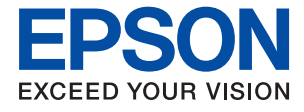

# **WF-C5790 Series Brukerhåndbok**

## *Innholdsfortegnelse*

### *[Om denne brukerhåndboken](#page-6-0)*

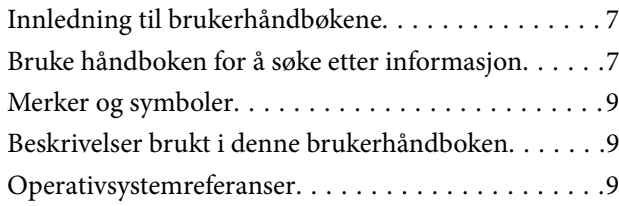

### *[Viktige instruksjoner](#page-10-0)*

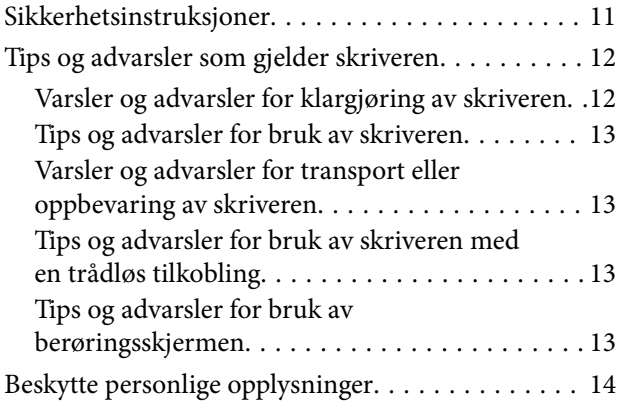

### *[Grunnleggende om skriveren](#page-14-0)*

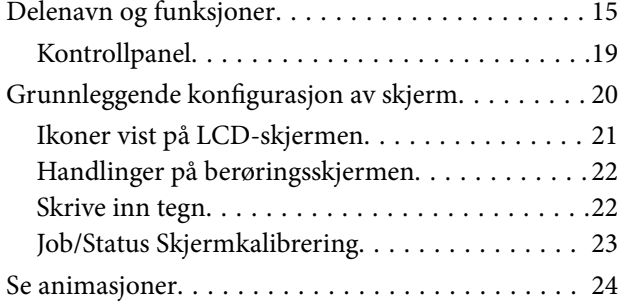

### *[Forberede skriveren](#page-24-0)*

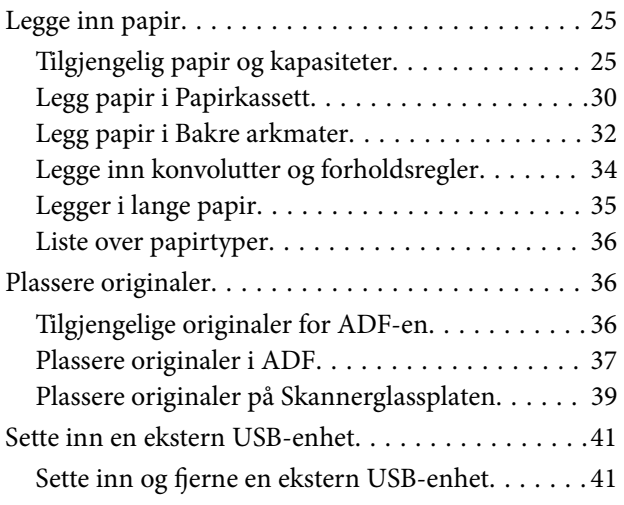

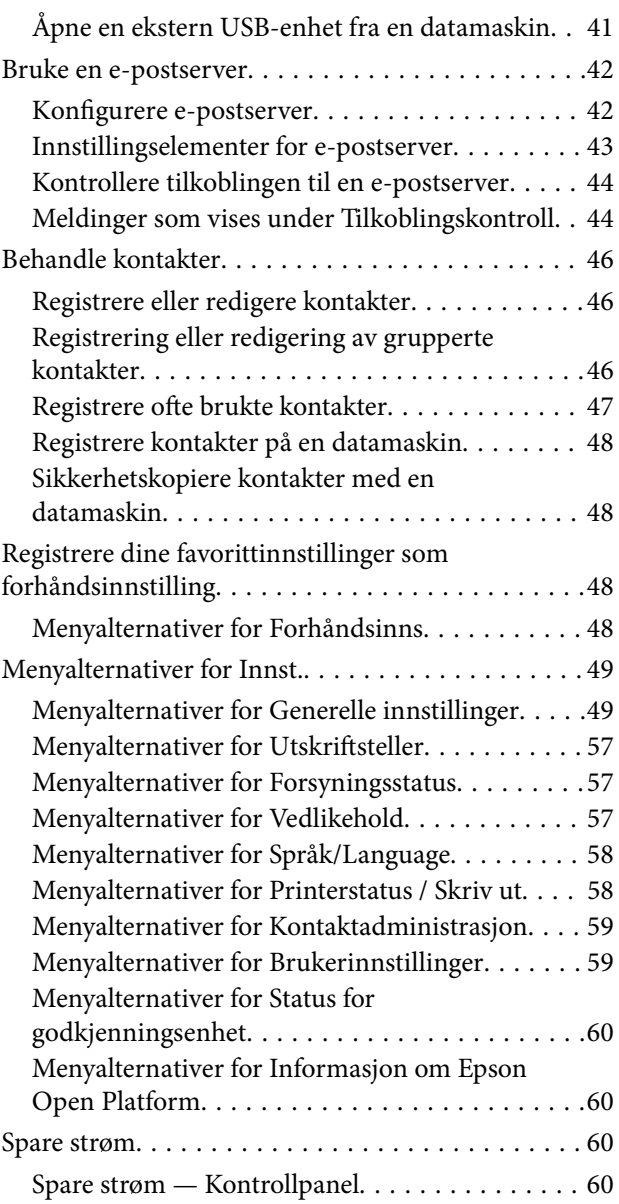

### *[Utskrifter](#page-60-0)*

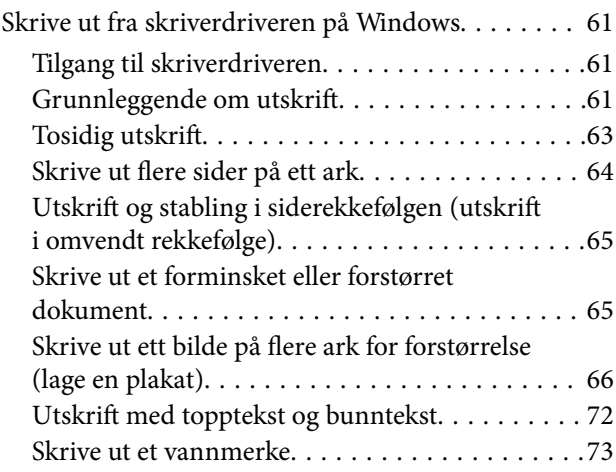

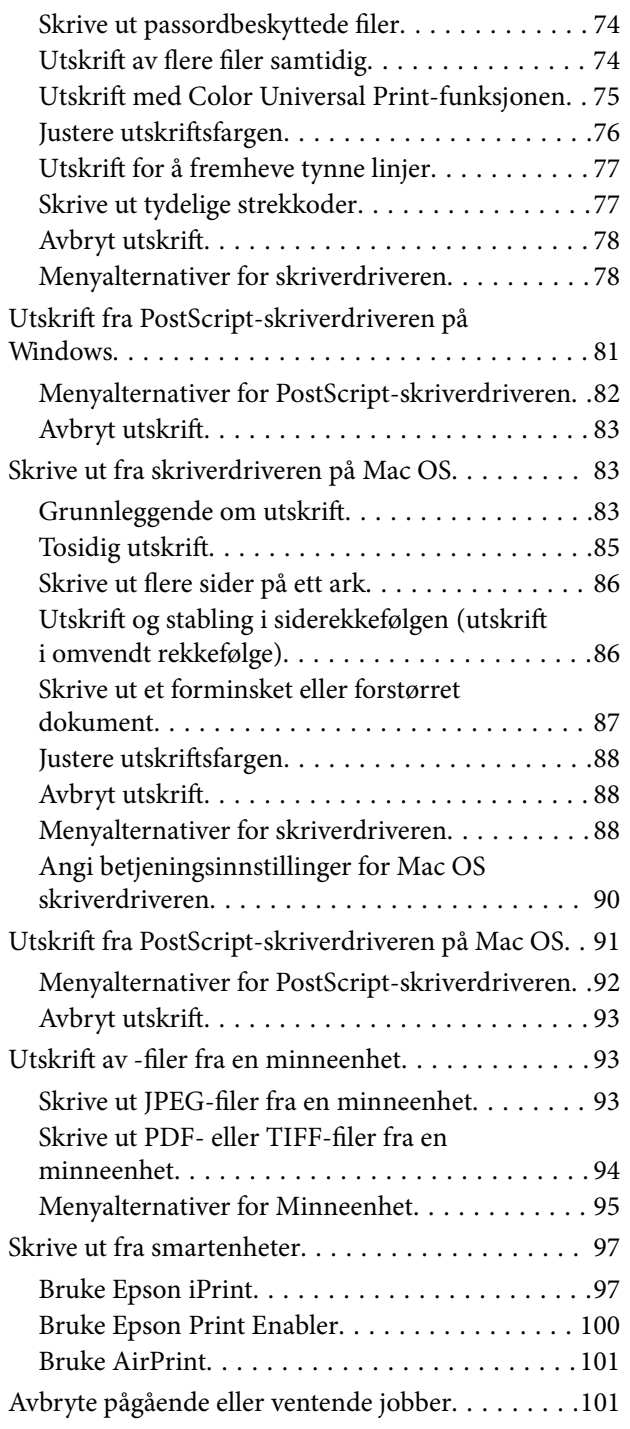

## *[Kopiering](#page-101-0)*

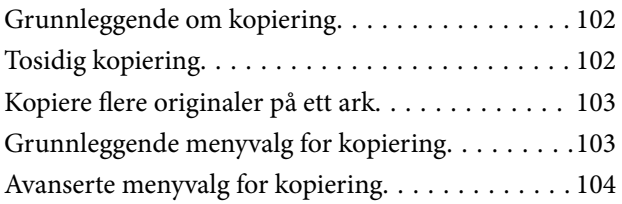

## *[Skanning](#page-106-0)*

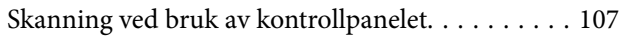

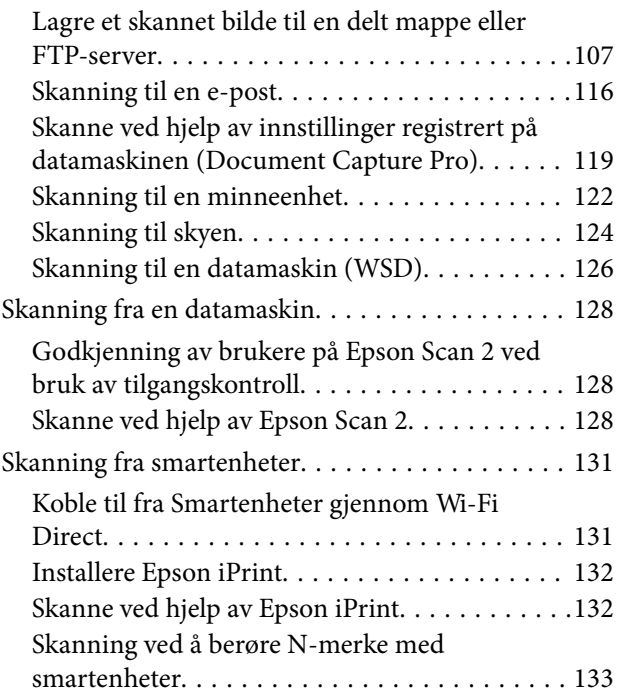

## *[Faksing](#page-134-0)*

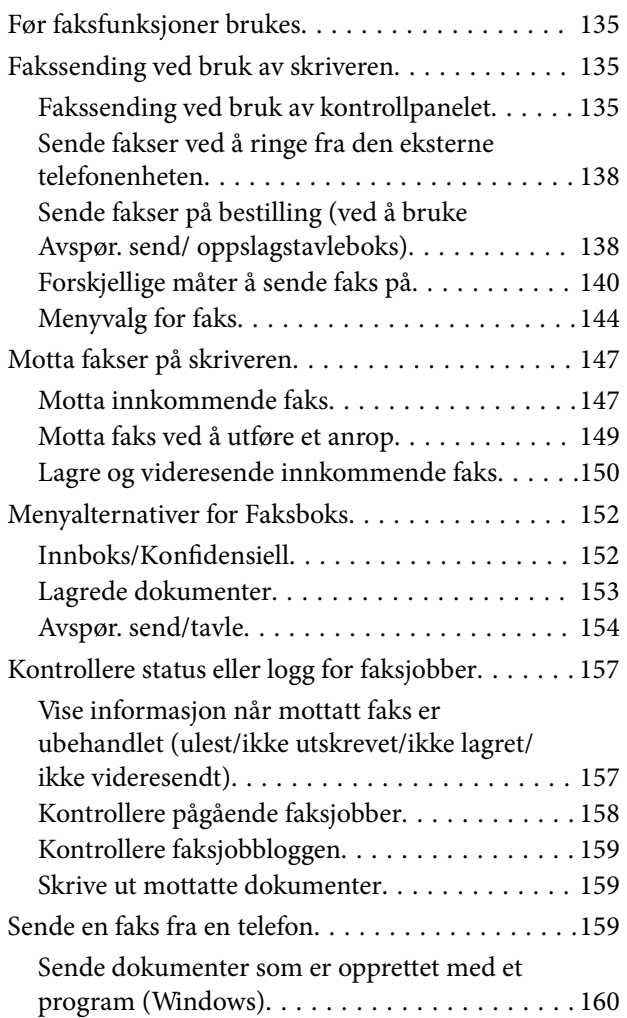

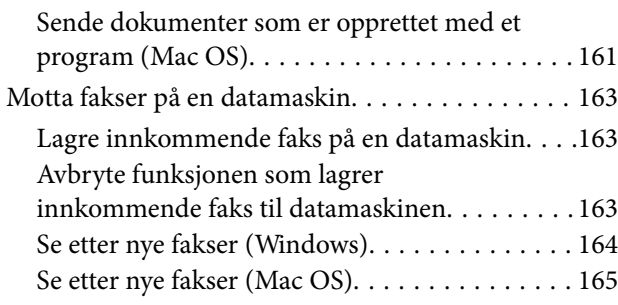

### *[Bytte Blekktilførselsenheter og andre](#page-165-0)  [forbruksvarer](#page-165-0)*

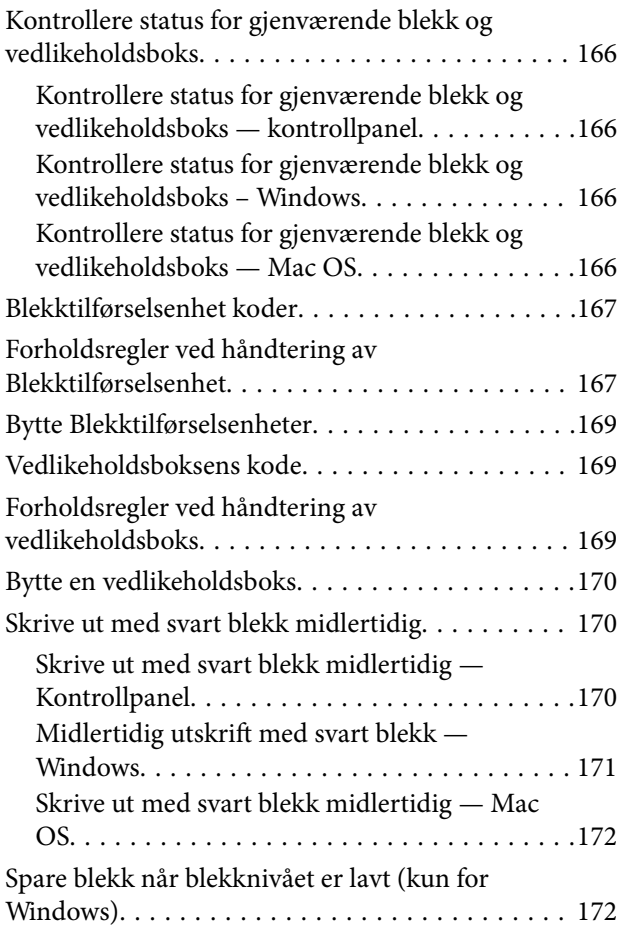

## *[Vedlikeholde skriveren](#page-173-0)*

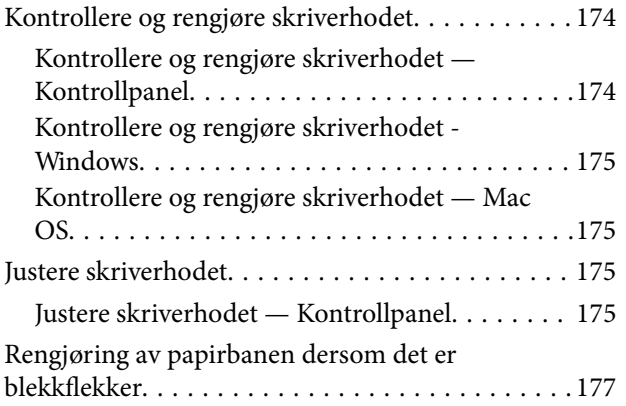

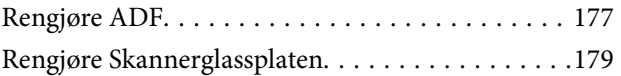

### *[Nettverkstjeneste og](#page-180-0)  [programvareinformasjon](#page-180-0)*

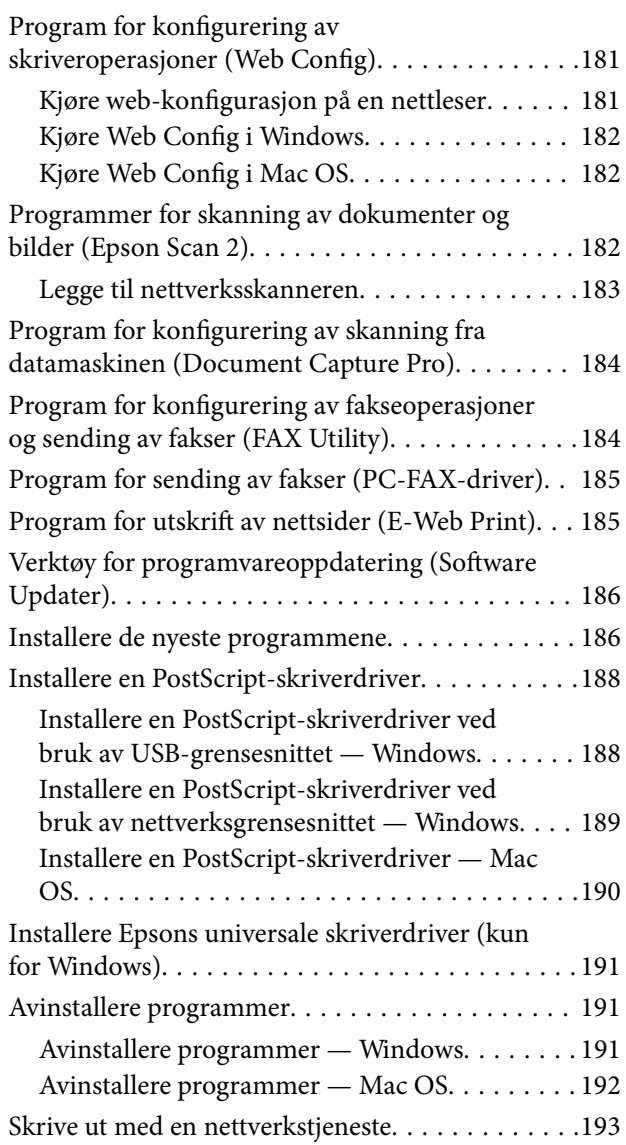

### *[Løse problemer](#page-193-0)*

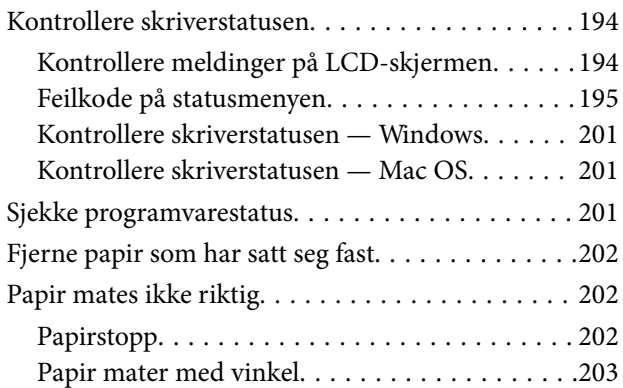

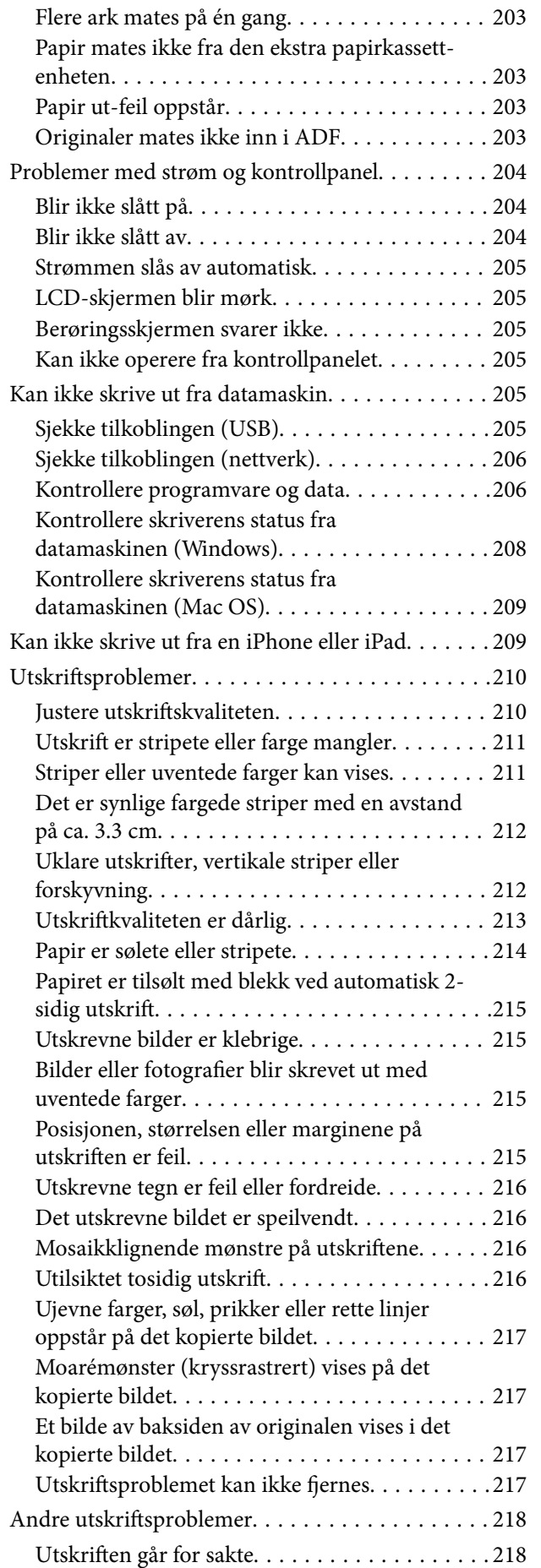

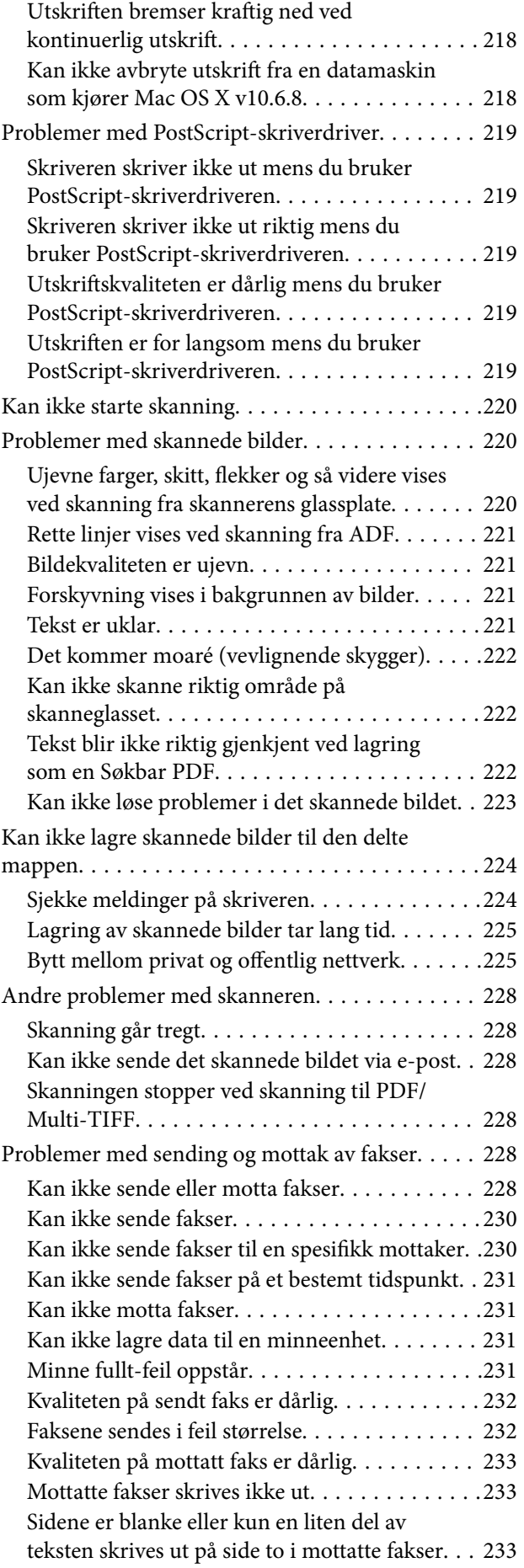

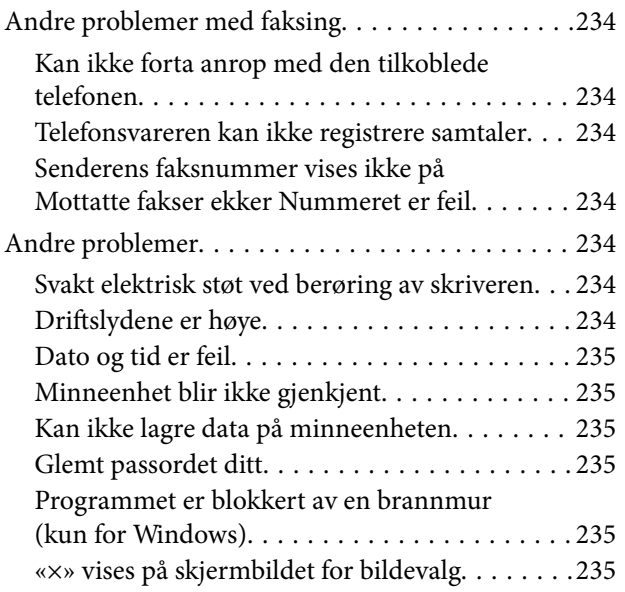

## *[Tillegg](#page-235-0)*

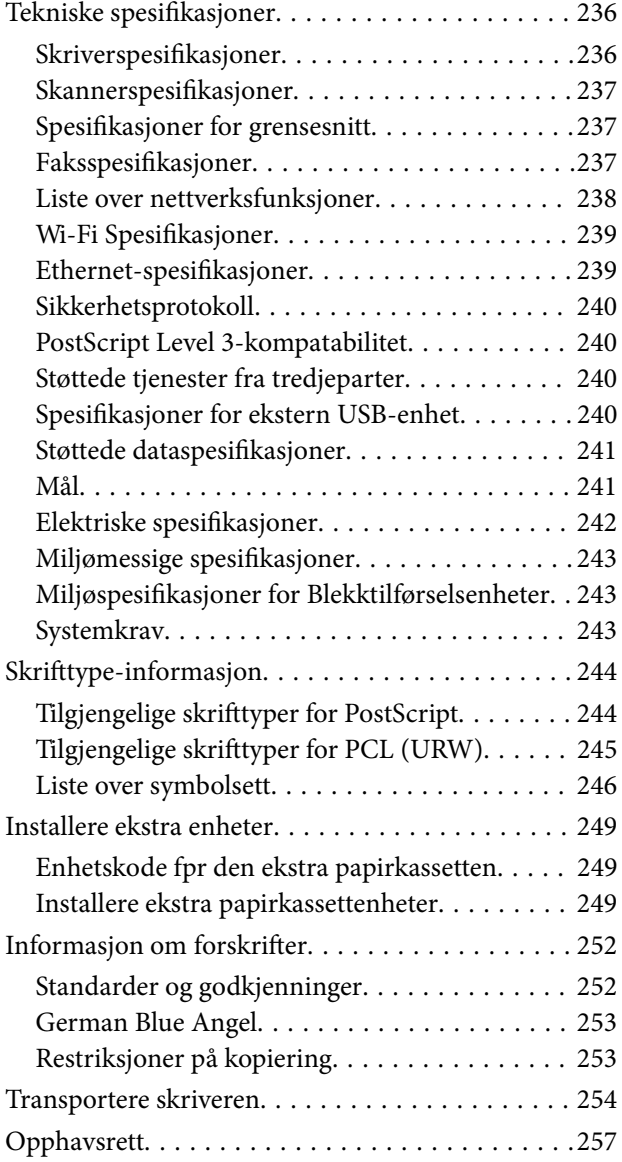

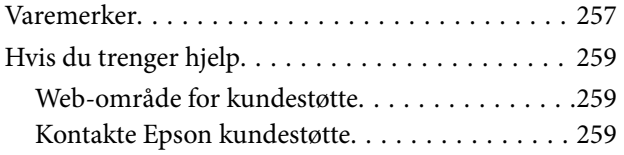

## <span id="page-6-0"></span>**Om denne brukerhåndboken**

## **Innledning til brukerhåndbøkene**

Håndbøkene nedenfor følger med Epson-skriveren. I tillegg til håndbøkene finner du også diverse typer hjelpeinformasjon på selve skriveren og i Epson-programvaren.

❏ Viktige sikkerhetsinstruksjoner (papirhåndbok)

Gir deg instruksjoner om sikker bruk av denne skriveren.

❏ Start her (papirhåndbok)

Gir deg informasjon om konfigurasjon av skriveren og installering av programvaren.

❏ Brukerhåndbok (digital håndbok)

Denne brukerhåndboken. Gir generell informasjon samt instruksjoner om bruk av skriveren og problemløsning.

❏ Administratorhåndbok (digital håndbok)

Inneholder informasjon om administrasjons- og skriverinnstillinger for nettverksadministratorer.

Du kan hente de nyeste versjonene av håndbøkene ovenfor på følgende måter.

❏ Papirhåndbok

Gå til Epsons støttetider for Europa på [http://www.epson.eu/Support,](http://www.epson.eu/Support) eller til Epsons globale støttesider på [http://support.epson.net/.](http://support.epson.net/)

❏ Digital håndbok

Start EPSON Software Updater på datamaskinen. EPSON Software Updater ser etter tilgjengelige oppdateringer for Epson-programvare og de digitale håndbøkene, og lar deg laste ned de nyeste versjonene.

### **Relatert informasjon**

& ["Verktøy for programvareoppdatering \(Software Updater\)" på side 186](#page-185-0)

## **Bruke håndboken for å søke etter informasjon**

PDF-håndboken lar deg søke etter informasjon du ser etter med nøkkelord, eller du kan hoppe direkte til bestemte avsnitt med bokmerkene.Du kan også bare skrive ut sidene du trenger.Dette avsnittet forklarer hvordan du bruker en PDF-håndbok som er åpnet i Adobe Reader X på datamaskinen din.

#### **Søke etter nøkkelord**

Klikk på **Rediger** > **Avansert søk**.Skriv inn nøkkelordet (tekst) for informasjonen du vil finne i søkevinduet, og klikk deretter på **Søk**.Treff vises som en liste.Klikk på et av treffene som vises for å gå til siden.

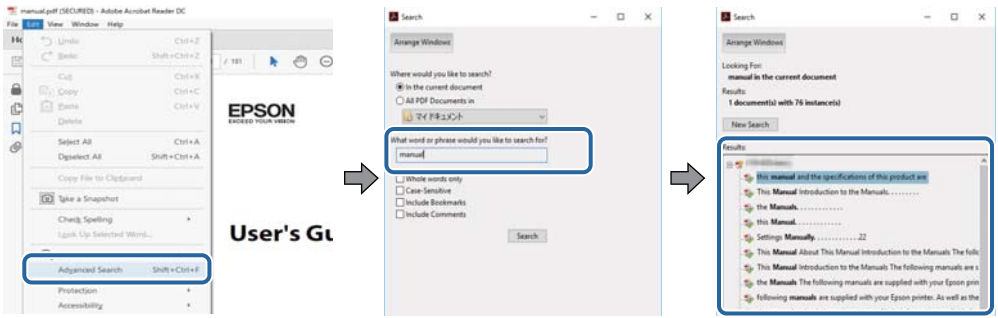

#### **Hoppe direkte fra bokmerker**

Klikk på en tittel for å hoppe til siden.Klikk på + eller > for å se overskriftene på lavere nivå i avsnittet.For å gå tilbake til den forrige siden, utfører du følgende operasjon på tastaturet.

- ❏ Windows: Hold inne **Alt**, og trykk deretter på **←**.
- ❏ Mac OS: Hold inne kommandotasten, og trykk deretter på **←**.

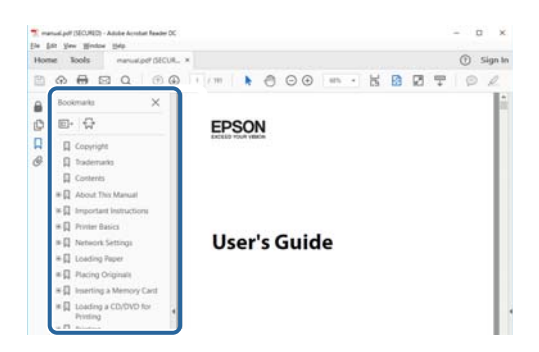

#### **Bare skrive ut sidene du trenger**

Du kan hente og bare skrive ut sidene du trenger.Klikk på **Skriv ut** i **Fil**-menyen, og spesifiser deretter sidene du vil skrive ut i **Sider** i **Sider som skal skrives ut**.

❏ For å angi en serie med sider, skriver du en bindestrek mellom startsiden og sluttsiden.

For eksempel: 20-25

❏ For å spesifisere sider som ikke er i en serie, skiller du sidene med kommaer.

For eksempel: 5, 10, 15

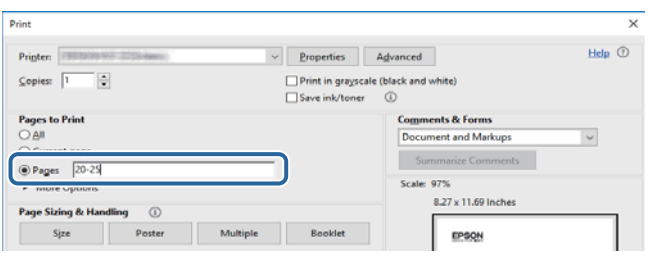

## <span id="page-8-0"></span>**Merker og symboler**

### !*Forsiktig:*

Instruksjoner som må følges nøye for å unngå personskade.

## c*Forsiktighetsregel:*

Instruksjoner som må overholdes for å unngå å skade utstyret.

### *Merknad:*

Gir utfyllende og referanseinformasjon.

 $\rightarrow$ -relatert informasjon

Koblinger til tilknyttede avsnitt.

## **Beskrivelser brukt i denne brukerhåndboken**

- ❏ Skjermbildene av skriverdriveren og Epson Scan 2 (skannerdriver) stammer fra Windows 10 eller macOS Sierra. Innholdet som vises på skjermene, varierer avhengig av modellen og situasjonen.
- ❏ Illustrasjonene av skriveren som brukes i denne brukerhåndboken er kun eksempler. Selv om det kan være mindre forskjeller på modellen, er operasjonsmetoden den samme.
- ❏ Noen av menyelementene på LCD-skjermen kan variere avhengig av modell og innstillinger.

## **Operativsystemreferanser**

### **Windows**

I denne håndboken referer vilkår som «Windows 10», «Windows 8.1», «Windows 8», «Windows 7», «Windows Vista», «Windows XP», «Windows Server 2016», «Windows Server 2012 R2», «Windows Server 2012», «Windows Server 2008 R2», «Windows Server 2008», «Windows Server 2003 R2» og «Windows Server 2003» til følgende operativsystemer. I tillegg brukes «Windows» for å referere til alle versjoner.

- ❏ Microsoft® Windows® 10 operativsystem
- ❏ Microsoft® Windows® 8.1 operativsystem
- ❏ Microsoft® Windows® 8 operativsystem
- ❏ Microsoft® Windows® 7 operativsystem
- ❏ Microsoft® Windows Vista® operativsystem
- ❏ Microsoft® Windows® XP operativsystem
- ❏ Microsoft® Windows® XP Professional x64 Edition operativsystem
- ❏ Microsoft® Windows Server® 2016 operativsystem
- ❏ Microsoft® Windows Server® 2012 R2 operativsystem
- ❏ Microsoft® Windows Server® 2012 operativsystem
- ❏ Microsoft® Windows Server® 2008 R2 operativsystem
- ❏ Microsoft® Windows Server® 2008 operativsystem
- ❏ Microsoft® Windows Server® 2003 R2 operativsystem
- ❏ Microsoft® Windows Server® 2003 operativsystem

#### **Mac OS**

I denne håndboken brukes «Mac OS» for å henvise til macOS Sierra, OS X El Capitan, OS X Yosemite, OS X Mavericks, OS X Mountain Lion, Mac OS X v10.7.x og Mac OS X v10.6.8.

## <span id="page-10-0"></span>**Viktige instruksjoner**

## **Sikkerhetsinstruksjoner**

Les og følg disse instruksjonene for å sikre sikker bruk av skriveren. Sørg for at denne brukerhåndboken oppbevares for senere bruk. Pass også på at alle advarsler og instruksjoner markert på skriveren, følges.

❏ Noen av symbolene som brukes på skriveren er for å sikre sikker og riktig bruk av skriveren. Se følgende nettsted for å finne ut betydningen av symbolene.

<http://support.epson.net/symbols>

- ❏ Du må bare bruke strømledningen som følger med skriveren. Denne ledningen skal ikke brukes med annet utstyr. Bruk av andre strømledninger til denne skriveren, eller bruk av den medfølgende ledningen til annet utstyr, kan føre til brann eller elektrisk støt.
- ❏ Kontroller at strømledningen oppfyller lokale sikkerhetskrav.
- ❏ Forsøk aldri å demontere, modifisere eller reparere strømledningen, kontakten, skriverenheten, skannerenheten eller tilbehør på egenhånd, med mindre det spesifikt er angitt i håndboken for skriveren.
- ❏ Under følgende forhold må du koble fra skriveren og få utført service hos kvalifisert personell:

Strømkabelen eller kontakten er skadet, det har kommet væske inn i skriveren, skriveren har falt i gulvet eller kabinettet er skadet på annen måte, skriveren fungerer ikke normalt eller viser en betydelig endring i ytelse. Ikke juster kontrollmekanismer med mindre dette framgår av driftsinstruksjonene.

- ❏ Plasser skriveren nær et strømuttak der pluggen lett kan kobles fra.
- ❏ Ikke plasser eller lagre skriveren utendørs, nært smuss eller støv, vann, varmekilder, eller på steder som er utsatt for støt, vibrasjoner, høy temperatur eller fuktighet.
- ❏ Pass på at det ikke søles væske på skriveren, og at du ikke håndterer den med våte hender.
- ❏ Hold denne skriveren på minst 22 cm avstand fra pacemakere. Radiobølger fra denne skriveren kan ha uheldig innvirkning på driften av pacemakere.
- ❏ Kontakt forhandler dersom LCD-skjermen blir skadet. Dersom du får flytende krystalløsning på hendene, må du vaske dem grundig med såpe og vann. Dersom du får flytende krystalløsning i øynene, må du skylle dem med vann umiddelbart. Hvis du fremdeles har ubehag eller synsforstyrrelser etter grundig skylling, må du oppsøke lege umiddelbart.
- ❏ Unngå bruk av telefon i tordenvær. Det kan være en liten fare for elektrisk støt på grunn av lyn.
- ❏ Hvis det oppstår en gasslekkasje, må du ikke bruke en telefon i nærheten av lekkasjen for å rapportere den.
- ❏ Skriveren er tung og bør aldri løftes eller bæres av færre enn to personer. Ved løfting av skriveren, skal to eller flere personer innta riktig stilling som vist nedenfor.

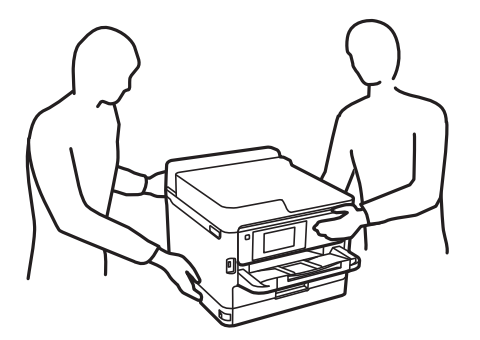

- <span id="page-11-0"></span>❏ Vær forsiktig når du håndterer brukte blekktilførselsenheter. Det kan være blekk rundt blekkforsyningsporten.
	- ❏ Hvis du får blekk på huden, må du vaske grundig med såpe og vann.
	- ❏ Hvis du får blekk i øynene, må du øyeblikkelig skylle med vann. Hvis du fremdeles har ubehag eller synsforstyrrelser etter grundig skylling, må du oppsøke lege umiddelbart.
	- ❏ Hvis du får blekk i munnen, må du oppsøke lege umiddelbart.
- ❏ Ikke demonter blekktilførselsenhet og vedlikeholdsboksen, da dette kan føre til at du får blekk i øynene eller på huden.
- ❏ Du må ikke riste blekktilførselsenheter for hardt, da dette kan føre til at blekk lekker ut fra blekktilførselsenheter.
- ❏ Oppbevar blekktilførselsenheter og vedlikeholdsboksen utilgjengelig for barn.

## **Tips og advarsler som gjelder skriveren**

Disse instruksjonene må leses og følges for å unngå skade på skriveren og på eiendeler. Husk å ta vare på denne håndboken i tilfelle du trenger den senere.

## **Varsler og advarsler for klargjøring av skriveren**

- ❏ Ikke blokker eller dekk til luftehullene og åpningene på skriveren.
- ❏ Bruk bare den typen strømforsyning som er angitt på etiketten på skriveren.
- ❏ Unngå å bruke uttak på samme krets som kopimaskiner eller luftesystemer som slås av og på regelmessig.
- ❏ Unngå strømuttak som styres med veggbrytere eller tidsinnstillingsenheter.
- ❏ Hold hele datamaskinsystemet borte fra potensielle kilder for elektromagnetiske forstyrrelser, for eksempel høyttalere eller baseenheter for trådløse telefoner.
- ❏ Strømledningene må plasseres slik at de ikke kan utsettes for slitasje, kutt, rifter, krymping eller kinking. Ikke plasser noe oppå strømledningene, og ikke legg strømledningene slik at de kan bli tråkket på eller overkjørt. Vær spesielt oppmerksom på at strømledningene er helt strukket ut ved endene og der hvor de går inn i og ut av en transformator.
- ❏ Hvis du bruker en skjøteledning med skriveren, må du kontrollere at den totale mengden merkestrøm (ampere) for enhetene som er koblet til skjøteledningen, ikke overskrider tillatt merkestrøm for ledningen. Kontroller også at den totale merkestrømmen (ampere) for alle enhetene som er koblet til strømuttaket, ikke overskrider tillatt merkestrøm for strømuttaket.
- ❏ Hvis du skal bruke skriveren i Tyskland, må bygningsinstallasjonen være beskyttet med en overbelastningsbryter på 10 eller 16 ampere for å gi tilstrekkelig kortslutningsvern og overstrømsvern.
- ❏ Når du kobler skriveren til en datamaskin eller annet utstyr med en kabel, må du kontrollere at kontaktene står riktig vei. Det er bare én riktig måte å koble til kontaktene på. Hvis en kontakt blir tilkoblet feil vei, kan begge enhetene som kobles sammen med kabelen, bli skadet.
- ❏ Plasser skriveren på en flat, stabil overflate, som er større enn bunnen på skriveren i alle retninger. Skriveren vil ikke virke ordentlig hvis det står på skrå.
- ❏ Sørg for at det er plass over skriveren for å løfte dokumentdekselet helt opp.
- ❏ La det være nok plass foran skriveren slik at papiret kan komme helt ut.
- ❏ Unngå steder som er utsatt for hurtige endringer i temperatur og fuktighet. Hold også skriveren unna direkte sollys, sterkt lys og varmekilder.

### <span id="page-12-0"></span>**Tips og advarsler for bruk av skriveren**

- ❏ Ikke før inn gjenstander i sporene i skriveren.
- ❏ Ikke plasser hånden inn i skriveren under utskrift.
- ❏ Ikke berør den hvite, flate kabelen inni skriveren.
- ❏ Ikke bruk aerosol-produkter som inneholder brennbare gasser, inne i eller rundt denne skriveren. Dette kan føre til brann.
- ❏ Ikke fjern skriverhodet for hånd, du kan skade skriveren.
- ❏ Vær forsiktig så du ikke setter fast fingrene når du lukker skannerenheten.
- ❏ Ikke trykk for hardt på skannerglassplaten når du plasserer originaldokumentene.
- ❏ Slå alltid av skriveren med P-knappen. Ikke trekk ut kontakten til skriveren eller slå av strømmen til kontakten før  $\bigcup$ -lyset slutter å blinke.
- ❏ Dersom du ikke skal bruke skriveren over en lengre periode, må du trekke ut strømledningen fra stikkontakten.

## **Varsler og advarsler for transport eller oppbevaring av skriveren**

- ❏ Når du lagrer eller transporterer skriveren, må du ikke holde den på skrå, plassere den vertikalt eller snu den opp ned, ettersom den kan lekke blekk.
- ❏ Før du transporterer skriveren, påser du at skriverhodet er i startposisjon (helt til høyre), og at blekktilførselsenheter er installert.

## **Tips og advarsler for bruk av skriveren med en trådløs tilkobling**

- ❏ Radiobølger fra skriveren kan forstyrre funksjonen til elektronisk utstyr til medisinsk bruk slik at utstyret ikke fungerer som det skal.Når skriveren brukes innen helsevesenet eller i nærheten av medisinsk utstyr, skal retningslinjer fra godkjent personell for helsevesenet følges. Dette gjelder også samtlige angitte advarsler og retningslinjer på det medisinske utstyret.
- ❏ Radiobølger fra skriveren kan forstyrre funksjonen til automatiserte enheter, slik som automatiske dører eller brannalarmer, og kan forårsake ulykker på grunn av funksjonsfeil.Når skriveren brukes i nærheten av automatiserte enheter, skal samtlige angitte advarsler og retningslinjer på enhetene følges.

## **Tips og advarsler for bruk av berøringsskjermen**

- ❏ Det kan forekomme små, lyse eller mørke flekker på LCD-skjermen, og skjermens lysstyrke kan også variere. Dette er normalt, og betyr ikke at skjermen er skadet.
- ❏ Bruk bare en tørr, myk klut når du rengjør den. Ikke bruk væske eller kjemiske rengjøringsmidler.
- ❏ Berøringsskjermens utvendige deksel kan knuses hvis det utsettes for kraftige støt. Ta kontakt med forhandleren hvis glasset får sprekker eller hakk, og du må ikke røre eller prøve å fjerne det ødelagte glasset.
- ❏ Trykk lett på berøringsskjermen med fingeren. Ikke trykk hardt eller bruk neglene.
- ❏ Ikke bruk skarpe objekter slik som kulepenner eller blyanter til å utføre handlinger.
- ❏ Kondens på innsiden av berøringsskjermen på grunn av plutselige fuktighets- eller temperaturendringer, kan føre til dårligere ytelse.

## <span id="page-13-0"></span>**Beskytte personlige opplysninger**

Hvis du gir skriveren til noen andre eller kaster den, slett all personlig informasjon lagret i skriverens minne ved å velge menyene på kontrollpanelet som beskrevet under.

**Innst.** > **Generelle innstillinger** > **Systemadministrasjon** > **Gjenopprett standardinnst.** > **Fjern alle data og innstillinger**

## <span id="page-14-0"></span>**Grunnleggende om skriveren**

## **Delenavn og funksjoner**

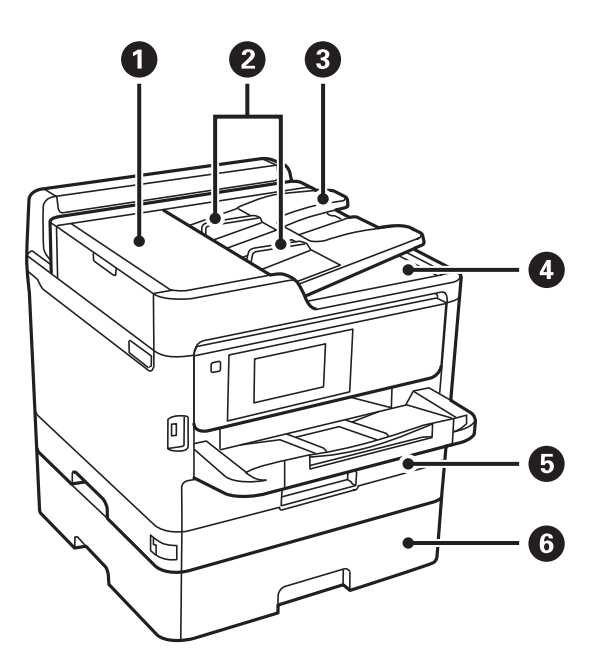

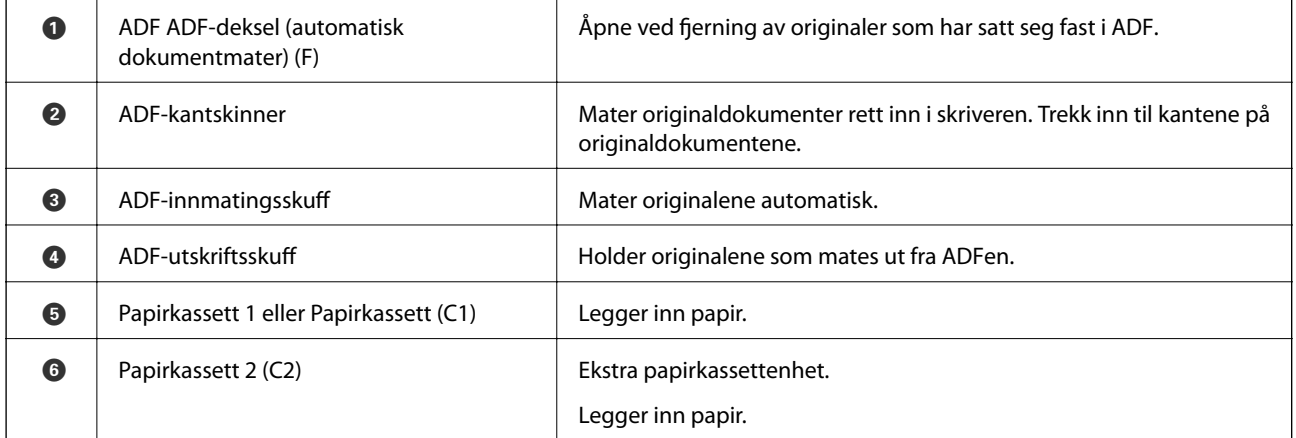

### **Grunnleggende om skriveren**

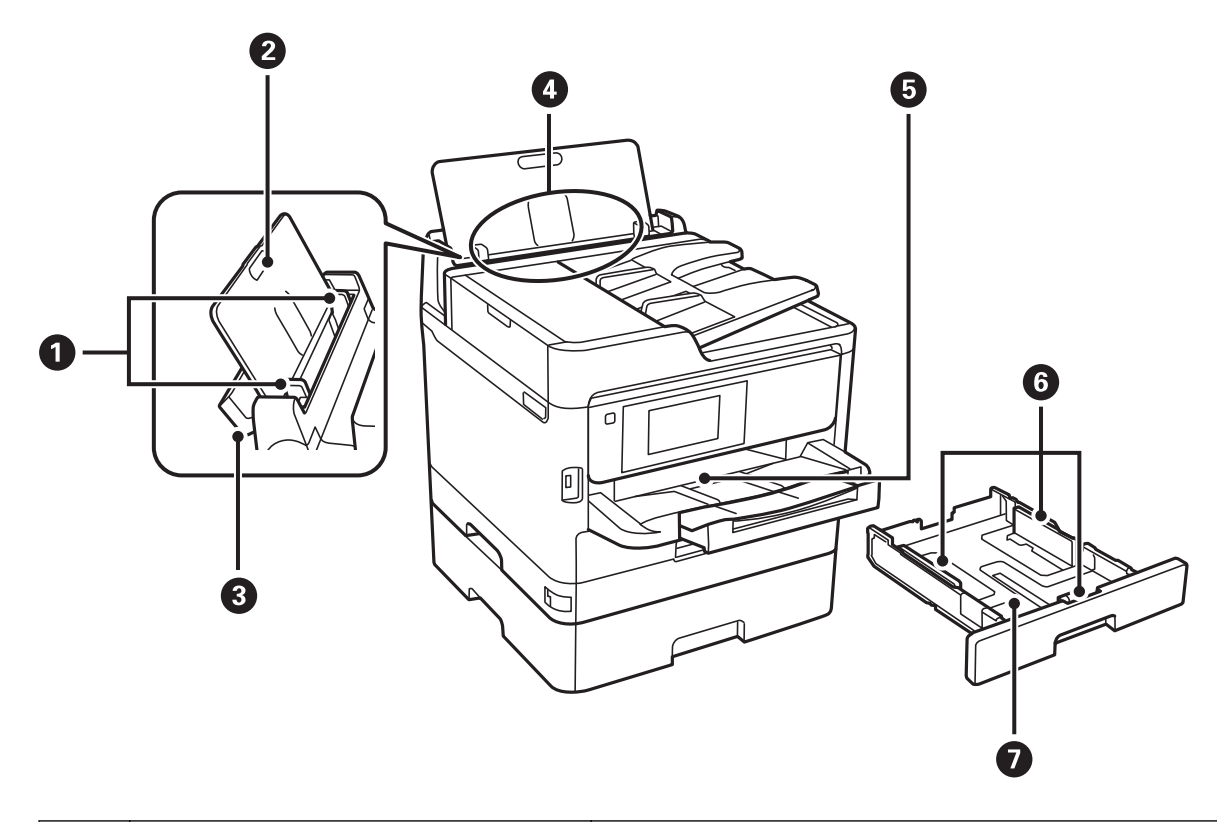

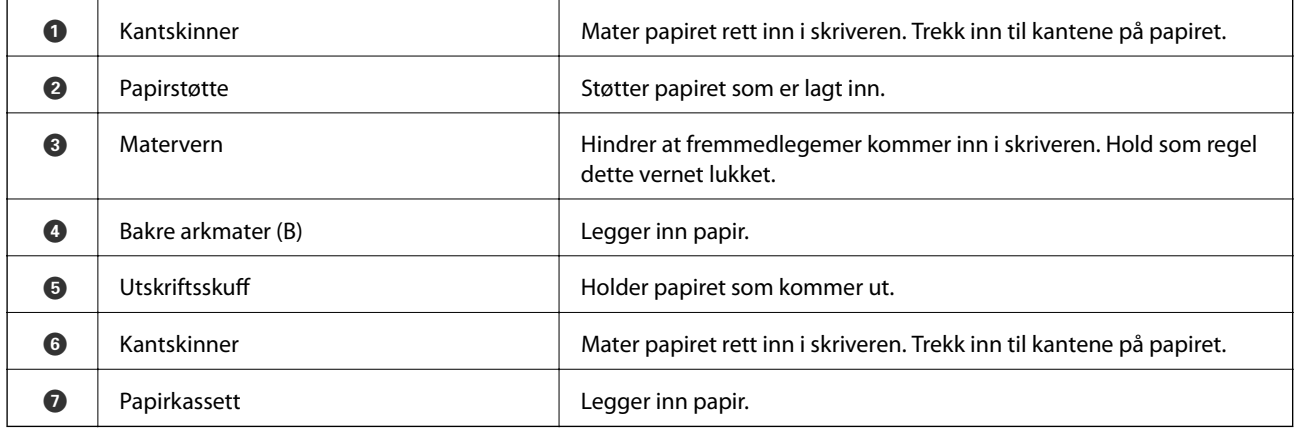

Brukerhåndbok

### **Grunnleggende om skriveren**

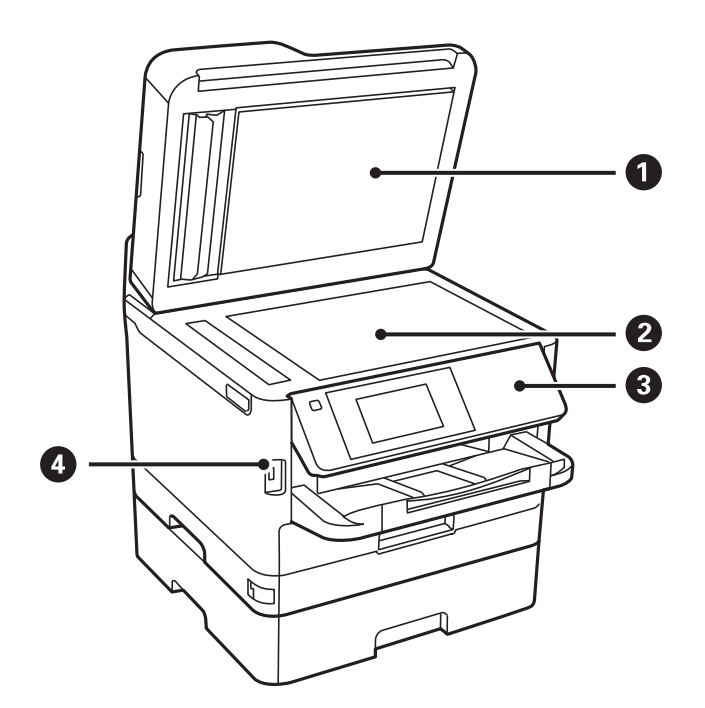

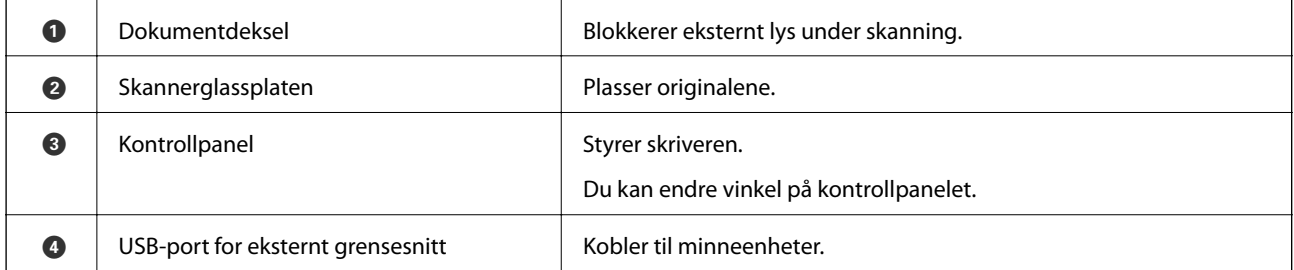

Brukerhåndbok

### **Grunnleggende om skriveren**

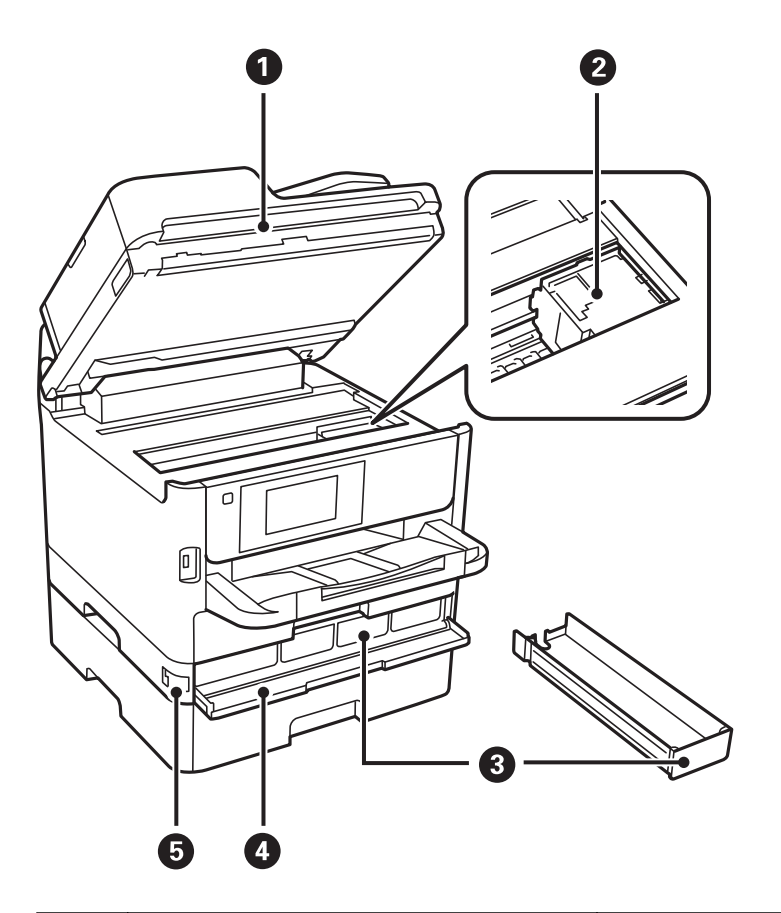

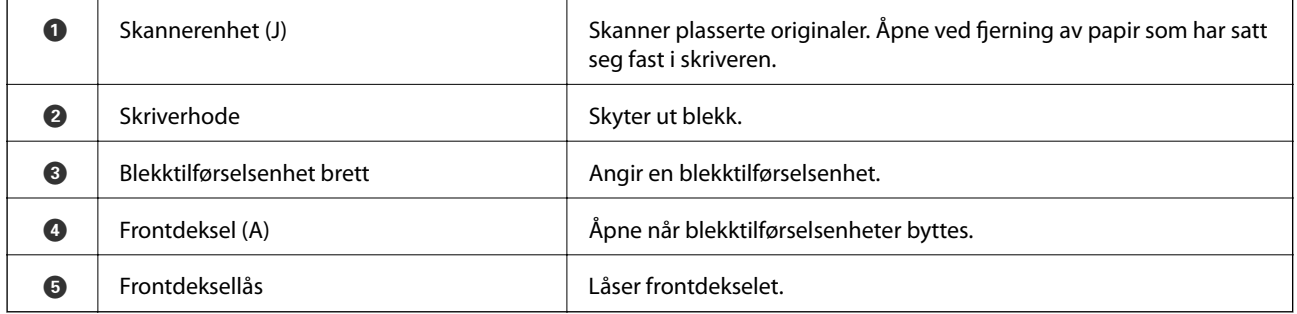

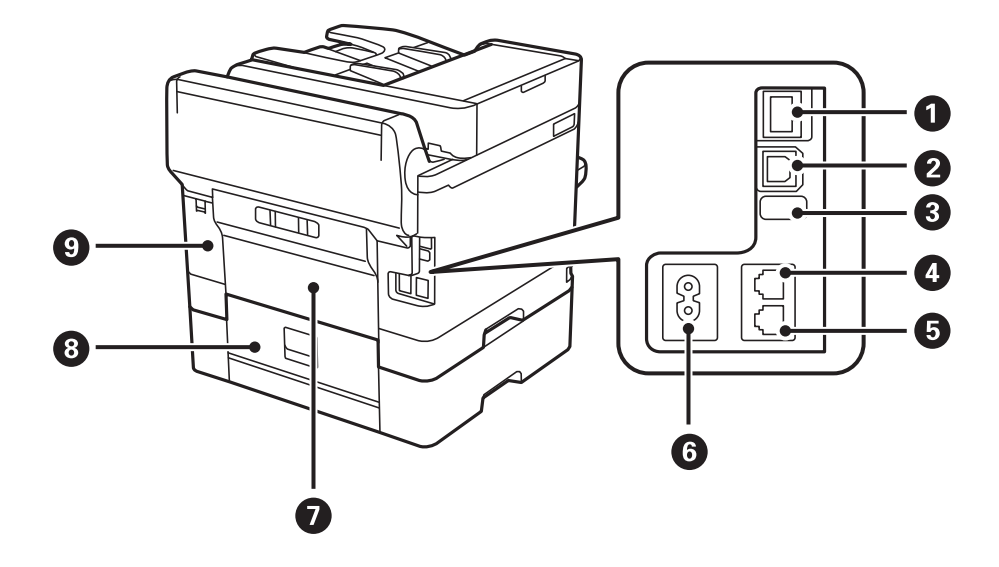

<span id="page-18-0"></span>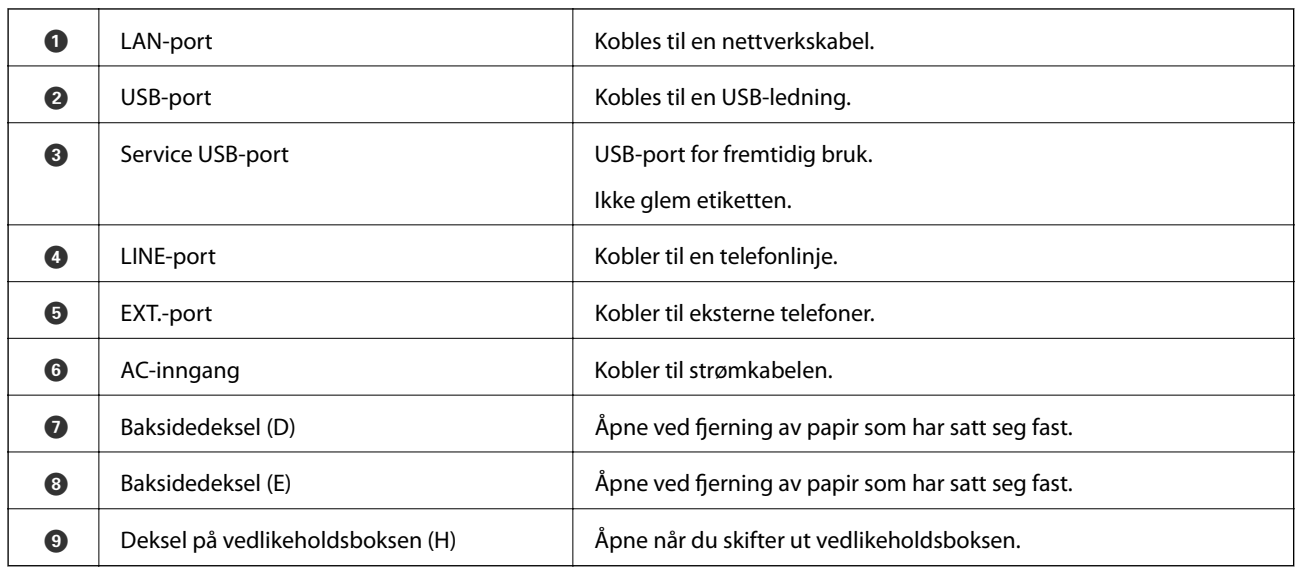

## **Kontrollpanel**

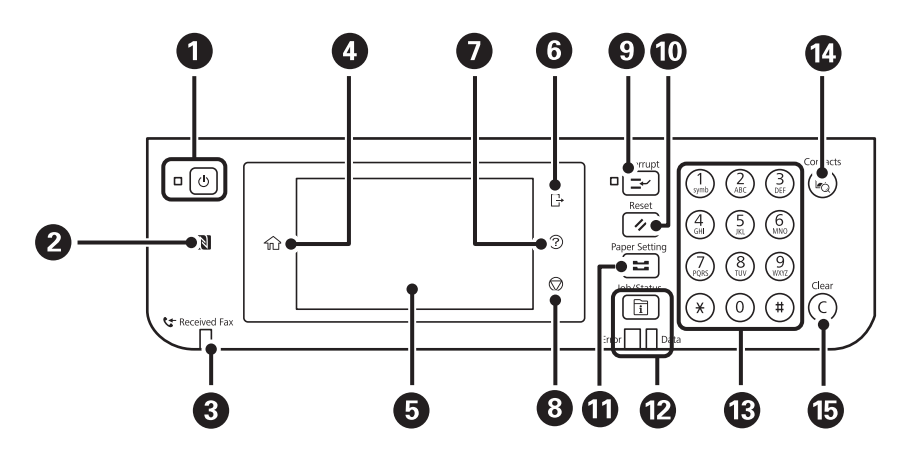

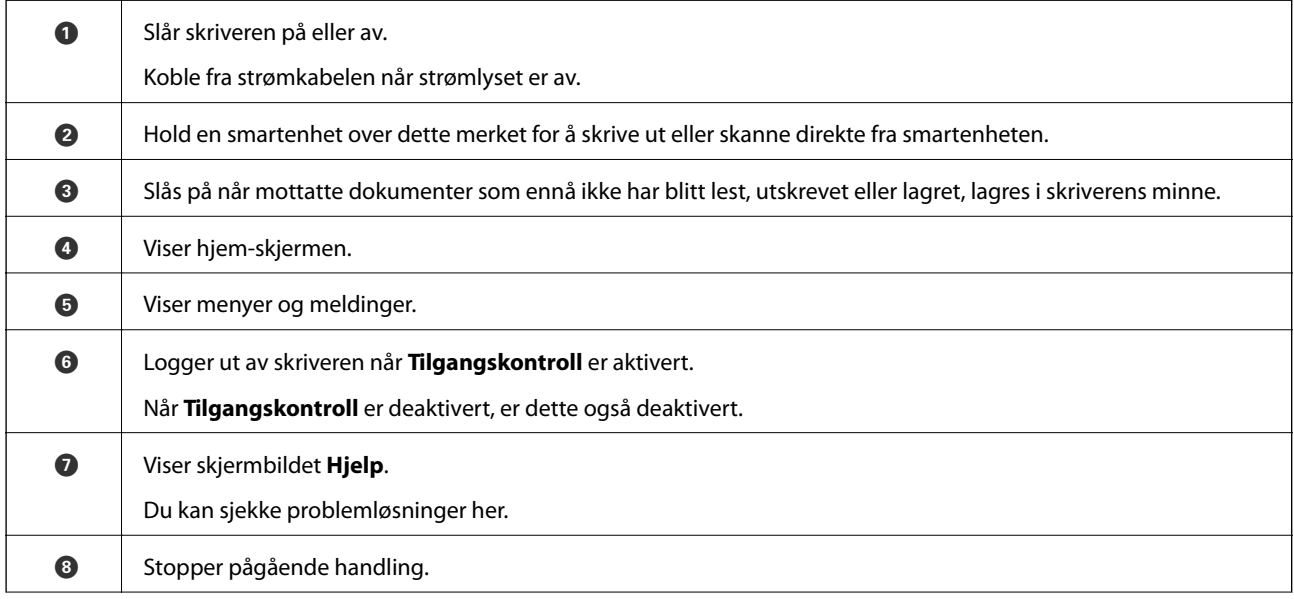

<span id="page-19-0"></span>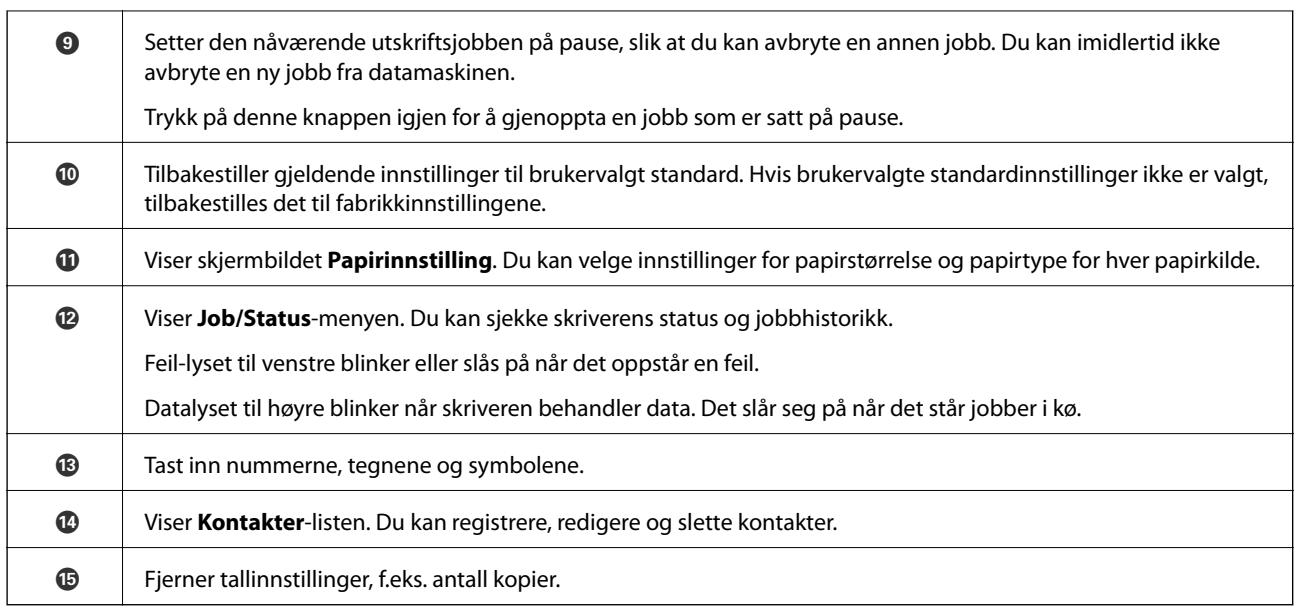

## **Grunnleggende konfigurasjon av skjerm**

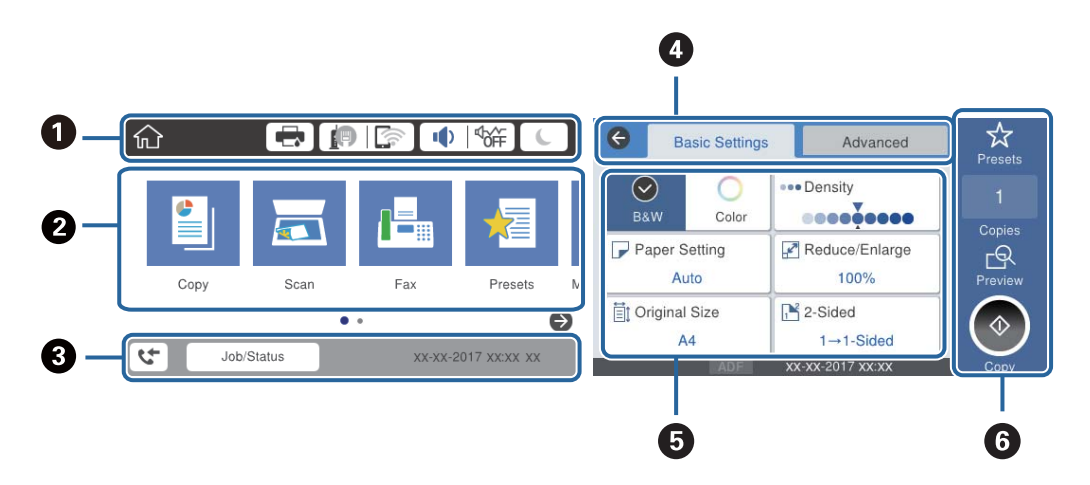

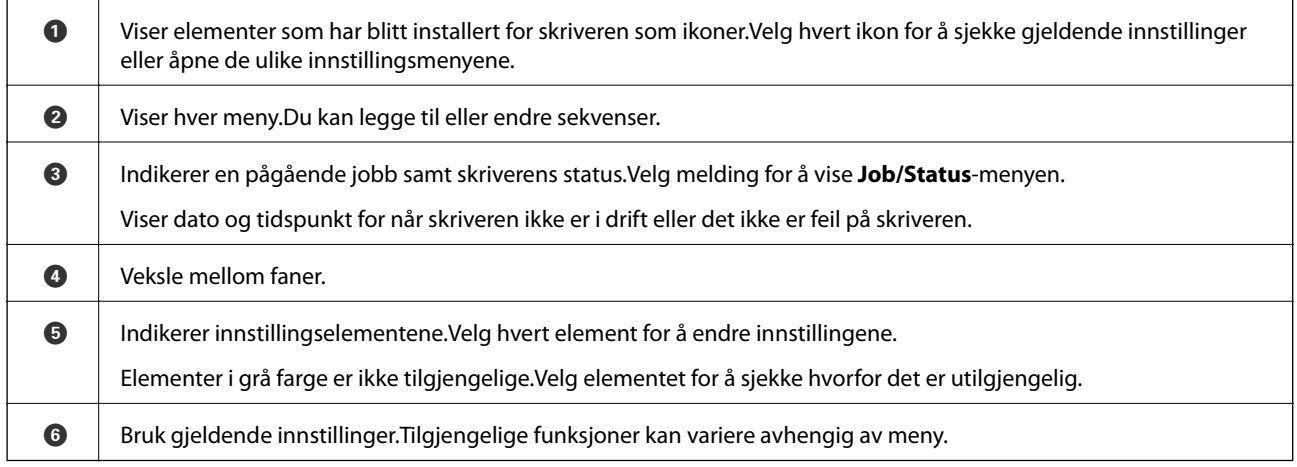

## <span id="page-20-0"></span>**Ikoner vist på LCD-skjermen**

Følgende ikoner vises på LCD-skjermen, avhengig av skriverens status.

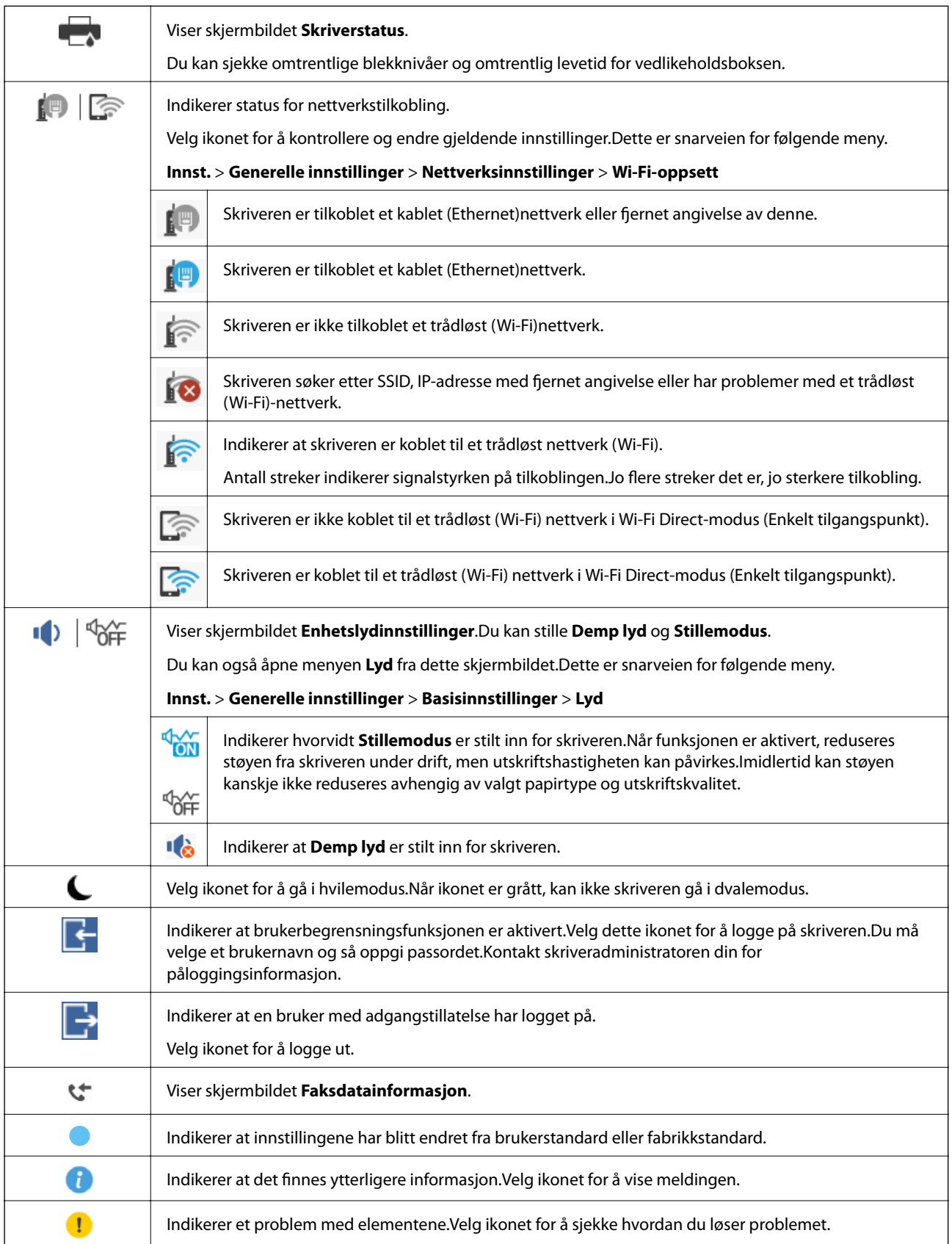

<span id="page-21-0"></span>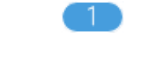

Indikerer at det finnes data som ikke har blitt lest, skrevet ut eller lagret enda.Antall viste indikerer antall dataelementer.

#### **Relatert informasjon**

- & ["Nettverksinnstillinger" på side 55](#page-54-0)
- & ["Lyd:" på side 49](#page-48-0)

### **Handlinger på berøringsskjermen**

Berøringsskjermen er kompatibel med følgende handlinger.

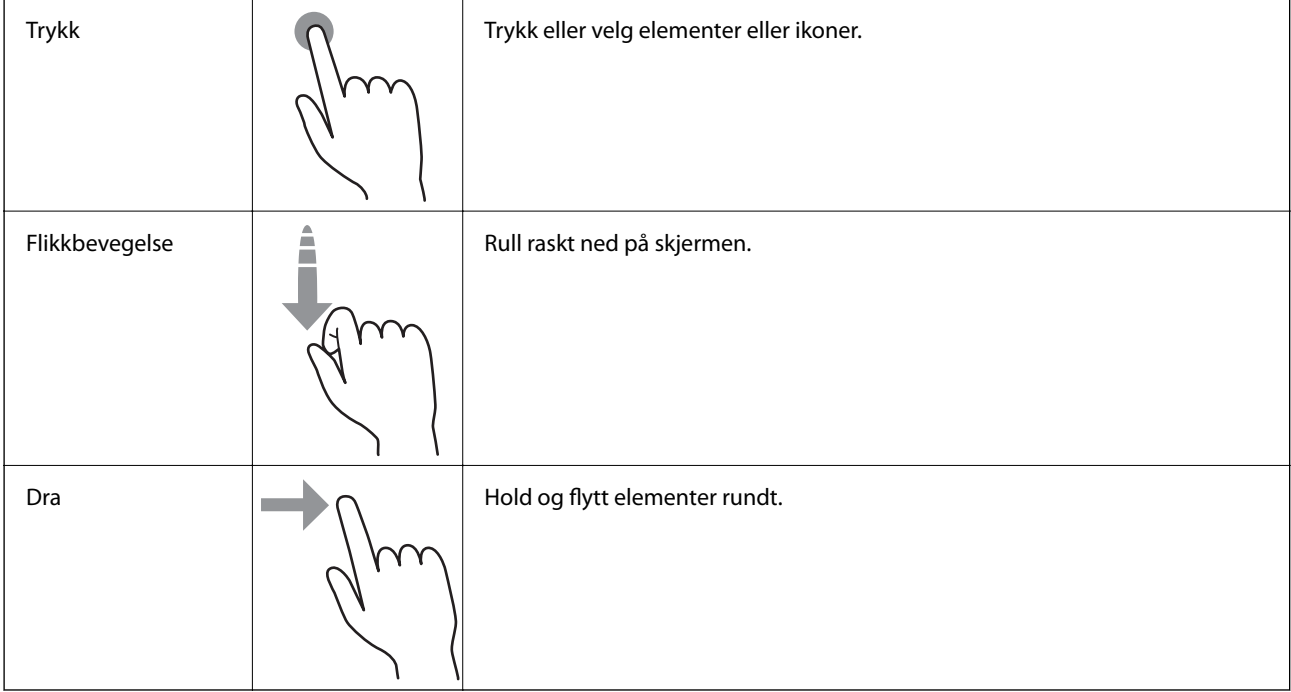

### **Skrive inn tegn**

Du kan skrive inn tegn og symboler ved å bruke skjermtastaturet når du registrerer en kontakt, endrer nettverksinnstillinger, osv.

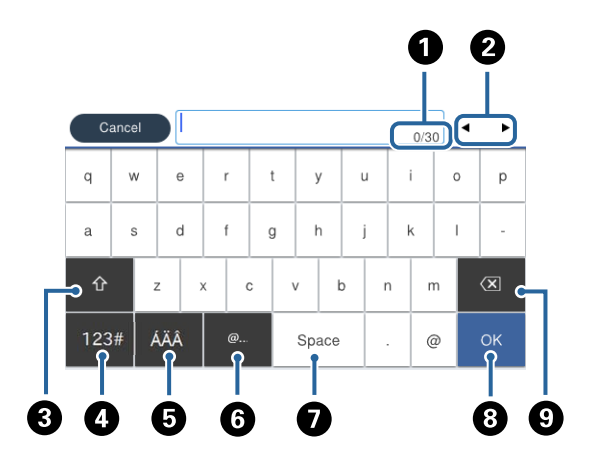

#### <span id="page-22-0"></span>*Merknad:*

Tilgjengelige ikoner varierer i forhold til innstillingselementet.

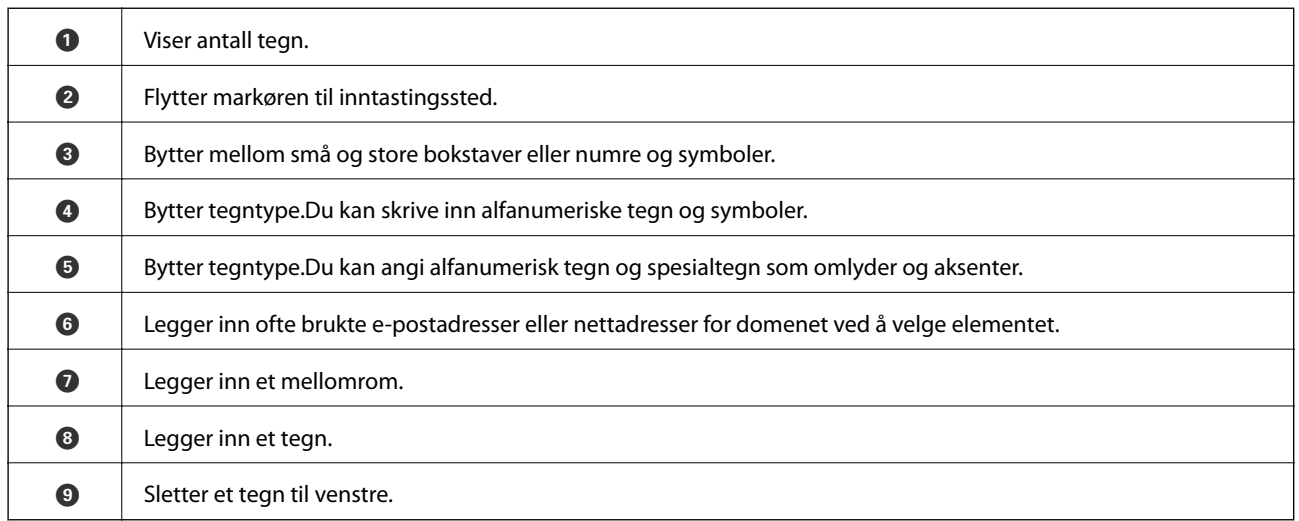

## **Job/Status Skjermkalibrering**

Trykk på  $\overline{1}$ -knappen for å vise Job/Status-skjermen.Du kan sjekke status på printeren eller jobbene.

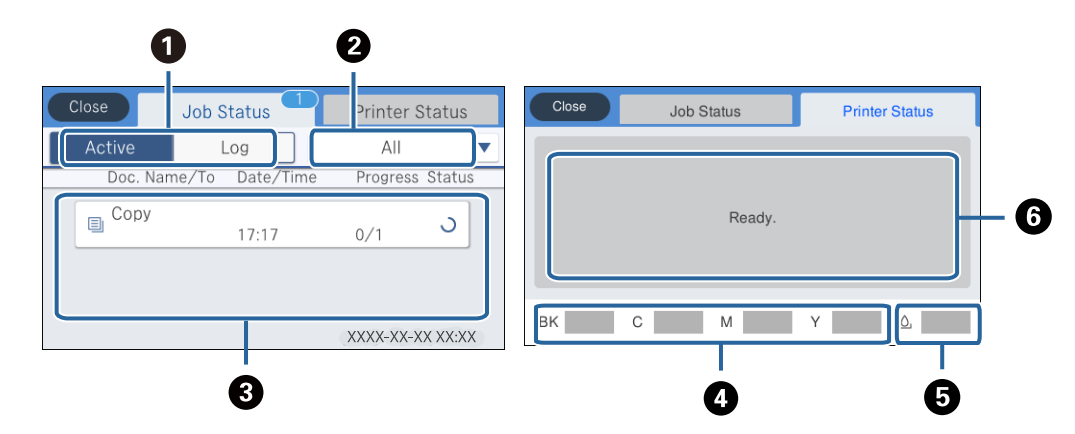

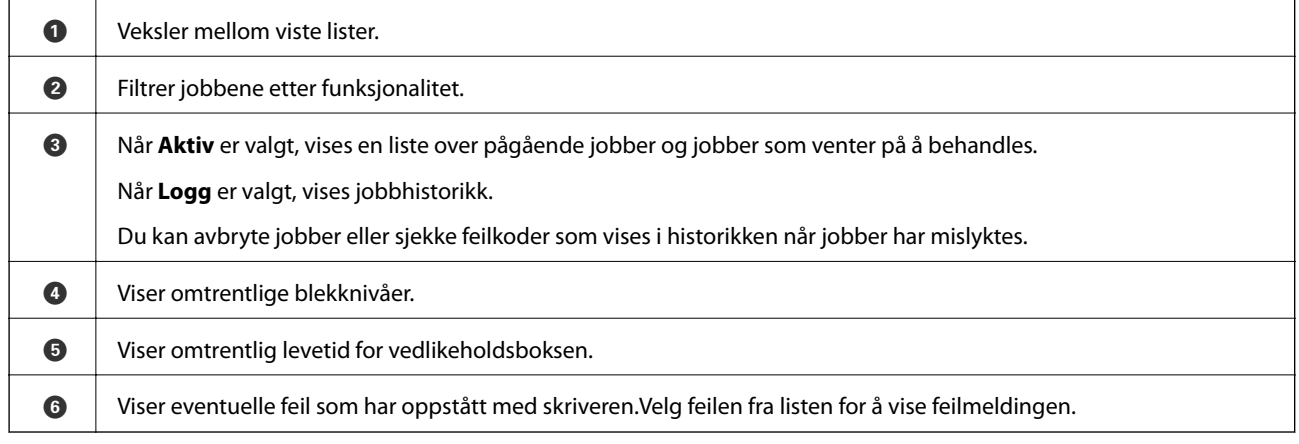

### **Relatert informasjon**

& ["Feilkode på statusmenyen" på side 195](#page-194-0)

## <span id="page-23-0"></span>**Se animasjoner**

Du kan se animasjoner av brukerinstruksjoner slik som innlegging av papir eller fjerning av fastkjørt papir på LCD-skjermen.

- ❏ Trykk på høyre side av LCD-skjermen: Viser hjelpeskjermen.Trykk **Hvordan** og velg elementene du ønsker å se.
- ❏ Velg **Hvordan** på høyre side av betjeningsskjermen: Viser den forholdssensitive animasjonen.

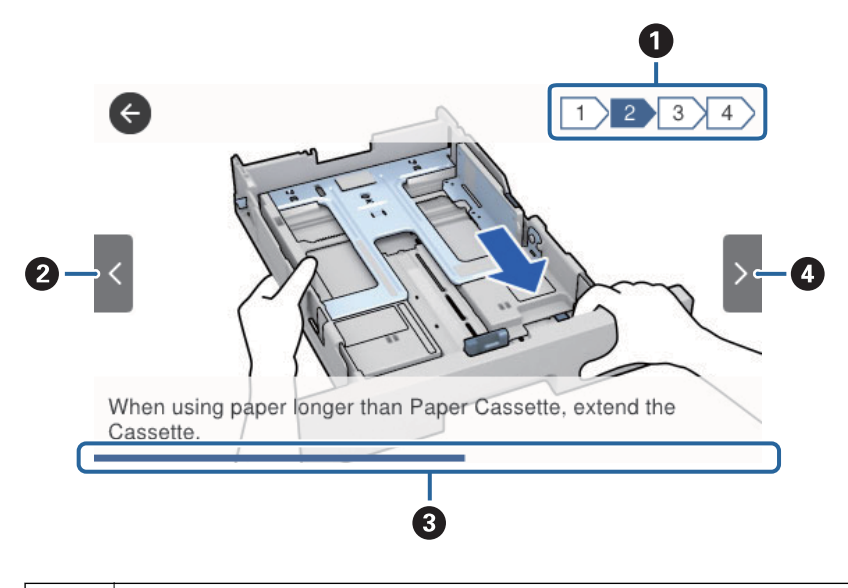

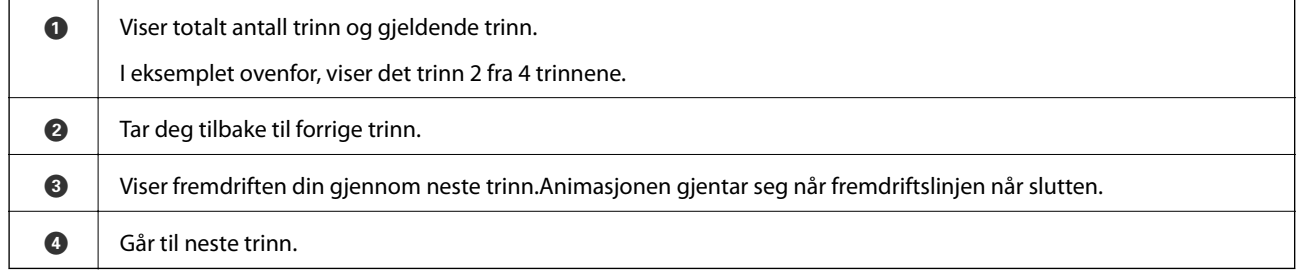

## <span id="page-24-0"></span>**Forberede skriveren**

## **Legge inn papir**

## **Tilgjengelig papir og kapasiteter**

Epson anbefaler bruk av ekte Epson-papir for å sikre høy kvalitet på utskriftene.

### **Ekte Epson-papir**

#### *Merknad:*

Ekte Epson-papir er ikke tilgjengelig når man skriver ut ved hjelp av Epsons universale skriverdriver.

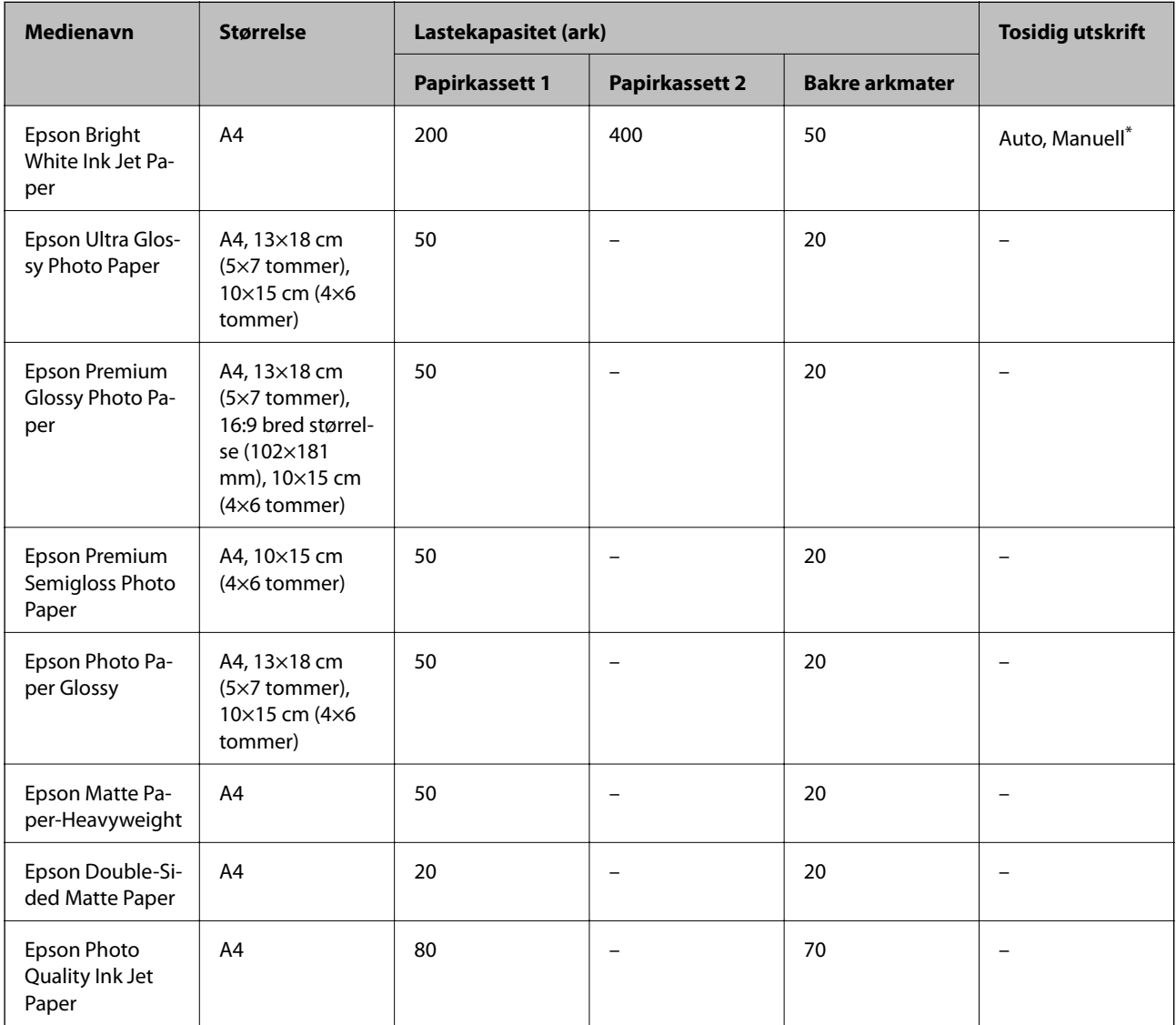

\* Bruk kun bakre arkmater for å skrive ut tosidige jobber manuelt. Du kan laste opptil 30 ark for papir med én side allerede utskrevet.

#### *Merknad:*

- ❏ Papirtilgjengelighet kan variere etter område. Kontakt Epson kundestøtte for siste informasjon om tilgjengelig papir i ditt område.
- ❏ Ved utskrift på ekte Epson-papir i en brukerdefinert størrelse, er kun *Standard* eller *Normal* utskriftsinnstillinger tilgjengelig. Selv om noen skriverdrivere lar deg velge en bedre utskriftskvalitet, skrives utskriftene ut med *Standard* eller *Normal*.

#### **Kommersielt tilgjengelig papir**

#### *Merknad:*

Størrelsene Half letter, SP1 (210×270 mm), SP2 (210×149 mm), SP3 (100×170 mm), SP4 (130×182 mm), SP5 (192×132 mm) og 16K (195×270 mm) er ikke tilgjengelige ved utskrift med PostScript-skriverdriveren.

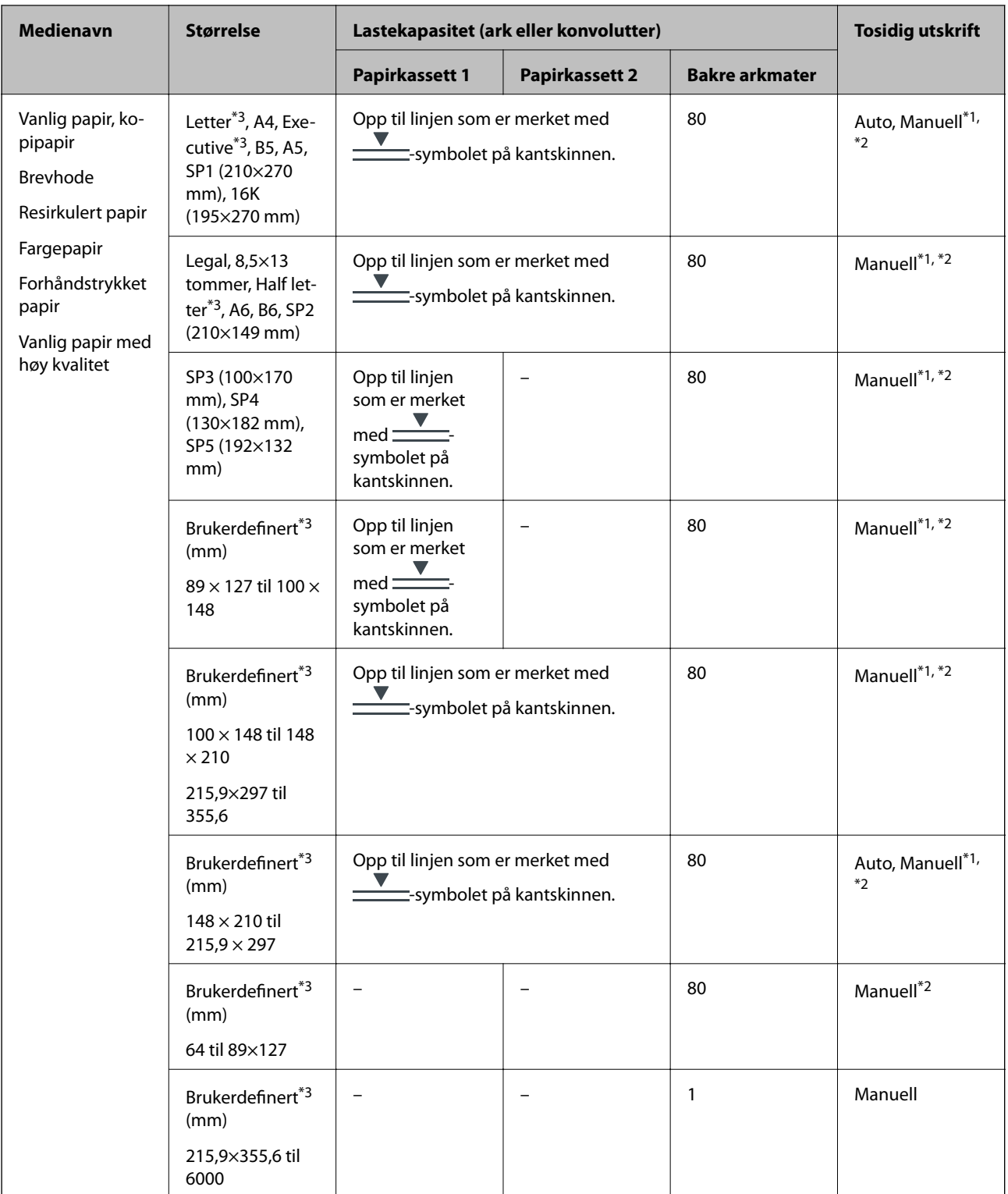

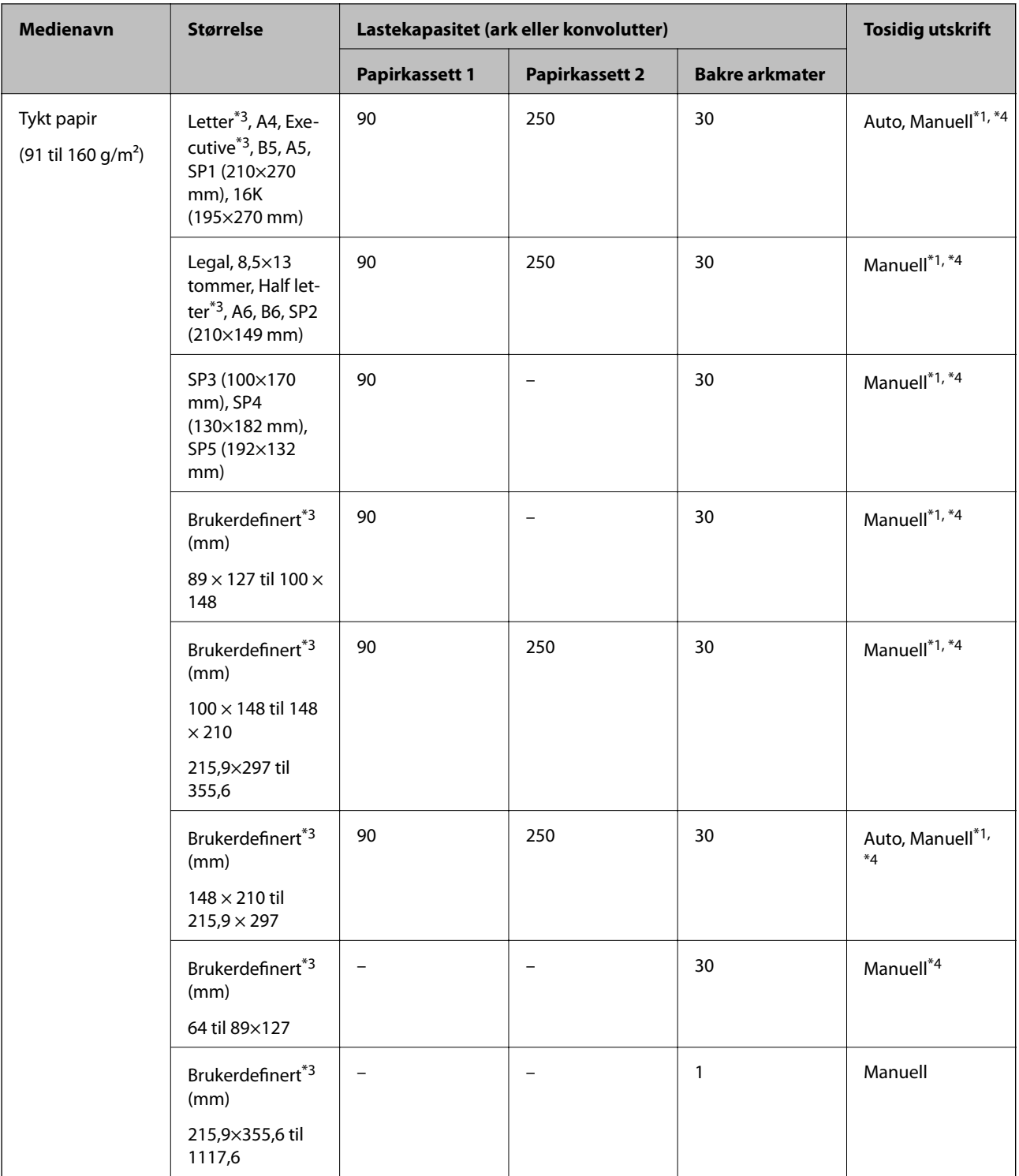

<span id="page-28-0"></span>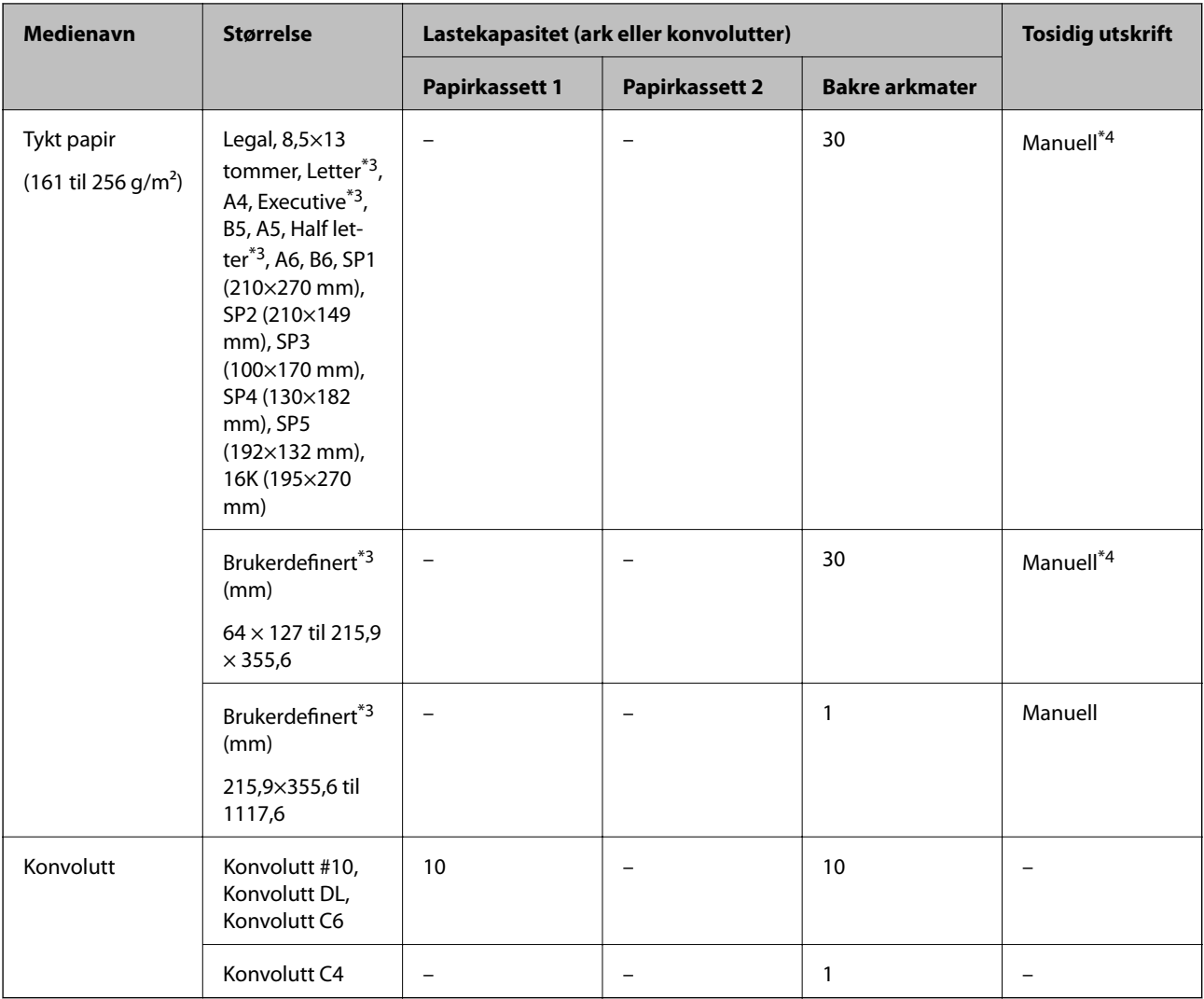

\*1 Bruk kun bakre arkmater for å skrive ut tosidige jobber manuelt.

- \*2 Du kan laste opptil 30 ark for papir med én side allerede utskrevet.
- \*3 Kun utskrift fra datamaskin er tilgjengelig.
- \*4 Du kan laste opptil 5 ark for papir med én side allerede utskrevet.

### **Relatert informasjon**

& ["Delenavn og funksjoner" på side 15](#page-14-0)

### **Forholdsregler ved håndtering av papir**

❏ Les instruksjonene som følger med papiret.

<span id="page-29-0"></span>❏ Vift og samle kantene på papiret før de legges i.Ikke vift eller krøll fotopapir.Dette kan skade papirets utskriftsside.

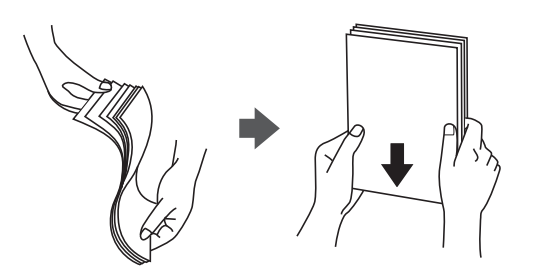

❏ Hvis papiret er krøllet, flat det ut eller bøy det lett i den motsatte retningen før det legges i.Utskrift på krøllet papir kan forårsake at papiret setter seg fast og søl på utskriften.

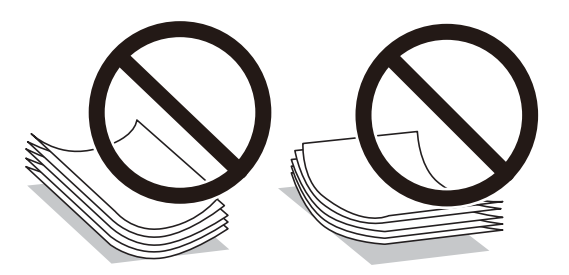

- ❏ Ikke bruk papir som er bølget, revet, klippet, brettet, fuktig, for tykt, for tynt, eller papir som har klistremerker.Bruk av slikt papir kan forårsake at papiret setter seg fast og søl på utskriften.
- ❏ Sørg for at du bruker langkornet papir.Hvis du ikke er sikker på hvilken type du bruker, kan du kontroller papirets emballasje eller kontakte produsenten for å bekrefte papirspesifikasjonene.

#### **Relatert informasjon**

& ["Skriverspesifikasjoner" på side 236](#page-235-0)

## **Legg papir i Papirkassett**

*Merknad:* Hvis den ekstra papirkassettenheten er installert, må du ikke trekke ut to kassetter samtidig. 1. Kontroller at skriveren ikke kjører, og trekk deretter ut papirkassett.

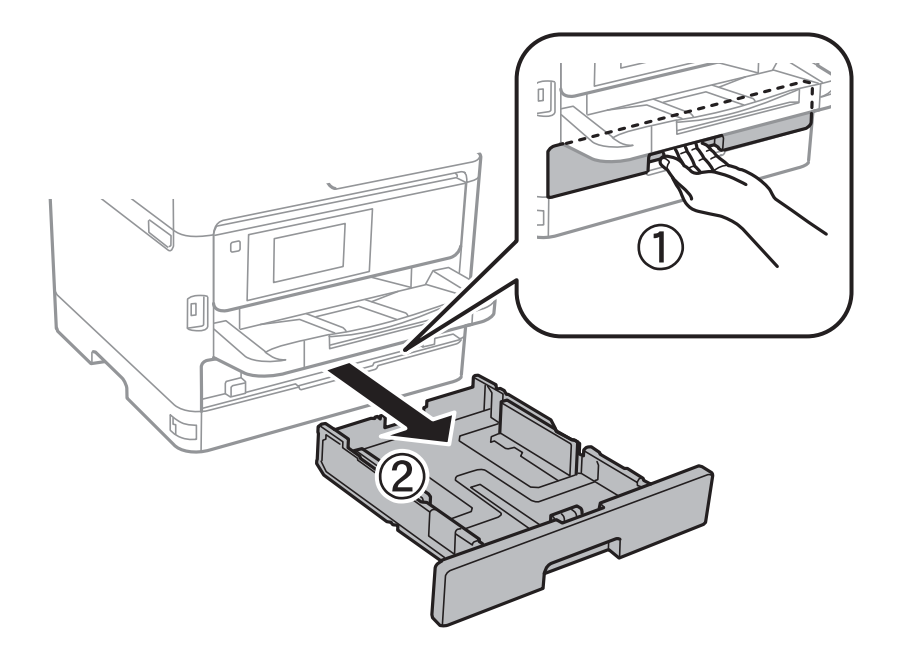

2. La frontkantguiden gli til dens maksimumsposisjon, og la deretter sidekantguidene gli for å justere papirstørrelsen du ønsker å bruke.

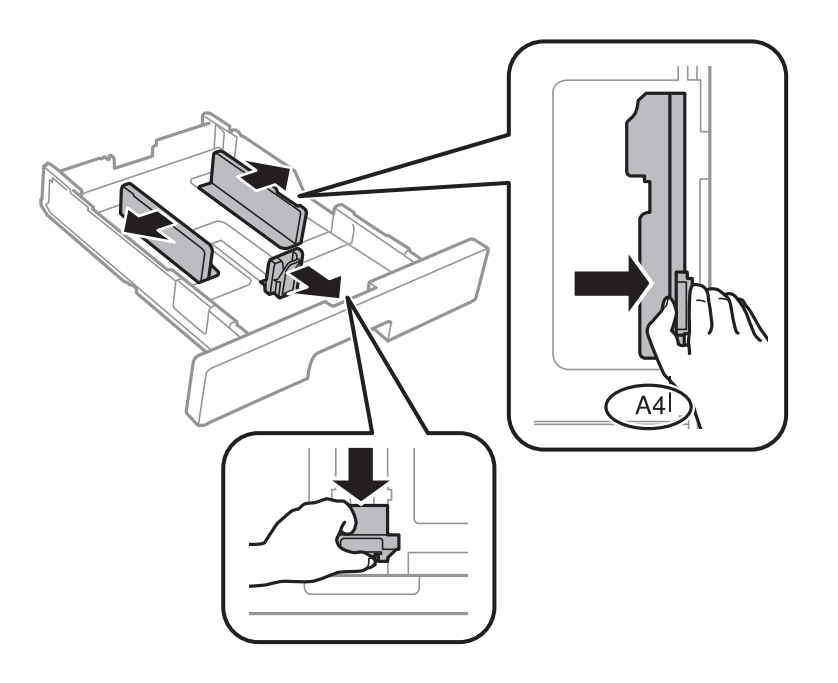

3. Last papir med den utskriftsbare siden vendende ned, og la deretter frontkantguiden gli til kanten på papiret.

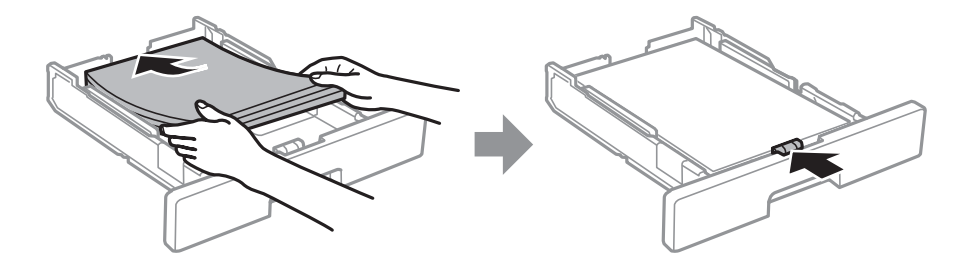

#### <span id="page-31-0"></span>c*Forsiktighetsregel:*

Ikke last mer enn maksimum antall ark som er spesifisert for papiret. Vanlig papir skal ikke legges over streken som er merket med **V**-symbolet på kantskinnen. Tykt papir skal ikke legges over streken som er merket med **--**symbolet inni kantskinnen.

- 4. Sett papirkassett helt inn.
- 5. Innstill størrelse og type på papiret du lastet i papirkassett på kontrollpanelet.

#### *Merknad:*

Du kan også vise skjermbildet med innstillingene for papirstørrelse og papirtype ved å trykke på  $\Box$ -knappen på kontrollpanelet.

6. Trekk ut utskriftsskuffen når du legger inn papir som er lengre enn A4-størrelse.

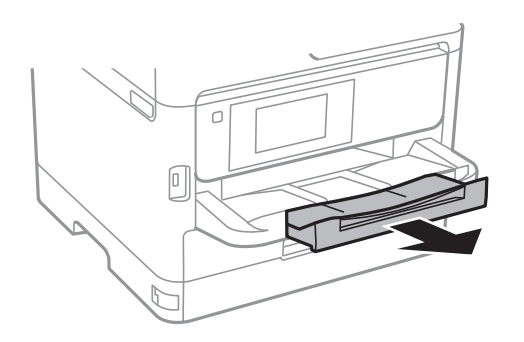

### **Relatert informasjon**

- & ["Forholdsregler ved håndtering av papir" på side 29](#page-28-0)
- & ["Tilgjengelig papir og kapasiteter" på side 25](#page-24-0)
- & ["Liste over papirtyper" på side 36](#page-35-0)
- & ["Legge inn konvolutter og forholdsregler" på side 34](#page-33-0)

## **Legg papir i Bakre arkmater**

1. Åpne matervernet og trekk ut papirstøtten.

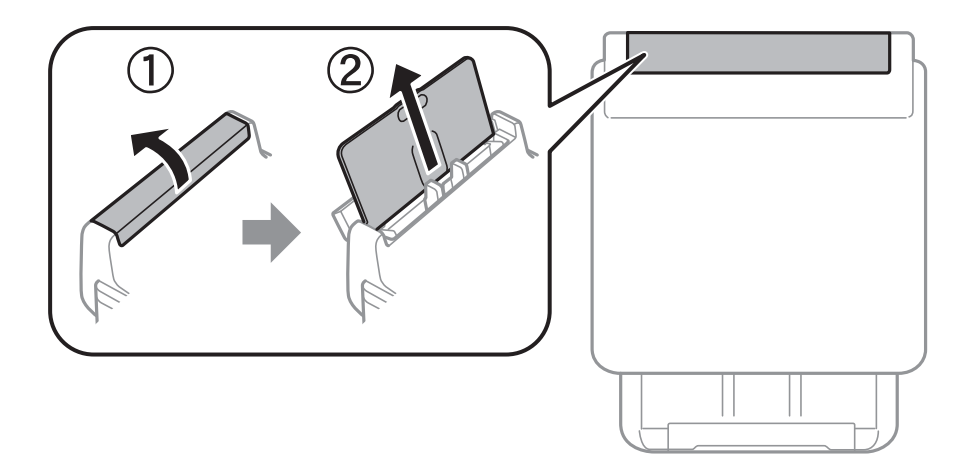

2. Skyv kantskinnene.

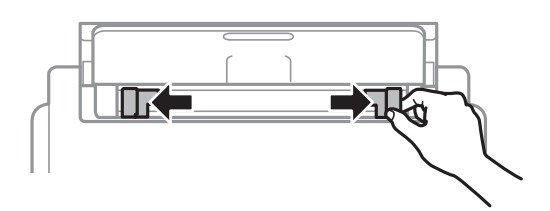

3. Legg inn papir midt i bakre arkmater med den skrivbare siden vendt opp.

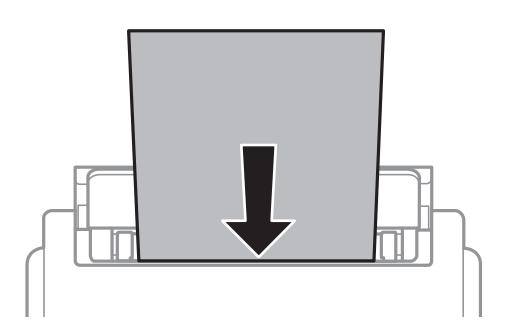

### c*Forsiktighetsregel:*

- ❏ Ikke last mer enn maksimum antall ark som er spesifisert for papiret. Med vanlig papir må du ikke legge i papir over linjen rett under trekantsymbolet på innsiden av kantskinnen.
- ❏ Last papiret med den korte kanten først. Når du har innstilt den lange kanten som bredden på den brukerdefinerte størrelsen, laster du den lange kanten først.

Forhåndsstanset papir

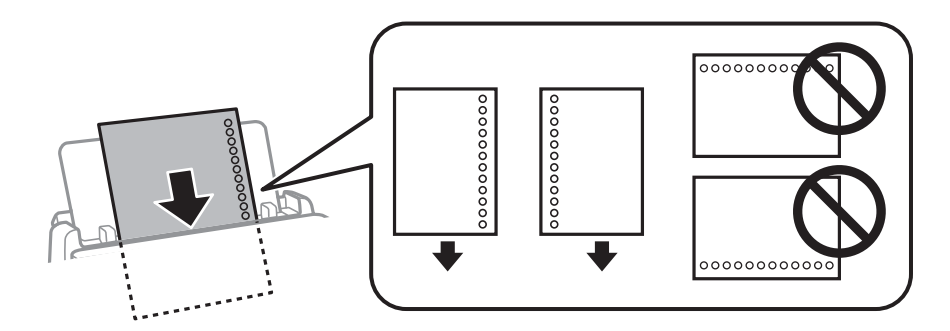

### *Merknad:*

Du kan bruke forhåndsstanset papir under følgende forhold. Automatisk tosidig utskrift er ikke tilgjengelig for forhåndsstanset papir.

- ❏ Lastekapasitet: ett ark
- ❏ Tilgjengelige størrelser: A4, B5, A5, A6, Letter, Legal
- ❏ Bindingshull: Ikke last papir med bindehullene på toppen eller bunnen. Juster utskriftsposisjonen på filen din for å unngå utskrift over hullene.

<span id="page-33-0"></span>4. Trekk kantskinnene til kantene på papiret.

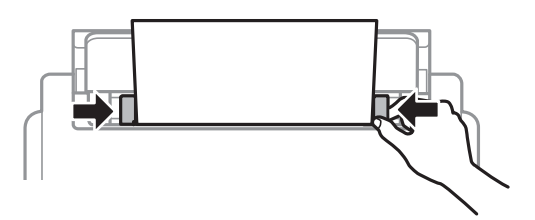

5. Innstill størrelse og type på papiret du lastet i bakre arkmater på kontrollpanelet.

### *Merknad:*

Du kan også vise skjermbildet med innstillingene for papirstørrelse og papirtype ved å trykke på  $\blacksquare$ -knappen på kontrollpanelet.

6. Trekk ut utskriftsskuffen når du legger inn papir som er lengre enn A4-størrelse.

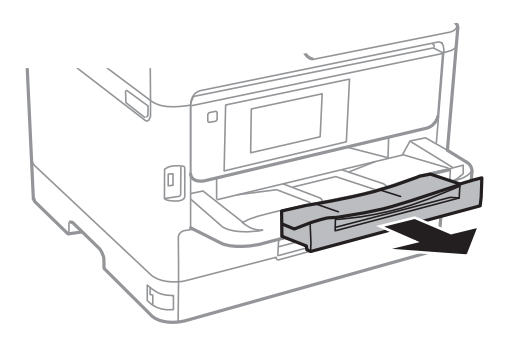

#### *Merknad:*

Legg gjenværende papir tilbake i pakken. Hvis du etterlater det i skriveren, kan det bli krøllet eller utskriftskvaliteten kan reduseres.

### **Relatert informasjon**

- & ["Forholdsregler ved håndtering av papir" på side 29](#page-28-0)
- & ["Tilgjengelig papir og kapasiteter" på side 25](#page-24-0)
- & ["Liste over papirtyper" på side 36](#page-35-0)
- & "Legge inn konvolutter og forholdsregler" på side 34
- $\blacktriangleright$  ["Legger i lange papir" på side 35](#page-34-0)

## **Legge inn konvolutter og forholdsregler**

Legg inn konvolutter i midten av bakre arkmater med kortsiden først og med klaffen vendt ned, og trekk kantskinnene til kantene på konvoluttene.

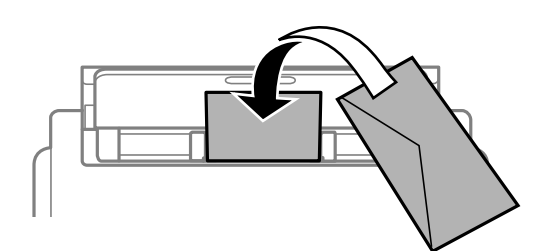

<span id="page-34-0"></span>Legg inn konvolutter i papirkassett med kortsiden først og med klaffen vendt ned, og trekk kantskinnene til kantene på konvoluttene.

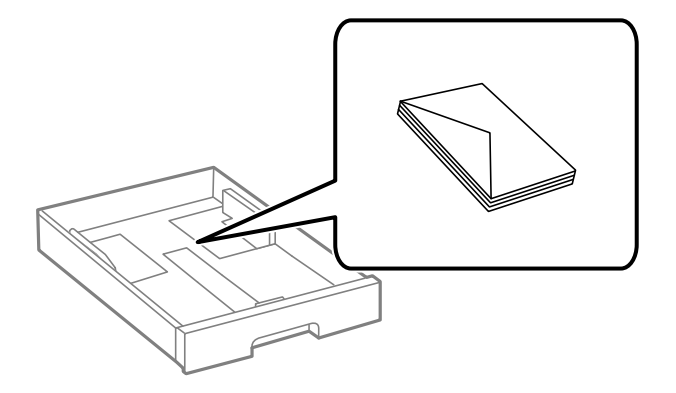

❏ Vift og samle kantene på konvoluttene før de legges i. Når bunken med konvolutter fylles med luft, trykk dem ned slik at de flater ut før de legges i skriveren.

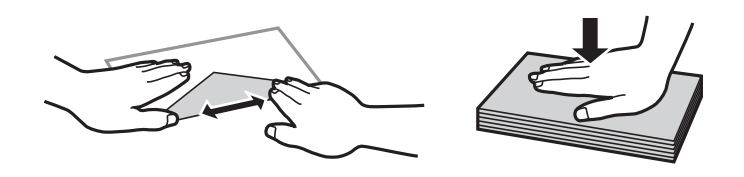

- ❏ Ikke bruk konvolutter som er krøllet eller brettet. Bruk av slike konvolutter kan forårsake at papiret setter seg fast og søl på utskriften.
- ❏ Ikke bruk konvolutter med klebende overflater på flikene eller konvolutter med vinduer.
- ❏ Unngå å bruke konvolutter som er for tynne ettersom de kan krølles under utskrift.

#### **Relatert informasjon**

- & ["Tilgjengelig papir og kapasiteter" på side 25](#page-24-0)
- & ["Legg papir i Papirkassett" på side 30](#page-29-0)
- & ["Legg papir i Bakre arkmater" på side 32](#page-31-0)

### **Legger i lange papir**

Bruk kun bakre arkmater til å legge i lange papir. Kutt papiret til størrelsen du ønsker å skrive ut før du legger i papir i skriveren. Velg **Brukerdefinert** som papirstørrelse.

- ❏ Påse at kanten på papiret er kuttet vinkelrett. Et diagonalt kutt kan forårsake papirmatingsproblemer.
- ❏ Langt papir kan ikke oppbevares i utskriftsskuffen. Gjør klar en eske slik at papiret ikke faller ned på gulvet.
- ❏ Ikke ta på papir som blir matet inn eller ut. Det kan skade hånden din eller redusere utskriftskvaliteten.

#### **Relatert informasjon**

- & ["Tilgjengelig papir og kapasiteter" på side 25](#page-24-0)
- & ["Legg papir i Bakre arkmater" på side 32](#page-31-0)

## <span id="page-35-0"></span>**Liste over papirtyper**

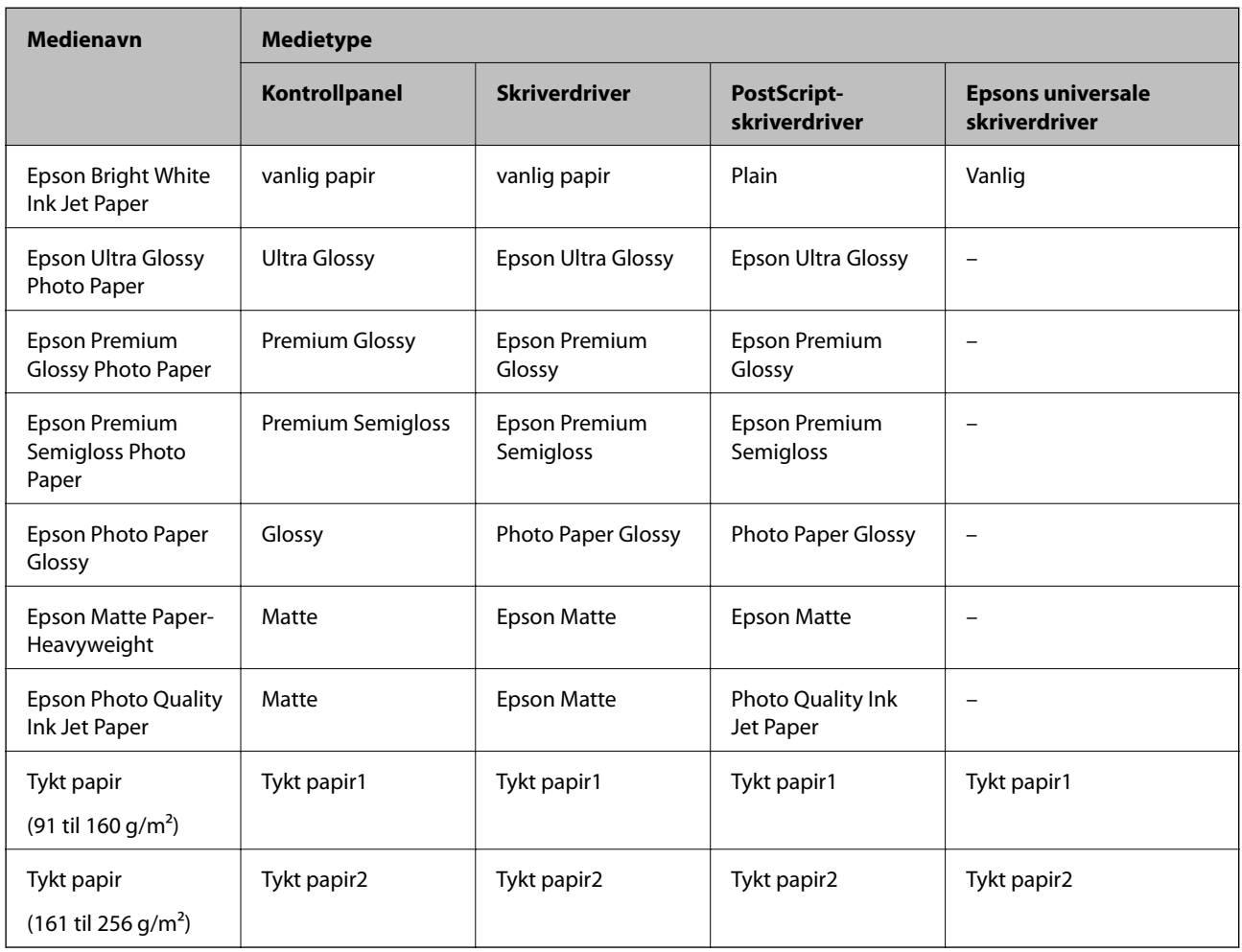

Du oppnår best mulig utskriftsresultat ved å velge en papirtype som passer for papiret.

## **Plassere originaler**

Legg originaler på skannerglassplaten eller ADF.

Du kan skanne flere originaler, og begge sidene samtidig, med ADF.

## **Tilgjengelige originaler for ADF-en**

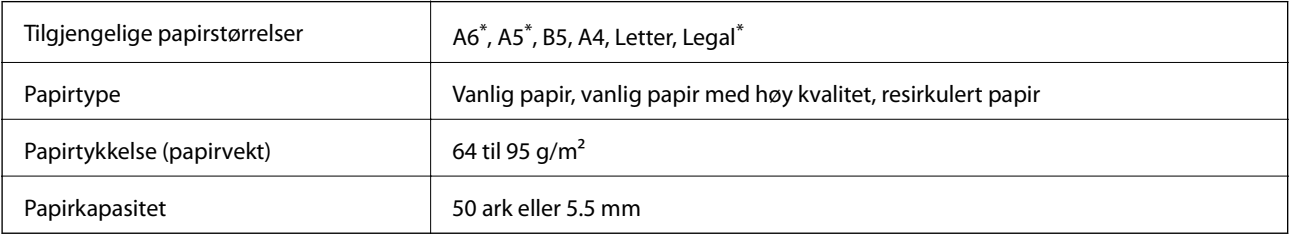

\* Kun énsidet skanning støttes.
Selv når originalen møter spesifikasjonene for media som kan plasseres i ADF, vil den kanskje ikke mates fra ADF, eller skannekvaliteten kan forringes avhengig av papiregenskapene eller -kvaliteten.

#### c*Forsiktighetsregel:*

Ikke mat fotografier eller verdifulle originale kunstverk inn i ADF. Feilmating kan krølle eller skade originalen. Skann disse dokumentene på skannerglassplaten i stedet.

Ikke legg disse originalene i ADF-en, så unngår du at papiret stopper opp. Bruk skannerglassplaten for disse typene.

- ❏ Originaler som er revet, brettet, rynket, skadet eller krøllet
- ❏ Originaler med bindehull
- ❏ Originaler som er holdt sammen med teip, stifter, binders, osv.
- ❏ Originaler som har klistremerker eller etiketter på seg
- ❏ Originaler som er klippet ujevnt eller ikke i rett vinkel
- ❏ Originaler som er innbundet
- ❏ OHP-er, termotransferpapir eller glanspapir

## **Plassere originaler i ADF**

- 1. Tilpass kantene på originalene.
- 2. Skyv ADF kantskinnen.

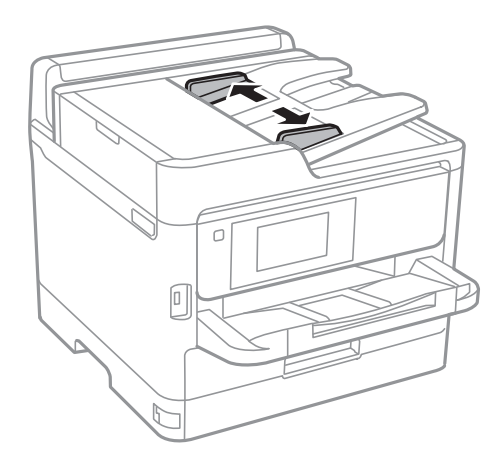

3. Plasser originalene i midten av ADF, vendende oppover.

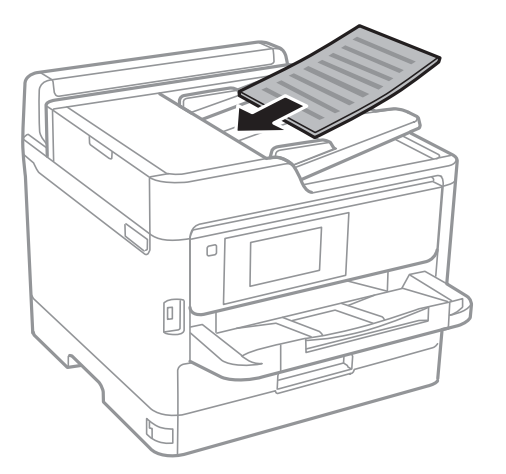

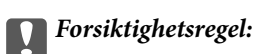

❏ Du må ikke legge originaler over streken som vises med trekantsymbolet på ADM.

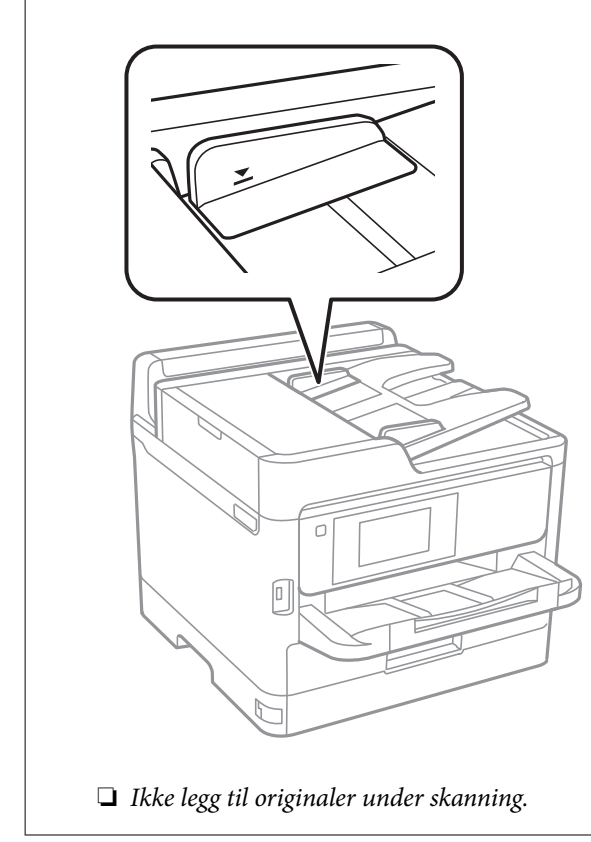

4. Trekk ADF kantskinnen til kanten på originalene.

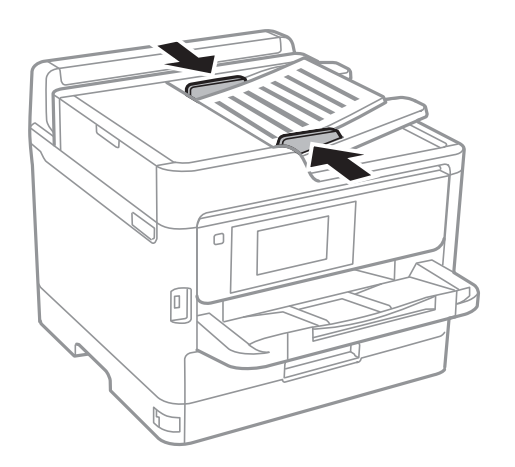

#### **Relatert informasjon**

& ["Tilgjengelige originaler for ADF-en" på side 36](#page-35-0)

### **Plassere originaler på ADF for 2-i-1-kopiering**

Plasser originalene i riktig retning som vist på bildet, og velg retningsinnstilling.

❏ Liggende originaler: Velg **Opp-retning** på kontrollpanelet som beskrevet nedenfor.

#### **Kopi** > **Avansert** > **Retning (Orign.)** > **Opp-retning**

Plasser originalene på ADF i pilens retning.

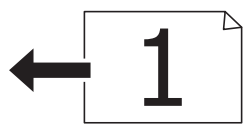

❏ Stående originaler: Velg **Venstre** på kontrollpanelet som beskrevet nedenfor.

**Kopi** > **Avansert** > **Retning (Orign.)** > **Venstre**

Plasser originalene på ADF i pilens retning.

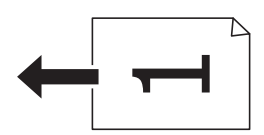

### **Plassere originaler på Skannerglassplaten**

## !*Forsiktig:*

Vær forsiktig så du ikke setter fast hånden eller fingrene når du åpner eller lukker dokumentdekselet.Hvis ikke kan du bli skadet.

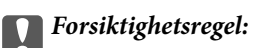

Ved plassering av store originaler slik som bøker, unngå at lys fra utsiden skinner direkte på skannerglassplaten.

1. Åpne dokumentdekselet.

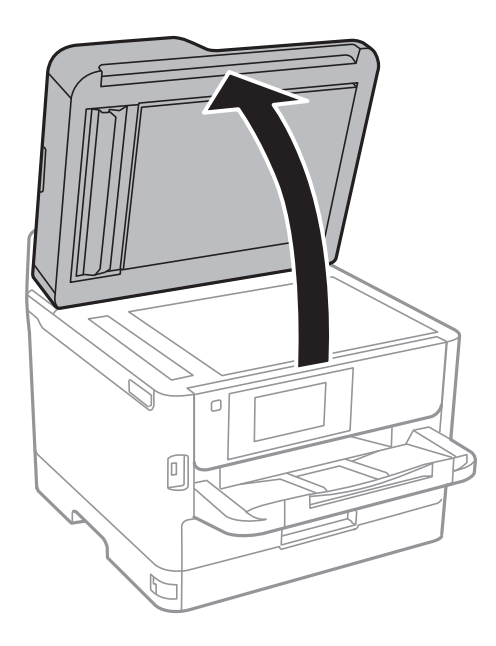

- 2. Fjern alt støv og flekker på skannerglassplaten.
- 3. Plasser originalene vendt nedover og la dem gli mot hjørnemerket.

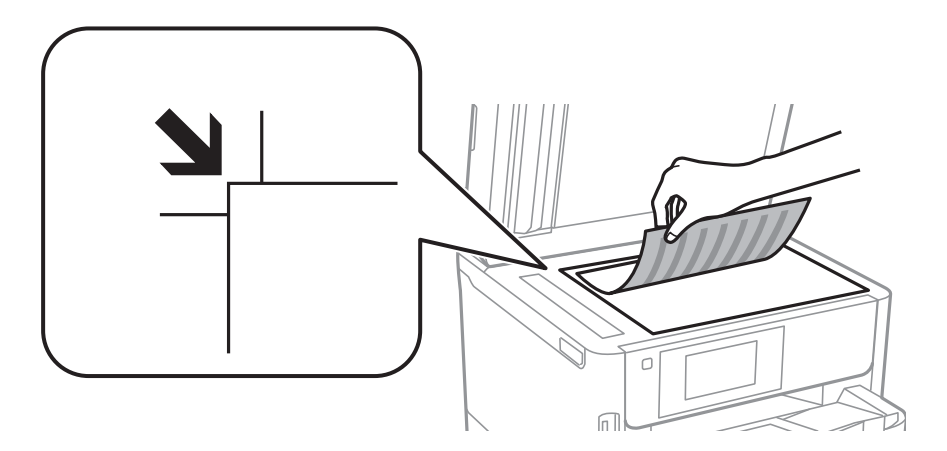

#### *Merknad:*

- ❏ Et område på 1,5 mm fra toppkant og venstre kant av skannerglassplaten skannes ikke.
- ❏ Når originaler legges i ADF og på skannerglassplaten, gis originalene i ADF prioritet.
- 4. Lukk dekselet forsiktig.

#### c*Forsiktighetsregel:*

Ikke bruk for mye kraft på skannerglassplaten eller dokumentdekselet.Ellers kan de skades.

5. Fjern originalene når du er ferdig med å skanne.

#### *Merknad:*

Hvis du lar originalene ligge på skannerglassplaten i en lengre periode, kan det hende de klistrer seg til glassets overflate.

# **Sette inn en ekstern USB-enhet**

### **Sette inn og fjerne en ekstern USB-enhet**

1. Sett en ekstern USB-enhet inn i skriveren.

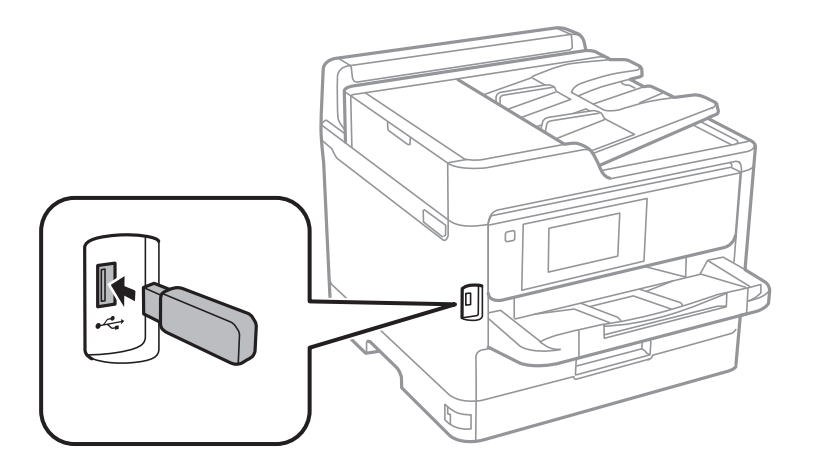

2. Fjern den eksterne USB-enheten når du er ferdig med å bruke den.

#### **Relatert informasjon**

- & ["Spesifikasjoner for ekstern USB-enhet" på side 240](#page-239-0)
- & "Åpne en ekstern USB-enhet fra en datamaskin" på side 41

# **Åpne en ekstern USB-enhet fra en datamaskin**

Du kan skrive og lese data på en ekstern USB-enhet, f.eks. en minnepenn som er koblet til skriveren, fra datamaskinen.

### c*Forsiktighetsregel:*

Når du deler en ekstern enhet som er koblet til skriveren, mellom datamaskiner som er koblet til via USB og nettverk, er skrivetilgang bare tillatt på datamaskiner som er koblet til via metoden du velger på skriveren. Hvis du vil skrive til en ekstern USB-enhet, velger du en tilkoblingsmetode i følgende meny på skriverens kontrollpanel.

*Innst.* > *Generelle innstillinger* > *Skriverinnstillinger* > *Grensesnitt for minneenh* > *Fildeling*.

#### *Merknad:*

Hvis en ekstern USB-enhet med stor kapasitet er tilkoblet, f.eks. en enhet på 2 TB, kan det ta litt tid å gjenkjenne data fra en datamaskin.

#### **Windows**

Velg en ekstern USB-enhet fra **Datamaskin** eller **Min datamaskin**. Data fra den eksterne USB-enheten vises.

#### *Merknad:*

Hvis du koblet skriveren til nettverket uten å bruke programvareplaten eller Web Installer, tilordner du en USB-port som nettverksstasjon. Åpne *Kjør*, og angi skriverens navn, \\XXXXX, eller IP-adresse, \\XXX.XXX.XXX.XXX, for å *Åpne:*. Høyreklikk på enhetsikonet som vises, for å tilordne nettverket. Nettverksstasjonen vises i *Datamaskin* eller *Min datamaskin*.

#### **Mac OS**

Velg et tilhørende enhetsikon. Data fra den eksterne USB-enheten vises.

#### *Merknad:*

- ❏ Du fjerner en ekstern USB-enhet ved å dra enhetsikonet og slippe det på papirkurven. Hvis du ikke gjør det, vil kanskje ikke data på en delt stasjon vises riktig når en annen ekstern USB-enhet kobles til.
- ❏ Du kan få tilgang til en ekstern lagringsenhet via nettverket ved å velge *Go* > *Connect to Server* fra menyen på skrivebordet. Skriv inn et skrivernavn som cifs://XXXXX eller smb://XXXXX (der «xxxxxx» er navnet på skriveren) i *Serveradresse*, og klikk på *Koble til*.

# **Bruke en e-postserver**

For å bruke e-postfunksjoner, slik som videresending via skanner eller faks, må du konfigurere e-postserveren.

## **Konfigurere e-postserver**

Kontroller følgende før du konfigurerer e-postserveren.

- ❏ Skriveren er koblet til nettverket.
- ❏ Informasjon om e-postserveren, slik som dokumentene fra tjenesteleverandøren du brukte for å sette opp eposten på datamaskinen.

#### *Merknad:*

Hvis du bruker en gratis e-posttjeneste, slik som Internett-e-post, søker du på Internett etter informasjonen om epostserveren du trenger.

- 1. Velg **Innst.** på startsiden.
- 2. Velg **Generelle innstillinger** > **Nettverksinnstillinger** > **Avansert**.
- 3. Velg **E-postserver** > **Serverinnstillinger**.

4. Trykk på e-postserverens godkjenningsmetode så skjermen for innstillinger vises.

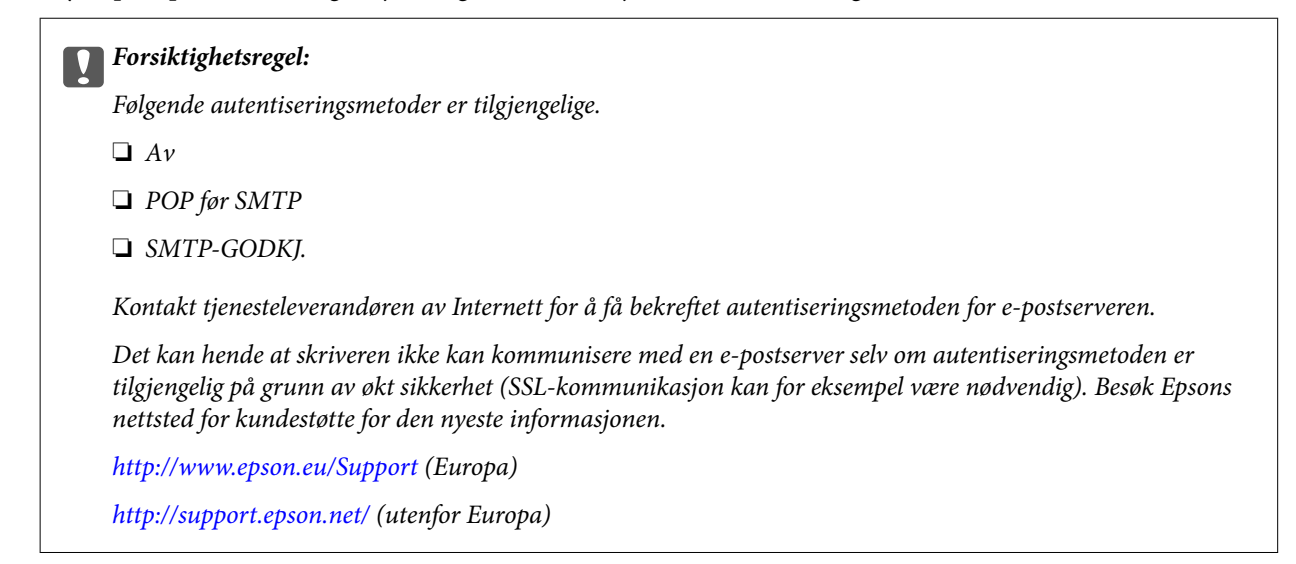

5. Foreta innstillingene som trengs.

Nødvendige innstillinger varierer avhengig av autentiseringsmetoden. Oppgi informasjonen om epostserveren du bruker.

6. Trykk på **Forts.**.

#### *Merknad:*

- ❏ Hvis det vises en feilmelding, kontrollerer du at innstillingene for e-postserveren er korrekte.
- ❏ Hvis du ikke kan sende e-post selv om tilkoblingskontrollen er vellykket, kontrollerer du autentiseringsmetoden for epostserveren du bruker.

### **Innstillingselementer for e-postserver**

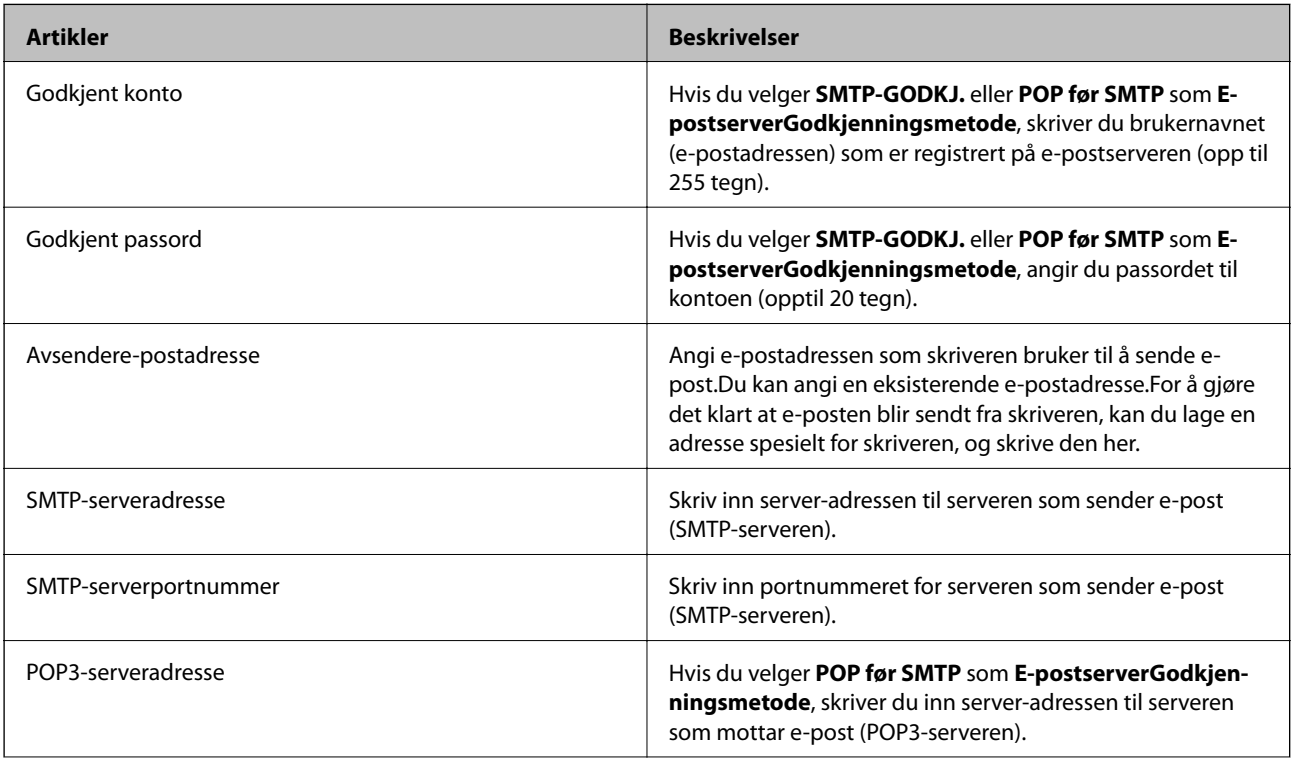

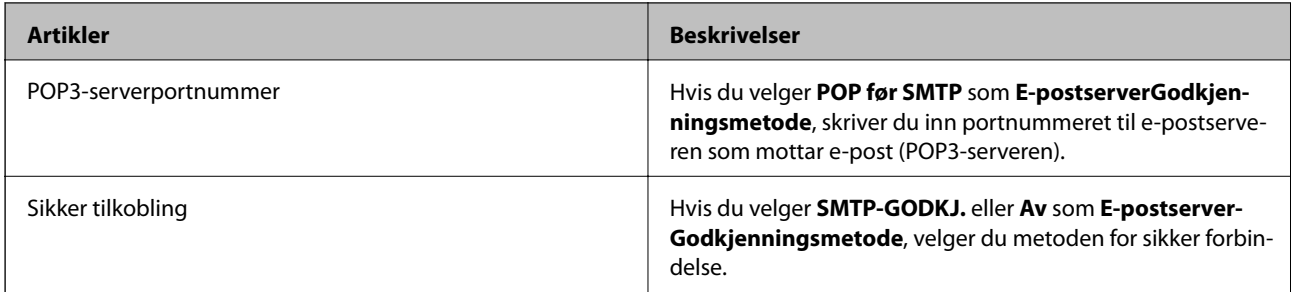

# **Kontrollere tilkoblingen til en e-postserver**

- 1. Velg **Innst.** på startsiden.
- 2. Velg **Generelle innstillinger** > **Nettverksinnstillinger** > **Avansert**.
- 3. Velg **E-postserver** > **Tilkoblingskontroll** for å kontrollere at skriveren er koblet til e-postserveren.

#### *Merknad:*

- ❏ Hvis det vises en feilmelding, kontrollerer du at innstillingene for e-postserveren er korrekte.
- ❏ Hvis du ikke kan sende e-post selv om tilkoblingskontrollen er vellykket, kontrollerer du autentiseringsmetoden for epostserveren du bruker.

### **Meldinger som vises under Tilkoblingskontroll**

Følgende melding vises når du utførere en**Tilkoblingskontroll** til e-postserveren. Hvis det oppstår en feil, sjekk meldingen og forklaringen for å bekrefte statusen.

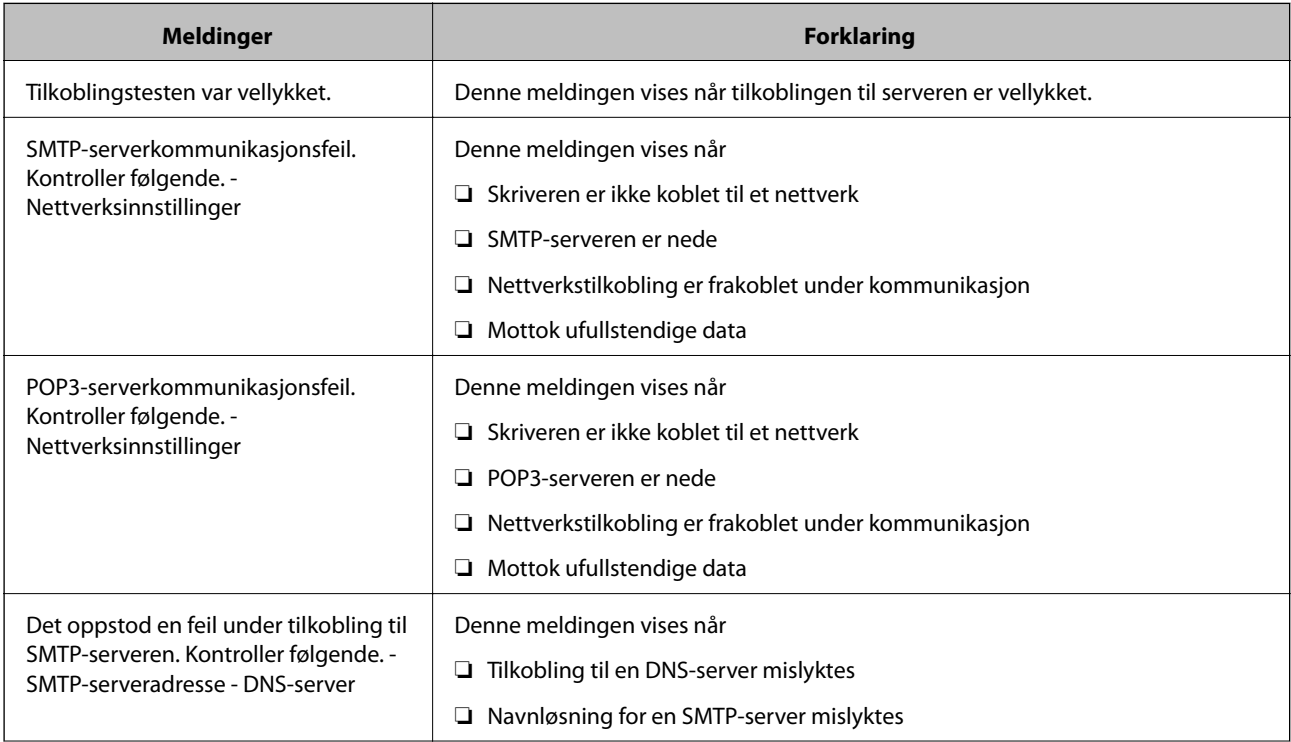

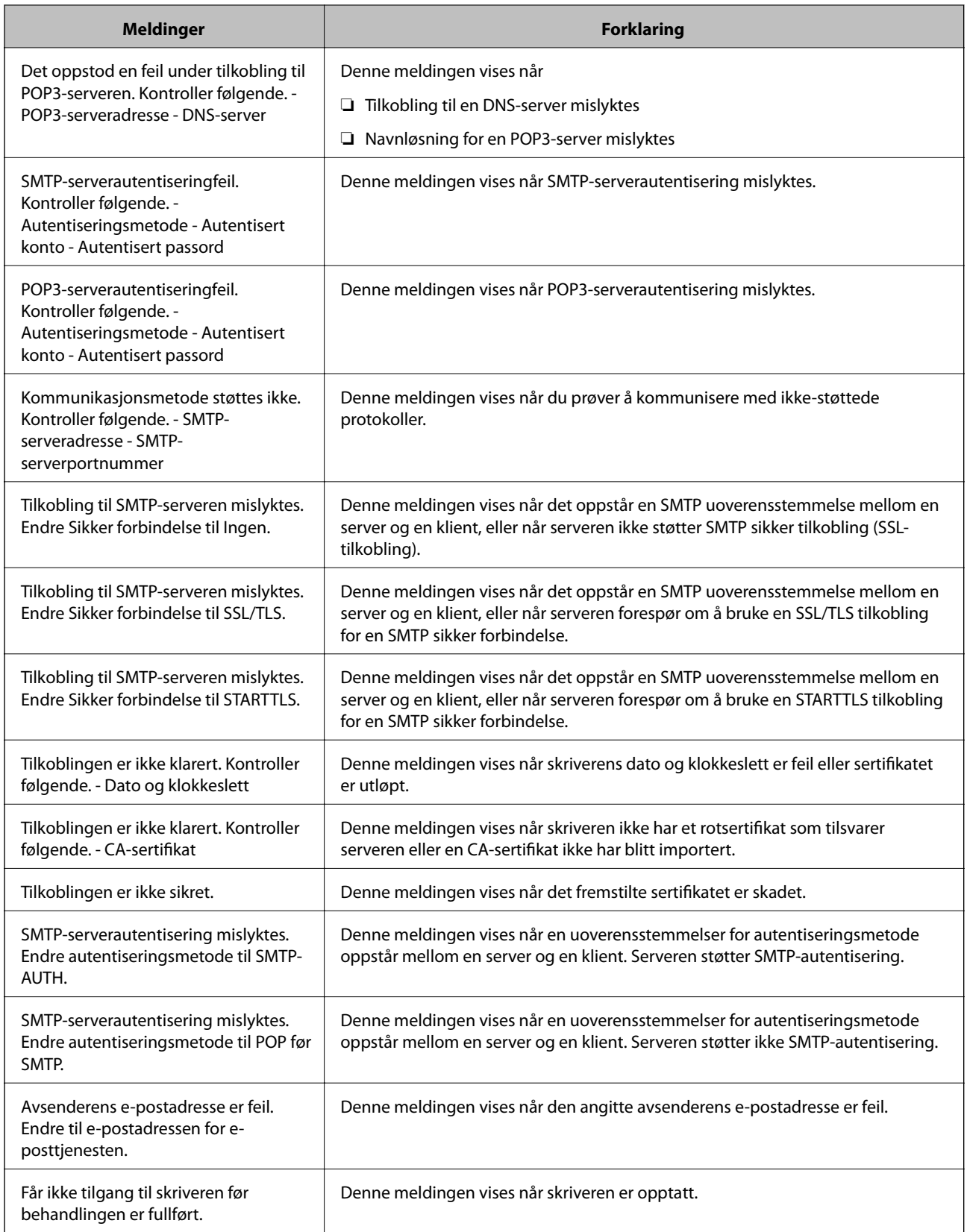

# **Behandle kontakter**

Når du registrerer en kontaktliste, kan du lett angi destinasjoner. Du kan registrere opptil 200 oppføringer, og du kan bruke kontaktlisten når du angir et faksnummer, et mål for å legge ved et skannet bilde i en e-post, samt lagre et skannet bilde i en mappe på nettverket.

Du kan også registrere kontakter i LDAP-serveren.

## **Registrere eller redigere kontakter**

#### *Merknad:*

Før kontaktene registreres, må du sørge for at du også har konfigurert e-postserverinnstillinger for å bruke e-postadressen.

- 1. Velg **Innst.** på startsiden.
- 2. Velg **Kontaktadministrasjon** og velg deretter **Registrer/Slett**.
- 3. Gjør ett av følgende.
	- ❏ Hvis du vil registrere en ny kontakt velger du **Legg til opp.**, og deretter velger du **Legg til kontakt**.
	- ❏ For å redigere en kontakt, må du velge kontakten og deretter velge **Rediger**.
	- ❏ For å slette en kontakt, må du velge kontakter, velge **Slett** og deretter velge **Ja**. Du trenger ikke å utføre følgende prosedyrer.

#### *Merknad:*

Du kan registrere en adresse som er registrert på LDAP-serveren, i kontaktlisten på skriveren. Vis en oppføring og velg deretter *Lagre i kontakter*.

- 4. Når du registrerer en ny kontakt, velger du kontakttypen som du vil registrere. Hopp over denne prosedyren når du vil redigere eller slette en kontakt.
	- ❏ Faks: Registrer en kontakt (faksnummer) for å sende en faks.
	- ❏ E-post: Registrer en e-postadresse for å sende et skannet bilde eller videresende en mottatt faks.
	- ❏ Nettverksmapp/FTP: Registrer en nettverksmappe for å lagre et skannet bilde eller videresende en mottatt faks.
- 5. Fyll inn adresseinformasjonen for å registrere. Fyll inn de nødvendige elementene, og angi deretter eventuelle andre innstillinger.

#### *Merknad:*

Når du angir et faksnummer og telefonsystemet er PBX, angir du den eksterne tilgangskoden først i faksnummeret for å nå den eksterne linjen. Hvis tilgangskoden har blitt innstilt i *Linjetype*-innstillingen, må du angi en firkanttast (#) i stedet for den faktiske tilgangskoden. Hvis du vil legge til en pause (på tre sekunder) ved oppringning, angir du en bindestrek (-).

6. Velg **OK**.

## **Registrering eller redigering av grupperte kontakter**

Hvis du legger til en gruppe kan du sende en faks eller sende et skannet bilde via e-post til flere destinasjoner samtidig.

- 1. Velg **Innst.** på startsiden.
- 2. Velg **Kontaktadministrasjon** og velg deretter **Registrer/Slett**.
- 3. Gjør ett av følgende.
	- ❏ Hvis du vil registrere en ny gruppe velger du **Legg til opp.**, og deretter velger du **Legg til gruppe**.
	- ❏ For å redigere en gruppe, må du velge gruppen og deretter velge **Rediger**.
	- ❏ For å slette en gruppe, må du velge gruppen, velge **Slett** og deretter velge **Ja**. Du trenger ikke å utføre følgende prosedyrer.
- 4. Når du registrerer en ny gruppe, velg gruppetypen som du vil registrere. Hopp over denne prosedyren når du ønsker å redigere en gruppe.
	- ❏ Faks: Registrer en kontakt (faksnummer) for å sende en faks.
	- ❏ E-post: Registrer en e-postadresse for å sende et skannet bilde eller videresende en mottatt faks.
- 5. Angi eller rediger **Gruppenavn (påkrevd)** for gruppen.

#### 6. Velg **Kontakt(er) lagt til gruppen (påkrevd)**.

7. Velg kontaktene du vil registrere i gruppen.

#### *Merknad:*

- ❏ Du kan registrere opp til 200 kontakter.
- ❏ For å fjerne valg av en kontakt, trykk på den igjen.
- 8. Velg **Lukk**.
- 9. Angi de andre nødvendige innstillingene.
	- ❏ Registernr.: Angi nummer for en gruppe.
	- ❏ Indeksord: Angi indeksord for gruppen.
	- ❏ Tilordne hyppig bruk: Registrer som ofte brukt gruppe. Gruppen vises øverst på skjermen hvor du angir adresse.
- 10. Velg **OK**.

### **Registrere ofte brukte kontakter**

Når du registrerer ofte brukte kontakter vises kontaktene øverst på skjermen, der du angir adresse.

- 1. Velg **Innst.** på startsiden.
- 2. Velg **Kontaktadministrasjon** og velg deretter **Hyppig**.
- 3. Velg typen kontakt du vil registrere.
- 4. Velg **Rediger**.

#### *Merknad:*

For å endre rekkefølgen på kontakter, velger du *Sorter*.

5. Velg ofte bruke kontakter som du ønsker å registrere, og velger deretter **OK**.

#### *Merknad:*

❏ For å fjerne valg av en kontakt, trykk på den igjen.

- ❏ Du kan søke etter adresser i kontaktlisten. Skriv inn søkeordet i boksen øverst på skjermen.
- 6. Velg **Lukk**.

## **Registrere kontakter på en datamaskin**

Du kan bruke Web Config til å lage en kontaktliste på datamaskinen og importere den til skriveren.

Se Administratorhåndbok for detaljer.

### **Sikkerhetskopiere kontakter med en datamaskin**

Med Web Config, kan du sikkerhetskopiere kontaktdata som er lagret på skriveren til datamaskinen.

Se Administratorhåndbok for detaljer.

Data for kontakter kan gå tapt på grunn av feilfunksjon ved skriveren. Vi anbefaler at du tar en sikkerhetskopi av dataen når du oppdaterer den. Epson skal ikke holdes ansvarlig for eventuelle tap av data, for sikkerhetskopiering eller gjenoppretting av data og/eller innstillinger, selv i løpet av en garantiperiode.

# **Registrere dine favorittinnstillinger som forhåndsinnstilling**

Du kan registrere ofte brukte innstillinger for kopiering, faks og skanning som forhåndsinnstillinger.Du kan registrere opp til 50 oppføringer.Hvis du ikke kan redigere forhåndinnstillingene, kan de ha blitt låst av administrator.Kontakt skriverens administrator for hjelp.

For å registrere en forhåndsinnstilling, velger du **Forhåndsinns** fra hjemskjermen, velg **Legg til ny**, og velg deretter

funksjonen som du ønsker å registrere en forhåndsinnstilling for.Angi nødvendige innstillinger, velg  $\overline{\mathcal{A}}$ , og angi deretter et navn for forhåndsinnstillingen.

For å laste en registrert forhåndsinnstilling, velger du forhåndsinnstillingen fra listen.

Du kan også registrere gjeldende adresse og innstillinger og velge  $\mathcal{X}$  på skjermen for hver funksjon.

For å endre registrerte innstillinger, endrer du innstillinger på skjermen for hver funksjon og velger  $\vec{X}$ . Velg **Registrer som forhåndsinnstilling** og velg deretter elementene du ønsker å overskrive.

## **Menyalternativer for Forhåndsinns**

Velg  $\geq$  på den registrerte forhåndsinnstillingen for å vise detaljer for de registrerte innstillingene.Du kan endre det registrerte navnet ved å velge navnet på detaljer-skjermen.

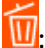

Slett den registrerte forhåndsinnstillingen.

Tilføy /Fjern:

Legg til eller slett den registrerte forhåndsinnstillingen på startskjermen som et snarveisikon.

Bruk denne innstillingen:

Last den registrerte forhåndsinnstillingen.

# **Menyalternativer for Innst.**

Velg **Innst.** på startskjermen på skriveren for å stille inn ulike innstillinger.

### **Menyalternativer for Generelle innstillinger**

Velg menyene på kontrollpanelet som beskrevet nedenfor.

**Innst.** > **Generelle innstillinger**

### **Basisinnstillinger**

Velg menyene på kontrollpanelet som beskrevet nedenfor.

#### **Innst.** > **Generelle innstillinger** > **Basisinnstillinger**

Du kan ikke endre innstillinger som har blitt låst av administratoren.

LCD-lysstyrke:

Juster lysstyrken på LCD-skjermen.

Lyd:

Juster volumet og velg lydtype.

#### Innsovingstid:

Juster tidsperioden for å angi hvilemodus (strømsparingsmodus) når skriveren ikke har utført noen handlinger. LCD-skjermen blir svart når den innstilte tiden har gått.

Strøm av-tidtaker:

Produktet kan ha denne funksjonen eller **Avslåingsinnst.** avhengig av kjøpssted.

Velg denne innstillingen for å slå skriveren av automatisk når den ikke er i bruk i løpet av en bestemt periode. Du kan justere tiden før strømstyring trer i kraft. En økning vil påvirke produktets strømforbruk. Ta hensyn til miljøet før du gjør noen endringer.

#### Avslåingsinnst.:

Produktet kan ha denne funksjonen eller **Strøm av-tidtaker** avhengig av kjøpssted.

❏ Slå av ved inaktiv

Velg denne innstillingen for å slå skriveren av automatisk dersom den ikke er i bruk i løpet av en bestemt periode. En økning vil påvirke produktets strømforbruk. Ta hensyn til miljøet før du gjør noen endringer.

#### ❏ Slå av ved frakobling

Denne innstillingen slår av skriveren etter 30 minutter når alle nettverksporter inkludert LINEporten er frakoblet. Denne funksjonen er ikke tilgjengelig avhengig av region.

#### Innstillinger dato/kl.:

❏ Dato/kl.

Angi nåværende tid og dato.

❏ Sommertid

Velg sommertidsinnstillingen som gjelder for ditt område.

❏ Tidsforskjell

Angi tidsforskjellen mellom lokal tid og UTC (Coordinated Universal Time).

#### Land/region:

Velg landet eller området du bruker skriveren i. Hvis du endrer land eller område vil faksinnstillingene tilbakestilles til standardverdiene og du må stille inn på nytt.

#### Språk/Language:

Velg språk for LCD-skjermen.

#### Oppstartsskjerm:

Spesifiser den innledende menyen som vises på LCD-skjermen når skriveren skrus på og **Tidsavbrudd for handling** er aktivert.

#### Rediger Startskjerm:

Endre oppsett av ikonene på LCD-skjermen. Du kan også legge til, slette og erstatte ikoner.

#### Bakgrunn:

Endre bakgrunnsfargen på LCD-skjermen.

#### Tidsavbrudd for handling:

Velg **På** for å gå tilbake til det første skjermbildet når ingen handling utføres på det angitte tidspunktet. Når brukerbegrensninger er anvendt og ingen handlinger utføres for det angitte tidspunktet, blir du logget ut og sendt tilbake til det første skjermbildet.

#### Tastatur:

Endre oppsett av tastaturet på LCD-skjermen.

#### Standardskjerm (Job/Status):

Velg standard informasjon du ønsker å vise når du trykker  $\Box$ -knappen.

#### **Relatert informasjon**

- & ["Spare strøm" på side 60](#page-59-0)
- & ["Skrive inn tegn" på side 22](#page-21-0)

### **Skriverinnstillinger**

Velg menyene på kontrollpanelet som beskrevet nedenfor.

#### **Innst.** > **Generelle innstillinger** > **Skriverinnstillinger**

Du kan ikke endre innstillinger som har blitt låst av administratoren.

#### Papirkildeinnstillinger:

#### Papirinnstilling:

Velg papirstørrelsen og papirtypen du lastet inn i papirkildene.

#### Bakre arkmater-prioritet:

Velg **På** for å tildele en prioritering til papiret som er lagt inn i bakre arkmater.

#### A4/ Letter auto. bytte:

Velg **På** for å mate papir fra papirkilden som er innstilt som A4-størrelse når det ikke er noen papirkilde innstilt som Letter, eller mat fra papirkilden innstilt som Letter-størrelse det ikke er noen papirstørrelse innstilt som A4.

#### Velg auto. innstillinger:

Velg **På** for at noen av de følgende innstillingene automatisk skal skrives fra en hvilken som helst kilde på papir som samsvarer med dine papirinnstillinger.

- ❏ Kopi
- ❏ Faks
- ❏ Annet

#### Feilmelding:

Velg **På** for å vise en feilmelding når valgt papirstørrelse eller -type ikke er det samme som papiret som er lastet i maskinen.

#### Automatisk visning av papiroppsett:

Velg **På** for å vise **Papirinnstilling**-skjermen når du legger papir i papirkilden. Hvis du deaktiverer denne funksjonen, kan du ikke skrive ut fra en iPhone eller iPad ved hjelp av AirPrint.

#### Utskriftsspråk:

Velg utskriftsspråket for USB-grensesnittet eller nettverksgrensesnittet.

#### Universale utskriftsinnst.:

Disse utskriftsinnstillingene brukes ved utskrift fra en ekstern enhet uten bruk av skriverdriveren.

Øvre forskyvning:

Juster toppmargen på papiret.

#### Venstre forskyvning:

Juster venstremargen på papiret.

Øvre forskyvning bak:

Juster toppmargen for baksiden av siden ved tosidig utskrift.

#### Venstre forskyvning bak:

Juster venstremargen for baksiden av marginen på siden ved tosidig utskrift.

#### Sjekk papirbredde:

Velg **På** for å sj ekke papirbredden før du skriver ut. Dette hindrer utskrift utover kantene på papiret når papirstørrelsesinnstillingen ikke er korrekt, men dette kan redusere utskriftshastigheten.

#### Sløyfing av tom side:

Hopper automatisk over tomme sider i utskriftsdataene.

#### PDL-utskriftskonfigurasjon:

Velg PDL-utskriftskonfigurasjon-alternativene du ønsker å bruke for PCL- eller PostScript-utskrift.

Felles innstillinger:

❏ Papirstørrelse

Velg standard papirstørrelse for PCL- eller PostScript-utskrift.

❏ Papirtype

Velg standard papirtype for PCL- eller PostScript-utskrift.

❏ Papirretning

Velg standard papirorientering for PCL- eller PostScript-utskrift.

❏ Kvalitet

Velg standard utskriftskvalitet for PCL- eller PostScript-utskrift.

❏ Blekksparemodus

Velg **På** for å spare på blekket ved å redusere utskriftstettheten.

❏ Utskriftsordre

Siste side øverst:

Starter utskriften fra første side av en fil.

Første side øverst:

Starter utskriften fra siste siden i en fil.

❏ Antall eksemplarer

Angi antall kopier som skal skrives ut.

❏ Innbindingsmarg

Velg bindingsposisjon.

❏ Auto. papirutløsing

Velg **På** for å mate ut papir automatisk når utskriften stoppes under en utskriftsjobb.

❏ 2-sidig utskrift Velg **På** for å utføre en tosidig utskrift.

#### PCL-meny:

❏ Skrifttypekilde

Eksisterende

Velg for å bruke en forhåndsinstallert skrifttype på skriveren.

Last ned

Velg å bruke en skrifttype som du har lastet ned.

❏ Skrifttypenummer

Velg standard skrifttypenummer for standard skrifttypekilde. Tilgjengelig nummer varierer avhengig av innstillingene du har angitt.

❏ Avstand

Innstill standard skrifttypestørrelse hvis skrifttypen er skalerbar og av fastsatt. Du kan velge fra 0,44 til 99,99 cpi (tegn per tomme), i 0,01 økninger.

Dette elementet vises kan hende ikke, avhengig av innstillingene for skrifttypekilden eller skrifttypenummeret.

❏ Høyde

Innstill standard skrifttypehøyde hvis skrifttypen er skalerbar og av proporsjonal. Du kan velge fra 4,00 til 999,75 punkt (tegn per tomme), i 0,25 økninger.

Dette elementet vises kan hende ikke, avhengig av innstillingene for skrifttypekilden eller skrifttypenummeret.

❏ Symbolsett

Velg standard symbolsett. Hvis skrifttypen du har valgt i skrifttypekilden og skrifttypenummerinnstillingen ikke er tilgjengelig i den nye symbolinnstillingen, erstattes skrifttypekilden og skrifttypenummerinnstillingene automatisk med standardverdien, IBM-US.

❏ Linjer

Innstill antall linjer for den valgte papirstørrelsen og -retningen. Dette forårsaker også en linjeavstand (VMI) endring, og den nye VMI-verdien lagres i skriveren. Dette betyr at senere endringer i sidestørrelses- eller retningsinnstillingene i formverdien basert på den lagrede VMI.

❏ CR-funksjon

Velg linjematingskommandoen når du skriver ut med en driver fra et spesifikt operativsystem.

❏ LF-funksjon

Velg linjematingskommandoen når du skriver ut med en driver fra et spesifikt operativsystem.

❏ Tildel papirkilde

Innstill oppgaven for velgingskommando for papirkilde. Når **4** er valgt, innstilles kommandoene som kompatible med HP LaserJet 4. Når **4K** er valgt, innstilles kommandoene som kompatible med HP LaserJet 4000, 5000 og 8000. Når **5S** er valgt, innstilles kommandoene som kompatible med HP LaserJet 5S.

#### PS3-meny:

❏ Feilskjema

Velg **På** for å skrive ut en side med status når en feil oppstår under PostScript- eller PDFutskrift.

#### ❏ Farging

Velg fargemodus for PostScript-utskrift.

❏ Binær

Velg **På** for å aktivere denne funksjonen når du skriver ut data som inneholder binærbilder. Programmet sender kan hende binærdata selv om skrieveren driverinnstilling er satt til ASCII, men du kan skrive ut data når denne funksjonen er aktivert.

❏ PDF-sidestørrelse

Velg papirstørrelse når du skriver ut en PDF-fil. Hvis **Auto** velges, så bestemmes papirstørrelsen basert på størrelsen på den første siden.

#### Auto feilløsing:

Velg en handling å utføre når en tosidig utskriftsfeil eller minne fullt-feil oppstår.

❏ På

Viser en advarsel og skriver ut i ensidig modus når det oppstår en feil med tosidig utskrift, eller skriver bare ut det skriveren kan behandle når det oppstår en feil slik som fullt minne.

❏ Av

Viser en feilmelding og avbryter utskriften.

#### Grensesnitt for minneenh:

❏ Minneenhet:

Velg **Aktiver** for å gi skriveren tilgang til en minneenhet som er satt inn. Hvis **Deaktiver** er valgt kan du ikke lagre data til minneenheten fra skriveren. Dette hindrer at konfidensielle dokumenter blir tatt bort uten tillatelse.

❏ Fildeling:

Velg om du vil gi skrivetilgang til minneenheten fra en USB-tilkoblet datamaskin eller fra en nettverkstilkoblet datamaskin.

#### Tykt papir:

Velg **På** for å forhindre at blekk gnis utover utskriftene. Dette kan imidlertid gjør utskriftshastigheten saktere.

#### Stillemodus:

Velg **På** for å redusere støy under utskrift. Dette kan imidlertid gjør utskriftshastigheten saktere. Avhengig av valgte innstillinger for papirtype og utskriftskvalitet, er det kanskje ingen forskjell på skriverens støynivå.

#### Blekktørketid:

Velg tørketiden du ønsker å bruke når du utfører tosidig utskrift. Skriveren skriver ut på den andre siden etter å ha skrevet ut på den første. Hvis utskriften er tilsmusset kan du øke tidsinnstillingen.

#### Bidireksjonal:

Velg **På** for å skrive ut mens skriverhodet beveger seg både til venstre og til høyre. Hvis vertikale eller horisontale linjer på utskriften ser uklare ut eller er forskjøvet, kan det hjelpe å deaktivere funksjonen. Dette kan imidlertid redusere utskriftshastigheten.

PC-tilkobling via USB:

Velg **Aktiver** for å gi en datamaskin tilgang til skriveren når den er koblet til via USB. Når **Deaktiver** er valgt, blir utskrift og skanning som ikke er sendt over nettverket begrenset.

Tidsavbrudd for USB I/F:

Angi tidsperioden (i sekunder) som må forløpe før avslutning av USB-kommunikasjon med en datamaskinen etter at skriveren mottar en utskriftsjobb fra en PostScript- eller PCL-skriverdriver. Hvis avslutningen av jobben ikke er klart angitt fra en PostScript- eller PCL-skriverdriver, kan det føre til uendelig USB-kommunikasjon. Når dette oppstår, avslutter skriveren kommunikasjonen etter den spesifiserte tidsperioden har utløpt. Angi 0 (null) hvis du ikke ønsker å avslutte kommunikasjonen.

#### **Relatert informasjon**

- & ["Legge inn papir" på side 25](#page-24-0)
- & ["Skrive ut JPEG-filer fra en minneenhet" på side 93](#page-92-0)
- & ["Skrive ut PDF- eller TIFF-filer fra en minneenhet" på side 94](#page-93-0)

### **Nettverksinnstillinger**

Velg menyene på kontrollpanelet som beskrevet nedenfor.

#### **Innst.** > **Generelle innstillinger** > **Nettverksinnstillinger**

Du kan ikke endre innstillinger som har blitt låst av administratoren.

#### Wi-Fi-oppsett:

Konfigurere eller endre innstillinger for trådløst nettverk. Velg tilkoblingsmetode blant de følgende, og følg så instruksjonene på LCD-skjermen.

- ❏ Ruter
- ❏ Wi-Fi Direct

#### Oppsett av kablet LAN:

Konfigurere eller endre en nettverksforbindelse som bruker en LAN-kabel og ruter. Når dette brukes, er Wi-Fi-tilkobling deaktivert.

#### Nettverkstatus:

Viser eller skriver ut nåværende nettverksinnstillinger.

- ❏ Status for kablet LAN/Wi-Fi
- ❏ Wi-Fi Direct-status
- ❏ E-postserverstatus
- ❏ statusark

#### Kontroller nettverkstilkoblingen:

Sjekker gjeldende nettverkstilkobling og skriver ut en rapport. Hvis det er problemer med tilkoblingen, kan du se rapporten for å løse problemet.

#### Avansert:

Foreta følgende detaljerte innstillinger.

- ❏ Enhetsnavn
- ❏ TCP/IP
- ❏ Proxyserver
- ❏ E-postserver
- ❏ IPv6-adresse
- ❏ MS Nettverksdeling
- ❏ NFC
- ❏ Koblingshastighet og dobbeltsidig
- ❏ Omdiriger HTTP til HTTPS
- ❏ Deaktiver IPsec/IP-filtrering
- ❏ Deaktiver IEEE802.1X

### **Web-tjenesteinnstillinger**

Velg menyene på kontrollpanelet som beskrevet nedenfor.

#### **Innst.** > **Generelle innstillinger** > **Web-tjenesteinnstillinger**

Du kan ikke endre innstillinger som har blitt låst av administratoren.

Epson Connect-tjenester:

Viser om skriveren er registrert og tilkoblet Epson Connect.

Du kan registrere til tjenesten ved å velge **Registrer** og følge instruksjonene.

Når du har registrert dem kan du endre følgende innstillinger.

- ❏ Frakoble/fortsett
- ❏ Avregistrer

Besøk følgende nettsted for mer informasjon.

<https://www.epsonconnect.com/>

[http://www.epsonconnect.eu](http://www.epsonconnect.eu/) (kun Europa)

#### Google Cloud utskriftstjenester:

Viser om skriveren er registrert og tilkoblet Google Cloud Print-tjenestene.

Når du har registrert dem kan du endre følgende innstillinger.

- ❏ Aktiver/deaktiver
- ❏ Avregistrer

For informasjon om hvordan du registrerer deg på Google Cloud Print-tjenestene, kan du besøke følgende nettside.

<https://www.epsonconnect.com/>

[http://www.epsonconnect.eu](http://www.epsonconnect.eu/) (kun Europa)

#### **Relatert informasjon**

& ["Skrive ut med en nettverkstjeneste" på side 193](#page-192-0)

### **Systemadministrasjon**

Velg menyen på kontrollpanelet som beskrevet nedenfor.

#### **Innst.** > **Generelle innstillinger** > **Systemadministrasjon**

Administratorer bruker denne funksjonen. Se Administratorhåndbok for detaljer.

### **Menyalternativer for Utskriftsteller**

Velg menyene på kontrollpanelet som beskrevet nedenfor.

#### **Innst.** > **Utskriftsteller**

Viser det totale antall utskrifter, utskrifter i svart-hvitt og farger fra det tidspunktet du kjøpte skriveren.

### **Menyalternativer for Forsyningsstatus**

Velg menyen på kontrollpanelet som beskrevet nedenfor.

#### **Innst.** > **Forsyningsstatus**

Viser omtrentlig levetid for blekk og vedlikeholdsboks.

Når !-tegnet vises, er det lite blekk eller vedlikeholdsboksen er nesten full. Når X-merket vises, må du erstatte elementet der blekket er brukt opp eller vedlikeholdsboksen er full.

### **Menyalternativer for Vedlikehold**

Velg menyene på kontrollpanelet som beskrevet nedenfor.

#### **Innst.** > **Vedlikehold**

Justering av utskriftskvalitet:

Velg denne funksjonen hvis det er problemer med utskriftene. Du kan sjekke tette dyser og rengjøre skriverhodet om nødvendig, og deretter justere noen parametre for å forbedre uskriftskvaliteten.

Dysekontroll skrivehode:

Velg denne funksjonen for å sjekke om skriverhodets dyser er tette. Skriveren skriver ut et mønster for å sjekke dysen.

#### Rengjøring av skrivehode:

Velg denne funksjonen for å rengjøre tette dyser på skriverhodet.

#### Hodeinnretting:

Velg denne funksjonen for å justere skriverhodet for å forbedre utskriftskvaliteten.

❏ Rett linjejustering

Velg denne funksjonen for å justere vertikale linjer.

❏ Horisontal justering

Velg denne funksjonen hvis det vises vannrette striper med jevne mellomrom på utskriftene.

#### Rengjøring papirskinne:

Velg denne funksjonen hvis det er blekkflekker på de interne rullene. Skriveren mater papir for å rengjøre de interne rullene.

Regelmessig rengjøring:

Skriveren utfører automatisk **Dysekontroll skrivehode** og **Rengjøring av skrivehode** basert på den spesifikke tidsperioden. Velg **På** for å opprettholde førsteklasses utskriftskvalitet. Under følgende forhold, utfør **Dysekontroll skrivehode** og **Rengjøring av skrivehode** selv.

- ❏ Utskriftsproblemer
- ❏ Når **Av** er valgt for **Regelmessig rengjøring**
- ❏ Ved printing i høy kvalitet, som bilder
- ❏ Når **Rengjøring av skrivehode**-meldingen vises på LCD-skjermen

#### **Relatert informasjon**

- & ["Justere utskriftskvaliteten" på side 210](#page-209-0)
- & ["Kontrollere og rengjøre skriverhodet" på side 174](#page-173-0)
- & ["Justere skriverhodet" på side 175](#page-174-0)
- & ["Rengjøring av papirbanen dersom det er blekkflekker" på side 177](#page-176-0)

## **Menyalternativer for Språk/Language**

Velg menyene på kontrollpanelet som beskrevet nedenfor.

#### **Innst.** > **Språk/Language**

Velg språk for LCD-skjermen.

### **Menyalternativer for Printerstatus / Skriv ut**

Velg menyene på kontrollpanelet som beskrevet nedenfor.

#### **Innst.** > **Printerstatus / Skriv ut**

Skriv ut statusark:

Statusark for konfigurasjon:

Skriv ut informasjonsark som viser nåværende skriverstatus og innstillinger.

#### **Forberede skriveren**

#### Statusark for forsyning:

Skriver ut informasjonsark som viser statusen for forbruksvarer.

#### Loggark for bruk:

Skriv ut informasjonsark som viser skriverens brukshistorie.

#### PS3-skrifttypeliste:

Skriv ut en liste over skrifttyper som er tilgjengelige for en PostScript-skriver.

#### PCL-fonrliste:

Skriv ut en liste over skrifttyper som er tilgjengelige for en PCL-skriver.

#### Nettverk:

Viser nåværende nettverksinnstillinger.

### **Menyalternativer for Kontaktadministrasjon**

Velg menyene på kontrollpanelet som beskrevet nedenfor.

#### **Innst.** > **Kontaktadministrasjon**

#### Registrer/Slett:

Registrer nye og/eller slett kontakter for menyene Faks, Skann til datamaskin (e-post) og Skann t. nettverksmappe/FTP.

#### Hyppig:

Registrer ofte brukte kontakter for å få raskere tilgang til dem. Du kan også endre rekkefølgen på listen.

#### Skriv ut kontakter:

Skriv ut kontaktlisten din.

#### Vis alternativer:

Endre måten kontaktlisten vises på.

#### Søkealternativer:

Endre søkemetode for å søke i kontaktene.

### **Menyalternativer for Brukerinnstillinger**

Velg menyene på kontrollpanelet som beskrevet nedenfor.

#### **Innst.** > **Brukerinnstillinger**

Du kan ikke endre innstillinger som har blitt låst av administratoren.

Du kan endre standardinnstillingene for følgende menyer.

❏ Skann t. nettverksmappe/FTP

- <span id="page-59-0"></span>❏ Skann til datamaskin (e-post)
- ❏ Skann til minneenhet
- ❏ Skann til nettsky
- ❏ Kopiinnstillinger
- ❏ Faks

### **Menyalternativer for Status for godkjenningsenhet**

Velg menyene på kontrollpanelet som beskrevet nedenfor.

#### **Innst.** > **Status for godkjenningsenhet**

Viser status for autentiseringsenheten.

### **Menyalternativer for Informasjon om Epson Open Platform**

Velg menyene på kontrollpanelet som beskrevet nedenfor.

#### **Innst.** > **Informasjon om Epson Open Platform**

Viser status for Epson Open Platform.

# **Spare strøm**

Skriveren går over i hvilemodus eller den slår seg av automatisk hvis ingen handlinger blir utført innen en angitt tidsperiode. Du kan justere tiden før strømstyring trer i kraft. En økning vil påvirke produktets strømforbruk. Ta hensyn til miljøet før du gjør noen endringer.

Avhengig av kjøpssted, kan skriveren ha en funksjon som gjør at den slår seg av automatisk hvis den ikke er koblet til nettverket på 30 minutter.

### **Spare strøm — Kontrollpanel**

- 1. Velg **Innst.** på startsiden.
- 2. Velg **Generelle innstillinger** > **Basisinnstillinger**.
- 3. Gjør ett av følgende.
	- ❏ Velg **Innsovingstid** eller **Avslåingsinnst.** > **Slå av ved inaktiv** eller **Slå av ved frakobling**, og angi deretter innstillingene.
	- ❏ Velg **Innsovingstid** eller **Strøm av-tidtaker**, og angi deretter innstillingene.

#### *Merknad:*

Produktet kan ha funksjonen *Avslåingsinnst.* eller *Strøm av-tidtaker* avhengig av kjøpssted.

# <span id="page-60-0"></span>**Utskrifter**

# **Skrive ut fra skriverdriveren på Windows**

Hvis du ikke kan endre noen av skriverens driverinnstillinger, kan de ha blitt begrenset av adminstratoren. Kontakt skriverens administrator for hjelp.

# **Tilgang til skriverdriveren**

Når du går inn på skriverdriveren fra datamaskinens kontrollpanel, brukes innstillingene på alle programmene.

#### **Tilgang til skriveren fra kontrollpanelet**

❏ Windows 10/Windows Server 2016

Høyreklikk startknappen, eller trykk og hold, og velg **Kontrollpanel** > **Vis enheter og skrivere** i **Maskinvare og lyd**.Høyreklikk på skriveren, eller trykk og holde på den, og velg deretter **Utskriftsinnstillinger**.

❏ Windows 8.1/Windows 8/Windows Server 2012 R2/Windows Server 2012

Velg **Skrivebord** > **Innstillinger** > **Kontrollpanel** > **Vis enheter og skrivere** i **Maskinvare og lyd**.Høyreklikk på skriveren, eller trykk og holde på den, og velg deretter **Utskriftsinnstillinger**.

❏ Windows 7/Windows Server 2008 R2

Klikk på startknappen og velg **Kontrollpanel** > **Vis enheter og skrivere** i **Maskinvare og lyd**.Høyreklikk på skriveren og velg **Utskriftsinnstillinger**.

❏ Windows Vista/Windows Server 2008

Klikk på startknappen og velg **Kontrollpanel** > **Skrivere** i **Maskinvare og lyd**.Høyreklikk på skriveren og velg **Velg utskriftsinnstillinger**.

❏ Windows XP/Windows Server 2003 R2/Windows Server 2003

Klikk på startknappen og velg **Kontrollpanel** > **Skrivere og annen maskinvare** i **Skrivere og telefakser**.Høyreklikk på skriveren og velg **Utskriftsinnstillinger**.

#### **Åpne skriverdriveren fra skriverikonet på oppgavelinjen**

Skriverikonet på oppgavelinjen til skrivebordet er et snarveisikon som gir rask tilgang til skriverdriveren.

Hvis du klikker skriverikonet og velger **Skriverinnstillinger**, kan du åpne det samme vinduet med skriverinnstillinger som det som vises fra kontrollpanelet.Hvis du dobbeltklikker dette ikonet, kan du kontrollere statusen til skriveren.

#### *Merknad:*

Hvis skriverikonet ikke vises på oppgavelinjen, åpner du vinduet til skriverdriveren, klikker *Kontrollinnstillinger* i kategorien *Vedlikehold*, og deretter velger du *Registrer snarveisikonet for oppgavelinjen*.

## **Grunnleggende om utskrift**

#### *Merknad:*

Bruk kan variere avhengig av programmet. Se hjelp i programmet for å få mer informasjon.

1. Åpne filen du vil skrive ut.

Legg papir i skriveren hvis du ikke allerede har gjort det.

- 2. Velg **Skriv ut** eller **Sideinnstilling** fra **Fil**-menyen.
- 3. Velg skriveren.
- 4. Velg **Innstillinger** eller **Egenskaper** for å åpne skriverdrivervinduet.

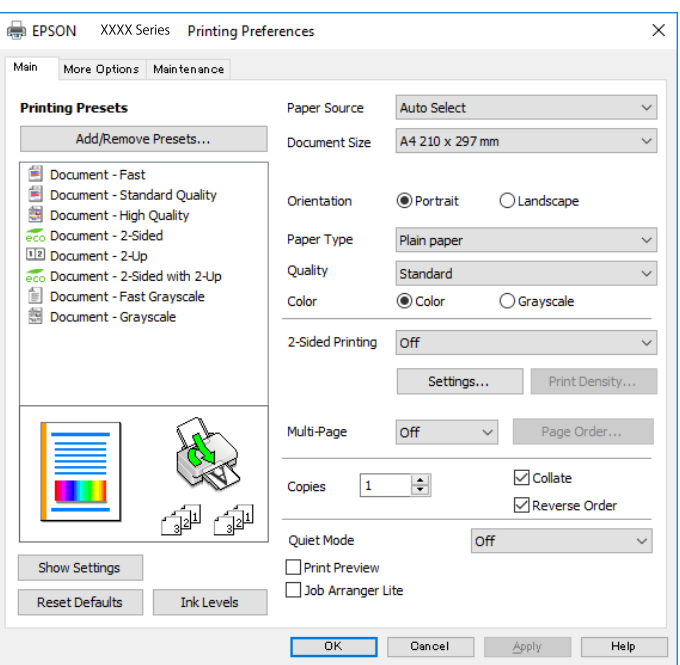

5. Endre innstillingene ved behov.

Se menyalternativene for skriverdriveren for nærmere informasjon.

#### *Merknad:*

- ❏ Du kan også lese den elektroniske hjelpen for forklaringer av innstillingselementene. Høyreklikking på et element viser *Hjelp*.
- ❏ Når du velger *Forhåndsvisning*, kan du se en forhåndsvisning av dokumentet før du skriver det ut.
- 6. Klikk på **OK** for å lukke vinduet til skriverdriveren.
- 7. Klikk på **Skriv ut**.

#### *Merknad:*

Når du velger *Forhåndsvisning*, vises et vindu for forhåndsvisning. Hvis du vil endre innstillingene, kan du klikke på *Avbryt*, og deretter gjenta prosedyren fra trinn 2.

#### **Relatert informasjon**

- $\rightarrow$  ["Tilgjengelig papir og kapasiteter" på side 25](#page-24-0)
- & ["Legg papir i Papirkassett" på side 30](#page-29-0)
- & ["Legg papir i Bakre arkmater" på side 32](#page-31-0)
- & ["Liste over papirtyper" på side 36](#page-35-0)
- & ["Hoved-fanen" på side 78](#page-77-0)

## **Tosidig utskrift**

Du kan skrive ut på begge sider av papiret.Du kan også skrive ut en brosjyre som kan lages ved å endre rekkefølgen til sidene og brette utskriften.

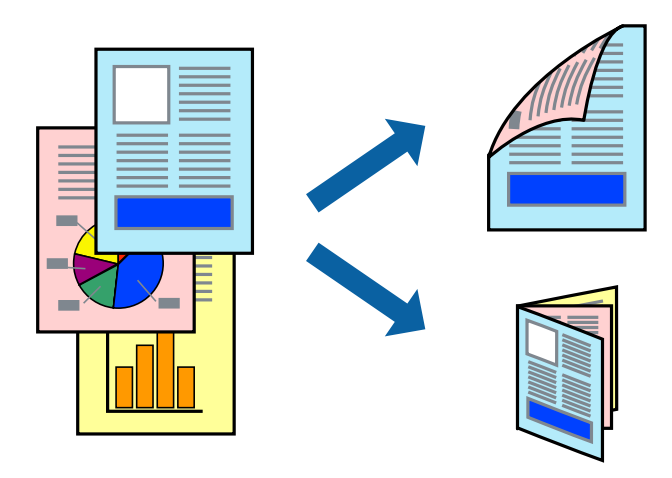

#### *Merknad:*

- ❏ Du kan bruke automatisk eller manuell tosidig utskrift.Ved manuell tosidig utskrift må du vende papiret for å skrive ut på den andre siden når skriveren har fullført utskriften på den første siden.
- ❏ Hvis du ikke bruker papir som er egnet for 2-sidig utskrift, kan utskriftskvaliteten reduseres og papiret kan sette seg fast.
- ❏ Avhengig av papir og data, kan blekk blø igjennom til den andre siden av papiret.

#### **Relatert informasjon**

& ["Tilgjengelig papir og kapasiteter" på side 25](#page-24-0)

### **Utskriftsinnstillinger**

Manuell 2-sidig utskrift er tilgjengelig når EPSON Status Monitor 3 er aktivert.Det er imidlertid kanskje ikke tilgjengelig når skriveren brukes over et nettverk, eller brukes som en delt skriver.

#### *Merknad:*

Hvis du vil bruke EPSON Status Monitor 3, klikker du på *Utvidede innstillinger* i *Vedlikehold*-fanen, og deretter velger du *Aktiver EPSON Status Monitor 3*.

- 1. I skriverdriverens **Hoved**-fanen velger du et alternativ fra **2-sidig utskrift**.
- 2. Klikk på **Innstillinger**, angi riktige innstillinger og klikk på **OK**.

Angi innstillinger for **Utskriftstetthet**, hvis det er nødvendig.Denne innstillingen er ikke tilgjengelig når du velger manuell tosidig utskrift.

#### *Merknad:*

- ❏ Hvis du vil skrive ut et falset hefte, velger du *Hefte*.
- ❏ Når du angir *Utskriftstetthet* kan du justere utskriftstetthet i henhold til dokumenttypen.
- ❏ Utskrift kan være treg avhengig av kombinasjonen av alternativene som er valgt for *Velg dokumenttype* i Justering at utskriftstetthet-vinduet og for *Kvalitet* i *Hoved*-fanen.

#### 3. Klikk på **Skriv ut**.

Når du skriver ut 2-sidig manuelt, vises et popup-vindu på datamaskinen når den første siden er skrevet ut.Følg instruksjonene på skjermen.

#### **Relatert informasjon**

- & ["Grunnleggende om utskrift" på side 61](#page-60-0)
- & ["Hoved-fanen" på side 78](#page-77-0)

# **Skrive ut flere sider på ett ark**

Du kan skrive ut to eller fire sider med data på ett enkelt papirark.

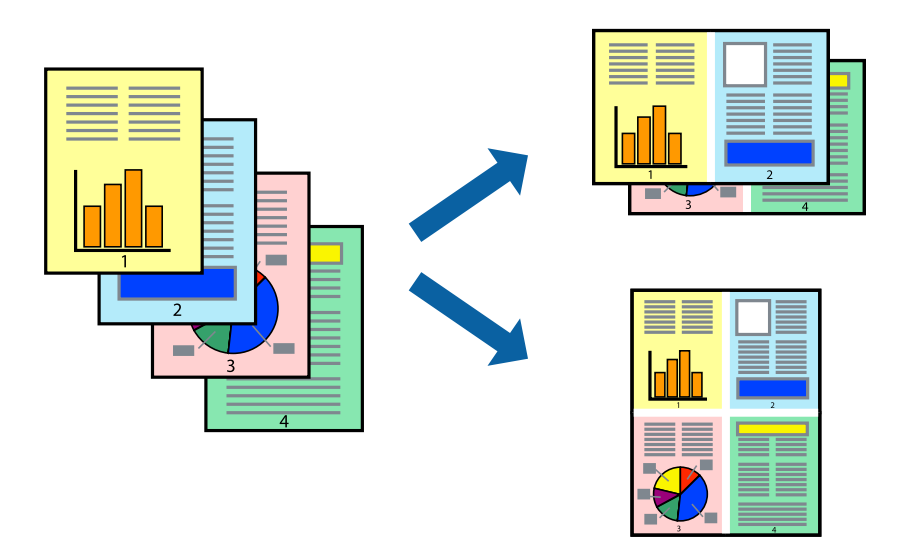

### **Skriverinnstillinger**

I skriverdriverens **Hoved**-fane, velger du **2 per ark** eller **4 per ark** som **Flere sider**-innstillingen.

#### **Relatert informasjon**

- & ["Grunnleggende om utskrift" på side 61](#page-60-0)
- & ["Hoved-fanen" på side 78](#page-77-0)

## **Utskrift og stabling i siderekkefølgen (utskrift i omvendt rekkefølge)**

Du kan skrive ut fra den siste siden, slik at dokumentene stables i siderekkefølgen.

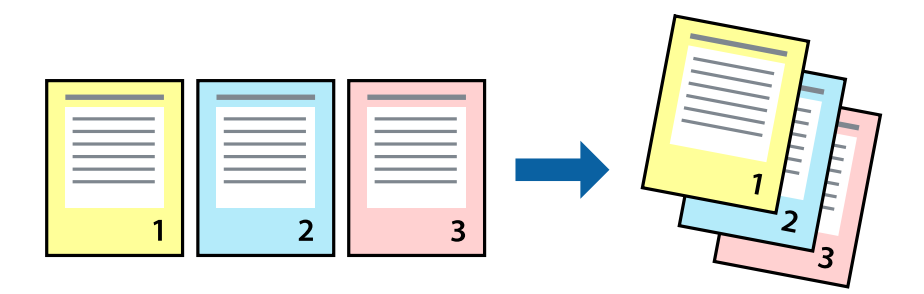

### **Skriverinnstillinger**

På skriverdriverens **Hoved**-fane velger du **Motsatt rekkefølge**.

#### **Relatert informasjon**

- & ["Grunnleggende om utskrift" på side 61](#page-60-0)
- & ["Hoved-fanen" på side 78](#page-77-0)

### **Skrive ut et forminsket eller forstørret dokument**

Du kan forminske eller forstørre størrelsen på et dokument ved en bestemt prosentandel eller slik at den passer papirstørrelsen du la i skriveren.

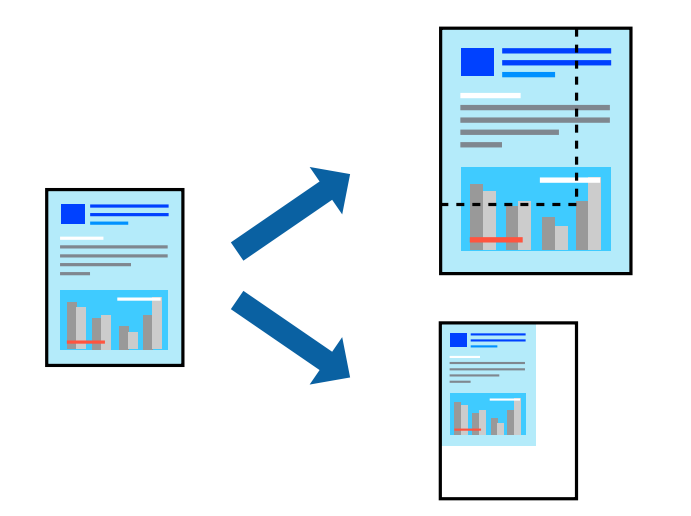

### **Utskriftsinnstillinger**

På skriverdriverens **Flere alternativer**-fane velger du dokumentstørrelse fra **Papirstørrelse**-innstillingen.Velg papirstørrelsen du ønsker å skrive ut på, i **Utdatapapir**-innstillingen.Velg **Forminsk/forstørr dokument**, og velg deretter **Tilpass til side** eller **Zoom til**.Skriv inn en prosentandel når du velger **Zoom til**.

Velg **Midtstilt** for å skrive ut bildene midt på siden.

#### **Relatert informasjon**

- & ["Grunnleggende om utskrift" på side 61](#page-60-0)
- & ["Kategorien Flere alternativer" på side 79](#page-78-0)

# **Skrive ut ett bilde på flere ark for forstørrelse (lage en plakat)**

Denne funksjonen gjør at du kan skrive ut ett bilde på flere ark. Du kan lage en større plakat ved å lime utskriftene sammen.

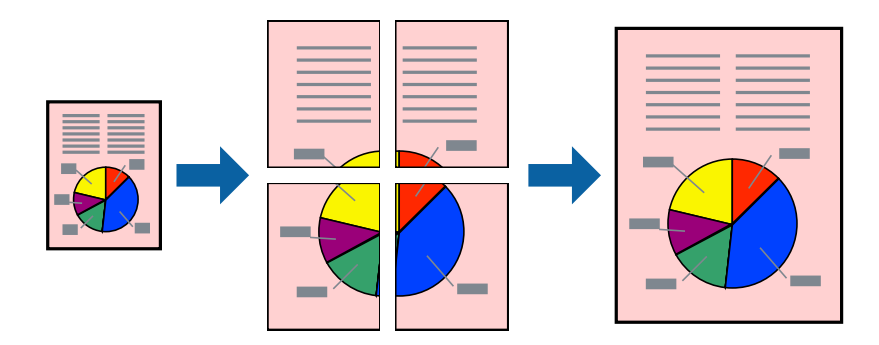

### **Skriverinnstillinger**

I skriverdriverens **Hoved**-fane, velger du **2x1 plakat**, **2x2 plakat**, **3x3 plakat** eller **4x4 plakat** som **Flere sider**innstillingen. Hvis du klikker på **Innstillinger**, kan du også velge panelene du ikke ønsker å skrive ut. Du kan også velge alternativene for skjøreguiden.

#### **Relatert informasjon**

- & ["Grunnleggende om utskrift" på side 61](#page-60-0)
- & ["Hoved-fanen" på side 78](#page-77-0)

### **Lage plakater med Overlappende justeringsmerker**

Her er et eksempel på hvordan man lager en poster når **2x2 plakat** er valgt, og **Overlappende justeringsmerker** er valgt i **Skriv ut kuttelinjer**.

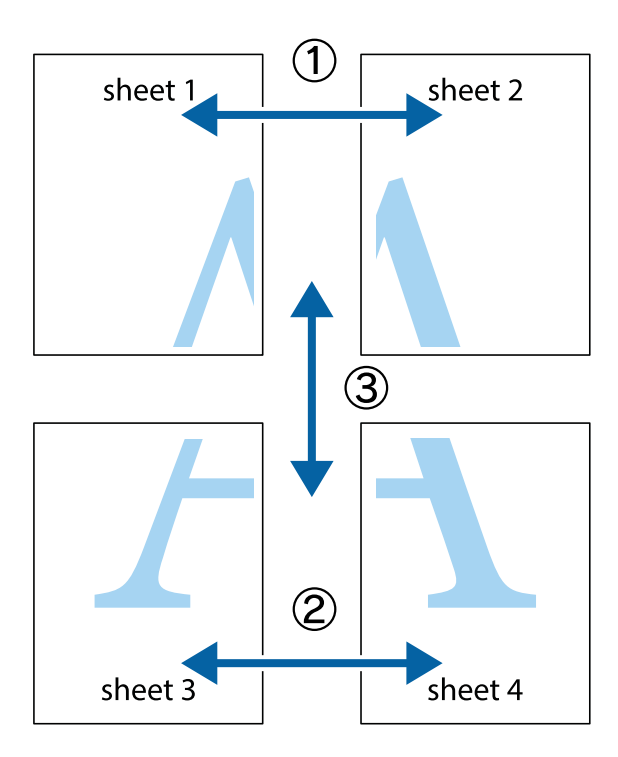

1. Forbered Sheet 1 og Sheet 2. Avskjær marginene på Sheet 1 sammen med den vertikale linjen gjennom midten av kryssmerkene i toppen og bunnen.

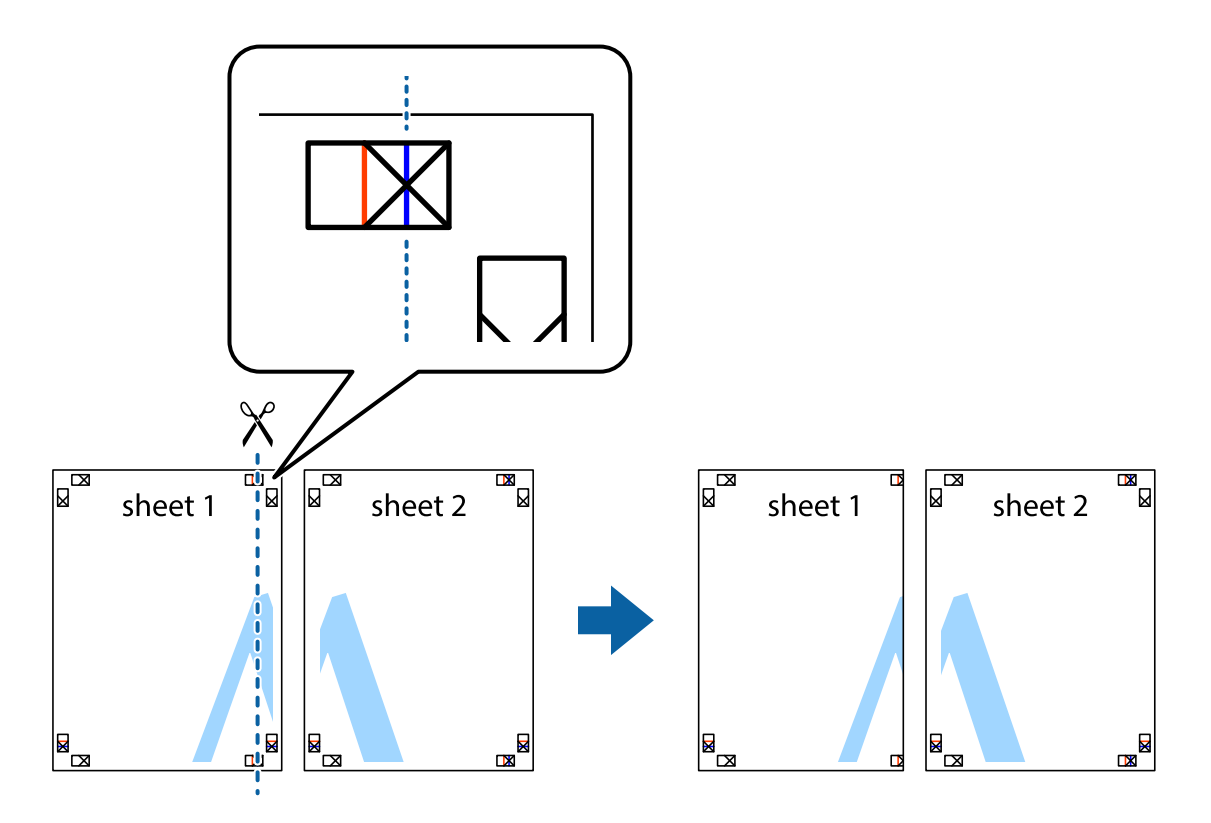

2. Plasser kanten på Sheet 1 øverst på Sheet 2 og juster kryssmerkene, tape deretter de to arkene sammen midlertidig fra baksiden.

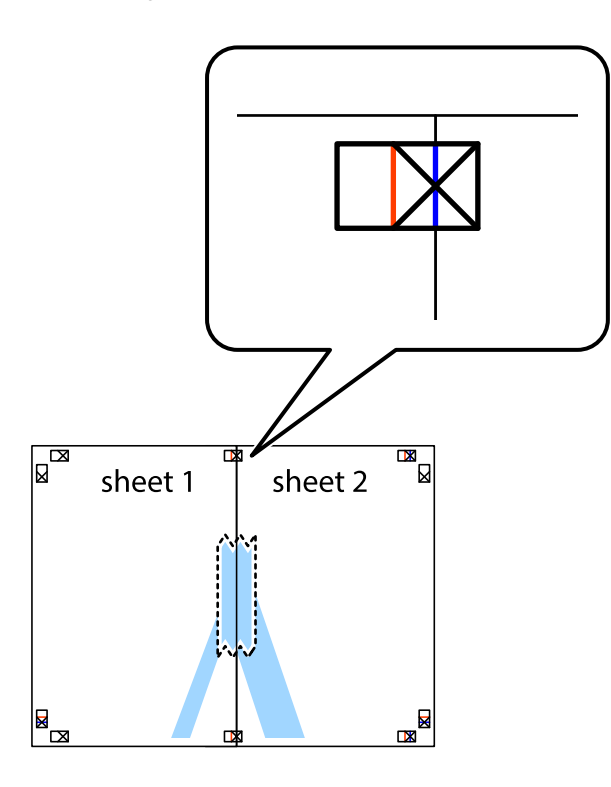

3. Klipp de sammenfestede arkene i to langs den loddrette røde linjen, gjennom justeringsmerkene (linjen til venstre for kryssmerkene denne gangen).

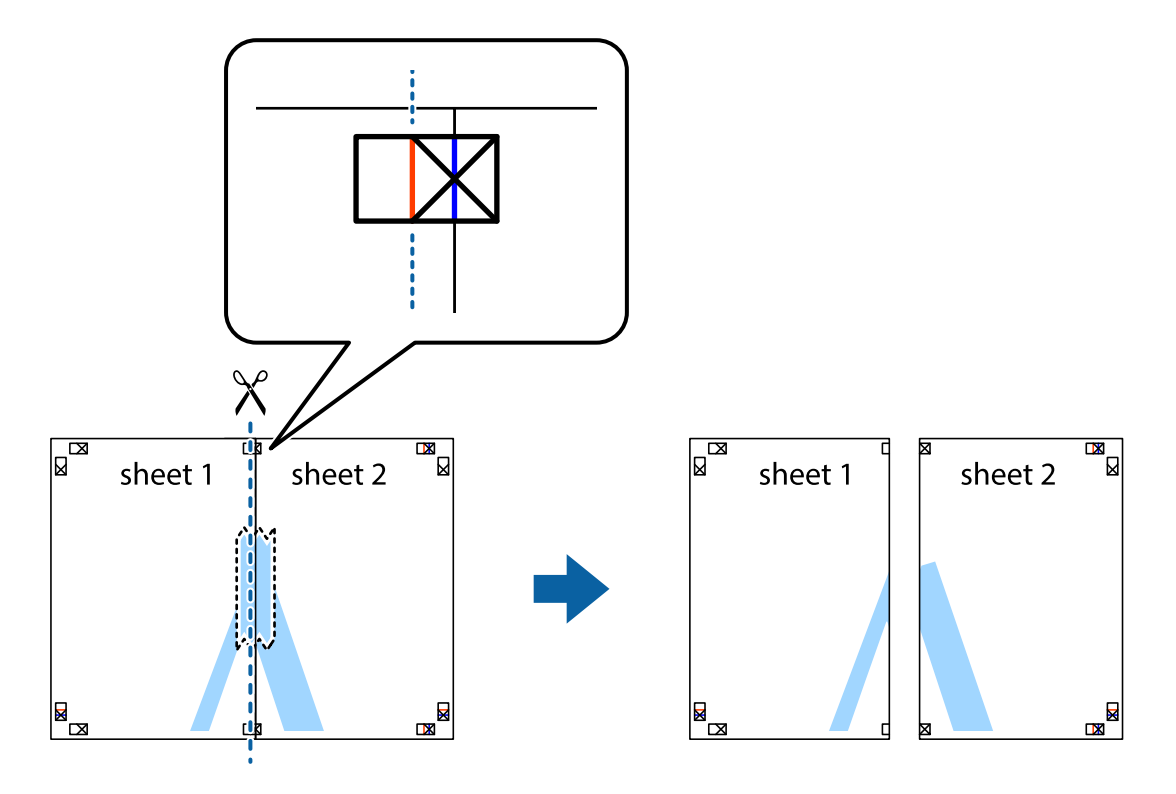

4. Fest arkene sammen med tape på baksiden.

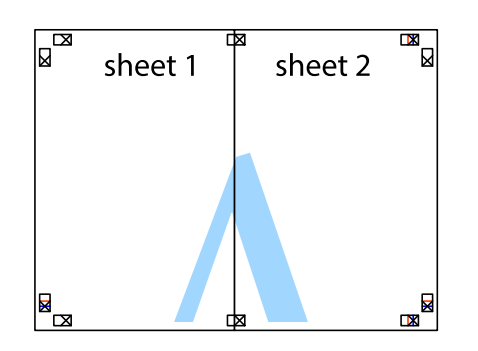

- 5. Gjenta trinn 1 til 4 for å tape Sheet 3 og Sheet 4 sammen.
- 6. Avskjær marginene på Sheet 1 og Sheet 2 sammen med den horisontale blåe linjen gjennom midten av kryssmerkene på høyre og venstre side.

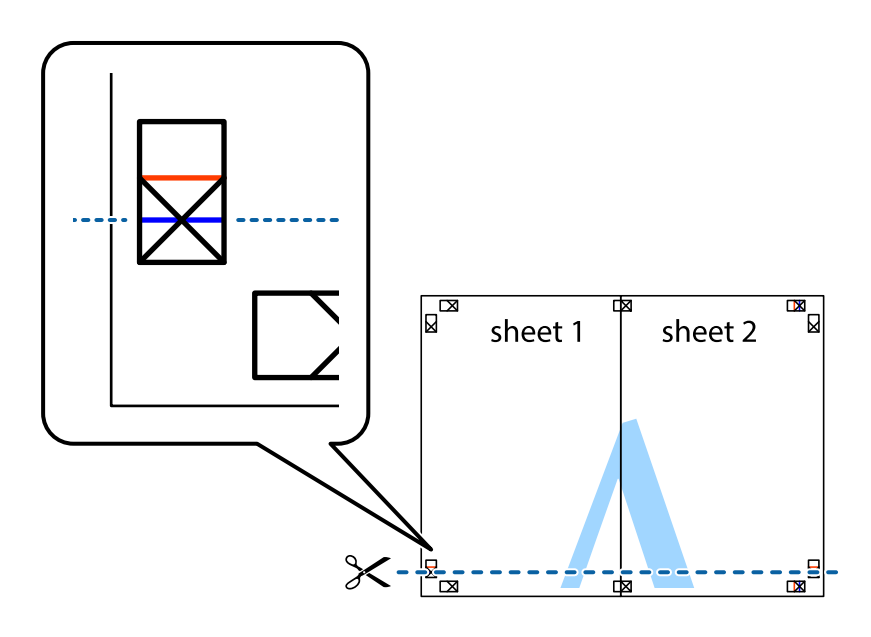

7. Plasser kanten påSheet 1 og Sheet 2 øverst på Sheet 3 Sheet 4 og juster kryssmerkene, tape dem deretter sammen midlertidig fra baksiden.

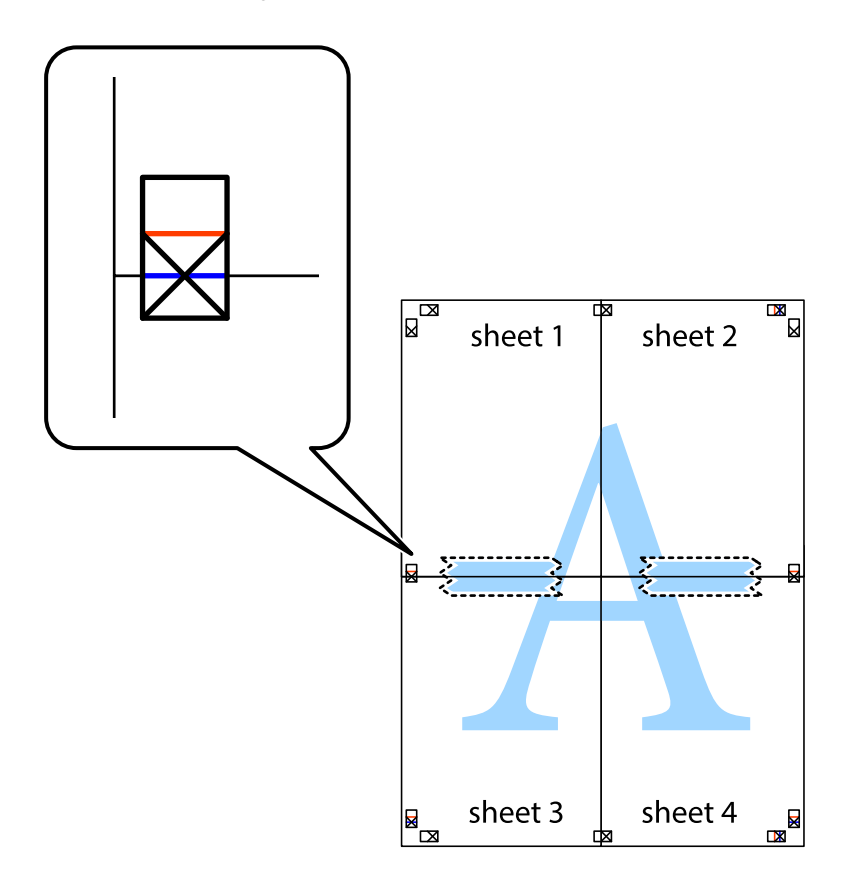

8. Klipp de sammenfestede arkene i to langs den vannrette røde linjen, gjennom justeringsmerkene (linjen over kryssmerkene denne gangen).

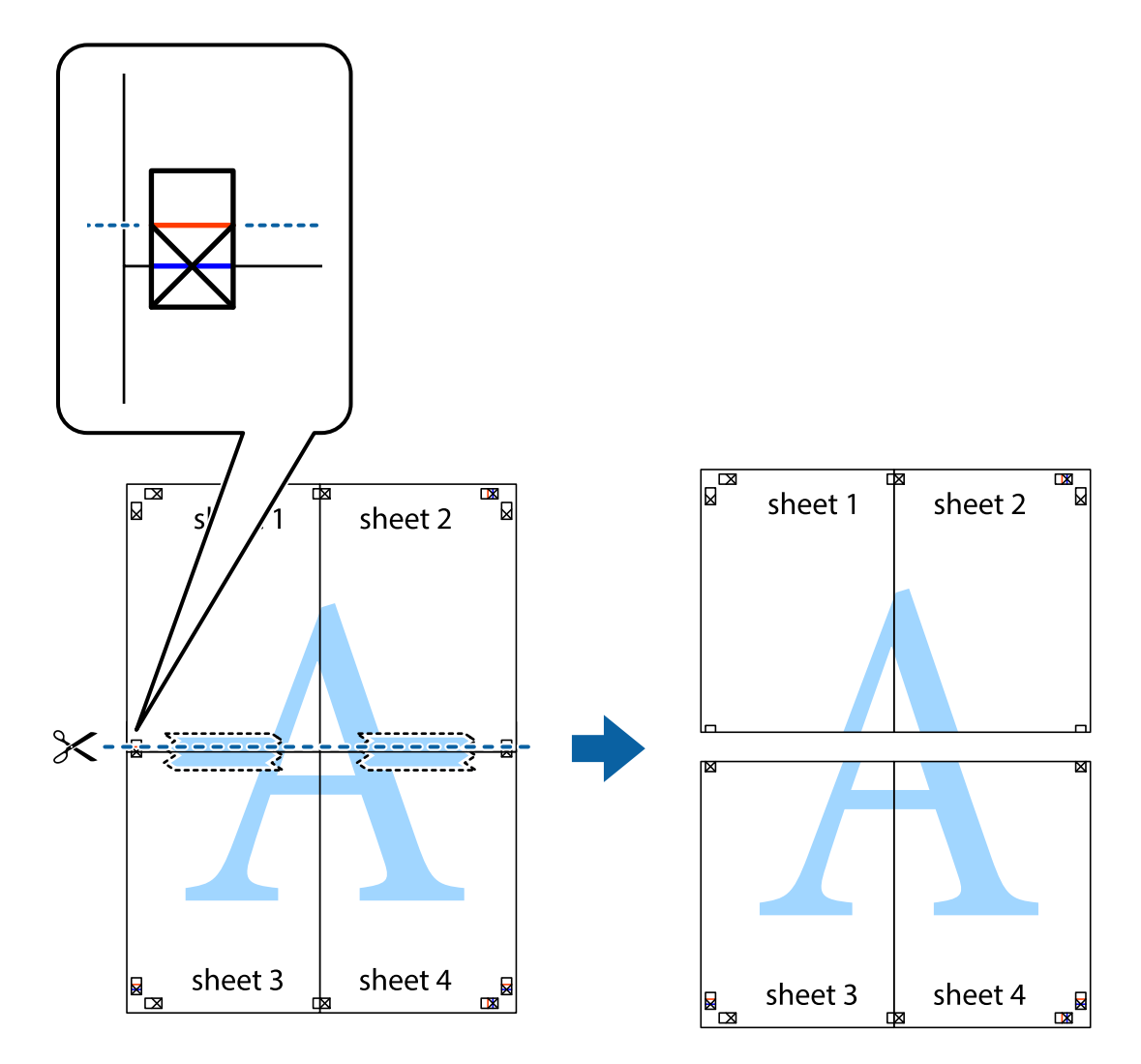

9. Fest arkene sammen med tape på baksiden.

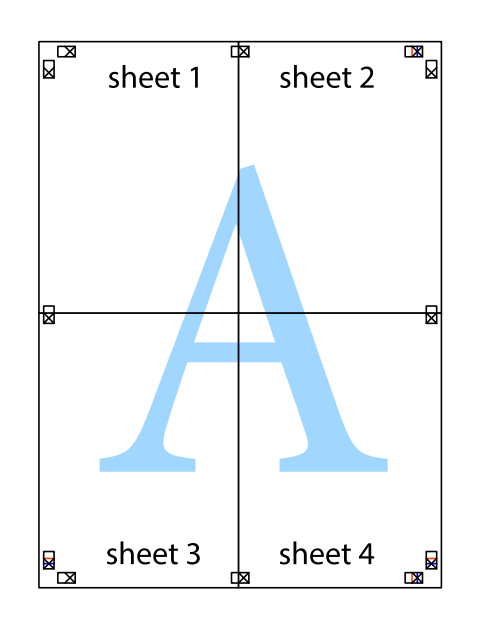

Brukerhåndbok

10. Klipp av de gjenværende margene langs den ytre linjen.

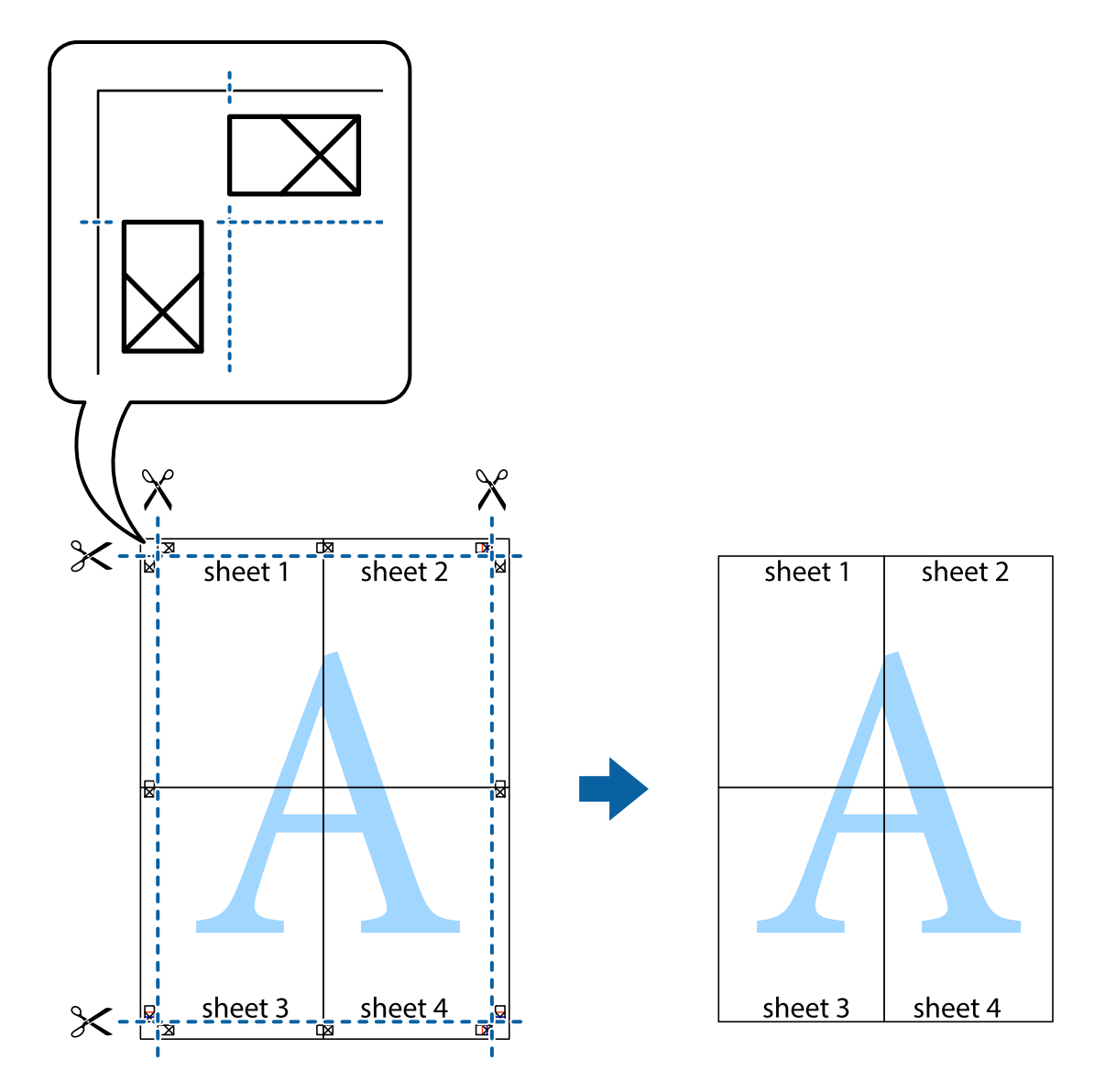

# **Utskrift med topptekst og bunntekst**

Du kan skrive ut informasjon, f.eks. brukernavn og utskriftsdato, som topp- og bunntekst.

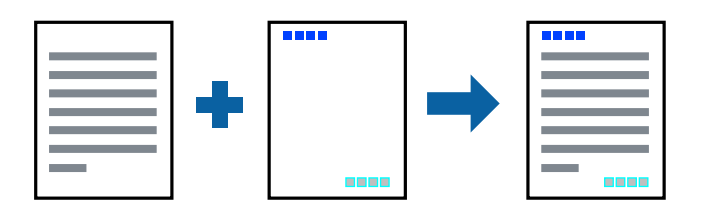

## **Skriverinnstillinger**

I skriverdriverens **Flere alternativer**-fane, klikker du på **Vannmerkefunksjoner**, og deretter velger du **Topptekst/ bunntekst**. Klikk på **Innstillinger**, og velg deretter elementene du vil skrive ut.
#### **Relatert informasjon**

- & ["Grunnleggende om utskrift" på side 61](#page-60-0)
- & ["Kategorien Flere alternativer" på side 79](#page-78-0)

### **Skrive ut et vannmerke**

Du kan skrive ut et vannmerke, for eksempel «Konfidensielt» eller et antikopi-mønster, på utskriftene dine.Hvis du skriver ut med et antikopi-mønster, vises de skjulte bokstavene når dokumentet fotokopieres for å skille originalen fra kopiene.

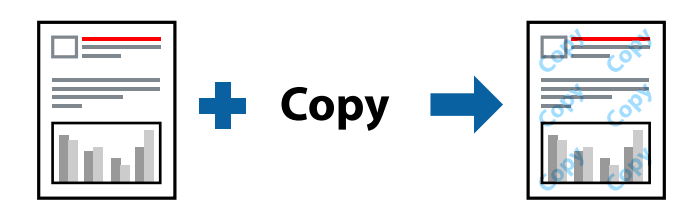

Antikopieringsmønster er tilgjengelig under følgende betingelser:

- ❏ Papirtype: vanlig papir, kopipapir, brevhode, resirkulert papir, farget papir, forhåndstrykket papir, vanlig papir av høy kvalitet
- ❏ Kvalitet: Standard
- ❏ Automatisk tosidig utskrift: Ikke valgt
- ❏ Fargekorrigering: Automatisk

#### *Merknad:*

Du kan også legge til ditt eget vannmerke eller antikopi-mønster.

### **Skriverinnstillinger**

I skriverdriverens **Flere alternativer**-fane, klikker du på **Vannmerkefunksjoner**, og deretter velger du Antikopieringsmønster eller Vannmerke. Klikk på **Innstillinger** for å endre detaljer som størrelse, tetthet eller plassering for mønsteret eller merket.

- & ["Grunnleggende om utskrift" på side 61](#page-60-0)
- & ["Kategorien Flere alternativer" på side 79](#page-78-0)

### **Skrive ut passordbeskyttede filer**

Du kan angi et passord for en utskriftsjobb, slik at utskriften bare starter etter passordet er angitt på skriverens kontrollpanel.

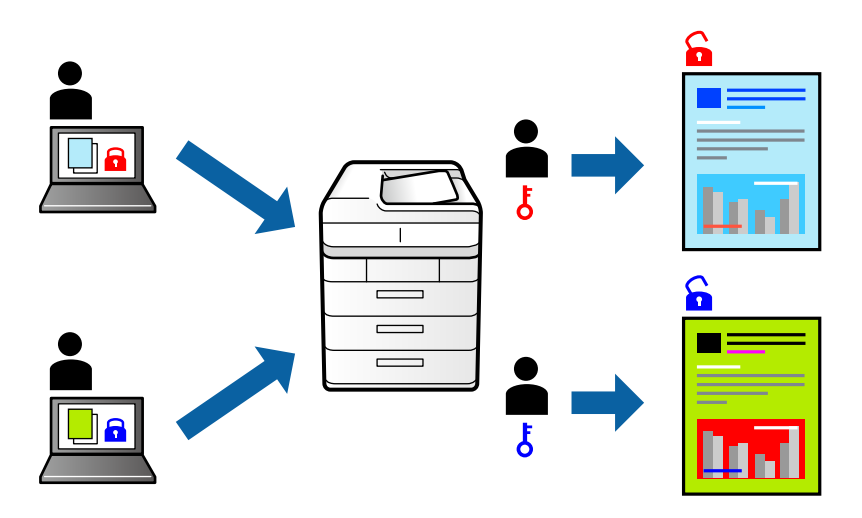

### **Skriverinnstillinger**

Fra skriverdriverens **Flere alternativer**-fane, velger du **Konfidensiell jobb** og angir et passord.

For å skrive ut jobben velger du **Konfidensiell jobb** på startskjermen til skriverens kontrollpanel. Velg jobben du vil skrive ut, og skriv deretter inn passordet.

#### **Relatert informasjon**

- $\blacktriangleright$  ["Grunnleggende om utskrift" på side 61](#page-60-0)
- & ["Kategorien Flere alternativer" på side 79](#page-78-0)

### **Utskrift av flere filer samtidig**

Med Enkel jobbtilpassing kan du kombinere flere filer opprettet i andre programmer, og skrive dem ut som én utskriftsjobb. Du kan spesifisere utskriftsinnstillingene for kombinerte filer, for eksempel flersidig layout og tosidig utskrift.

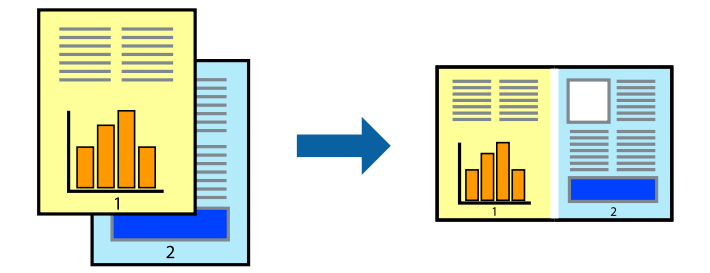

### **Skriverinnstillinger**

På skriverdriverens **Hoved**-fane velger du **Enkel jobbtilpassing**. Enkel jobbtilpassing-vinduet vises når du starter utskrift. Når vinduet Enkel jobbtilpassing er åpent, åpner du filen som du vil kombinere med den gjeldende filen, og gjentar trinnene ovenfor.

Når du velger en utskriftsjobb som er lagt til Utskriftsprosjekt i Enkel jobbtilpassing-vinduet, kan du redigere sidelayouten.

Klikk på **Skriv ut** fra **Fil**-menyen for å starte utskrift.

#### *Merknad:*

Hvis du lukker Enkel jobbtilpassing-vinduet før du legger til alle utskriftsdataene på Utskriftsprosjekt, blir utskriftsjobben du jobber på, kansellert. Klikk på *Lagre* fra *Fil*-menyen for å lagre den nåværende jobben. Forlengelsene til de lagrede filene er «ecl».

For å åpne en Utskriftsprosjekt, klikker du på *Enkel jobbtilpassing* i skriverdriverens *Vedlikehold*-fane for å åpne Enkel jobbtilpassing-vinduet. Etterpå velger du *Åpne* fra *Fil*-menyen for å velge filen.

#### **Relatert informasjon**

- $\blacktriangleright$  ["Grunnleggende om utskrift" på side 61](#page-60-0)
- & ["Hoved-fanen" på side 78](#page-77-0)

### **Utskrift med Color Universal Print-funksjonen**

Du kan forsterke synligheten til tekst og bilder i utskrifter.

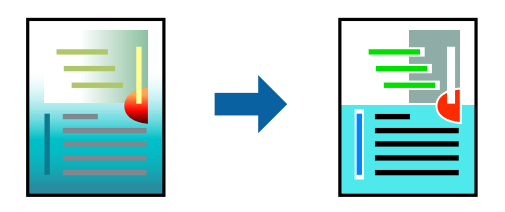

Utskrift med universalfarger er bare tilgjengelig når følgende innstillinger er valgt.

- ❏ Papirtype: vanlig papir, kopipapir, brevhode, resirkulert papir, farget papir, forhåndstrykket papir, vanlig papir av høy kvalitet
- ❏ Kvalitet: **Standard** eller høyere kvalitet
- ❏ Utskriftsfarge: **Farge**
- ❏ Programmer: Microsoft® Office 2007 eller nyere
- ❏ Tekststørrelse: 96 punkter eller mindre

### **Skriverinnstillinger**

I skriverdriverens **Flere alternativer**-fane, klikker du på **Bildealternativer** i **Fargekorrigering**-innstillingen. Velg et alternativ fra **Utskrift med universalfarger**-innstillingen. Klikk på **Alternativer for forbedring** for å angi flere innstillinger.

#### *Merknad:*

- ❏ Visse tegn kan endres av mønstre, for eksempel kan «+» vises som «±».
- ❏ Programspesifikke mønstre og understreker kan endre innhold som skrives ut med disse innstillingene.
- ❏ Utskriftskvaliteten kan gå ned i fotografier og andre bilder når du bruker Utskrift med universalfarger-innstillinger.
- ❏ Utskrift er tregere når du bruker Utskrift med universalfarger-innstillinger.

#### **Relatert informasjon**

- & ["Grunnleggende om utskrift" på side 61](#page-60-0)
- & ["Kategorien Flere alternativer" på side 79](#page-78-0)

### **Justere utskriftsfargen**

Du kan justere fargene som brukes på utskriften.

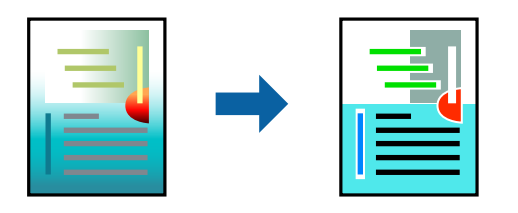

*Merknad:*

Disse justeringene lagres ikke i originalens data.

### **Skriverinnstillinger**

I skriverdriverens **Flere alternativer**-fane, velger du **Egendef.** som **Fargekorrigering**-innstillingen. Klikk på **Avansert** for åpne **Fargekorrigering**-vinduet, og velg deretter metoden for fargeretting.

#### *Merknad:*

- ❏ *Automatisk* velges som standard i *Flere alternativer*-fanen. Med denne innstillingen, blir fargene justert automatisk, slik at de matcher innstillingene for papirtype og utskriftskvalitet.
- ❏ *PhotoEnhance* i *Fargekorrigering*-vinduet justerer fargen ved å analysere plasseringen til motivet. Hvis du har endret plasseringen for objektet ved å redusere, forstørre, beskjære eller rotere bildet, kan fargen endre seg uventet. Hvis bildet er ute av fokus, kan tonen være unaturlig. Hvis fargen endres eller blir unaturlig, skriver du ut i en annen modus enn *PhotoEnhance*.

- $\blacktriangleright$  ["Grunnleggende om utskrift" på side 61](#page-60-0)
- & ["Kategorien Flere alternativer" på side 79](#page-78-0)

### **Utskrift for å fremheve tynne linjer**

Du kan gjøre tynne linjer som er for tynne for utskrift, tykkere.

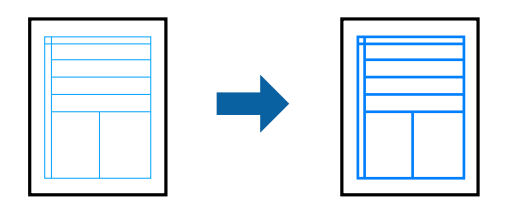

### **Skriverinnstillinger**

I skriverdriverens **Flere alternativer**-fane, klikker du på **Bildealternativer** i **Fargekorrigering**-innstillingen. Velg **Fremhev tynne linjer**.

#### **Relatert informasjon**

- & ["Grunnleggende om utskrift" på side 61](#page-60-0)
- & ["Kategorien Flere alternativer" på side 79](#page-78-0)

### **Skrive ut tydelige strekkoder**

Du kan skrive ut en tydelig strekkode og gjøre den enkel å skanne. Bruk kun denne funksjonen dersom strekkoden du skrev ut ikke kan skannes.

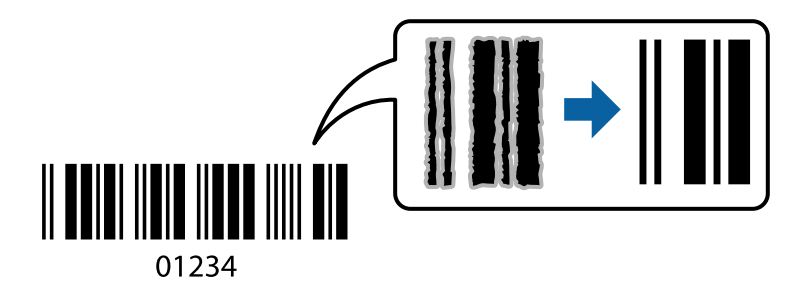

Du kan bruke denne funksjonen under følgende omstendigheter.

- ❏ Papir: vanlig papir, kopipapir, brevhode, resirkulert papir, farget papir, forhåndstrykket papir, vanlig papir av høy kvalitet, tykt papir med 91–256 g/m² tykkelse eller konvolutt
- ❏ Kvalitet: **Standard**, **Høy** (ikke tilgjengelig for papir med tykkelse 161–256 g/m²)

#### *Merknad:*

Uskarphetsreduskjon er ikke alltid mulig, avhengig av omstendighetene.

### **Skriverinnstillinger**

I skriverdriverens **Vedlikehold**-fane, klikker du på **Utvidede innstillinger**, og deretter velger du **Strekkodemodus**.

#### **Relatert informasjon**

 $\blacktriangleright$  ["Grunnleggende om utskrift" på side 61](#page-60-0)

<span id="page-77-0"></span>& ["Vedlikehold-fanen" på side 80](#page-79-0)

### **Avbryt utskrift**

Du kan avbryte en utskriftsjobb fra datamaskinen. Du kan imidlertid ikke avbryte en utskriftsjobb fra datamaskinen når den er ferdigsendt til skriveren. I dette tilfellet må du avbryte jobben ved å bruke skriverens kontrollpanel.

### **Avbryte**

Høyreklikk på skriveren din i **Enheter og skrivere**, **Skriver**, eller i **Skrivere og telefakser** på datamaskinen. Klikk på **Se hva som skrives ut**, høyreklikk på jobben du vil avbryte, og velg deretter **Avbryt**.

### **Menyalternativer for skriverdriveren**

Åpne utskriftsvinduet i et program, velg skriveren, og åpne deretter vinduet for skriverdriveren.

#### *Merknad:*

Menyene varierer etter alternativet du valgte.

### **Hoved-fanen**

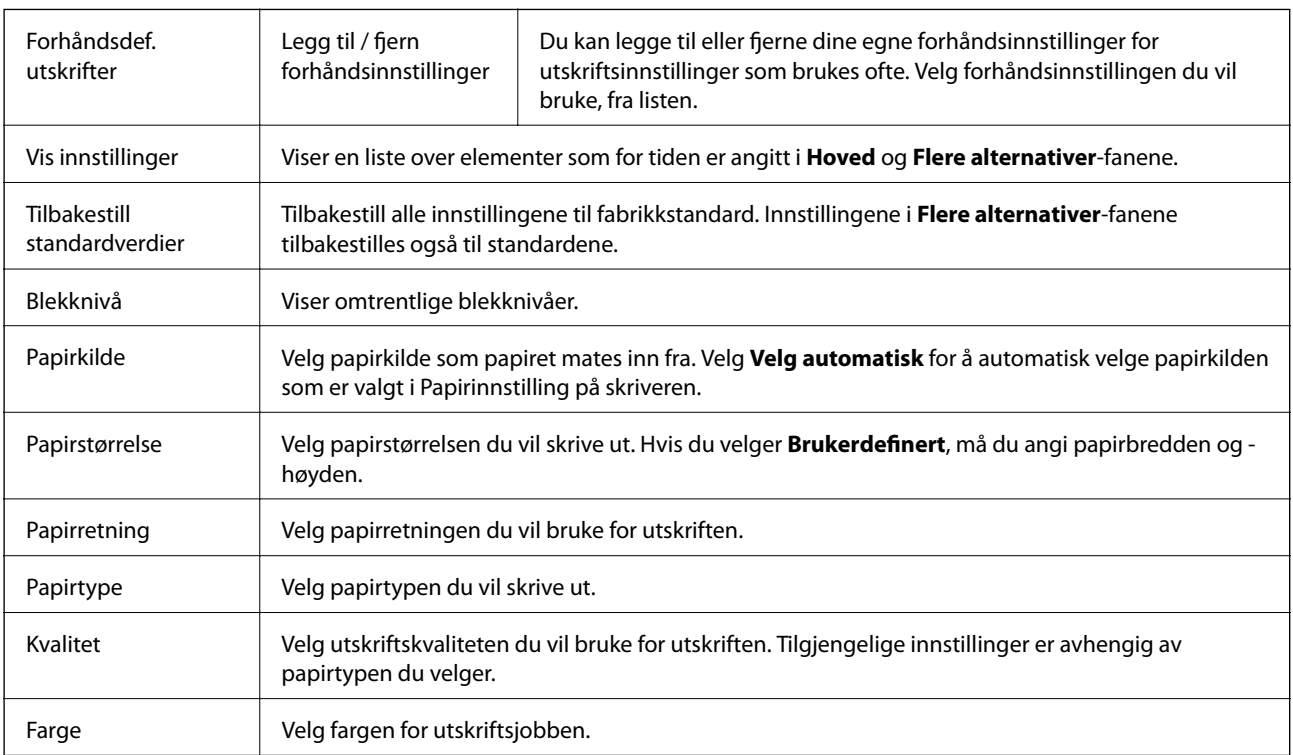

<span id="page-78-0"></span>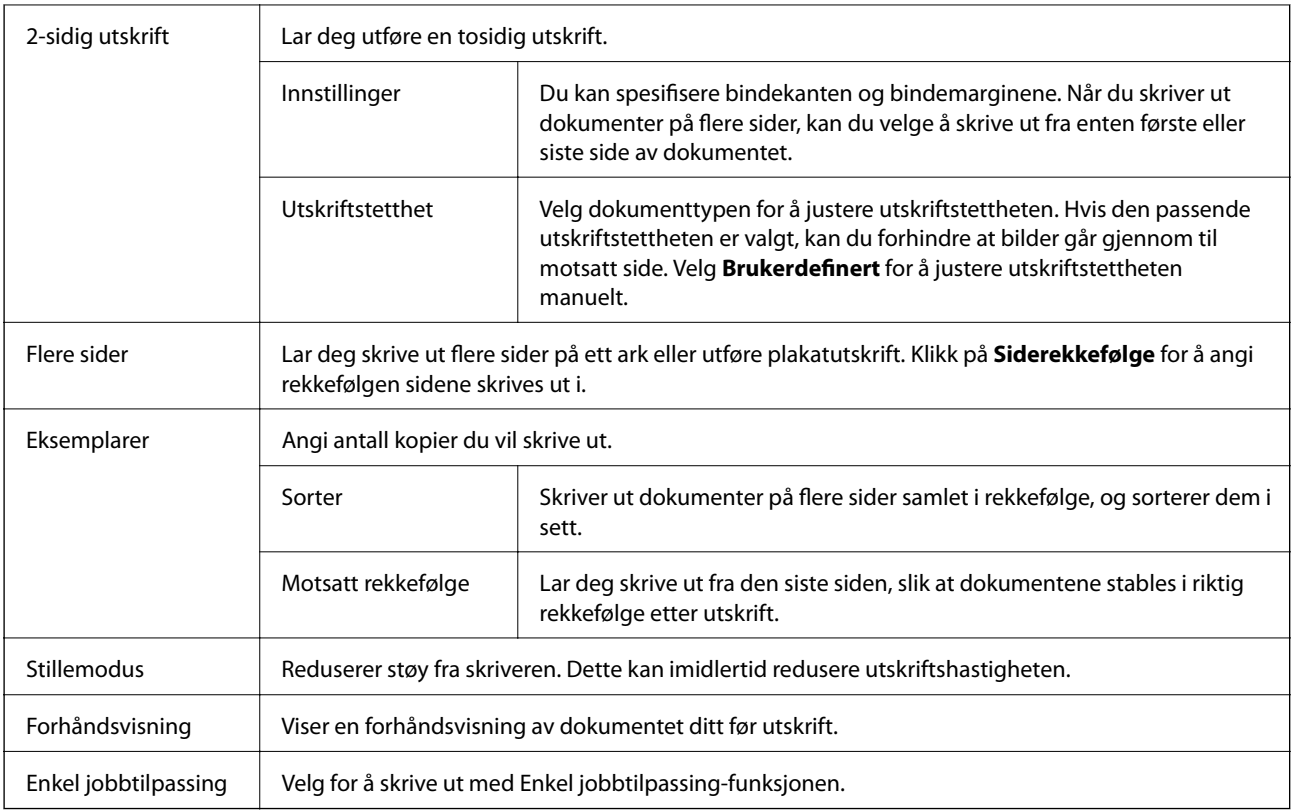

### **Kategorien Flere alternativer**

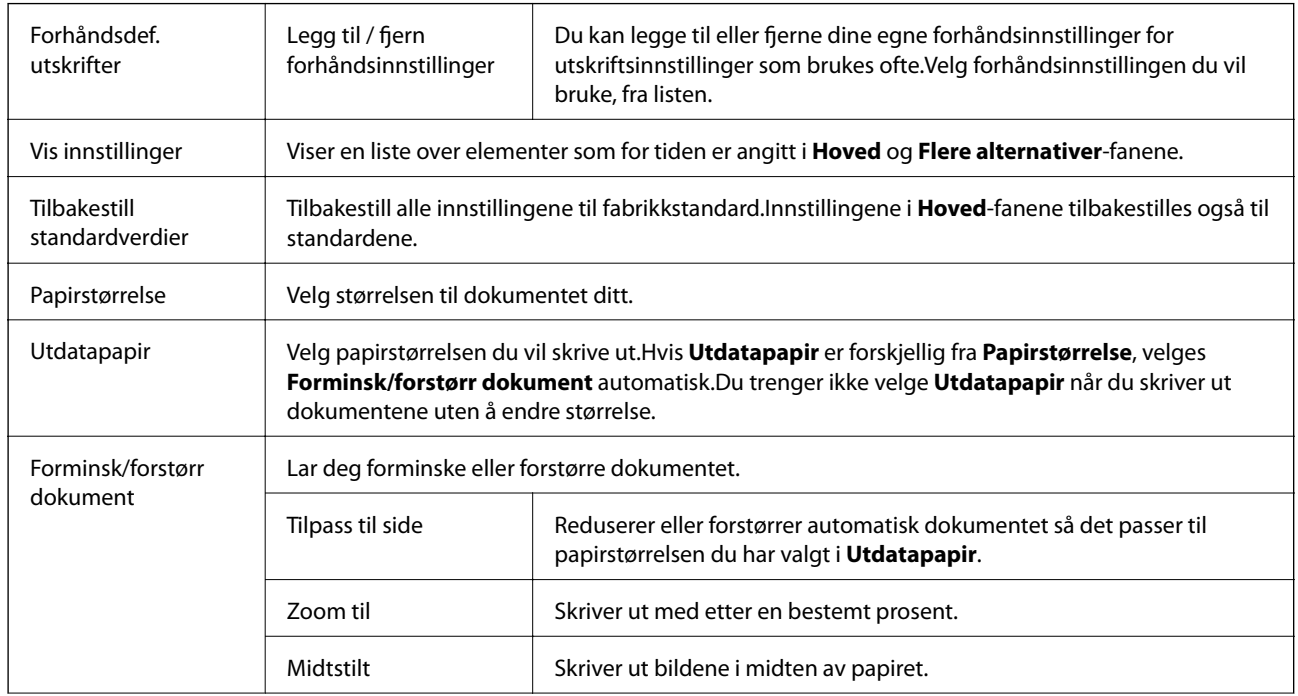

<span id="page-79-0"></span>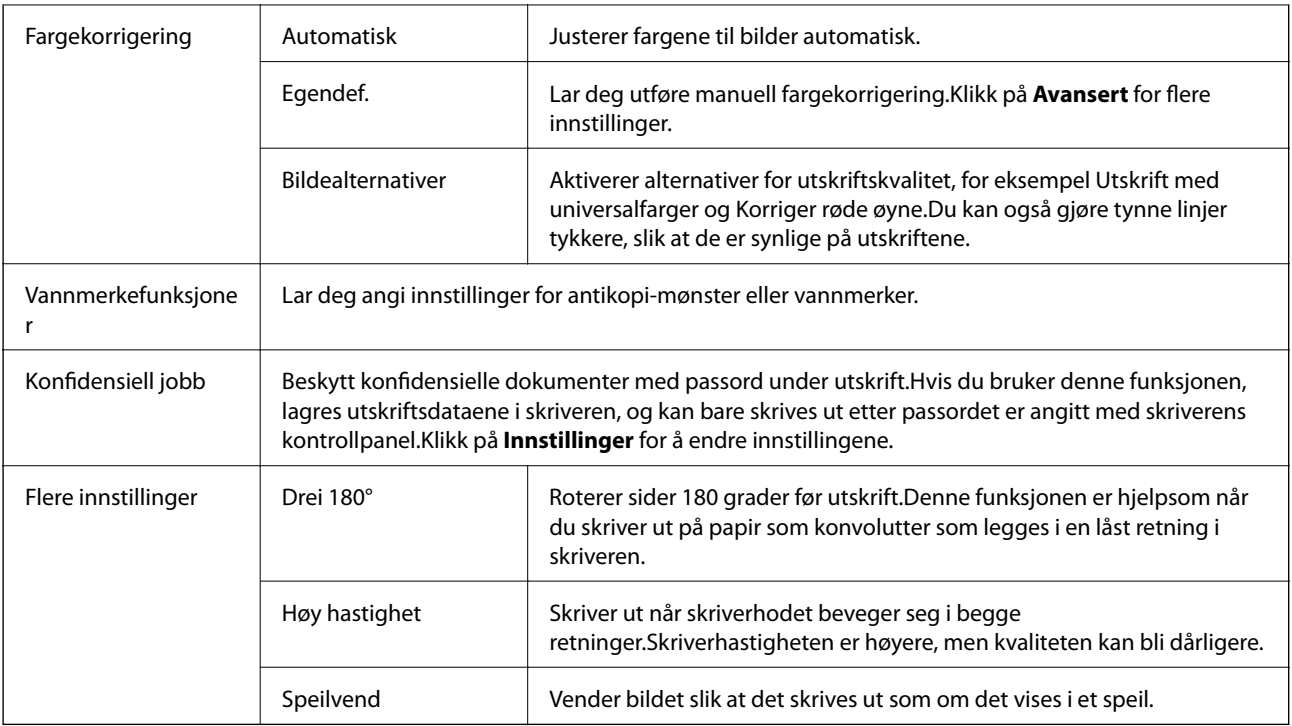

### **Vedlikehold-fanen**

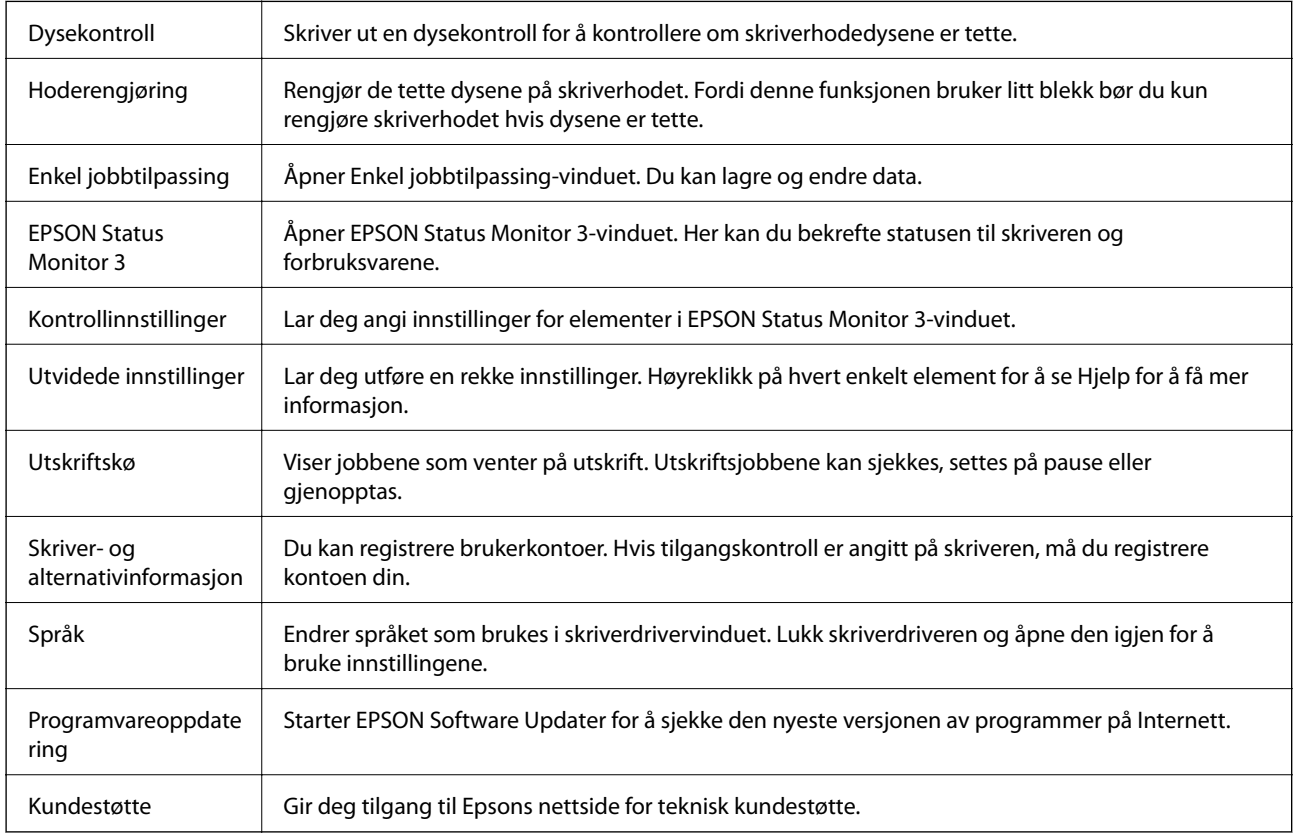

# **Utskrift fra PostScript-skriverdriveren på Windows**

En PostScript-skriverdriver er en driver som gir utskriftskommandoer til en skriver med et PostScript-språk for sidebeskrivelse.

1. Åpne filen du vil skrive ut.

Legg papir i skriveren hvis du ikke allerede har gjort det.

- 2. Velg **Skriv ut** eller **Skriveroppsett** på **Fil**-menyen
- 3. Velg skriveren.
- 4. Velg **Innstillinger** eller **Egenskaper** for å åpne skriverdrivervinduet.

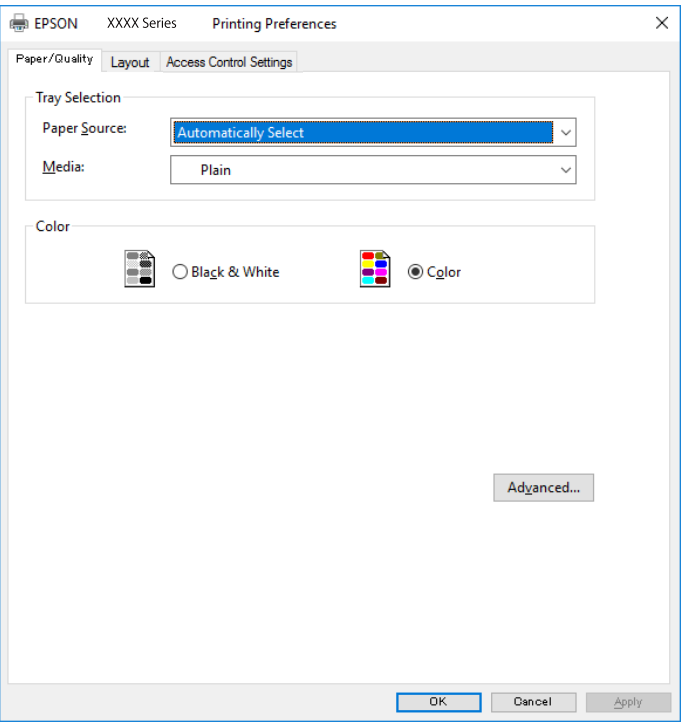

5. Endre innstillingene ved behov.

Se menyalternativene for skriverdriveren for nærmere informasjon.

- 6. Klikk på **OK** for å lukke skriverdriveren for detaljer.
- 7. Klikk på **Skriv ut**.

- & ["Tilgjengelig papir og kapasiteter" på side 25](#page-24-0)
- & ["Legg papir i Papirkassett" på side 30](#page-29-0)
- & ["Legg papir i Bakre arkmater" på side 32](#page-31-0)
- & ["Liste over papirtyper" på side 36](#page-35-0)
- & ["Papir/kvalitet-fane" på side 82](#page-81-0)
- & ["Oppsett-fane" på side 82](#page-81-0)

### <span id="page-81-0"></span>**Menyalternativer for PostScript-skriverdriveren**

Åpne utskriftsvinduet i et program, velg skriveren, og åpne deretter vinduet for skriverdriveren.

#### *Merknad:*

Menyene varierer etter alternativet du valgte.

### **Papir/kvalitet-fane**

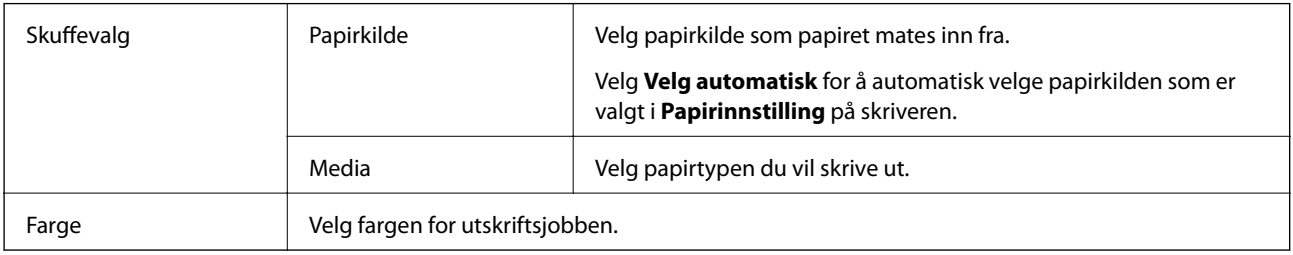

### **Oppsett-fane**

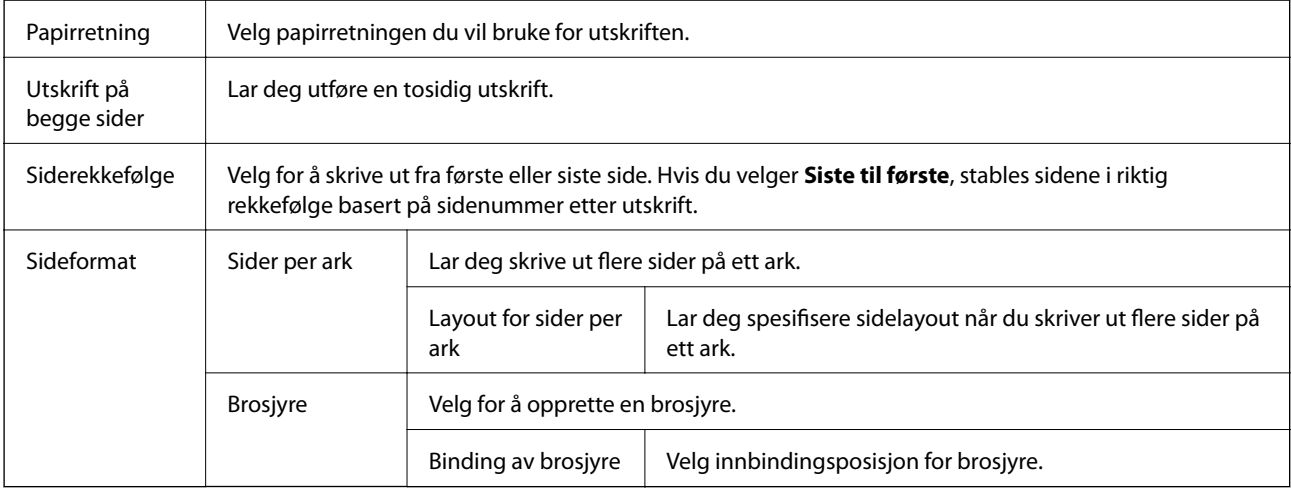

### **Åpne fanen for kontrollinnstillinger**

Bruk av skriveren kan ha blitt begrenset av administratoren. Utskrift er tilgjengelig etter at du registrerer en konto til skriverdriveren. Ta kontakt med administratoren for informasjon om brukerkontoen din.

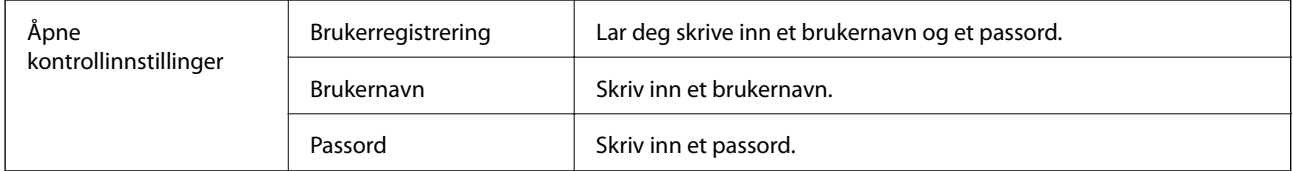

<span id="page-82-0"></span>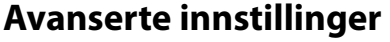

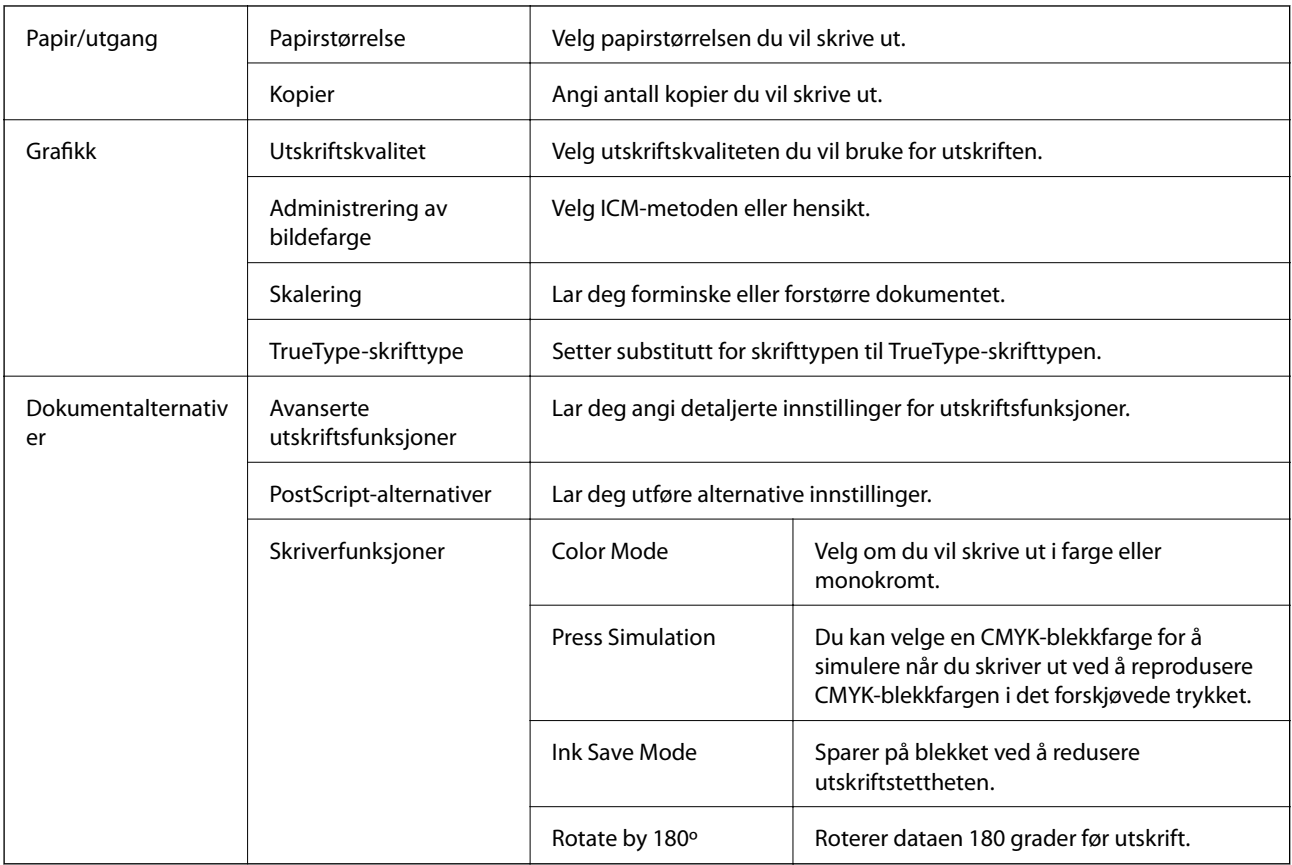

### **Avbryt utskrift**

Du kan avbryte en utskriftsjobb fra datamaskinen. Du kan imidlertid ikke avbryte en utskriftsjobb fra datamaskinen når den er ferdigsendt til skriveren. I dette tilfellet må du avbryte jobben ved å bruke skriverens kontrollpanel.

### **Avbryte**

Høyreklikk på skriveren din i **Enheter og skrivere**, **Skriver**, eller i **Skrivere og telefakser** på datamaskinen. Klikk på **Se hva som skrives ut**, høyreklikk på jobben du vil avbryte, og velg deretter **Avbryt**.

# **Skrive ut fra skriverdriveren på Mac OS**

### **Grunnleggende om utskrift**

#### *Merknad:*

Operasjoner er forskjellige avhengig av programmet. Se hjelp i programmet for å få mer informasjon.

1. Åpne filen du vil skrive ut.

Legg papir i skriveren hvis du ikke allerede har gjort det.

#### **Utskrifter**

- 2. Velg **Skriv ut** fra **Fil**-menyen, eller bruk en annen kommando for å åpne utskriftsdialogboksen. Du kan om nødvendig klikke på **Vis detaljer** eller ▼ for å utvide utskriftsvinduet.
- 3. Velg skriveren.
- 4. Velg **Utskriftsinnstillinger** fra hurtigmenyen.

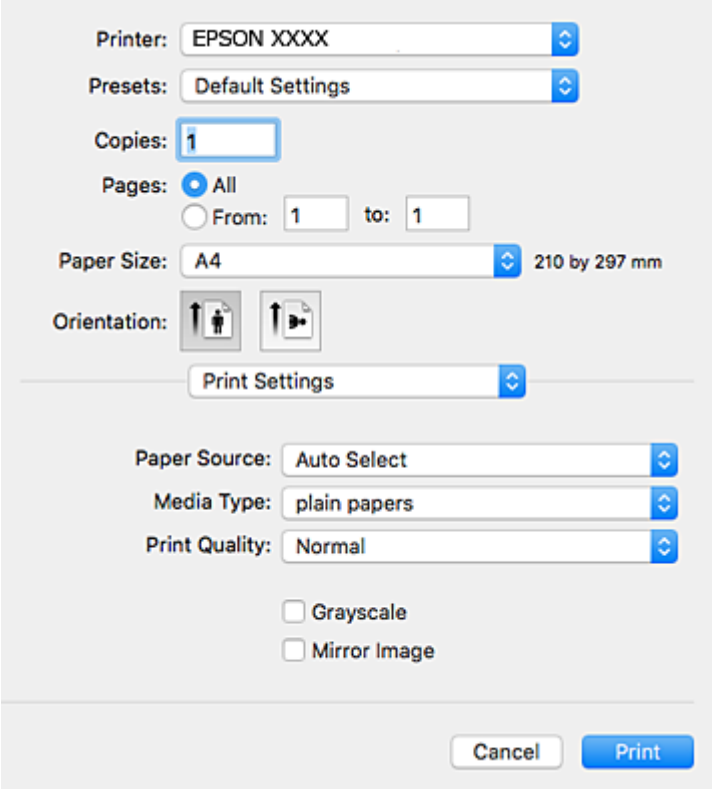

#### *Merknad:*

På OS X Mountain Lion eller nyere, hvis *Utskriftsinnstillinger*-menyen ikke vises, har ikke Epson skriverdriveren blitt riktig installert.

Velg *Systemvalg* fra menyen > *Skrivere og skannere* (eller *Skriv ut og skann*, *Skriv ut og faks*), fjern skriveren, og legg den deretter til igjen. Se følgende for å legge til en skriver.

[http://epson.sn](http://epson.sn/?q=2)

5. Endre innstillingene ved behov.

Se menyalternativene for skriverdriveren for nærmere informasjon.

6. Klikk på **Skriv ut**.

- & ["Tilgjengelig papir og kapasiteter" på side 25](#page-24-0)
- & ["Legg papir i Papirkassett" på side 30](#page-29-0)
- & ["Legg papir i Bakre arkmater" på side 32](#page-31-0)
- & ["Liste over papirtyper" på side 36](#page-35-0)
- & ["Menyalternativer for Utskriftsinnstillinger" på side 89](#page-88-0)

### **Tosidig utskrift**

Du kan skrive ut på begge sider av papiret.

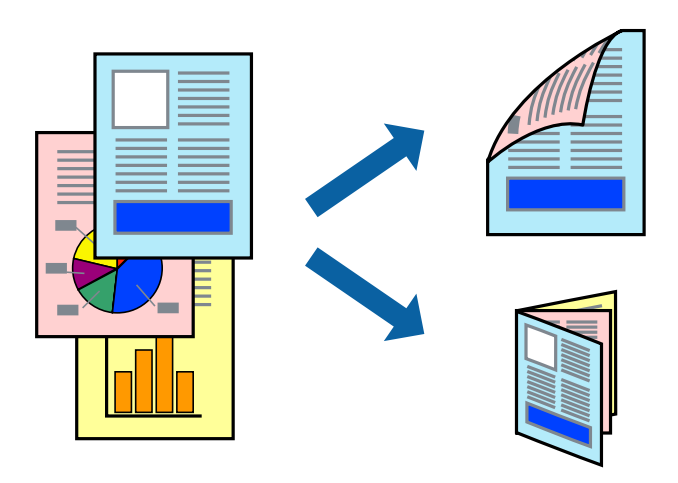

#### *Merknad:*

- ❏ Hvis du ikke bruker papir som er egnet for 2-sidig utskrift, kan utskriftskvaliteten reduseres og papiret kan sette seg fast.
- ❏ Avhengig av papir og data, kan blekk blø igjennom til den andre siden av papiret.

#### **Relatert informasjon**

& ["Tilgjengelig papir og kapasiteter" på side 25](#page-24-0)

### **Utskriftsinnstillinger**

Velg **Innst. for tosidig utskrift** fra hurtigmenyen.Velg metoden for tosidig utskrift, og angi deretter **Dokumenttype**-innstillingene.

#### *Merknad:*

- ❏ Utskriftshastigheten kan gå ned avhengig av dokumenttypen.
- ❏ Når du skriver ut bilder med tette data, må du velge *Tekst og grafikk* eller *Tekst og bilder* i *Dokumenttype*innstillingen.Hvis utskriftene er tilsmusset eller blekket trekker gjennom til den andre siden av papiret, må du justere *Utskriftstetthet* og *Økt tørketid for blekk* i *Justeringer*.

- & ["Grunnleggende om utskrift" på side 83](#page-82-0)
- & ["Menyalternativer for Innst. for tosidig utskrift" på side 90](#page-89-0)

### **Skrive ut flere sider på ett ark**

Du kan skrive ut to eller fire sider med data på ett enkelt papirark.

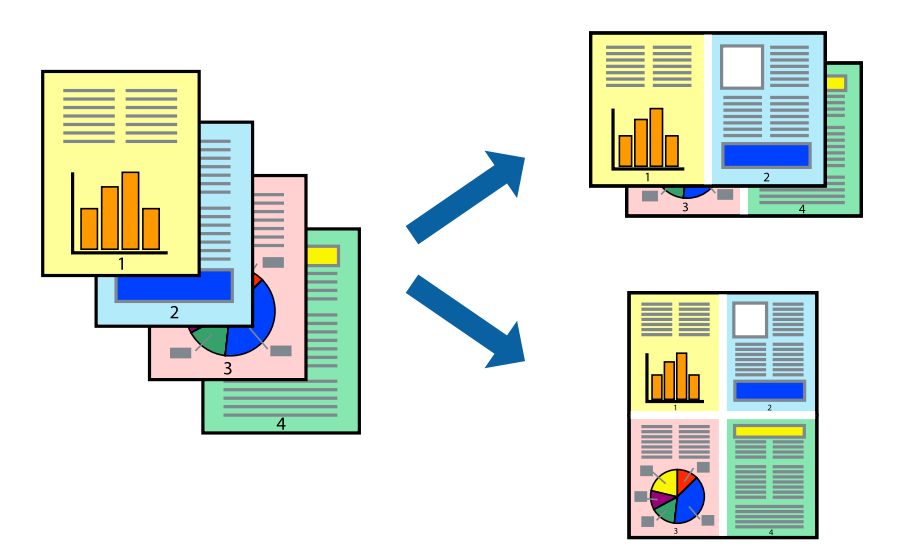

### **Skriverinnstillinger**

Velg **Oppsett** fra hurtigmenyen. Angi antall sider i **Sider per ark**, **Oppsettretning** (siderekkefølge), og **Kantlinje**.

#### **Relatert informasjon**

- & ["Grunnleggende om utskrift" på side 83](#page-82-0)
- & ["Menyalternativer for oppsett" på side 89](#page-88-0)

### **Utskrift og stabling i siderekkefølgen (utskrift i omvendt rekkefølge)**

Du kan skrive ut fra den siste siden, slik at dokumentene stables i siderekkefølgen.

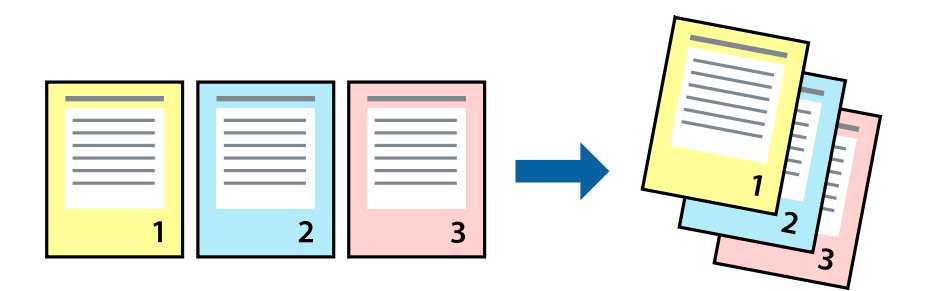

### **Skriverinnstillinger**

Velg **Papirhåndtering** fra hurtigmenyen. Velg **Omvendt** som innstilling for **Siderekkefølge**.

#### **Relatert informasjon**

- & ["Grunnleggende om utskrift" på side 83](#page-82-0)
- & ["Menyalternativer for papirhåndtering" på side 89](#page-88-0)

### **Skrive ut et forminsket eller forstørret dokument**

Du kan forminske eller forstørre størrelsen på et dokument ved en bestemt prosentandel eller slik at den passer papirstørrelsen du la i skriveren.

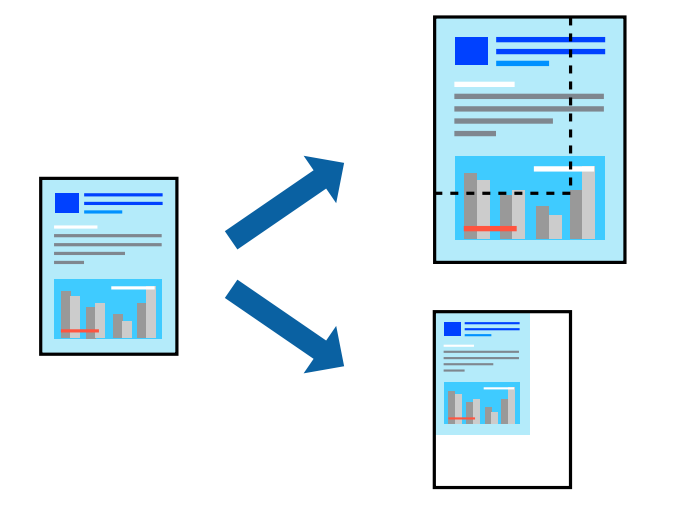

### **Utskriftsinnstillinger**

Når du skriver ut slik at det passer til papirstørrelsen, velger du **Papirhåndtering** fra hurtigmenyen, og deretter velger du **Skaler til papirstørrelse**.Velg papirstørrelsen som du la i skriveren, i **Målpapirstørrelse**.Når du reduserer størrelsen til dokumentet, velger du **Bare skaler ned**.

Gjør et av følgende når du skriver ut ved en spesifikk prosentandel.

- ❏ Velg **Skriv ut** fra **Fil**-menyen i programmet.Velg **Skriver**, angi en prosentandel i **Skala**, og klikk deretter på **Skriv ut**.
- ❏ Velg **Sideoppsett** fra **Fil**-menyen i programmet.Velg skriveren din i **Formater for**, angi en prosentandel i **Skala**, og klikk deretter på **OK**.

#### *Merknad:*

Velg papirstørrelsen du anga i programmet som *Papirstørrelse*.

- & ["Grunnleggende om utskrift" på side 83](#page-82-0)
- $\rightarrow$  ["Menyalternativer for papirhåndtering" på side 89](#page-88-0)

### **Justere utskriftsfargen**

Du kan justere fargene som brukes på utskriften.

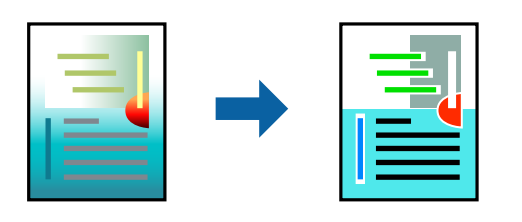

#### *Merknad:*

Disse justeringene lagres ikke i originalens data.

### **Skriverinnstillinger**

Velg **Fargetilpassing** fra hurtigmenyen, og velg deretter **EPSON Fargekontroller**. Velg **Fargealternativer** fra hurtigmenyen, og velg ett av de tilgjengelige alternativene. Klikk på pilen ved siden av **Avanserte innstillinger**, og angi deretter mer detaljerte innstillinger.

#### **Relatert informasjon**

- & ["Grunnleggende om utskrift" på side 83](#page-82-0)
- & ["Menyalternativer for fargetilpassing" på side 89](#page-88-0)
- & ["Menyalternativer for Fargealternativer" på side 90](#page-89-0)

### **Avbryt utskrift**

Du kan avbryte en utskriftsjobb fra datamaskinen. Du kan imidlertid ikke avbryte en utskriftsjobb fra datamaskinen når den er ferdigsendt til skriveren. I dette tilfellet må du avbryte jobben ved å bruke skriverens kontrollpanel.

### **Avbryte**

Klikk skriverikonet i **Forankre**. Velg jobben du vil avbryte, og gjør deretter et av følgende.

❏ OS X Mountain Lion eller nyere

Klikk på  $\bullet$  ved siden av fremdriftsmåleren.

❏ Mac OS X v10.6.8 til v10.7.x

Klikk på **Slett**.

### **Menyalternativer for skriverdriveren**

Åpne utskriftsvinduet i et program, velg skriveren, og åpne deretter vinduet for skriverdriveren.

*Merknad:* Menyene varierer etter alternativet du valgte.

### <span id="page-88-0"></span>**Menyalternativer for oppsett**

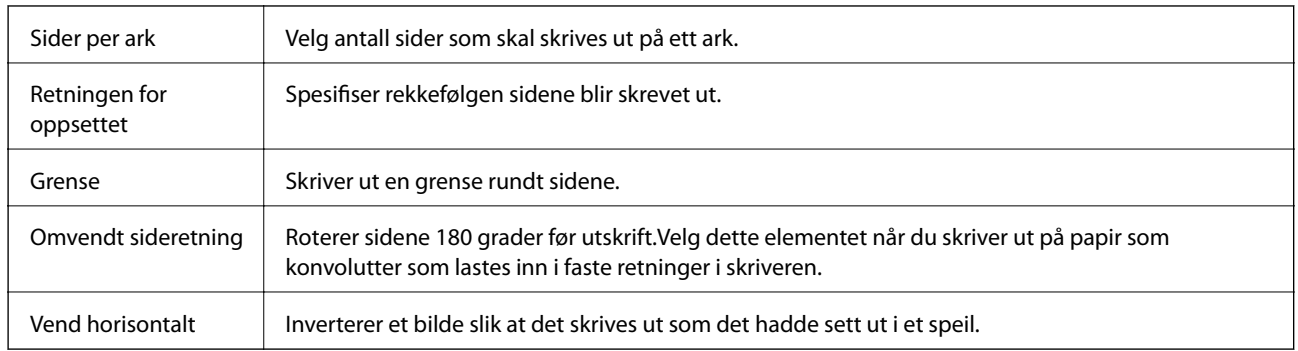

### **Menyalternativer for fargetilpassing**

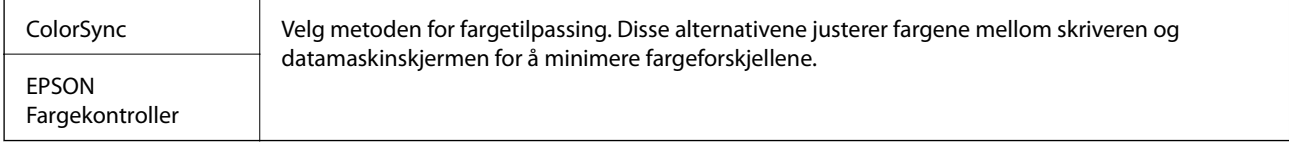

### **Menyalternativer for papirhåndtering**

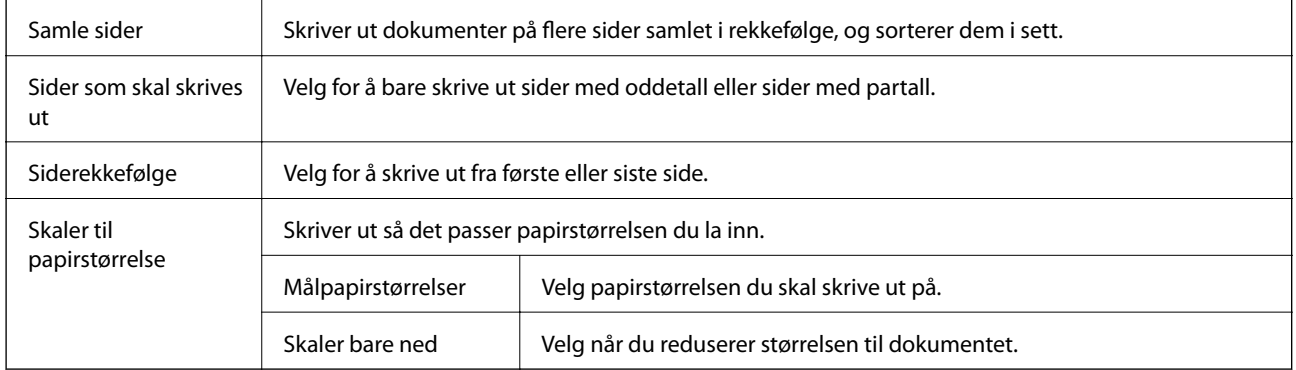

### **Menyalternativer for omslagssiden**

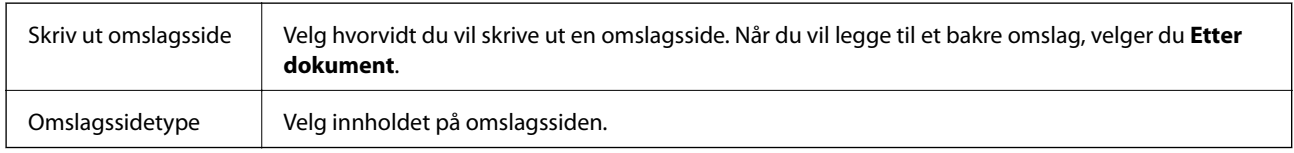

### **Menyalternativer for Utskriftsinnstillinger**

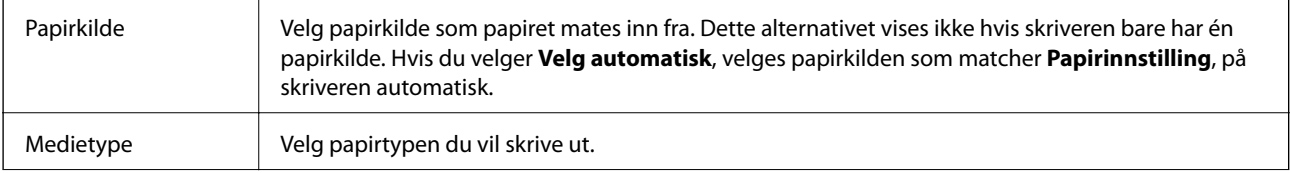

<span id="page-89-0"></span>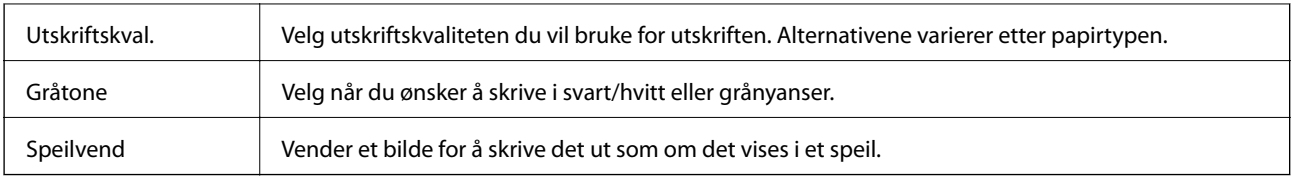

### **Menyalternativer for Fargealternativer**

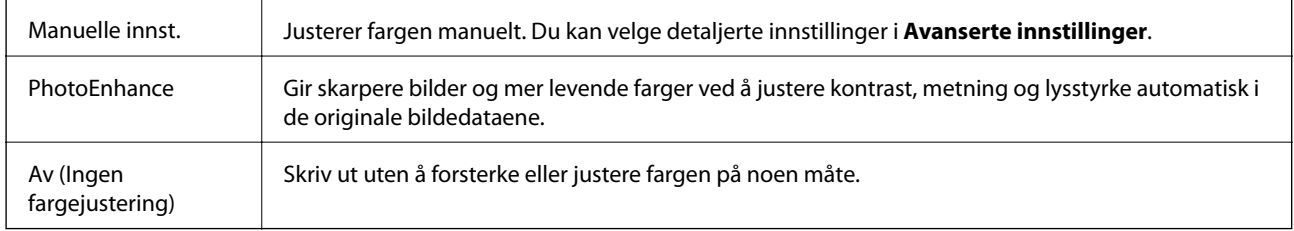

### **Menyalternativer for Innst. for tosidig utskrift**

Tosidig utskrift Skriver ut på begge sider av papiret.

### **Angi betjeningsinnstillinger for Mac OS skriverdriveren**

### **Åpne betjeningsinnstillinger-vinduet for skriverdriveren til Mac OS**

Velg **Systemvalg** fra menyen > **Skrivere og skannere** (eller **Skriv ut og skann**, **Skriv ut og faks**), og velg deretter skriveren. Klikk på **Valg og forbruksmateriell** > **Valg** (eller **Driver**).

### **Betjeningsinnstillinger for skriverdriveren til Mac OS**

- ❏ Tykt papir og konvolutter: Hindrer at blekk gnis utover når du skriver ut på tykt papir. Dette kan imidlertid redusere utskriftshastigheten.
- ❏ Hopp over blank side: Unngår utskrift av tomme sider.
- ❏ Stillemodus: Reduserer støy fra skriveren, men dette kan redusere utskriftshastigheten.
- ❏ Tillat midlertidig svart utskrift: Skriver midlertidig ut med kun svart blekk.
- ❏ Utskrift med høy hastighet: Skriver ut når skriverhodet beveger seg i begge retninger. Skriverhastigheten er høyere, men kvaliteten kan bli dårligere.
- ❏ Skriver ut dokumenter til arkivering: Legg inn papiret slik at det er enkelt å arkivere ved utskrift av liggende eller tosidig utskrift. Utskrift på konvolutt støttes ikke.
- ❏ Advarsler: Gjør det mulig for å skriverdriveren å vise advarsler.
- ❏ Opprette toveis kommunikasjon: Vanligvis skal dette settes til **På**. Velg **Av** når det er umulig å innhente skriverinformasjon fordi skriveren er delt med Windows-datamaskiner på et nettverk eller av annen grunn.
- ❏ Nedre kassett: Legg til de ekstra papirkassett-enhetene til papirkilden.

# **Utskrift fra PostScript-skriverdriveren på Mac OS**

En PostScript-skriverdriver er en driver som gir utskriftskommandoer til en skriver med et PostScript-språk for sidebeskrivelse.

1. Åpne filen du vil skrive ut.

Legg papir i skriveren hvis du ikke allerede har gjort det.

2. Velg **Skriv ut** eller **Skriveroppsett** på **Fil**-menyen.

Du kan om nødvendig klikke på **Vis detaljer** eller ▼ for å utvide utskriftsvinduet.

- 3. Velg skriveren.
- 4. Velg **Utskriftsfunksjoner** fra hurtigmenyen.

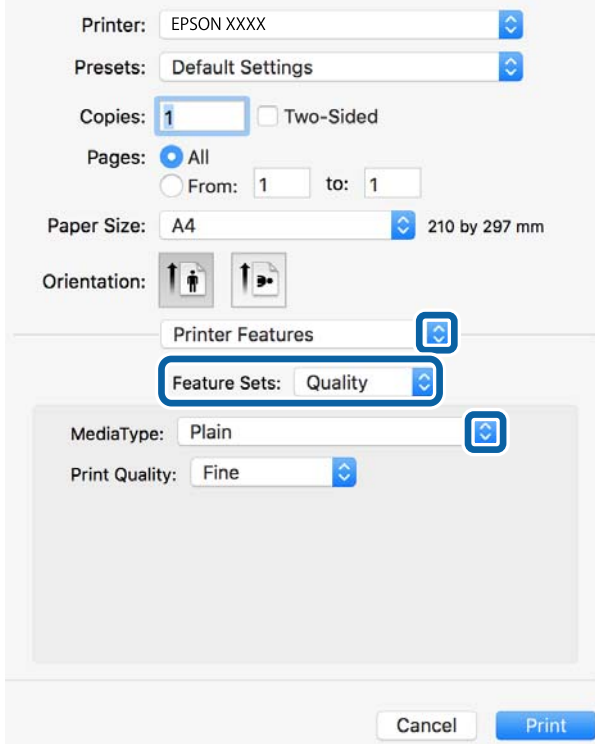

5. Endre innstillingene ved behov.

Se menyalternativene for skriverdriveren for nærmere informasjon.

6. Klikk på **Skriv ut**.

- & ["Tilgjengelig papir og kapasiteter" på side 25](#page-24-0)
- & ["Legg papir i Papirkassett" på side 30](#page-29-0)
- & ["Legg papir i Bakre arkmater" på side 32](#page-31-0)
- & ["Liste over papirtyper" på side 36](#page-35-0)
- & ["Menyalternativer for utskriftsalternativer" på side 93](#page-92-0)

### **Menyalternativer for PostScript-skriverdriveren**

Åpne utskriftsvinduet i et program, velg skriveren, og åpne deretter vinduet for skriverdriveren.

#### *Merknad:*

Menyene varierer etter alternativet du valgte.

### **Menyalternativer for oppsett**

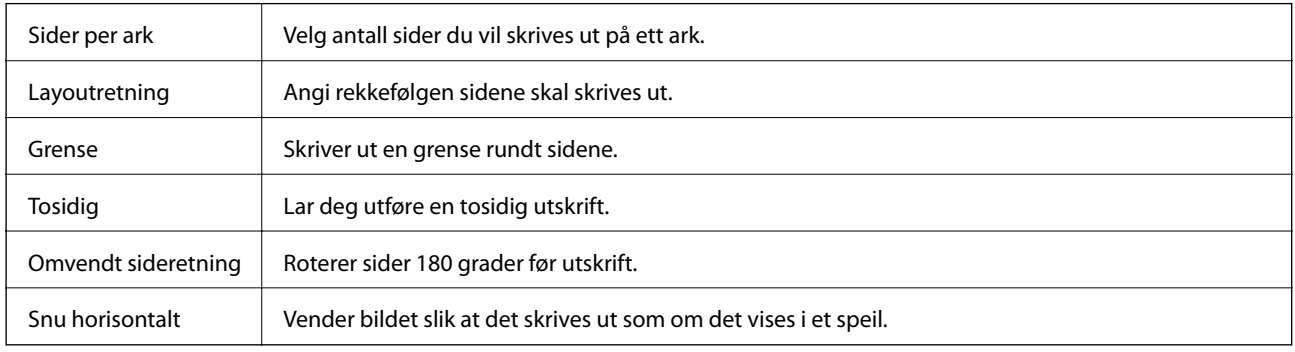

### **Menyalternativer for fargetilpassing**

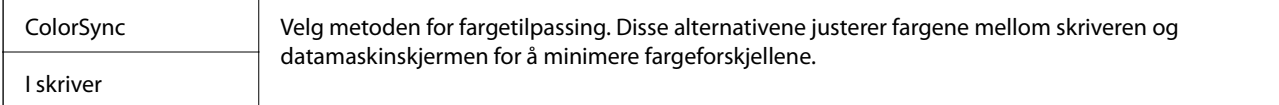

### **Menyalternativer for papirhåndtering**

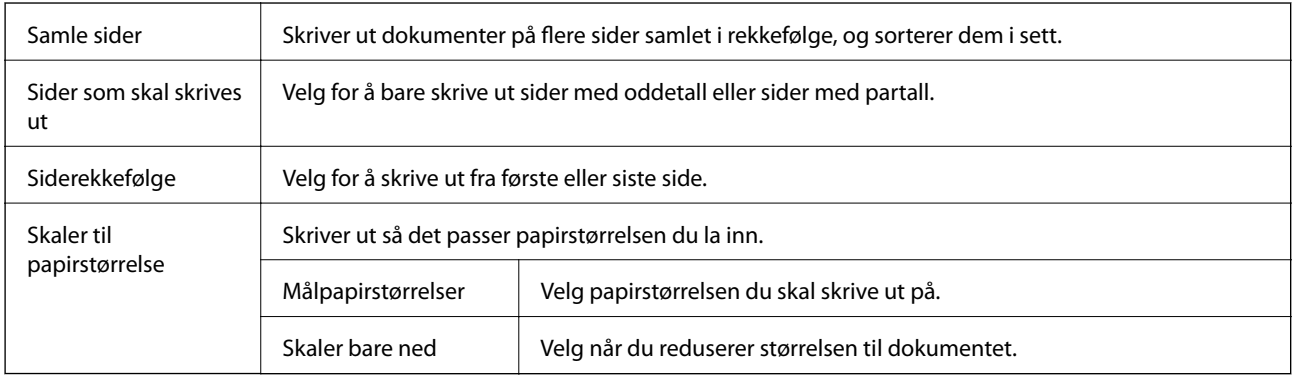

### **Menyalternativer for papirmating**

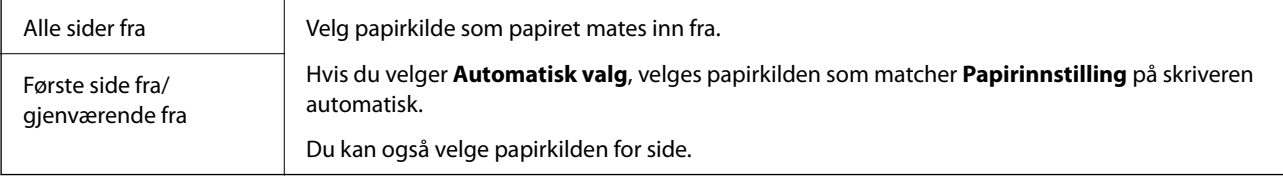

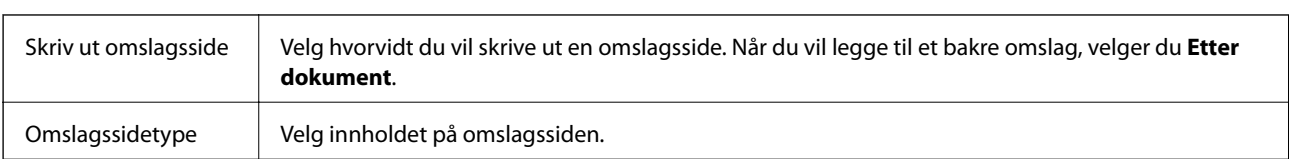

### <span id="page-92-0"></span>**Menyalternativer for omslagssiden**

### **Menyalternativer for utskriftsalternativer**

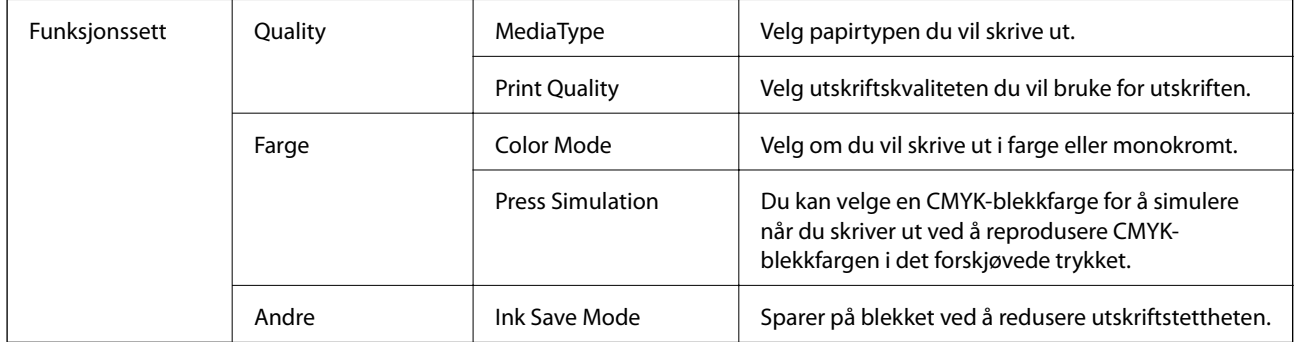

### **Avbryt utskrift**

Du kan avbryte en utskriftsjobb fra datamaskinen. Du kan imidlertid ikke avbryte en utskriftsjobb fra datamaskinen når den er ferdigsendt til skriveren. I dette tilfellet må du avbryte jobben ved å bruke skriverens kontrollpanel.

### **Avbryte**

Klikk skriverikonet i **Forankre**. Velg jobben du vil avbryte, og gjør deretter et av følgende.

❏ OS X Mountain Lion eller nyere

Klikk på  $\otimes$  ved siden av fremdriftsmåleren.

❏ Mac OS X v10.6.8 til v10.7.x

Klikk på **Slett**.

# **Utskrift av -filer fra en minneenhet**

Du kan skrive ut JPEG-, PDF- og TIFF-filer fra en minneenhet som er koblet til skriveren.

### **Skrive ut JPEG-filer fra en minneenhet**

#### *Merknad:*

Hvis du har mer enn 999 bilder på minneenheten din, deles bilder automatisk inn i grupper og gruppevalgsskjermen vises.Bilder sorteres etter datoen de ble tatt.

1. Sett inn minneenheten i skriverens eksterne grensesnitt-USB-port.

#### **Utskrifter**

- 2. Velg **Minneenhet** på startsiden.
- 3. Velg **JPEG**.

Bildene på minneenheten vises som miniatyrbilder.

Velg for å endre **Visningsrekkefølge** eller foreta innstillinger av **Velg alle bilder**, **Avbryt valg av bilde**, og **Velg gruppe**.

4. Velg filene du ønsker å skrive ut. Valgte bilder har haker på seg.

> For å forhåndsvise et bilde, trykker du **Enkel visning**.Du kan forstørre bildet ved å bruke <sup>@</sup>.Bruk < eller  $\geq$  for å forhåndsvise forrige eller neste bilde.

- 5. Velg **Fortsett til utskrift** for å bekrefte utskriftsinnstillinger.
- 6. Angi papirkilde og fargemodus du ønsker å bruke i **Basisinnstillinger**-kategorien.
- 7. Angi andre alternativer i kategorien **Avansert** etter behov. Du får mer informasjon om detaljerte innstillinger i menyene for Minneenhet.
- 8. Angi antall kopier.
- 9. Trykk  $\lozenge$  for å starte utskriften.
- 10. Ta ut en minneenhet fra skriveren.

#### **Relatert informasjon**

& ["JPEG-innstillinger" på side 95](#page-94-0)

### **Skrive ut PDF- eller TIFF-filer fra en minneenhet**

- 1. Sett inn minneenheten i skriverens eksterne grensesnitt-USB-port.
- 2. Velg **Minneenhet** på startsiden.
- 3. Velg **PDF** eller **TIFF**.

Filene på minneenheten vises som en liste.

For å endre rekkefølgen på filene, trykker du  $\mathbf{I}$ .

- 4. Velg filen du ønsker å skrive ut.
- 5. Angi papirkilde og fargemodus du ønsker å bruke i **Basisinnstillinger**-kategorien.
- 6. Angi andre alternativer i kategorien **Avansert** etter behov. Du får mer informasjon om detaljerte innstillinger i menyene for Minneenhet.
- 7. Angi antall kopier.
- <span id="page-94-0"></span>8. Trykk  $\Diamond$  for å starte utskriften.
- 9. Ta ut en minneenhet fra skriveren.

#### **Relatert informasjon**

- & ["PDF-innstillinger" på side 96](#page-95-0)
- & ["TIFF-innstillinger" på side 96](#page-95-0)

### **Menyalternativer for Minneenhet**

Velg **Minneenhet** på skriverens startskjerm for å foreta ulike utskriftsinnstillinger for filen på minneenheten.

### **JPEG-innstillinger**

### $\left(\frac{1}{\text{Mean}}\right)$  (Valg):

Gjør innstillinger for bestilling, valg og fjerning av valg av bildedata.

#### Basisinnstillinger:

❏ Pap.innst.

Angi innstillingene for papirkilden du vil skrive ut på.

❏ Fargemodus

Velg en fargeinnstilling, enten du normalt skriver ut i **SH** eller **Farge**.

#### Avansert:

❏ Layout

Velg hvordan JPEG-filene skal plasseres. **1 per ark** er å skrive ut en fil per ark. **20-opp** er å skrive ut 20 filer per ark. **Indeks** er å gjøre indeksutskrift med informasjon.

❏ Tilpass ramme

Velg **På** for å beskjære bildet for å passes in i valgt utskriftsoppsett automatisk. Hvis sideforholdet til bildedataene og papirstørrelsen er forskjellig, forstørres eller forminskes bildet automatisk slik at kortsidene samsvarer med kortsidene på papiret. Langsiden av bildet beskjæres hvis det går utenfor langsiden av papiret. Denne funksjonen fungerer kanskje ikke på panorama-bilder.

❏ Kvalitet

Velg **Beste** for bedre utskriftskvalitet, men utskriftshastigheten kan være lavere.

❏ Dato

Velg formatet for datoen bildet ble tatt eller lagret. Datoen blir ikke skrevet ut for enkelte oppsett.

❏ Fiks bilde

Velg denne modusen for å forbedre lysstyrke, kontrast og metning for bildet automatisk. For å skru av automatisk forbedring, velger du **Forbedre av**.

❏ Fiks røde øyne

Velg **På** for å automatisk korrigere røde øyne i bilder. Korrigeringer brukes ikke på originalfilen, kun på utskrifter. Avhengig av bildetypen kan andre deler av bildet enn øynene korrigeres.

#### **Utskrifter**

### <span id="page-95-0"></span>**PDF-innstillinger**

Du kan foreta uskriftsinnstillinger for filer i PDF-format på dine minneenheter.

(Visningsrekkefølge):

Velg en sort innstilling for å vise filene på LCD-skjermen.

Basisinnstillinger:

❏ Pap.innst.

Angi papirkildeinnstillingene du ønsker å skrive ut på.

❏ Fargemodus

Velg en fargeinnstilling, enten du normalt skriver ut i **SH** eller **Farge**.

#### Avansert:

❏ 2-sidig

Velg **På** for å skrive ut PDF-filer ved å bruke tosidig utskrift. Du kan også velge bindemetoden ved å velge **Innbinding (K.)**.

❏ Utskriftsordre

Velg rekkefølgen for utskrift av PDF-filer med flere sider.

### **TIFF-innstillinger**

Du kan foreta uskriftsinnstillinger for filer i TIFF-format på dine minneenheter.

(Visningsrekkefølge):

Endre rekkefølgen på filene.

#### Basisinnstillinger:

❏ Pap.innst.

Angi innstillingene for papirkilden du vil skrive ut på.

❏ Fargemodus

Velg en fargeinnstilling, enten du normalt skriver ut i **SH** eller **Farge**.

#### Avansert:

❏ Layout

Velg hvordan layouten for Multi-TIFF-filen skal være. **1 per ark** er for å skrive ut én side per ark. **20 opp** er for å skrive ut 20 sider på ett ark. **Indeks** er å gjøre indeksutskrift med informasjon.

❏ Tilpass ramme

Velg **På** for å beskjære bildet for å passes in i valgt bildeoppsett automatically. Hvis sideforholdet til bildedataene og papirstørrelsen er forskjellig, forstørres eller forminskes bildet automatisk slik at kortsidene samsvarer med kortsidene på papiret. Langsiden av bildet beskjæres hvis det går utenfor langsiden av papiret. Denne funksjonen fungerer kanskje ikke på panorama-bilder.

❏ Kvalitet

Velg **Beste** for bedre utskriftskvalitet, men utskriftshastigheten kan være lavere.

❏ Utskriftsordre

Velg rekkefølgen for utskrift av TIFF-filer med flere sider.

❏ Dato

Velg formatet for datoen bildet ble tatt eller lagret. Datoen blir ikke skrevet ut for enkelte oppsett.

# **Skrive ut fra smartenheter**

### **Bruke Epson iPrint**

Epson iPrint er et program som du kan bruke til å skrive ut bilder, dokumenter og nettsider fra en smartenhet som f.eks. en smarttelefon eller et nettbrett. Du kan bruke lokal utskrift, der du skriver ut fra en smartenhet som er koblet til samme trådløse nettverk som skriveren, eller ekstern utskrift, der du skriver ut fra en ekstern plassering via Internett. For å bruke ekstern utskrift, må du registrere skriveren din i Epson Connect-service.

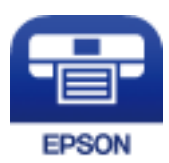

#### **Relatert informasjon**

& ["Skrive ut med en nettverkstjeneste" på side 193](#page-192-0)

### **Koble til fra Smartenheter gjennom Wi-Fi Direct**

Du må koble smartenheten til skriveren for å kunne skrive ut fra smartenheten.

Wi-Fi Direct lar deg koble skriveren direkte til enheter uten et tilgangspunkt. Skriveren fungerer som tilgangspunkt.

### c*Forsiktighetsregel:*

Når kobler en smartenhet til skriveren med Wi-Fi Direct (Enkelt tilgangspunkt)-tilkobling, blir skriveren koblet til samme Wi-Fi-nettverk (SSID) som datamaskinen eller smartenheten og kommunikasjon etableres mellom dem. Siden smartenheten automatisk kobler seg til det andre mulige Wi-Fi-nettverket hvis skriveren er slått av, blir den ikke koblet til det tidligere Wi-Fi-nettverket igjen hvis skriveren blir slått på. Koble til skriverens SSID for Wi-Fi Direct (Enkelt tilgangspunkt)-tilkobling fra smartenheten igjen.

- $1.$  Trykk  $\blacksquare$   $\blacksquare$   $\blacksquare$
- 2. Velg **Wi-Fi Direct**.
- 3. Trykk på **Start oppsett**.

Hvis du har endret Wi-Fi-innstillinger, vil detaljert tilkoblingsinformasjon vises. Gå til trinn 5.

4. Trykk på **Start oppsett**.

5. Kontroller SSID-en og passordet som vises på skriverens kontrollpanel. Velg SSID-en fra skriverens kontrollpanel på smartenhetens skjerm for å koble til.

#### *Merknad:*

Du kan sjekke tilkoblingsmetode på nettsiden. For å gå til nettsiden skanner du QR-koden som vises på skriverens kontrollpanel ved å bruke smartenheten, og gå så til *Oppsett*.

- 6. Skriv inn passordet som vises på skriverens kontrollpanel, på smartenheten.
- 7. Når tilkoblingen er oppprettet, trykker du **OK** eller **Lukk** på skriverens kontrollpanel.
- 8. Lukk skjermen.

### **Installere Epson iPrint**

Du kan installere Epson iPrint på smartenheten din fra følgende URL eller QR kode.

<http://ipr.to/c>

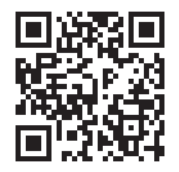

### **Skrive ut med Epson iPrint**

Start Epson iPrint fra smartenheten din og velg elementet som du ønsker å bruke fra hjem-skjermen. De følgende skjermbildene er gjenstand for endring uten varsel. Innholdet kan variere avhengig av produktet.

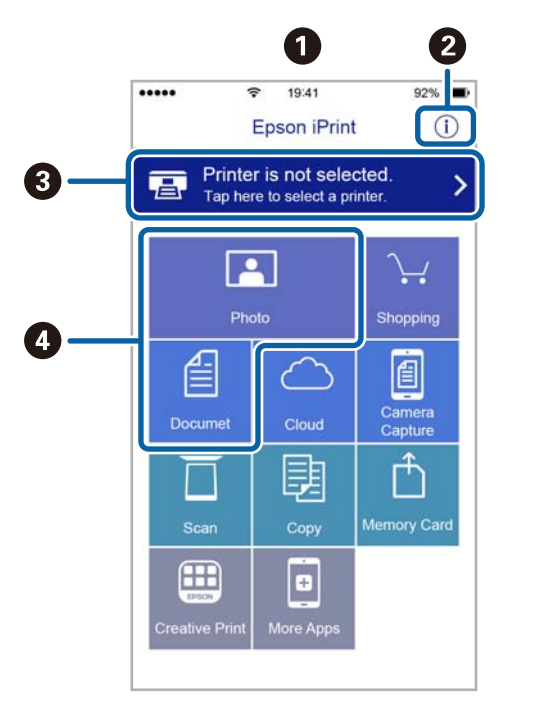

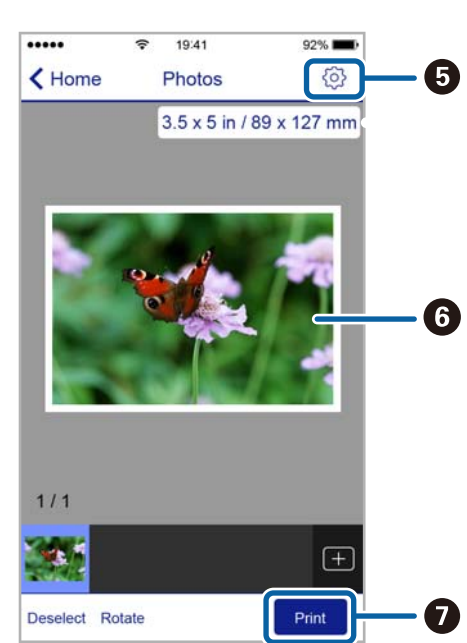

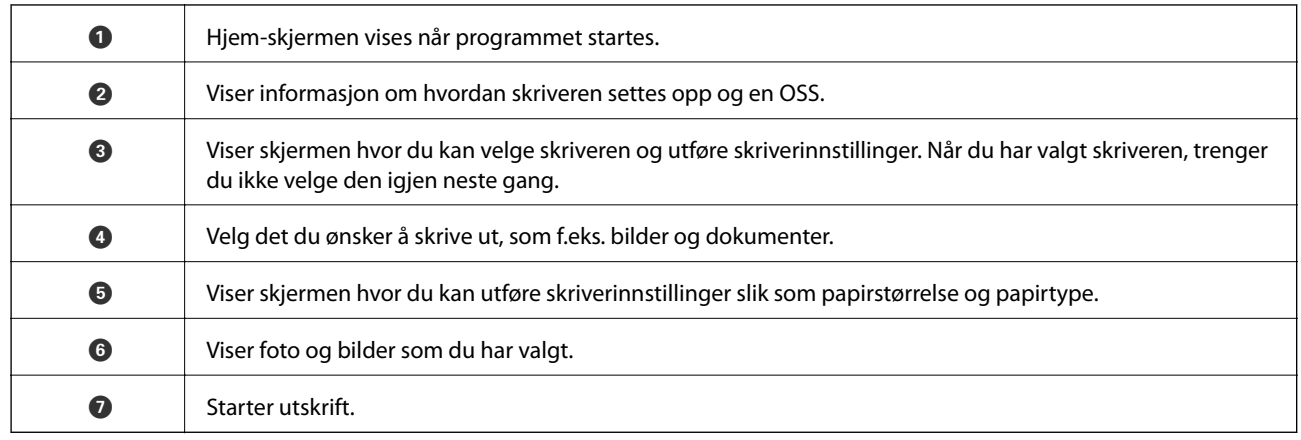

#### *Merknad:*

Vil du skrive ut fra dokumentmenyen med iPhone, iPad og iPod touch som kjører iOS, starter du Epson iPrint etter at du har overført dokumentet du vil skrive ut ved hjelp av fildelingsfunksjonen i iTunes.

### **Utskrift ved å berøre N-merke med smartenheter**

Du kan skrive ut og skanne ved å holde den smarte enheten mot skriverens N-merke.

Pass på at du har forberedt det følgende før du bruker funksjonen.

❏ Aktiver NFC-funksjonen på smartenheten.

Kun Android 4.0 og nyere støtter NFC (Near Field Communication).

Plasseringen og NFC-funksjonene varierer etter type smartenhet. Se i dokumentasjonen som fulgte med smartenheten for nærmere informasjon.

❏ Installer Epson iPrint på smartenheten.

Hold smartenheten mot skriverens N-merke for å installere den.

❏ Aktiver Wi-Fi Direct på skriveren din.

Se Administratorhåndbok for detaljer.

- 1. Legg papir i skriveren.
- 2. Plasser smartenheten mot skriverens N-merke.

Epson iPrint starter.

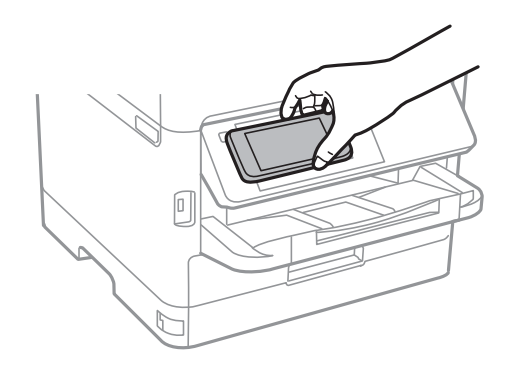

#### *Merknad:*

- ❏ Skriveren vil kanskje ikke kunne kommunisere med smartenheten når det er hindre slik som metall mellom skriverens N-merke og den smarte enheten.
- ❏ Administratorer kan blokkere denne funksjonen. Dersom dette er tilfelle, vil smarte enheter kun gi fra seg en lyd og ikke starte noen programmer selv om du holder dem mot skriverens N-merke.
- 3. Velg filen du ønsker å skrive ut i Epson iPrint.
- 4. På forhåndsvisningsskjermen med Print-ikonet holder du den smarte enheten mot skriverens N-merke. Utskrift starter.

#### **Relatert informasjon**

- & ["Legg papir i Papirkassett" på side 30](#page-29-0)
- & ["Legg papir i Bakre arkmater" på side 32](#page-31-0)

### **Bruke Epson Print Enabler**

Du kan skrive ut dokumenter, e-poster, bilder og nettsteder trådløst rett fra Android-telefoner eller -nettbrett (Android v4.4 eller nyere).Med et par trykk kan Android-enheten din oppdage en Epson-skriver som er koblet til samme trådløse nettverk.

- 1. Legg papir i skriveren.
- 2. Konfigurer skriveren for trådløs utskrift.
- 3. Installer programtillegget Epson Print Enabler på Android-enheten fra Google Play.
- 4. Koble Android-enheten din til det samme trådløse nettverket som skriveren din bruker.
- 5. Gå til **Innstillinger** på Android-enheten, velg **Utskrift**, og aktiver deretter Epson Print Enabler.
- 6. Fra et Android-program, for eksempel Chrome, trykker du på menyikonet og skriver ut det som vises på skjermen.

#### *Merknad:*

Hvis du ikke ser skriveren din, trykker du på *Alle skrivere* og velger skriveren din.

- & ["Legg papir i Papirkassett" på side 30](#page-29-0)
- & ["Legg papir i Bakre arkmater" på side 32](#page-31-0)

### **Bruke AirPrint**

Med AirPrint kan du skrive ut trådløst direkte fra iPhone, iPad og iPod touch med den nyeste versjonen av iOS, og fra Mac med den nyeste versjonen av OS X eller macOS.

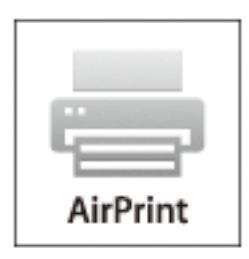

#### *Merknad:*

Hvis du deaktiverer meldinger om papirkonfigurasjon på produktets kontrollpanel, kan du ikke bruke AirPrint.Se koblingen nedenfor for å aktivere meldingene hvis det er nødvendig.

- 1. Legg papir i produktet.
- 2. Sett opp produktet for trådløs utskrift.Se koblingen nedenfor.

#### [http://epson.sn](http://epson.sn/?q=2)

- 3. Koble Apple-enheten til det samme trådløse nettverket som produktet bruker.
- 4. Skriv ut fra enheten til produktet.

*Merknad:* Se på AirPrint-siden på nettstedet til Apple for mer informasjon.

#### **Relatert informasjon**

- & ["Legg papir i Papirkassett" på side 30](#page-29-0)
- & ["Legg papir i Bakre arkmater" på side 32](#page-31-0)

# **Avbryte pågående eller ventende jobber**

#### *Merknad:*

Du kan også avbryte pågående jobber ved å trykke  $\bigcirc$  på skriverens kontrollpanel.

- 1. Trykk på  $\overrightarrow{1}$ -knappen for å vise **Job/Status**.
- 2. Velg **Aktiv** i kategorien **Jobbstatus**.

Pågående utskriftsjobber og jobber som venter vises på listen.

- 3. Velg jobben du ønsker å avbryte.
- 4. Velg **Avbryt**.

# <span id="page-101-0"></span>**Kopiering**

# **Grunnleggende om kopiering**

Denne delen forklarer prosedyren for grunnleggende kopiering.

1. Plasser originalene.

Hvis du vil kopiere flere originaler eller ta 2-sidige kopier, plasserer du alle originalene på ADF.

- 2. Velg **Kopi** på startsiden.
- 3. Sjekk innstillingene i kategorien **Basisinnstillinger**.

Trykk på innstillingselementet for å endre etter behov.

#### *Merknad:*

- ❏ Hvis du velger *Avansert* kan du foreta innstillinger som *Fl. Sider* og *Original type*.
- ❏ Velger du kan du registrere ofte brukte kopieringsinnstillinger som forhåndsinnstillinger.
- ❏ Hvis kombinasjonen av innstillinger ikke er tilgjengelig, vil vises. Velg ikonet for å sjekke detaljene, og endre deretter innstillingene.
- ❏ Trykk for å sjekke det skannede bildet før du starter kopiering.
- 4. Angi antall kopier.
- 5. Trykk på  $\Phi$ .

#### **Relatert informasjon**

- & ["Plassere originaler" på side 36](#page-35-0)
- $\blacktriangleright$  ["Grunnleggende menyvalg for kopiering" på side 103](#page-102-0)
- & ["Avanserte menyvalg for kopiering" på side 104](#page-103-0)

# **Tosidig kopiering**

Du kan kopiere flere originaler eller tosidige dokumenter på begge sider av papiret.

- 1. Velg **Kopi** på startsiden.
- 2. Velg **2-sidig**, og velg deretter **1>2-sidig** eller **2>2-sidig**.

Du kan også spesifisere retningen og bindingsposisjonen til originalen og kopiresultatet.

- 3. Angi andre alternativer ved behov.
- 4. Trykk på  $\lozenge$ .

#### <span id="page-102-0"></span>**Relatert informasjon**

& ["Grunnleggende om kopiering" på side 102](#page-101-0)

# **Kopiere flere originaler på ett ark**

Du kan kopiere to eller fire originaler på ett enkelt ark.

- 1. Velg **Kopi** på startsiden.
- 2. Velg **Avansert**-fanen > **Fl. Sider**, og velg **2-opp** eller **4-opp**.

Du kan også spesifisere layoutrekkefølgen og retningen til originalen.

3. Trykk  $\lozenge$ .

#### **Relatert informasjon**

& ["Grunnleggende om kopiering" på side 102](#page-101-0)

# **Grunnleggende menyvalg for kopiering**

#### *Merknad:*

Elementene er muligens ikke tilgjengelig avhengig av andre innstillinger du valgte.

#### SH/Farge:

Velg om bildet skal kopieres i farger eller svart/hvitt.

#### Tetthet:

Øk nivået for tetthet hvis kopien blir svak. Reduser nivået for tetthet hvis blekket flyter utover.

#### Pap.innst.:

Velg papirkilden du ønsker å bruke. Når **Auto** er valgt, mates papir automatisk ved bruk av **Papirinnstilling**-innstillingene som ble valgt da du la inn papiret. Denne funksjonen er kun tilgjengelig på modeller med kun to papirkassetter.

#### Zoom:

Stiller forstørrelsesforhold til utvidelse eller reduksjon. Hvis du ønsker å redusere eller forstørre originalen med en bestemt prosent, velger du en verdi og taster inn en prosent mellom 25 og 400 %. <span id="page-103-0"></span>❏ Autosidetilp.

Registrerer skanneområdet og forstørrer eller forminsker originalen automatisk slik at den passer til valgt papirstørrelse. Når det er hvite marger rundt originalen, registreres de hvite margene fra hjørnemerket på skannerglassplaten som skanneområdet, mens margene på motsatt side kan bli beskåret.

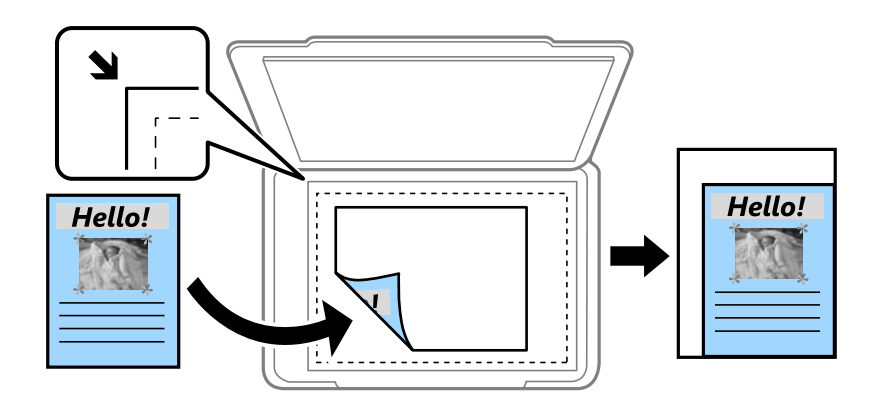

❏ Faktisk stør.

Kopierer med 100 % forstørrelse.

❏ A4->A5 og andre

Forstørrer eller forminsker originalen automatisk etter en bestemt papirstørrelse.

#### Orign. stør.:

Velg størrelsen på originalen din. Når du kopierer andre størrelser enn standardstørrelser, velger du størrelsen som er likest originalen.

#### 2-sidig:

Velg tosidig sideoppsett.

❏ 1>1-sidig

Kopierer den ene siden av en original over på den ene siden av papiret.

❏ 2>2-sidig

Kopierer begge sider av en dobbeltsidig original til begge sider av et enkeltark. Velg orientering av originalen og bindeposisjon for originalen og papiret.

❏ 1>2-sidig

Kopierer to enkeltsidige originaler over på begge sidene av et enkeltark. Velg orientering av originalen og bindeposisjon for papiret.

❏ 2>1-sidig

Kopierer begge sider av en dobbeltsidig original til den ene siden av to papirark. Velg orientering av originalen og bindeposisjon for originalen.

## **Avanserte menyvalg for kopiering**

#### *Merknad:*

Elementene er muligens ikke tilgjengelig avhengig av andre innstillinger du valgte.

#### Fl. Sider:

Velg kopioppsett.

❏ Enkeltside

Kopierer en enkeltsidig original over på ett enkeltark.

❏ 2-opp

Kopierer to enkeltsidige originaler over på et enkeltark med oppsettet 2-i-1. Velg oppsett, rekkefølge og orientering på originalen.

❏ 4-opp

Kopierer fire enkeltsidige originaler over på et enkeltark med oppsettet 4-i-1. Velg oppsett, rekkefølge og orientering på originalen.

#### Original type:

Velg type for originalen din. Kopierer med optimal kvalitet for å samsvare med originaltypen.

#### Ferdigstilling:

Velg hvordan du vil mate ut papiret for flere kopier med flere originaler.

❏ Gruppe (Samme S.)

Kopierer originalene etter side som en gruppe.

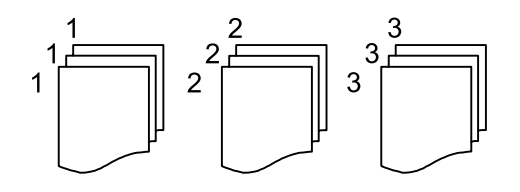

❏ Sorter (S.rekkef.)

Kopierer originalene samlet i rekkefølge og sorterer dem i sett.

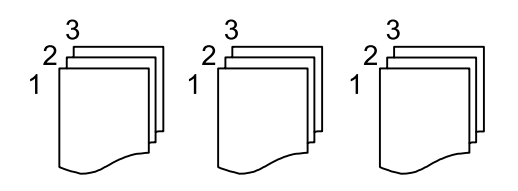

Retning (Orign.):

Velg retningen på originalen.

#### Bildekvalitet:

Juster bildeinnstillinger.

❏ Kontrast

Juster differansen mellom mørke og lyse deler.

❏ Fargemetning

Justerer livaktigheten til fargene.

❏ Rødbalanse, Grønnbalanse, Blåbalanse Juster tetthet for hver farge.

#### **Kopiering**

#### ❏ Skarphet

Justerer omrisset av bildet.

❏ Nyanseregulering

Juster fargetonen på huden. Velg + for å gjøre den kaldere (øke grønnfargen) og trykk - for å gjøre den varmere (øke rødfargen).

❏ Fjern bakgrunn

Juster tettheten på bakgrunnsfargen. Velg + for å gjøre den lysere (hvit) og trykk - for å gjøre den mørkere (sort).

#### Fjern skygge:

Fjerner skygger som vises rundt kopier når det kopieres på tykt papir eller papir som vises i midten av kopien ved kopiering av en brosjyre.

#### Fjern hull:

Fjerner bindingshullene ved kopiering.

#### ID-kortkopi:

Skanner begge sidene på et ID-kort og kopierer dem på én side.

# **Skanning**

## **Skanning ved bruk av kontrollpanelet**

Du kan sende skannede bilder fra skriverens kontrollpanel til følgende steder.

#### Nettverksmapp/FTP

Du kan lagre det skannede bildet til en mappe på et nettverk. Du kan spesifisere en delt mappe på datamaskinen opprettet ved bruk av SMB-protokoller, eller en mappe på en FTP-server. Før du skanner må du angi en delt mappe eller FTP-server.

#### E-post

Du kan sende skannede bildefiler via e-post direkte fra skriveren gjennom en forhåndskonfigurert epostserver. Før du skanner må du konfigurere e-postserveren.

#### Document Capture Pro

Du kan utføre jobber opprettet av skanneprogramvaren Document Capture Pro fra skriverens kontrollpanel. Når du oppretter en jobb som lagrer det skannede bildet til datamaskinen, kan du kjøre jobben fra skriveren og lagre det skannede bildet til datamaskinen. Før skanning, installer Document Capture Pro på datamaskinen og opprett en jobb.

#### Minneenhet

Du kan lagre det skannede bildet til en minneenhet. Du trenger ikke angi noen innstillinger før du skanner.

#### Nettsky

Du kan sende skannede bilder til nettskytjenester. Angi innstillingene i Epson Connect før du skanner.

#### Datamaskin (WSD)

Du kan lagre det skannede bildet på en datamaskin som er koblet til skriveren ved hjelp av WSDfunksjonen. Hvis du bruker Windows 7/Windows Vista må du angi WSD-innstillingene på datamaskinen din før du skanner.

#### **Relatert informasjon**

- & "Lagre et skannet bilde til en delt mappe eller FTP-server" på side 107
- & ["Skanning til en e-post" på side 116](#page-115-0)
- & ["Skanne ved hjelp av innstillinger registrert på datamaskinen \(Document Capture Pro\)" på side 119](#page-118-0)
- & ["Skanning til en minneenhet" på side 122](#page-121-0)
- & ["Skanning til skyen" på side 124](#page-123-0)

### **Lagre et skannet bilde til en delt mappe eller FTP-server**

Du kan lagre det skannede bildet til en spesifiserte mappe på et nettverk.Du kan spesifisere en delt mappe på datamaskinen opprettet ved bruk av SMB-protokoller, eller en mappe på en FTP-server.

#### *Merknad:*

- ❏ Skanneren og datamaskinen bør være koblet til det samme nettverket.Kontakt administratoren din angående nettverksinnstillingene.
- ❏ Hvis du vil lagre skannede bilder til en FTP-server, kan du kontakte FTP-serveradministratoren for å bekrefte serverinformasjonen.

Forbered følgende for å lagre skannede bilder til en delt mappe.

- ❏ Forberedelse 1: Kontroller og endre datamaskinens navn
- ❏ Forberedelse 2: Opprett en delt mappe på datamaskinen
- ❏ Forberedelse 3: Registrer delt mappe i Kontakter på skriveren

#### *Merknad:*

Metode for å opprette delt mappe varierer avhengig av operativsystem og miljø.Denne håndboken viser eksempler for Windows 10/Windows 8.1/Windows 8/Windows 7.Les dokumentasjonen som hører til datamaskinen din for mer informasjon om hvordan du oppretter en delt mappe.

#### **Relatert informasjon**

- & "Forberedelse 1: Kontroller og endre datamaskinens navn" på side 108 Kontroller og endre datamaskinnavnet der du ønsker å opprette den delte mappen.
- & ["Forberedelse 2: Opprett en delt mappe på datamaskinen" på side 109](#page-108-0) Opprett en mappe på datamaskinen, og velg deretter at mappen skal deles på nettverket.
- & ["Forberedelse 3: Registrer delt mappe i Kontakter på skriveren" på side 111](#page-110-0) Ved å registrere en delt mappebane på skriverens kontrollpanel kan du spesifisere mappebanen ved å velge fra Kontakter.

### **Forberedelse 1: Kontroller og endre datamaskinens navn**

Kontroller og endre datamaskinnavnet der du ønsker å opprette den delte mappen.

Bruk alfanumeriske tegn i datamaskinens navn.Hvis du bruker andre tegn finner du ikke datamaskinen fra skriveren.

#### *Merknad:*

Metode for å opprette delt mappe varierer avhengig av operativsystem og miljø.Denne håndboken viser eksempler for Windows 10/Windows 8.1/Windows 8/Windows 7.Les dokumentasjonen som hører til datamaskinen din for mer informasjon om hvordan du oppretter en delt mappe.

- 1. Åpne datamaskinens systemskjerm.
	- ❏ Windows 10/Windows 8.1/Windows 8:

Trykk X samtidig som du holder inne Windows-tasten på tastaturet, og velg **System** fra listen.

❏ Windows 7:

Klikk startknappen, og høyreklikk **Denne datamaskinen**, og velg deretter **Egenskaper**.

2. Kontroller **Datamaskinnavn** på **System**-vinduet.Klikk **Endre innstillinger** for å endre datamaskinnavnet.

#### *Merknad:*

- ❏ Bruk alfanumeriske tegn i datamaskinens navn.Dersom datamaskinen har andre tegn i navnet må du endre navnet.
- ❏ Hvis det ikke er nødvendig å endre *Datamaskinnavn*, kan du lukke vinduet.Dette er slutten på «Forberedelse 1: Sjekk og endre datamaskinens navn».Deretter går du videre til «Forberedelse 2: Opprett en delt mappe på datamaskinen».
## 3. Klikk **Endre** på **Datamaskinnavn**.

- 4. Klikk **OK** etter at du har endret datamaskinens navn.
- 5. Lagre og lukk alle filer, og klikk **OK** for å starte datamaskinen på nytt.
- 6. Klikk **Lukk** hvis **Systemegenskaper**-vinduet er åpent.
- 7. Klikk **Start på nytt** og start datamaskinen på nytt.

Dette er slutten på «Forberedelse 1: Sjekk og endre datamaskinens navn».

Deretter går du videre til «Forberedelse 2: Opprett en delt mappe på datamaskinen».

## **Relatert informasjon**

& "Forberedelse 2: Opprett en delt mappe på datamaskinen" på side 109 Opprett en mappe på datamaskinen, og velg deretter at mappen skal deles på nettverket.

# **Forberedelse 2: Opprett en delt mappe på datamaskinen**

Opprett en mappe på datamaskinen, og velg deretter at mappen skal deles på nettverket.

Følgende instruksjoner gjelder når det er angitt et passord på datamaskinen.

#### *Merknad:*

Metode for å opprette delt mappe varierer avhengig av operativsystem og miljø.Denne håndboken viser eksempler for Windows 10/Windows 8.1/Windows 8/Windows 7.Les dokumentasjonen som hører til datamaskinen din for mer informasjon om hvordan du oppretter en delt mappe.

#### 1. Åpne **Kontrollpanel**.

❏ Windows 10:

Høyreklikk startknappen, eller trykk og hold, og velg **Kontrollpanel**.

❏ Windows 8.1/Windows 8:

Velg **Skrivebord** > **Innstillinger** > **Kontrollpanel**.

❏ Windows 7:

Klikk startknappen og velg **Kontrollpanel**.

- 2. I **Kontrollpanel**-vinduet, klikker du på **Nettverk og Internett**.
- 3. Fra **Nettverk og Internett**-vinduet, klikker du på **Nettverk- og delingssenter**.
- 4. Klikk på **Endre avanserte innstillinger for deling** i **Nettverks- og delingssenter**-vinduet.
- 5. I **Avanserte innstillinger for deling**-vinduet, velger du **Aktiver fil- og skriverdeling** under **Fil- og skriverdeling**.Klikk **Lagre endringer** og lukk vinduet.

Hvis dette alternativet allerede er valgt, klikker du **Avbryt** og lukker vinduet.

- 6. I **Nettverks- og delingssenter**-vinduet, klikker du **×** øverst i vinduet for å lukke det.
- 7. Start utforskeren.
- 8. Velg en hvilken som helst stasjon, og opprett en mappe.
	- ❏ Windows 10/Windows 8.1/Windows 8:

Klikk på **PC**, og velg en hvilken som helst stasjon.Høyreklikk på stasjonen og velg **Ny** > **Mappe**.

❏ Windows 7:

Klikk på **Datamaskin**, og velg en hvilken som helst stasjon.Høyreklikk på stasjonen og velg **Ny** > **Mappe**.

9. Gi et navn til den nye mappen.

#### *Merknad:*

Mappenavnet må være på mindre enn 12 tegn.Hvis mappenavnet er lenger enn 12 tegn kan det hende at skriveren ikke har tilgang på mappen, dette avhengig av miljøet.

10. Høyreklikk på den opprettede mappen, og klikk deretter på **Egenskaper**.

Tillat endre tilgangstillatelse for å dele tilgangsrettigheter for brukerkontoen.Dette gjelder når brukeren har tilgang på mappen via et nettverk.

- 11. Velg **Deling**-fanen i **Egenskaper**-vinduet.
- 12. Klikk på **Avansert deling** på **Deling**-fanen.
- 13. I vinduet **Avansert deling** aktiverer du **Del denne mappen**, og klikker deretter på **Tillatelser**.
- 14. I fanen **Del tillatelser** velger du **Alle** fra **Gruppe eller brukernavn**, og klikker deretter **Fjern**.

Hvis **Alle** er valgt, får andre brukere tilgang til den delte mappen.

- 15. Klikk på **Legg til** under **Gruppe- eller brukernavn**.
- 16. I **Skriv inn objektnavnene som skal velges** i vinduet **Velg Brukere eller grupper**, tast inn **Brukernavnet** du ønsker å bruke når du logger på datamaskinen.
- 17. Klikk på **Kontroller navn**.Bekreft at navnet er understreket og klikk på **OK**.
	- *Merknad:*

Hvis meldingen *Navn ikke funnet* vises, klikker du *Avbryt* og taster inn korrekt brukernavn.

- 18. I fanen **Del tillatelser**, velger du brukernavnet som er fylt inn i **Gruppe eller brukernavn**, gi tillatelse til **Endre**, og klikk deretter på **OK**.
- 19. I vinduet **Avansert deling** klikker du **Bruk**, og deretter **OK**.
- 20. Nettverksbanen for den delte mappen vises i fanen **Deling**.Denne banen er nødvendig når du skal registrere kontakter på skriveren, så sørg for at du skriver den ned og lagrer den.
- 21. Velg fanen **Sikkerhet**, og bekreft at **Godkjente brukere** vises i **Grupper eller brukernavn**, og at **Modifiser** er tillatt for **Godkjente brukere**.
	- ❏ Hvis **Modifisere** er tillatt, klikker du på **OK**.Dette fullfører «Forberedelse 2: Opprett en delt mappe på datamaskinen».Deretter går du videre til «Forberedelse 3: Registrer delt mappe i Kontakter på skriveren».

❏ Hvis dette ikke er tillatt, gå til trinn 22.

22. Klikk **Rediger**.

Tillat endre tilgangstillatelse for å dele sikkerhetsrettigheter for brukerkontoen.Dette gjelder når brukeren har tilgang på mappen via et nettverk eller via en lokal pålogging.

- 23. Klikk på **Legg til** under **Gruppe- eller brukernavn**.
- 24. I **Skriv inn objektnavnene som skal velges** i vinduet **Velg Brukere eller grupper**, tast inn **Brukernavnet** for å logge på datamaskinen.
- 25. Klikk på **Kontroller navn**.Bekreft at navnet er understreket og klikk på **OK**.

Hvis meldingen **Navn ikke funnet** vises, klikker du **Avbryt** og taster inn korrekt brukernavn.

*Merknad:*

Følg trinnene nedenfor for å kontrollere brukernavnet.

- ❏ Windows 10: Høyreklikk på startknappen, eller trykk og hold, og velg *Kontrollpanel* > *Brukerkontoer*.
- ❏ Windows 8.1/Windows 8: Velg *Skrivebord* > *Innstillinger* > *Kontrollpanel* > *Brukerkontoer*.
- ❏ Windows 7: Velg *Start* > *Kontrollpanel* > *Brukerkontoer*.
- 26. I vinduet **Tillatelser** bekrefter du at brukernavnet vises i **Grupper eller brukernavn**, Tillat **Modifisert** for navnet, klikk **Bruk**, og klikk deretter **OK**.
- 27. Klikk på **OK** eller **Lukk** for å lukke vinduet.

#### *Merknad:*

Mappeikonet endres ikke etter å ha delt mappen.*Delt* vises som *Status* i mappevinduet.

Dette fullfører «Forberedelse 2: Opprett en delt mappe på datamaskinen».

Deretter går du videre til «Forberedelse 3: Registrer delt mappe i Kontakter på skriveren».

#### **Relatert informasjon**

& "Forberedelse 3: Registrer delt mappe i Kontakter på skriveren" på side 111

Ved å registrere en delt mappebane på skriverens kontrollpanel kan du spesifisere mappebanen ved å velge fra Kontakter.

# **Forberedelse 3: Registrer delt mappe i Kontakter på skriveren**

Ved å registrere en delt mappebane på skriverens kontrollpanel kan du spesifisere mappebanen ved å velge fra Kontakter.

Du trenger følgende informasjon for å registrere kontakter.

- ❏ Brukernavn og passord for å logge på datamaskinen
- ❏ Nettverksbane for den delte mappen
- ❏ Skriverens IP-adresse og navn (bare når du registrere fra PC)

Det er flere måter for å registrere mappebanen til kontakter.Hver måte kan registrere samme innhold.Se relatert informasjon nedenfor for å få mer informasjon.

#### *Merknad:*

Metode for å opprette delt mappe varierer avhengig av operativsystem og miljø.Denne håndboken viser eksempler for Windows 10/Windows 8.1/Windows 8/Windows 7.Les dokumentasjonen som hører til datamaskinen din for mer informasjon om hvordan du oppretter en delt mappe.

#### **Relatert informasjon**

 $\blacktriangleright$  ["Registrering fra skriverens kontrollpanel" på side 112](#page-111-0) Du kan registrere kontakter fra skriverens kontrollpanel.

<span id="page-111-0"></span>& "Registrering fra en datamaskin ved bruk av nettleser" på side 112

Du kan registrere kontakter fra datamaskinen din ved å få tilgang på skriverens konfigureringsskjerm (Web Config) fra en nettleser.Du kan fortsette å arbeide på datamaskinen etter at du har opprettet den delte mappen.

## *Registrering fra skriverens kontrollpanel*

Du kan registrere kontakter fra skriverens kontrollpanel.

- 1. Velg **Innst.** fra hjemmeskjermen.
- 2. Velg **Kontaktadministrasjon**, og velg deretter **Registrer/Slett**.
- 3. Velg **Legg til opp.**, og velg deretter **Legg til kontakt**.
- 4. Velg **Nettverksmapp/FTP**.
- 5. Foreta de nødvendige innstillinger.
	- ❏ Registernr.: Velg et registreringsnummer for adressen.
	- ❏ Navn: Tast inn et navn som skal vises i kontaktlisten.
	- ❏ Indeksord: Fyll inn et indeksord som skal brukes når du søker etter kontaktlisten.
	- ❏ Kommunikasjonsm.: Velg SMB.
	- ❏ Sted (Påkrevd): Fyll inn nettverksbanen til den delte mappen.
	- ❏ Brukernavn: Tast inn et brukernavn for å logge på datamaskinen.(kun når passordet er angitt på datamaskinen)
	- ❏ Passord: Tast inn et passord som korresponderer til brukernavnet.
	- ❏ Tilordne hyppig bruk: Angi adressen som en hyppig brukt adresse.Gruppen vil vises øverst på skjermen når du spesifiserer adressen.
- 6. Trykk på **OK**.Du har nå registrert en kontakt i kontaktlisten.

Dette fullfører «Forberedelse 3: Registrer delt mappe i Kontakter på skriveren».Dette fullfører alle forberedelser for lagring av skannede bilder til delt mappe.

#### **Relatert informasjon**

& ["Skanning til en nettverksmappen eller FTP-server" på side 113](#page-112-0)

#### *Registrering fra en datamaskin ved bruk av nettleser*

Du kan registrere kontakter fra datamaskinen din ved å få tilgang på skriverens konfigureringsskjerm (Web Config) fra en nettleser.Du kan fortsette å arbeide på datamaskinen etter at du har opprettet den delte mappen.

Du trenger ikke installere noen applikasjon på datamaskinen.

Den følgende veiledningen bruker Internet Explorer som eksempel.

- 1. Start Internet Explorer.
- 2. Tast inn skriverens IP-adresse i adressefeltet til Internet Explorer og trykk Enter.
- <span id="page-112-0"></span>3. Klikk på **Fortsett til denne nettsiden (anbefales ikke)**.
- 4. Hvis det er angitt et administratorpassord på skriveren, klikker du på **Pålogging for administrator** og logg deretter på som administrator ved å taste inn passordet.

Hvis det ikke er angitt et administratorpassord på skriveren, trenger du ikke utføre dette trinnet.Gå til trinn 5.

- 5. Klikk på **Skann/Kopi**.
- 6. Klikk på **Kontakter**.
- 7. Velg et tall som ikke har vært brukt og klikk deretter **Rediger**.
- 8. Fyll inn den nødvendige informasjonen og klikk deretter **Bruk**.
	- ❏ Navn: Tast inn et navn som skal vises i kontaktlisten.
	- ❏ Indeksord: Fyll inn et indeksord som skal brukes når du søker i kontaktlisten.
	- ❏ Type: Velg **Nettverksmappe (SMB)**.
	- ❏ Tilordne hyppig bruk: Angi adressen som en hyppig brukt adresse.Gruppen vil vises øverst på skjermen når du spesifiserer adressen.
	- ❏ Lagre til: Fyll inn nettverksbanen til den delte mappen.
	- ❏ Brukernavn: Tast inn et brukernavn for å logge på datamaskinen.(kun når passordet er angitt på datamaskinen)
	- ❏ Passord: Tast inn et passord som korresponderer til brukernavnet.
- 9. Den melding som forteller at registreringen er fullført vil vises.Lukk nettleseren.

Dette fullfører «Forberedelse 3: Registrer delt mappe i Kontakter på skriveren».Dette fullfører alle forberedelser for lagring av skannede bilder til delt mappe.

#### **Relatert informasjon**

& "Skanning til en nettverksmappen eller FTP-server" på side 113

# **Skanning til en nettverksmappen eller FTP-server**

Du kan lagre det skannede bildet til en spesifiserte mappe på et nettverk. Du kan spesifisere mappen ved å angi en mappebane direkte, men det kan være lettere hvis du registrerer mappeinformasjonen i kontaktlisten først.

#### *Merknad:*

- ❏ Før du bruker denne funksjonen, må du kontrollere at skriveren har riktige innstillinger for *Dato/kl.* og *Tidsforskjell*. Åpne menyene fra *Innst.* > *Generelle innstillinger* > *Basisinnstillinger* > *Innstillinger dato/kl.*.
- ❏ Du kan sjekke destinasjonen før du skanner. Velg *Innst.* > *Generelle innstillinger* > *Skannerinnstillinger*, og deretter aktivere *Bekreft mottaker*.
- 1. Plasser originalene.

#### *Merknad:* Hvis du vil skanne flere originaler eller ta en tosidig skanning, plasserer du alle originalene på ADF.

- 2. Velg **Skann** på startsiden.
- 3. Velg **Nettverksmapp/FTP**.

4. Spesifiser mappen.

- ❏ For å velge fra ofte brukte adresser: Velg ikonene som vises på skjermen.
- ❏ Slik legger du inn mappebanen direkte: Velg **Tastatur**. Velg **Kommunikasjonsm.**, angi mappebanen som **Sted (Påkrevd)**, og angi deretter andre mappeinnstillinger.

Skriv inn mappebanen i følgende format.

Når du bruker SMB som kommunikasjonsmetode: \\vertsnavn\mappenavn

Når du bruker FTP som kommunikasjonsmetode: ftp://vertsnavn/mappenavn

❏ Slik velger du fra kontaktlisten: Velg **Kontakter**, velg en kontakt og velg **Lukk**. Du kan søke etter enn mappe i kontaktlisten. Skriv inn søkeordet i boksen øverst på skjermen.

## *Merknad:*

Du kan skrive ut historikken for en mappe der dokumentene er lagret, ved å trykke på .

5. Velg **Skannerinnstillinger** og kontroller innstillinger som lagringsformat, og endre etter behov.

## *Merknad:*

Velg $\vec{\chi}$  for å lagre innstillingene dine som en forhåndsinnstilling.

6. Trykk på  $\lozenge$ .

## **Relatert informasjon**

- & ["Behandle kontakter" på side 46](#page-45-0)
- & ["Plassere originaler" på side 36](#page-35-0)
- & ["Registrere dine favorittinnstillinger som forhåndsinnstilling" på side 48](#page-47-0)

# **Destinasjonsmenyalternativer for skanning til en mappe**

Tastatur:

Åpne skjermen for **Rediger sted**.Fyll inn mappebanen og angi hvert element på skjermen.

❏ Kommunikasjonsm.

Velg kommunikasjonsmodus.

❏ Sted (Påkrevd)

Angi en mappebane som det skannede bildet skal lagres i.

❏ Brukernavn

Angi et brukernavn for den spesifiserte mappen.

❏ Passord

Angi et passord for den spesifiserte mappen.

❏ Tilkoblingsmodus

Velg tilkoblingsmodus.

❏ Portnummer

Angi et portnummer.

#### Kontakter:

Velg mappen der det skannede bildet skal lagres fra kontaktlisten.Du trenger ikke å angi stedsinnstillinger når du har valgt en mappe fra kontaktlisten.

# **Menyalternativer for skanning til en mappe**

## *Merknad:*

Elementene er muligens ikke tilgjengelig avhengig av andre innstillinger du valgte.

# Fargemodus:

Velg om bildet skal skannes i farger eller svart/hvitt.

## Filformat:

Velg formatet som du ønsker å lagre det skannede bildet i.

❏ Kompr.forhold

Velg hvor mye det skannede bildet skal komprimeres.

❏ PDF-innstillinger

Når du har valgt **PDF** som lagringsformatinnstilling, må du bruke disse innstillingene forå beskytte PDF-filene.

For å opprette en PDF-fil som krever passord ved åpning, angi et **Passord for å åpne doku.**. For å opprette en PDF-fil som krever passord ved utskrift eller redigering, angi et **Tillatelsespassord**.

## Oppløsning:

Velg skanneoppløsning.

# 2-sidig:

Skanner begge sider av originalen.

❏ Retning (Orign.)

Velg retningen på originalen.

 $\Box$  Innbinding(O.)

Velg innbindingsposisjon for originalene.

#### Skanneområde:

Velg skanneområde. Vil du beskjære det hvite feltet rundt teksten eller bildet når du skanner, velger du **Autobeskjær.**. Vil du skanne med maksimalt område av skannerglassplaten, velger du **Maks. område**.

❏ Retning (Orign.)

Velg retningen på originalen.

# Original type:

Velg type for originalen din.

#### Tetthet:

Velg kontrasten for det skannede bildet.

# Fjern skygge:

Fjern skyggene fra originalen som vises på det skannede bildet.

❏ Omkrans

Fjern skyggene fra kanten på originalen.

❏ Midtre

Fjern skyggene fra bindingen på brosjyren.

Fjern hull:

Fjern hullene som vises på det skannede bildet. Du kan spesifisere hvilket område du vil fjerne hullene fra ved å angi en verdi i boksen til høyre.

❏ Slett posisjon

Velg posisjon for å fjerne hullene.

❏ Retning (Orign.)

Velg retningen på originalen.

## Filnavn:

❏ Filnavnprefiks

Angi et prefiks for navnet på bildene med alfanumeriske tegn og symboler.

❏ Legg til dato

Lett til dato i filnavnet.

❏ Legg til klokkeslett Lett til klokkeslett i filnavnet.

# **Skanning til en e-post**

Du kan sende skannede bildefiler via e-post direkte fra skriveren gjennom en forhåndskonfigurert e-postserver. Du må konfigurere e-postserveren før du bruker denne funksjonen.

Du kan spesifisere e-postadressen ved å angi den direkte, men det kan være lettere hvis du registrerer epostadressen i kontaktlisten først.

#### *Merknad:*

- ❏ Før du bruker denne funksjonen, må du kontrollere at skriveren har riktige innstillinger for *Dato/kl.* og *Tidsforskjell*. Åpne menyene fra *Innst.* > *Generelle innstillinger* > *Basisinnstillinger* > *Innstillinger dato/kl.*.
- ❏ Du kan sjekke destinasjonen før du skanner. Velg *Innst.* > *Generelle innstillinger* > *Skannerinnstillinger*, og deretter aktivere *Bekreft mottaker*.
- 1. Plasser originalene.

*Merknad:* Hvis du vil skanne flere originaler eller ta en tosidige skanner, plasserer du alle originalene på ADF.

- 2. Velg **Skann** på startsiden.
- 3. Velg **E-post**.
- 4. Angi adressene.

❏ For å velge ofte brukte adresser: Velg ikonene som vises på skjermen.

❏ Slik angir du en e-postadresse manuelt: Velg **Tastatur**, skriv inn e-postadressen, og velg så **OK**.

- ❏ Slik velger du fra kontaktlisten: Velg **Kontakter**, velg en kontakt eller en gruppe og velg **Lukk**. Du kan søke etter adressen i kontaktlisten. Skriv inn søkeordet i boksen øverst på skjermen.
- ❏ Slik velger du fra kontaktlisten: Velg **Logg**, velg en kontakt og velg **Lukk**.

## *Merknad:*

❏ Antall mottakere du har valgt, vises til høyre på skjermen. Du kan sende e-poster til opptil 10 e-postadresser og grupper.

Hvis grupper er inkludert i mottakere, kan du velge opptil 200 enkeltadresser totalt, når adressene i gruppene tas med i betraktningen.

- ❏ Velg adresseboksen øverst på skjermen for å se liste over valgte adresser.
- $\Box$  Velg  $\equiv$  for å vise eller skrive ut sendeloggen, eller endre innstillingene for e-postserveren.
- 5. Velg **Skannerinnstillinger** og kontroller innstillinger som lagringsformat, og endre etter behov.

## *Merknad:*

Velg  $\mathbf{\hat{x}}$  for å lagre innstillingene dine som en forhåndsinnstilling.

6. Trykk på  $\lozenge$ .

## **Relatert informasjon**

- & ["Behandle kontakter" på side 46](#page-45-0)
- & ["Plassere originaler" på side 36](#page-35-0)
- & ["Registrere dine favorittinnstillinger som forhåndsinnstilling" på side 48](#page-47-0)

# **Menyalternativer for skanning til e-post**

#### *Merknad:*

Elementene er muligens ikke tilgjengelig avhengig av andre innstillinger du valgte.

#### Fargemodus:

Velg om bildet skal skannes i farger eller svart/hvitt.

#### Filformat:

Velg formatet som du ønsker å lagre det skannede bildet i.

❏ Kompr.forhold

Velg hvor mye det skannede bildet skal komprimeres.

❏ PDF-innstillinger

Når du har valgt **PDF** som lagringsformatinnstilling, må du bruke disse innstillingene forå beskytte PDF-filene.

For å opprette en PDF-fil som krever passord ved åpning, angi et **Passord for å åpne doku.**. For å opprette en PDF-fil som krever passord ved utskrift eller redigering, angi et **Tillatelsespassord**.

#### Oppløsning:

Velg skanneoppløsning.

## 2-sidig:

Skanner begge sider av originalen.

❏ Retning (Orign.)

Velg retningen på originalen.

 $\Box$  Innbinding(O.)

Velg innbindingsposisjon for originalene.

## Skanneområde:

Velg skanneområde. Vil du beskjære det hvite feltet rundt teksten eller bildet når du skanner, velger du **Autobeskjær.**. Vil du skanne med maksimalt område av skannerglassplaten, velger du **Maks. område**.

❏ Retning (Orign.)

Velg retningen på originalen.

## Original type:

Velg type for originalen din.

## Tetthet:

Velg kontrasten for det skannede bildet.

## Fjern skygge:

Fjern skyggene fra originalen som vises på det skannede bildet.

❏ Omkrans

Fjern skyggene fra kanten på originalen.

❏ Midtre

Fjern skyggene fra bindingen på brosjyren.

#### Fjern hull:

Fjern hullene som vises på det skannede bildet. Du kan spesifisere hvilket område du vil fjerne hullene fra ved å angi en verdi i boksen til høyre.

❏ Slett posisjon

Velg posisjon for å fjerne hullene.

❏ Retning (Orign.)

Velg retningen på originalen.

#### Emne:

Angi et emne for e-posten med alfanumeriske tegn og symboler.

#### Vedlagt fil maks størrelse:

Velg maksimum filstørrelse som kan vedlegges e-posten.

Filnavn:

❏ Filnavnprefiks

Angi et prefiks for navnet på bildene med alfanumeriske tegn og symboler.

- ❏ Legg til dato Lett til dato i filnavnet.
- ❏ Legg til klokkeslett Lett til klokkeslett i filnavnet.

# **Skanne ved hjelp av innstillinger registrert på datamaskinen (Document Capture Pro)**

Du kan registrere en rekke operasjoner som en jobb ved hjelp av Document Capture Pro. Registrete jobber kan utføres fra skriverens kontrollpanel.

Hvis du oppretter jobber for å lagre det skannede bildet til datamaskinen, kan du utføre jobben fra skriveren og lagre det skannede bildet til datamaskinen.

#### *Merknad:*

Fremgangsmåter kan variere avhengig av operativsystemer og programvareversjonen. Se programvarehjelpen for mer informasjon om bruk av funksjonene.

#### **Relatert informasjon**

& ["Program for konfigurering av skanning fra datamaskinen \(Document Capture Pro\)" på side 184](#page-183-0)

# **Konfigurere en jobb**

Konfigurer jobben på datamaskinen ved hjelp av Document Capture Pro.

#### *Merknad:*

Fremgangsmåter kan variere avhengig av operativsystemer og programvareversjonen. Se programvarehjelpen for mer informasjon om bruk av funksjonene.

#### *Opprette og registrere en jobb (Windows)*

#### *Merknad:*

Fremgangsmåter kan variere avhengig av operativsystemer og programvareversjonen. Se programvarehjelpen for mer informasjon om bruk av funksjonene.

- 1. Start Document Capture Pro.
- 2. Klikk **Jobbinnstillinger** på det øverste skjermbildet.

**Jobbliste** vises.

3. Klikk på **Ny**.

**Jobbinnstillinger**-skjermbildet vises.

- 4. Angi jobbinnstillingene på **Jobbinnstillinger**-skjermbildet.
	- ❏ **Jobbnavn**: Fyll inn navnet til jobben du ønsker å registrere.
	- ❏ **Skanneinnstillinger**: Utfør skaninnstillinger, som størrelse på originaler eller oppløsning.
	- ❏ **Lagre innstillinger**: Angi lagringsdestinasjon, lagringsformat, navngivningsregler for filene osv.
	- ❏ **Målinnstillinger**: Velg destinasjonen for de skannede bildene.

5. Klikk **Ok** for å gå tilbake til **Jobbliste**-skjermbildet.

Den opprettede jobben registreres i **Jobbliste**.

6. Klikk **Ok** for å gå tilbake til det øverste skjermbildet.

# *Opprette og registrere en jobb (Mac OS)*

## *Merknad:*

Fremgangsmåter kan variere avhengig av operativsystemer og programvareversjonen. Se programvarehjelpen for mer informasjon om bruk av funksjonene.

- 1. Start Document Capture.
- 2. Klikk  $\overline{\mathbb{R}}$ -ikonet i hovedvinduet.

**Jobbliste**-vinduet vises.

3. Klikk +-ikonet.

**Jobbinnstillinger**-vinduet vises.

- 4. Utfør følgende jobbinnstillinger i **Jobbinnstillinger**-vinduet.
	- ❏ **Jobbnavn**: Fyll inn jobbnavnet for å registrere.
	- ❏ **Skann**: Utfør skaninnstillingene, som størrelse på originaler eller oppløsning.
	- ❏ **Utgang**: Angi lagringsdestinasjon, lagringsformat, navngivningsregler for filene osv.
	- ❏ **Mål**: Velg destinasjonen for de skannede bildene.
- 5. Klikk **Ok** for å gå tilbake til **Jobbliste**-vinduet.

Den opprettede jobben registreres i **Jobbliste**.

6. Klikk **Ok** for å gå tilbake til hovedvinduet.

# **Angi datamaskinnavn som skal vises på skriverens kontrollpanel**

Du kan angi datamaskinnavnet (alfanumerisk) som skal vises på skriverens kontrollpanel ved hjelp av Document Capture Pro.

#### *Merknad:*

Fremgangsmåter kan variere avhengig av operativsystemer og programvareversjonen. Se programvarehjelpen for mer informasjon om bruk av funksjonene.

- 1. Start Document Capture Pro.
- 2. På hovedskjermens menyfane, velg **Valg** > **Innstillinger for nettverksskanning**.

#### *Merknad:*

I vinduer vises kun *Valg* i standard visning. Hvis du er i enkel visning, klikk *Bytt til standardvisning*.

- 3. I **Innstillinger for nettverksskanning**-skjermbildet, tast inn datamaskinnavnet i **Navn på din PC (alfanumerisk)**.
- 4. Klikk på **Ok**.

# **Innstilling av driftsmodus**

Før du skanner, må du sette driftsmodus på kontrollpanelet til å samsvare med datamaskinen som Document Capture Pro er installert på.

- 1. Velg **Innst.** fra hjem-skjermen.
- 2. Velg **Generelle innstillinger** > **Skannerinnstillinger** > **Document Capture Pro**.
- 3. Velg driftsmodus.
	- ❏ Klientmodus: Velg dette hvis Document Capture Pro er installert på Windows eller Mac OS.
	- ❏ Servermodus: Velg dette hvis Document Capture Pro er installert på Windows Server. Angi deretter serveradressen.
- 4. Hvis du har endret driftsmodus, kontrollerer du at innstillingene er riktige, så velger du **OK**.

# **Skanne ved hjelp av Document Capture Pro-innstillinger**

Klargjør følgende før skanning.

- ❏ Installer Document Capture Pro på datamaskinen (serveren) og opprett jobben.
- ❏ Koble skriveren og datamaskinen (serveren) til nettverket.
- ❏ Still inn driftsmodus på kontrollpanelet.
- 1. Plasser originalene.

#### *Merknad:*

Hvis du vil skanne flere originaler eller ta en tosidige skanner, plasserer du alle originalene på ADF.

- 2. Velg **Skann** på startsiden.
- 3. Velg **Document Capture Pro**.
- 4. Velg **Velg Datamaskin.**, og velg deretter datamaskinen som du opprettet jobben på i Document Capture Pro.

#### *Merknad:*

- ❏ Skriverens kontrollpanel viser opptil 100 datamaskiner som Document Capture Pro er installert på.
- ❏ Hvis du har valgt *Valg* > *Innstillinger for nettverksskanning*, og aktivert *Bruk passordbeskyttelse* i Document Capture Pro eller Document Capture, må du angi et passord.
- ❏ Hvis *Servermodus* er angitt som driftsmodus, trenger du ikke å utføre dette trinnet.
- 5. Velg **Velg Jobb.**, og velg deretter jobben.

#### *Merknad:*

- ❏ Hvis du har valgt *Bruk passordbeskyttelse* i innstillinger i Document Capture Pro Server, må du skrive inn et passord.
- ❏ Hvis du har konfiguret kun én jobb, trenger du ikke velge jobben. Fortsett til neste trinn.
- 6. Velg området der jobbinnholdet vises, og kryss så av for jobbdetaljene.
- 7. Trykk på  $\lozenge$ .

## **Relatert informasjon**

& ["Plassere originaler" på side 36](#page-35-0)

# **Skanning til en minneenhet**

Du kan lagre det skannede bildet til en minneenhet.

- 1. Sett inn en minneenhet i skriverens eksterne grensesnitt-USB-port.
- 2. Plasser originalene.

*Merknad:* Hvis du vil skanne flere originaler eller ta en tosidige skanner, plasserer du alle originalene på ADF.

- 3. Velg **Skann** på startsiden.
- 4. Velg **Minneenhet**.
- 5. Angi innstillinger i **Basisinnstillinger** slik som lagringsformat.
- 6. Velg **Avansert** og kontroller deretter innstillingene før du endrer dem hvis nødvendig.

*Merknad:* Velg $\overleftrightarrow{\mathbf{x}}$  for å lagre innstillingene dine som en forhåndsinnstilling.

7. Trykk på  $\Phi$ .

## **Relatert informasjon**

- & ["Delenavn og funksjoner" på side 15](#page-14-0)
- & ["Plassere originaler" på side 36](#page-35-0)
- & ["Registrere dine favorittinnstillinger som forhåndsinnstilling" på side 48](#page-47-0)

# **Grunnleggende menyalternativer for skanning til en minneenhet**

#### *Merknad:*

Elementene er muligens ikke tilgjengelig avhengig av andre innstillinger du valgte.

#### SH/Farge:

Velg om bildet skal skannes i farger eller svart/hvitt.

#### Filformat:

Velg formatet som du ønsker å lagre det skannede bildet i.

❏ Kompr.forhold

Velg hvor mye det skannede bildet skal komprimeres.

## ❏ PDF-innstillinger

Når du har valgt **PDF** som lagringsformatinnstilling, må du bruke disse innstillingene forå beskytte PDF-filene.

For å opprette en PDF-fil som krever passord ved åpning, angi et **Passord for å åpne doku.**. For å opprette en PDF-fil som krever passord ved utskrift eller redigering, angi et **Tillatelsespassord**.

## Oppløsning:

Velg skanneoppløsning.

## 2-sidig:

Skanner begge sider av originalen.

❏ Retning (Orign.)

Velg retningen på originalen.

 $\Box$  Innbinding(O.)

Velg innbindingsposisjon for originalene.

## Skanneområde:

Velg skanneområde. Vil du beskjære det hvite feltet rundt teksten eller bildet når du skanner, velger du **Autobeskjær.**. Vil du skanne med maksimalt område av skannerglassplaten, velger du **Maks. område**.

❏ Retning (Orign.)

Velg retningen på originalen.

#### Original type:

Velg type for originalen din.

# **Avanserte menyalternativer for skanning til en minneenhet**

#### *Merknad:*

Elementene er muligens ikke tilgjengelig avhengig av andre innstillinger du valgte.

#### Tetthet:

Velg kontrasten for det skannede bildet.

#### Fjern skygge:

Fjern skyggene fra originalen som vises på det skannede bildet.

❏ Omkrans

Fjern skyggene fra kanten på originalen.

❏ Midtre

Fjern skyggene fra bindingen på brosjyren.

#### Fjern hull:

Fjern hullene som vises på det skannede bildet. Du kan spesifisere hvilket område du vil fjerne hullene fra ved å angi en verdi i boksen til høyre.

❏ Slett posisjon

Velg posisjon for å fjerne hullene.

❏ Retning (Orign.) Velg retningen på originalen.

## Filnavn:

❏ Filnavnprefiks

Angi et prefiks for navnet på bildene med alfanumeriske tegn og symboler.

- ❏ Legg til dato Lett til dato i filnavnet.
- ❏ Legg til klokkeslett

Lett til klokkeslett i filnavnet.

# **Skanning til skyen**

Du kan sende skannede bilder til nettskytjenester. Før du bruker denne funksjonen utfører du innstillingene ved hjelp av Epson Connect. Se portalnettstedet Epson Connect nedenfor hvis du vil vite mer.

<https://www.epsonconnect.com/>

[http://www.epsonconnect.eu](http://www.epsonconnect.eu/) (kun Europa)

- 1. Pass på at du har utført innstillinger ved hjelp av Epson Connect.
- 2. Plasser originalene.

*Merknad:* Hvis du vil skanne flere originaler eller ta en tosidig skanning, plasserer du alle originalene på ADF.

- 3. Velg **Skann** på startsiden.
- 4. Velg **Nettsky**.
- 5. Velg øverst på skjermen, og velg så en destinasjon.
- 6. Angi innstillinger i **Basisinnstillinger** slik som lagringsformat.
- 7. Velg **Avansert** og kontroller deretter innstillingene før du endrer dem hvis nødvendig.

# *Merknad:*

Velg  $\mathcal{X}$  for å lagre innstillingene dine som en forhåndsinnstilling.

8. Trykk på  $\Phi$ .

#### **Relatert informasjon**

& ["Plassere originaler" på side 36](#page-35-0)

# **Grunnleggende menyvalg for skanning til nettskyen**

#### *Merknad:*

Elementene er muligens ikke tilgjengelig avhengig av andre innstillinger du valgte.

# SH/Farge:

Velg om bildet skal skannes i farger eller svart/hvitt.

## JPEG/PDF:

Velg formatet som du ønsker å lagre det skannede bildet i.

## 2-sidig:

Skanner begge sider av originalen.

❏ Retning (Orign.)

Velg retningen på originalen.

 $\Box$  Innbinding(O.)

Velg innbindingsposisjon for originalene.

## Skanneområde:

Velg skanneområde. Vil du beskjære det hvite feltet rundt teksten eller bildet når du skanner, velger du **Autobeskjær.**. Vil du skanne med maksimalt område av skannerglassplaten, velger du **Maks. område**.

❏ Retning (Orign.)

Velg retningen på originalen.

# **Avanserte menyvalg for skanning til nettskyen**

#### *Merknad:*

Elementene er muligens ikke tilgjengelig avhengig av andre innstillinger du valgte.

#### Original type:

Velg type for originalen din.

#### Tetthet:

Velg kontrasten for det skannede bildet.

#### Fjern skygge:

Fjern skyggene fra originalen som vises på det skannede bildet.

❏ Omkrans

Fjern skyggene fra kanten på originalen.

❏ Midtre

Fjern skyggene fra bindingen på brosjyren.

Fjern hull:

Fjern hullene som vises på det skannede bildet. Du kan spesifisere hvilket område du vil fjerne hullene fra ved å angi en verdi i boksen til høyre.

❏ Slett posisjon

Velg posisjon for å fjerne hullene.

❏ Retning (Orign.)

Velg retningen på originalen.

# **Skanning til en datamaskin (WSD)**

## *Merknad:*

- ❏ Denne funksjonen er kun tilgjengelig på datamaskiner som kjører Windows 10/Windows 8.1/Windows 8/Windows 7/ Windows Vista.
- ❏ Hvis du bruker Windows 7/Windows Vista, må du sette opp datamaskinen på forhånd med denne funksjonen.

## 1. Plasser originalene.

*Merknad:* Hvis du vil skanne flere originaler, plasserer du alle originalene på ADF.

- 2. Velg **Skann** på startsiden.
- 3. Velg **Datamaskin (WSD)**.
- 4. Velg en datamaskin.
- 5. Trykk på  $\Phi$ .

# **Konfigurere en WSD-port**

Dette avsnittet beskriver hvordan du setter opp en WSD-port for Windows 7/Windows Vista.

#### *Merknad:*

For Windows 10/Windows 8.1/Windows 8 settes WSD-porten opp automatisk.

Følgende er nødvendig for å sette opp en WSD-port.

- ❏ Skriveren og datamaskinen er koblet til nettverket.
- ❏ Skriverdriveren er installert på datamaskinen.
- 1. Slå på skriveren.
- 2. Klikk startknappen og deretter **Nettverk** på datamaskinen.
- 3. Høyreklikk skriveren, og klikk deretter **Installer**.

Klikk **Hald fram** når **Brukarkontokontroll**-skjermen vises.

Klikk **Avinstaller**, og start på nytt hvis skjermbildet **Avinstaller** vises.

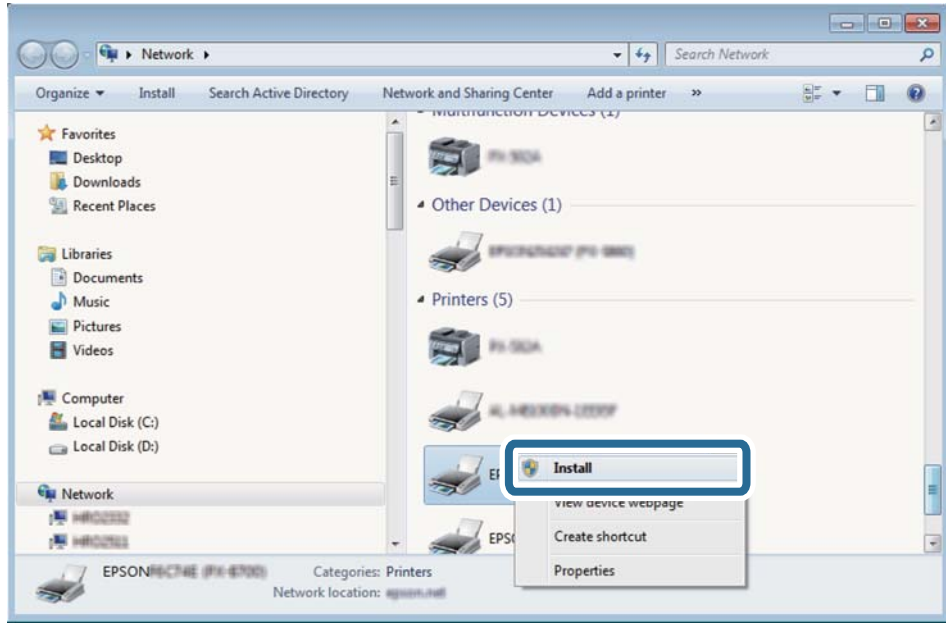

#### *Merknad:*

Skrivernavnet du har angitt på nettverket og modellnavnet (EPSON XXXXXX (XX-XXXX)) vises på nettverksskjermen. Du finner skrivernavnet som er angitt på nettverket, på skriverens kontrollpanel eller ved å skrive ut et nettverksstatusark.

4. Klikk **Enheten er klar til bruk**.

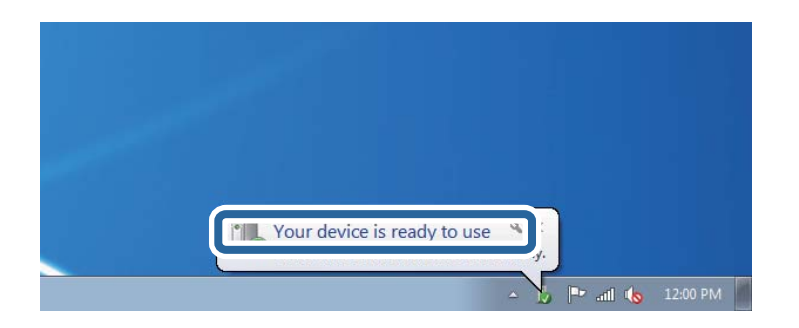

5. Les meldingen, og klikk deretter **Lukk**.

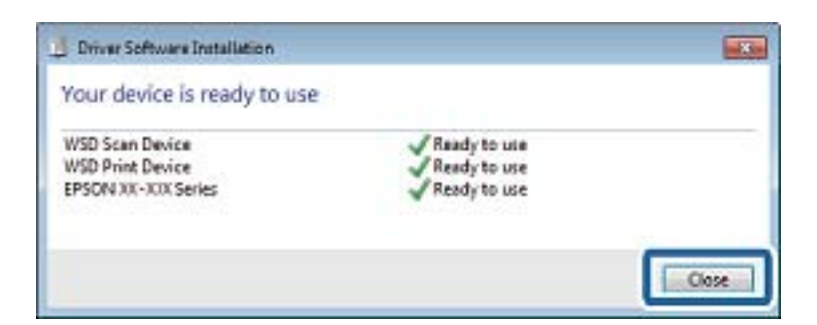

- 6. Åpne **Enheter og skrivere**-skjermen.
	- ❏ Windows 7

Klikk Start > **Kontrollpanel** > **Maskinvare og lyd** (eller **Maskinvare**) > **Enheter og skrivere**.

❏ Windows Vista

Klikk startknappen > **Kontrollpanel** > **Maskinvare og lyd** > **Skrivere**.

7. Kontroller at det vises et ikon med skriverens navn på nettverket.

Velg skrivernavnet når du bruker WSD.

# **Skanning fra en datamaskin**

# **Godkjenning av brukere på Epson Scan 2 ved bruk av tilgangskontroll**

Når tilgangskontrollfunksjonen er aktivert for en skriver, må du registrere et brukernavn og et passord når du skanner ved å bruke Epson Scan 2. Hvis du ikke vet passordet, kan du kontakte skriverens administrator.

- 1. Start Epson Scan 2.
- 2. På Epson Scan 2-skjermen forsikrer du deg om at skriveren er valgt i **Skanner**-listen.
- 3. Velg **Innst.** fra **Skanner**-listen for å åpne **Skannerinnstillinger**-skjermen.
- 4. Klikk på **Tilgangskontroll**.
- 5. På **Tilgangskontroll**-skjermen skriver du inn **Brukernavn** og **Passord** for en konto som har tillatelse til å skanne.
- 6. Klikk på **OK**.

# **Skanne ved hjelp av Epson Scan 2**

Du kan skanne ved hjelp av skannerdriveren «Epson Scan 2». Du kan skanne originaler med detaljerte innstillinger som er egnet for tekstdokumenter.

Se Epson Scan 2-hjelp for å for forklaringer om hvert element.

1. Plasser originalen.

*Merknad:* Hvis du vil skanne flere originaler, plasserer du dem på ADF.

2. Start Epson Scan 2.

3. Utfør følgende innstillinger i kategorien **Hovedinnstillinger**.

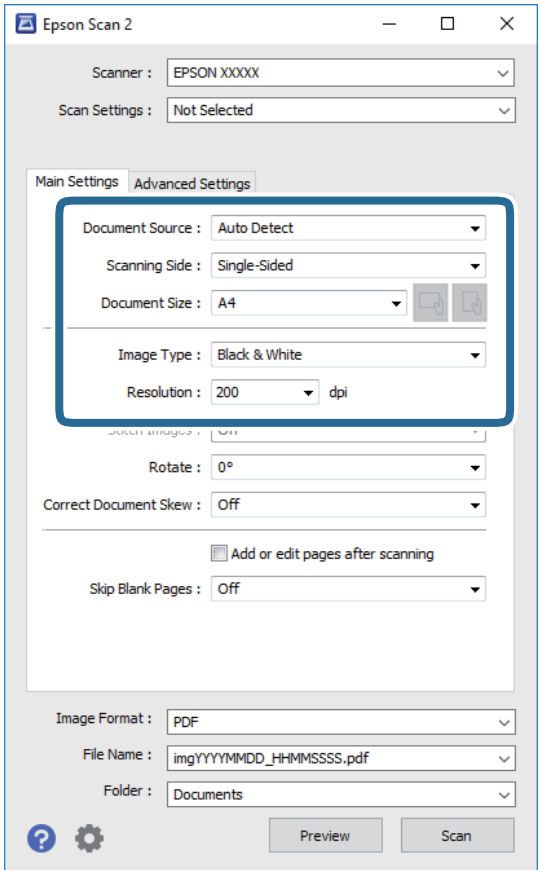

- ❏ Dokumentkilde: Velg kilden der originalen plasseres.
- ❏ Skanneside: Velg siden av originalen du vil skanne når du skanner fra ADF.
- ❏ Dokumentstørrelse: Velg størrelsen av originalen du plasserte.
- ❏ / (Originalorientering)-knapper: Velg angitt orientering til originalen du har plassert. Avhengig av størrelsen på originalen, kan dette elementet bli angitt automatisk og kan ikke endres.
- ❏ Bildetype: Velg fargen for lagring av det skannede bildet.
- ❏ Oppløsning: Velg oppløsningen.
- 4. Angi andre skanneinnstillinger ved behov.
	- ❏ Du kan forhåndsvise det skannede bildet ved å klikke **Forhåndsvisning**-knappen. Forhåndsvisningsvinduet åpnes og det og det forhåndsviste bildet vises.

Når du forhåndsviser med ADF, blir originalen utløst fra ADF. Plasser originalen som blir matet ut igjen.

- ❏ I **Avanserte innstillinger**-fanen kan du utføre bildejusteringer med detaljerte innstillinger som er egnet for tekstdokumenter slik som det følgende.
	- ❏ Fjern bakgrunn: Fjern bakgrunnen til originalene.
	- ❏ Tekstforbedring: Du kan gjøre uskarpe bokstaver i originalen klare og skarpe.
	- ❏ Automatisk feltsegmentering: Du kan gjøre bokstaver klare og bilder jevne ved utføring av svart-hvittskanning for et dokument som inneholder bilder.
	- ❏ Fargeforbedring: Du kan forsterke fargen som er spesifisert for det skannede bildet, og deretter lagre det i gråskala eller svart-hvitt.
	- ❏ Grenseverdi: Du kan justere grensen for monokromt binær (svart og hvitt).
	- ❏ Korriger uskarphet: Du kan forsterke og spisse konturene til bildet.
	- ❏ Derastrering: Du kan fjerne moaremønster (vevlignende skygger) som dukker opp når du skanner utskrevet papir, slik som et blad.
	- ❏ Kantfyll: Du kan fjerne skyggen som skapes rundt det skannede bildet.
	- ❏ Dual Image-utdata (bare for Windows): Du kan skanne én gang og lagre to bilder med forskjellige utdatainnstillinger samtidig.

#### *Merknad:*

Elementene er muligens ikke tilgjengelig avhengig av andre innstillinger du valgte.

5. Angi innstillinger for fillagringen.

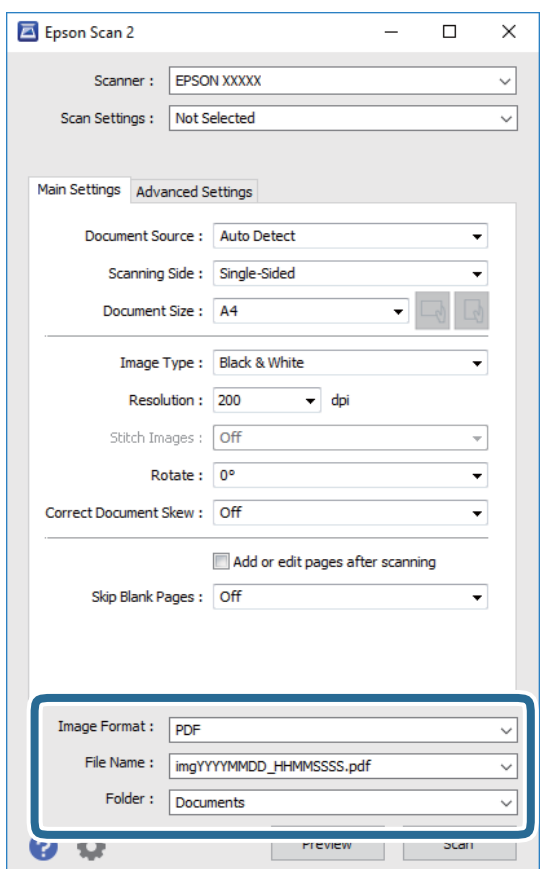

❏ Bildeformat: Velg lagringsformatet fra listen.

Du kan angi detaljerte innstillinger for hvert lagringsformat med unntak av BITMAP og PNG. Velg **Alternativer** fra listen etter du har valgt lagringsformat.

- ❏ Filnavn: Bekreft lagringsnavnet som vises for filen. Du kan endre innstillinger for filnavnet ved å velge **Innst.** fra listen.
- ❏ Mappe: Velg lagringsmappen for det skannede bildet fra listen. Du kan velge en annen mappe eller opprette en ny mappe ved å velge **Velg** fra listen.
- 6. Klikk på **Skann**.

# **Relatert informasjon**

- & ["Plassere originaler" på side 36](#page-35-0)
- & ["Programmer for skanning av dokumenter og bilder \(Epson Scan 2\)" på side 182](#page-181-0)

# **Skanning fra smartenheter**

Med programmet Epson iPrint kan du skanne bilder og dokumenter fra en smartenhet, slik som en smarttelefon eller et nettbrett, som er koblet til det samme trådløse nettverket som skriveren. Du kan lagre skannede data på en smartenhet eller i nettsky-tjenester, sende per e-post eller skrive de ut.

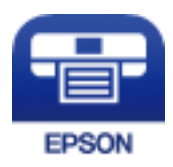

# **Koble til fra Smartenheter gjennom Wi-Fi Direct**

Du må koble smartenheten til skriveren for å kunne skrive ut fra smartenheten.

Wi-Fi Direct lar deg koble skriveren direkte til enheter uten et tilgangspunkt. Skriveren fungerer som tilgangspunkt.

# c*Forsiktighetsregel:*

Når kobler en smartenhet til skriveren med Wi-Fi Direct (Enkelt tilgangspunkt)-tilkobling, blir skriveren koblet til samme Wi-Fi-nettverk (SSID) som datamaskinen eller smartenheten og kommunikasjon etableres mellom dem. Siden smartenheten automatisk kobler seg til det andre mulige Wi-Fi-nettverket hvis skriveren er slått av, blir den ikke koblet til det tidligere Wi-Fi-nettverket igjen hvis skriveren blir slått på. Koble til skriverens SSID for Wi-Fi Direct (Enkelt tilgangspunkt)-tilkobling fra smartenheten igjen.

- 1. Trykk  $\left| \mathbb{F} \right|$   $\left| \mathbb{F} \right|$  på startsiden.
- 2. Velg **Wi-Fi Direct**.
- 3. Trykk på **Start oppsett**.

Hvis du har endret Wi-Fi-innstillinger, vil detaljert tilkoblingsinformasjon vises. Gå til trinn 5.

# 4. Trykk på **Start oppsett**.

5. Kontroller SSID-en og passordet som vises på skriverens kontrollpanel. Velg SSID-en fra skriverens kontrollpanel på smartenhetens skjerm for å koble til.

#### *Merknad:*

Du kan sjekke tilkoblingsmetode på nettsiden. For å gå til nettsiden skanner du QR-koden som vises på skriverens kontrollpanel ved å bruke smartenheten, og gå så til *Oppsett*.

- 6. Skriv inn passordet som vises på skriverens kontrollpanel, på smartenheten.
- 7. Når tilkoblingen er oppprettet, trykker du **OK** eller **Lukk** på skriverens kontrollpanel.
- 8. Lukk skjermen.

# **Installere Epson iPrint**

Du kan installere Epson iPrint på smartenheten din fra følgende URL eller QR kode.

<http://ipr.to/c>

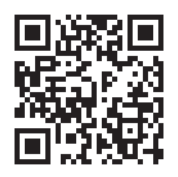

# **Skanne ved hjelp av Epson iPrint**

Start Epson iPrint fra smartenheten din og velg elementet som du ønsker å bruke fra hjem-skjermen.

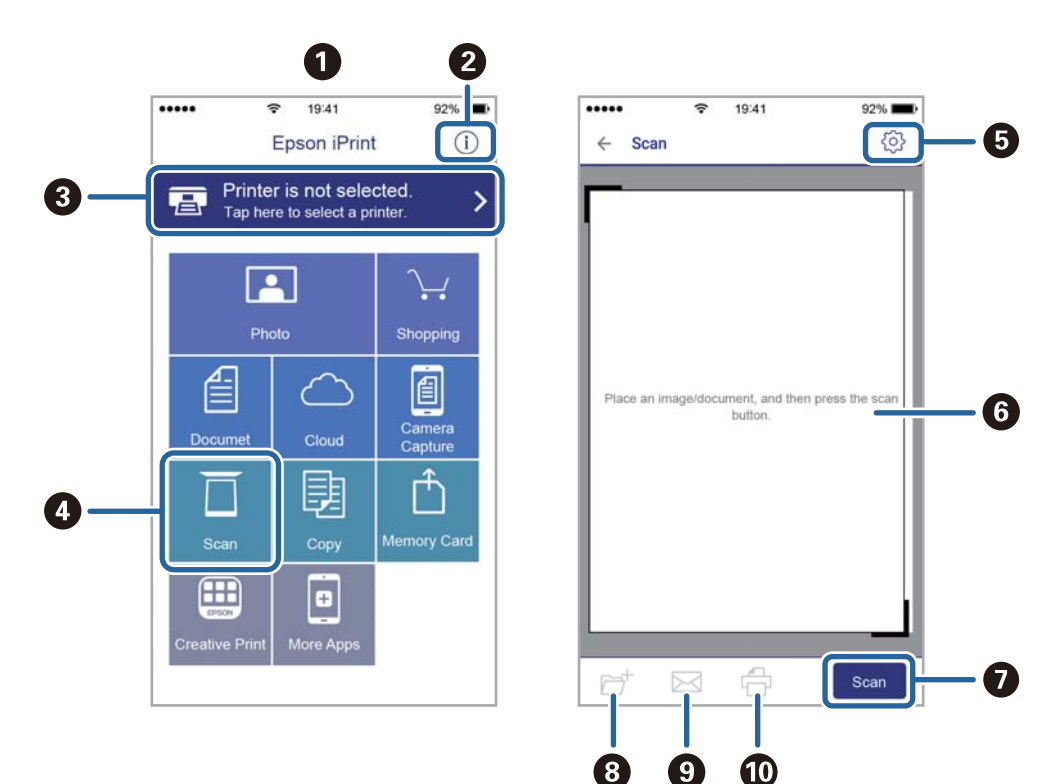

De følgende skjermbildene er gjenstand for endring uten varsel.

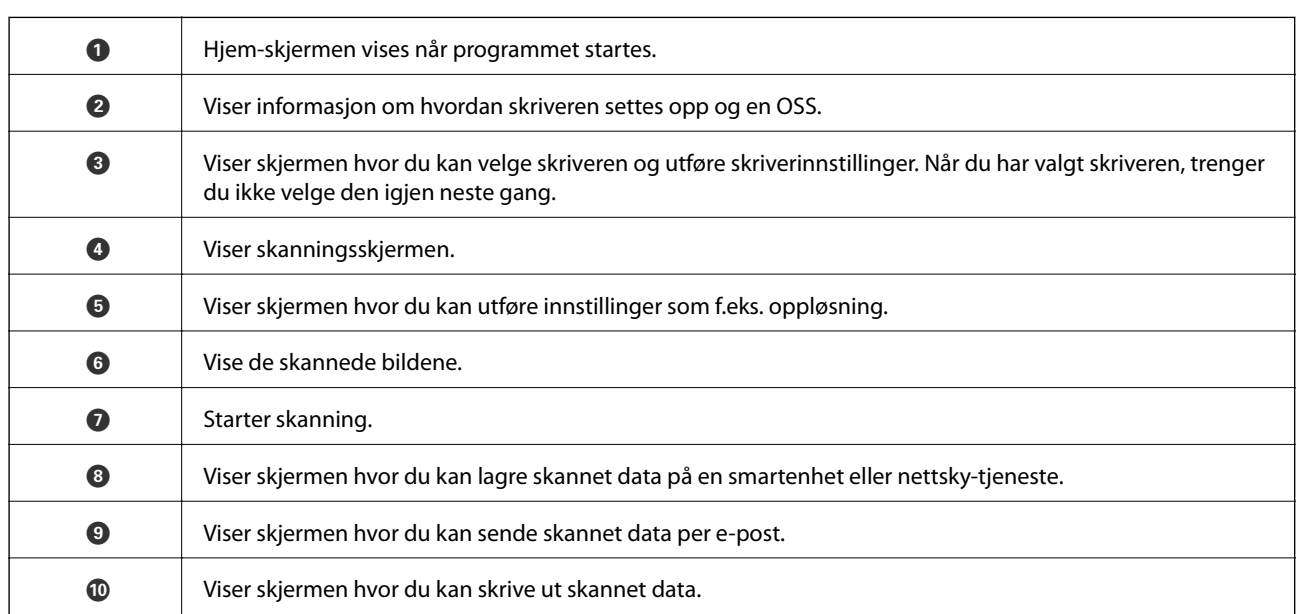

# **Skanning ved å berøre N-merke med smartenheter**

Du kan koble til og skanne ved å holde den smarte enheten mot skriverens N-merke.

Pass på at du har forberedt det følgende før du bruker funksjonen.

❏ Aktiver NFC-funksjonen på smartenheten.

Kun Android 4.0 og nyere støtter NFC.(Near Field Communication)

Plasseringen og NFC-funksjonene varierer etter type smartenhet.Se i dokumentasjonen som fulgte med smartenheten for nærmere informasjon.

❏ Installert Epson iPrint på smartenheten. Hold smartenheten mot skriverens N-merke for å installere den.

❏ Aktiver Wi-Fi Direct på skriveren din.

- 1. Legg originalene i skriveren.
- 2. Plasser smartenheten mot skriverens N-merke.

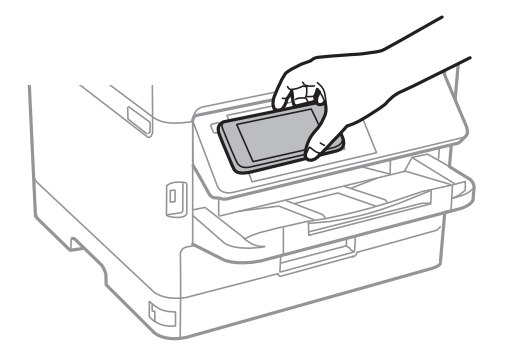

# *Merknad:*

Skriveren vil kanskje ikke kunne kommunisere med smartenheten når det er hindre slik som metall mellom skriverens N-merke og den smarte enheten.

Epson iPrint starter.

- 3. Velg skannemenyen i Epson iPrint.
- 4. Plasser smartenheten mot skriverens N-merke på nytt.

Skanning starter.

# <span id="page-134-0"></span>**Faksing**

# **Før faksfunksjoner brukes**

Spør administratoren om følgende innstillinger har blitt fullført.

- ❏ Riktig tilkobling av telefonlinjen, skriveren og (hvis nødvendig) telefonen
- ❏ Basisinnstillinger for faks (minst **Faksinnstillingsveiviser**) har blitt fullført

# **Fakssending ved bruk av skriveren**

# **Fakssending ved bruk av kontrollpanelet**

# **Relatert informasjon**

- & "Sende faks automatisk ved hjelp av kontrollpanelet" på side 135
- & ["Sende faks manuelt etter bekreftelse av mottakers status" på side 137](#page-136-0)

# **Sende faks automatisk ved hjelp av kontrollpanelet**

Du kan sende fakser ved å fylle inn mottakerens nummer på kontrollpanelet.

# *Merknad:*

- ❏ Når du sender en faks i monokrom, kan du forhåndsvise det skannede bildet på LCD-skjermen før sending.
- ❏ Du kan reservere opp til 50 monokrome faksjobber selv når telefonlinjen er i bruk for en talesamtale, sender en annen faks eller mottar en faks. Du kan kontrollere eller avbryte reserverte faksjobber fra  $\mathbf{1}$ .
- 1. Plasser originalene.

Du kan sende opp til 100 sider i én overføring, men avhengig av den gjenværende minnemengden, kan du kanskje sende fakser selv om de er på mindre enn 100 sider.

- 2. Velg **Faks** på startsiden.
- 3. Spesifiser mottakeren.

Du kan sende den samme monokrome faksen til opptil 200 mottakere, inkludert opp til 199 grupper i **Kontakter**. Imidlertid kan en fargefaks kan kun sendes til én mottaker i gangen.

# **Faksing**

- ❏ For å legge inn manuelt: Velg **Tastatur** skriv inn et faksnummer på skjermen som vises, og trykk deretter på **OK**.
	- Hvis du vil legge til en pause (på tre sekunder) ved oppringning, angir du en bindestrek (-).

- Hvis du har stilt inn en ekstern tilgangskode i **Linjetype**, skriver du «#» (firkanttast) i stedet for den faktiske tilgangskoden i begynnelsen av faksnummeret.

Merk:

Hvis du ikke kan fylle inn et faksnummer manuelt, er **Begrens direkteoppring** i **Sikkerhetsinnst.** angitt til **På**. Velg faksmottakere fra kontaktlisten eller loggen for sendt faks.

❏ Slik velger du fra kontaktlisten: Velg **Kontakter** og velg deretter mottakeren du vil sende til. Hvis

mottakeren du vil sende til er ikke registrert i **Kontakter**, trykk  $\Box^{\text{H}}$  for å registrere den.

- ❏ Slik velger du fra historikken over sendte fakser: Velg **Nylig**, og velg mottakeren.
- ❏ For å velge fra listen i kategorien **Mottaker**: Velg en mottaker fra listen registrert i **Innst.** > **Kontaktadministrasjon** > **Hyppig**.

#### *Merknad:*

For å slette mottakere du har lagt inn, viser du listen over mottakere ved å trykke på feltet for et faksnummer eller antall mottakere på LCD-skjermen, velger mottakeren fra listen og velger deretter *Fjern*.

4. Velg **Faksinnstillinger**, og angi deretter innstillingene, som f.eks. oppløsning, og sendemetode etter behov.

#### *Merknad:*

- ❏ For å sende tosidige originaler, må du aktivere *ADF 2-sidig*. Du kan sende dem i svart/hvitt. Du kan ikke sende i farger med denne innstillingen.
- ❏ Trykk (*Forhåndsinns*) på toppskjermen for faks for å lagre nåværende innstillinger og mottakere i *Forhåndsinns*. Mottakere kan ikke lagres avhengig av hvordan du har angitt mottakerne, som for eksempel å legge inn et faksnummer manuelt.
- 5. Send faksen.
	- $\Box$  For å sende uten å kontrollere det skannede bildet: Trykk  $\Diamond$ .
	- ❏ For å skanne, kontroller det skannede bildet, og send (kun ved sending av en faks i svart-hvitt): Trykk på faksens øverste skjerm.

For å sende faksen som den er, velg **Begynn å sende**. Velg ellers **Avbryt** og gå deretter til trinn 3.

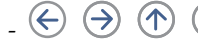

.  $\odot$   $\odot$   $\odot$   $\odot$   $\odot$  : Flytter skjermen i pilenes retning.

- : Forminsker eller forstørrer.

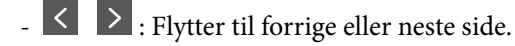

#### *Merknad:*

- ❏ Du kan ikke sende faksen i farger etter forhåndsvisning.
- ❏ Når *Send direkte* er aktivert, kan du ikke forhåndsvise.
- ❏ Når forhåndsvisningen har vært inaktiv i 20 sekunder, sendes faksen automatisk.
- ❏ Bildekvaliteten på en sendt faks kan være annerledes enn forhåndsvisningen, avhengig av kapasiteten på mottaksmaskinen.
- 6. Når sendingen er fullført fjerner du originalene.

#### <span id="page-136-0"></span>*Merknad:*

- ❏ Hvis faksnummeret er opptatt eller det foreligger et problem, ringer skriveren automatisk opp på nytt etter ett minutt.
- $\Box$  For å avbryte sendingen, trykk  $\oslash$ .
- ❏ Det tar lenger tid å sende en faks i farger fordi skriveren utfører skanning og sending samtidig. Imens skriveren sender en fargefaks, kan du ikke bruke andre funksjoner.

## **Relatert informasjon**

- & ["Behandle kontakter" på side 46](#page-45-0)
- & ["Registrere dine favorittinnstillinger som forhåndsinnstilling" på side 48](#page-47-0)
- & ["Plassere originaler" på side 36](#page-35-0)
- & ["Menyvalg for faks" på side 144](#page-143-0)
- & ["Kontrollere status eller logg for faksjobber" på side 157](#page-156-0)

# **Sende faks manuelt etter bekreftelse av mottakers status**

Du kan sende en faks mens du lytter til lyder eller stemmer gjennom skriverens høyttaler når du ringer, kommuniserer og sender.

- 1. Plasser originalene.
- 2. Velg **Faks** på startsiden.

Du kan sende opp til 100 sider i løpet av én overføring.

- 3. Velg **Faksinnstillinger**, og angi deretter innstillingene, som f.eks. oppløsning, og sendemetode etter behov. Når du er ferdig med å gjøre utvalget, velg **Mottaker**.
- 4. Trykk **og velg deretter mottakeren**.

#### *Merknad:*

Du kan justere høyttalerens lydvolum.

5. Når du hører en fakstone, velg **Send/motta** i øvre høyre hjørne på LCD-skjermen, og trykk **Send**.

#### *Merknad:*

Når du mottar en faks fra en faksavspørringstjeneste, og du hører lydveiledningen, må du følge veiledningen for å angi skriveroperasjonene.

- 6. Trykk på  $\lozenge$ .
- 7. Når sendingen er fullført fjerner du originalene.

#### **Relatert informasjon**

- & ["Plassere originaler" på side 36](#page-35-0)
- $\blacktriangleright$  ["Menyvalg for faks" på side 144](#page-143-0)

# **Sende fakser ved å ringe fra den eksterne telefonenheten**

Du kan sende en faks ved å ringe med den tilkoblede telefonen når du ønsker å snakke på telefonen før du sender en faks, eller når mottakerens faksmaskin ikke automatisk bytter til faksen.

1. Plasser originalene.

Du kan sende opp til 100 sider i løpet av én overføring.

2. Ta opp håndsettet på den tilkoblede telefonen og tast deretter mottakerens faksnummer ved bruk av telefonen.

#### *Merknad:*

Når mottakeren svarer telefonen kan du snakke med vedkommende.

- 3. Velg **Faks** på startsiden.
- 4. Velg **Faksinnstillinger**, og angi deretter innstillingene, som f.eks. oppløsning, og sendemetode etter behov.
- 5. Når du hører en fakstone, trykker du kategorien  $\Phi$  og legger på håndsettet.

#### *Merknad:*

Når et nummer ringes ved bruk av den tilkoblede telefonen, tar det lenger tid å sende en faks fordi skriveren utfører skanning og sending samtidig. Mens skriveren sender en fargefaks, kan du ikke bruke andre funksjoner.

6. Når sendingen er fullført fjerner du originalene.

#### **Relatert informasjon**

- & ["Plassere originaler" på side 36](#page-35-0)
- & ["Faksinnstillinger" på side 144](#page-143-0)

# **Sende fakser på bestilling (ved å bruke Avspør. send/ oppslagstavleboks)**

Hvis du lagrer et svart/hvitt-dokument med opptil 100 sider i **Avspør. send**-boksen eller en av oppslagstavleboksene, kan det lagrede dokumentet sendes på forespørsel fra en annen faksmaskin som har funksjon for avspørringsmottak.

Du kan lagre ett dokument i **Avspør. send**-boksen.

Du kan registrere opp til 10 oppslagstavler og lagre ett dokument i hver registrerte oppslagstavle. Merk at faksmaskinen til mottakeren må støtte deladresse/passord-funksjon.

#### **Relatert informasjon**

- & "Angi Avspør. send-boks" på side 138
- & ["Registrere en oppslagstavle-boks" på side 139](#page-138-0)
- & ["Lagre et dokument i Avspør. send/ oppslagstavleboks" på side 139](#page-138-0)
- & ["Sende en faks med en Deladresse \(SUB\) og Passord\(SID\)" på side 142](#page-141-0)

# **Angi Avspør. send-boks**

1. Velg **Faksboks** > **Avspør. send/tavle** fra startskjermen.

<span id="page-138-0"></span>2. Velg **Avspør. send**, trykk  $\boxed{\equiv}$  og velg **Innst.**.

#### *Merknad:*

Hvis en oppføringsskjermen for passord vises, skriver du inn passordet.

3. Angi nødvendige innstillinger, som **Varsle om senderesultat**.

#### *Merknad:*

Hvis du angir et passord i *Passord for boksåpning*, vil du bli bedt om å oppgi passordet fra neste gang du åpner boksen.

4. Velg **OK**.

#### **Relatert informasjon**

- & "Lagre et dokument i Avspør. send/ oppslagstavleboks" på side 139
- & ["Avspør. send/tavle" på side 154](#page-153-0)

# **Registrere en oppslagstavle-boks**

- 1. Velg **Faksboks** > **Avspør. send/tavle** fra startskjermen.
- 2. Velg en av boksene kalt **Uregistrert oppslagstavle**.

#### *Merknad:*

Hvis en oppføringsskjermen for passord vises, skriver du inn passordet.

- 3. Angi innstillinger for elementene på skjermen.
	- ❏ Tast inn et navn i **Navn (påkrevd)**
	- ❏ Tast inn en underadresse i **Deladresse (SEP)**
	- ❏ Tast inn et passord i **Passord (PWD)**
- 4. Angi nødvendige innstillinger, som **Varsle om senderesultat**.

#### *Merknad:*

Hvis du angir et passord i *Passord for boksåpning*, vil du bli bedt om å oppgi passordet fra neste gang du åpner boksen.

5. Velg **OK**.

Hvis du vil vise skjermbildet for å endre innstillinger eller slette registrerte bokser, velger du boksen du ønsker å endre/slette og trykker deretter

#### **Relatert informasjon**

- & "Lagre et dokument i Avspør. send/ oppslagstavleboks" på side 139
- & ["Avspør. send/tavle" på side 154](#page-153-0)

# **Lagre et dokument i Avspør. send/ oppslagstavleboks**

- 1. Velg **Faksboks** på hjem-skjermen, og velg **Avspør. send/tavle**.
- 2. Velg **Avspør. send** eller en av oppslagstavle-boksene som allerede har blitt registrert. Hvis oppføringsskjermen for passordet vises, skriver du inn passordet for å åpne boksen.
- 3. Trykk på **Legg til dokument**.
- 4. På skjermens topptekst som vises, sjekker du faksinnstillingene, og deretter trykker du på  $\circledA$  for å skanne og lagre dokumentet.

For å sjekke dokumentet du lagret, velger du **Faksboks** > **Avspør. send/tavle** på startskjermen, trykker på boksen som inneholder dokumentet du vil sjekke, og trykker så **Kontroller dokument**. På skjermen som vises kan du vise, skrive ut eller slette det skannede dokumentet.

## **Relatert informasjon**

- & ["Plassere originaler" på side 36](#page-35-0)
- & ["Avspør. send/tavle" på side 154](#page-153-0)
- & ["Kontrollere status eller logg for faksjobber" på side 157](#page-156-0)

# **Forskjellige måter å sende faks på**

#### **Relatert informasjon**

- & "Sende mange sider i et monokromt dokument (Send direkte)" på side 140
- & ["Sende en faks preferensielt \(Send prioritert\)" på side 141](#page-140-0)
- & ["Sende svart/hvitt fakser til en spesifisert tid \(Send faks senere\)" på side 141](#page-140-0)
- & ["Sende dokumenter i forskjellige størrelser ved bruk av ADF \(Kontinuerlig sk. \(ADM\)\)" på side 142](#page-141-0)
- & ["Sende en faks med en Deladresse \(SUB\) og Passord\(SID\)" på side 142](#page-141-0)
- & ["Sende samme dokumenter flere ganger" på side 143](#page-142-0)

# **Sende mange sider i et monokromt dokument (Send direkte)**

Når du sender en faks i monokrom, lagres det skannede dokumentet midlertidig i skriverens minne. Derfor kan sending av mange sider forårsake at skriveren går tom for minne og avslutter sendingen av faksen. Du kan unngå dette ved å aktivere **Send direkte**-funksjonen, men det tar imidlertid lengre tid å sende faksen fordi skriveren utfører skanning og sending samtidig. Du kan bruke denne funksjonen når det kun finnes én mottaker.

- 1. Plasser originalene.
- 2. Velg **Faks** på startsiden.
- 3. Spesifiser mottakeren.
- 4. Velg **Faksinnstillinger**-fanen og trykk deretter **Send direkte** for å angi dette til **På**.

Du kan også angi innstillinger som oppløsning og sendemetode etter behov.

5. Send faksen.

#### **Relatert informasjon**

- & ["Plassere originaler" på side 36](#page-35-0)
- & ["Sende faks automatisk ved hjelp av kontrollpanelet" på side 135](#page-134-0)
- & ["Faksinnstillinger" på side 144](#page-143-0)

# <span id="page-140-0"></span>**Sende en faks preferensielt (Send prioritert)**

Du kan sende et hastedokument før de andre faksene som venter på å bli sendt.

#### *Merknad:*

Du kan ikke sende dokumentet preferensielt mens ett av følgende pågår, fordi skriveren ikke kan godta en annen faks.

- ❏ Sende en monokrom faks med *Send direkte* aktivert
- ❏ Sende en fargefaks
- ❏ Sende faks ved bruk av en tilkoblet telefon
- ❏ Sende en faks som er sendt fra telefonen
- 1. Plasser originalene.
- 2. Velg **Faks** på startsiden.
- 3. Spesifiser mottakeren.
- 4. Velg **Faksinnstillinger**-fanen og trykk deretter **Send prioritert** for å angi dette til **På**. Du kan også angi innstillinger som oppløsning og sendemetode etter behov.
- 5. Send faksen.

# **Relatert informasjon**

- & ["Plassere originaler" på side 36](#page-35-0)
- & ["Sende faks automatisk ved hjelp av kontrollpanelet" på side 135](#page-134-0)
- & ["Faksinnstillinger" på side 144](#page-143-0)

# **Sende svart/hvitt fakser til en spesifisert tid (Send faks senere)**

Du kan innstille sending av faks til spesifisert tid. Kun monokrome fakser kan sendes når sendetiden er spesifisert.

- 1. Plasser originalene.
- 2. Velg **Faks** på startsiden.
- 3. Spesifiser mottakeren.
- 4. Angi innstillinger for å sende faks på et bestemt tidspunkt.
	- A Velg fanen **Faksinnstillinger** og velg deretter **Send faks senere**
	- B Trykk på **Send faks senere** for å sette dette til **På**.
	- C Trykk på **Tid**-boksen, angi ønsket sendingstidspunkt for faksen og trykk deretter på **OK**.
	- D Velg **OK** for å bruke innstillingene.
	- Du kan også angi innstillinger som oppløsning og sendemetode etter behov.
- 5. Send faksen.

## *Merknad:*

For å avbryte faksen, avbryt den fra  $\Box$ .

## **Faksing**

## <span id="page-141-0"></span>**Relatert informasjon**

- & ["Plassere originaler" på side 36](#page-35-0)
- & ["Sende faks automatisk ved hjelp av kontrollpanelet" på side 135](#page-134-0)
- & ["Faksinnstillinger" på side 144](#page-143-0)
- & ["Kontrollere status eller logg for faksjobber" på side 157](#page-156-0)

# **Sende dokumenter i forskjellige størrelser ved bruk av ADF (Kontinuerlig sk. (ADM))**

Hvis du sender faks, enten ved å plassere originalene en etter en eller ved å plassere originalene etter størrelse, kan du sende dem som ett dokument i originalstørrelsene.

Hvis du plasserer originaler av forskjellige størrelser i ADF, sendes alle originalene ut i rekkefølge etter hvilken av dem som er størst. Ikke plasser originaler i ulike størrelser hvis du bil sende dem i originalstørrelsene.

- 1. Plasser første bunke med originaler i samme størrelse.
- 2. Velg **Faks** på startsiden.
- 3. Spesifiser mottakeren.
- 4. Velg **Faksinnstillinger**-fanen og trykk deretter **Kontinuerlig sk. (ADM)** for å angi dette til **På**.

Du kan også angi innstillinger som oppløsning og sendemetode etter behov.

- 5. Trykk  $\hat{\mathcal{D}}$  (**Send**).
- 6. Når de første originalene er ferdig skannet og meldingen **Skanningen er fullført. Skanne neste side?** vises i kontrollpanelet, velg **Ja**, plasser de neste originalene og velg **Start skanning**.

#### *Merknad:*

Hvis du lar skriveren være inaktiv i 20 sekunder etter at du har blitt bedt om å innstille meste originaler, slutter skriveren å lagre, og begynner å sende dokumentet.

#### **Relatert informasjon**

- & ["Plassere originaler" på side 36](#page-35-0)
- & ["Sende faks automatisk ved hjelp av kontrollpanelet" på side 135](#page-134-0)
- & ["Faksinnstillinger" på side 144](#page-143-0)

# **Sende en faks med en Deladresse (SUB) og Passord(SID)**

Du kan sende faks til de konfidensielle boksene eller reléboksene i mottakerens faksmaskin når mottakerens faksmaskin har funksjonen for å motta konfidensiell faks eller reléfaks. Mottakerne kan motta dem sikkert eller videresende dem til bestemte faksdestinasjoner.

For å bruke denne funksjonen må du registrere mottakeren med deladresse og passord i **Kontakter** før du sender faksen.

Velg **Faks** på startsiden. Velg **Kontakter** og velg en mottaker med en registrert underadresse og passord. Du kan også velge mottakeren fra **Nylig** dersom den ble sendt med en deladresse og passord.

## **Faksing**

## <span id="page-142-0"></span>**Relatert informasjon**

& ["Behandle kontakter" på side 46](#page-45-0)

# **Sende samme dokumenter flere ganger**

## **Relatert informasjon**

- & "Lagre en faks uten å spesifisere en mottaker (Oppbevar faksdata)" på side 143
- & "Sende faks ved hjelp av funksjonen for lagret dokument" på side 143

# *Lagre en faks uten å spesifisere en mottaker (Oppbevar faksdata)*

Ettersom du kan sende faks ved hjelp av dokumenter lagret i skriveren, kan du spare tiden du bruker på å skanne dokumenter når du trenger å sende samme dokument ofte. Du kan lagre opp til 100 sider av ett enkelt dokument i monokrom. Du kan lagre 10 dokumenter i skriverens boks for lagrede dokumenter.

#### *Merknad:*

Det kan i noen tilfeller ikke være mulig å lagre 10 dokumenter avhengig av bruksforhold, som for eksempel filstørrelsen til lagrede dokumenter.

- 1. Plasser originalene.
- 2. Velg **Faksboks** på startsiden.
- 3. Velg **Lagrede dokumenter**, trykk (Boksmeny) og velg **Oppbevar faksdata**.
- 4. Angi innstillingene i **Faksinnstillinger**-fanen som vises, som oppløsning og sendemetode etter behov.
- 5. Trykk  $\lozenge$  for å lagre dokumentet.

Etter at lagring av dokument er fullført, kan du forhåndsvise skannede bilder ved å velge **Faksboks** > **Lagrede**

**dokumenter** og deretter trykke på boksen til dokumentet, eller du kan slette det ved å trykke **til** til høvre for boksen til dokumentet.

#### **Relatert informasjon**

- & ["Plassere originaler" på side 36](#page-35-0)
- & ["Lagrede dokumenter" på side 153](#page-152-0)
- & ["Kontrollere status eller logg for faksjobber" på side 157](#page-156-0)

#### *Sende faks ved hjelp av funksjonen for lagret dokument*

- 1. Velg **Faksboks** på hjem-skjermen, og velg **Lagrede dokumenter**.
- 2. Velg dokumentet du vil sende på, kontroller innholdet og velg deretter **Begynn å sende**. Når meldinger **Slett dokumentet etter sending?** vises, velg **Ja** eller **Nei**.
- 3. Spesifiser mottakeren.
- 4. Velg **Faksinnstillinger**, og angi deretter innstillingene, som f.eks. oppløsning, og sendemetode etter behov.

<span id="page-143-0"></span>5. Trykk på  $\hat{\Phi}$ .

## **Relatert informasjon**

& ["Lagrede dokumenter" på side 153](#page-152-0)

# **Menyvalg for faks**

## **Relatert informasjon**

- & "Mottaker" på side 144
- & "Faksinnstillinger" på side 144
- & ["Mer" på side 146](#page-145-0)

# **Mottaker**

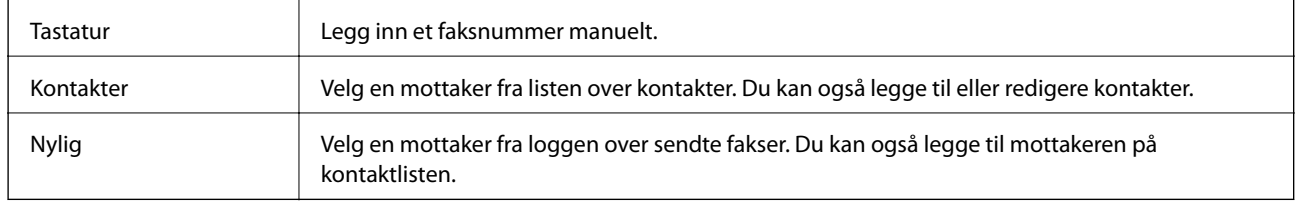

# **Faksinnstillinger**

## **Rask funksjonsknapp**

Hvis du tildeler opptil tre ofte brukte elementer, som **Overføringslogg** og **Original type** i **Innst.** > **Generelle innstillinger** > **Faksinnstillinger** > **Rask funksjonsknapp**, vises elementene øverst i **Faksinnstillinger**-fanen.

#### **Skanneinnstillinger**

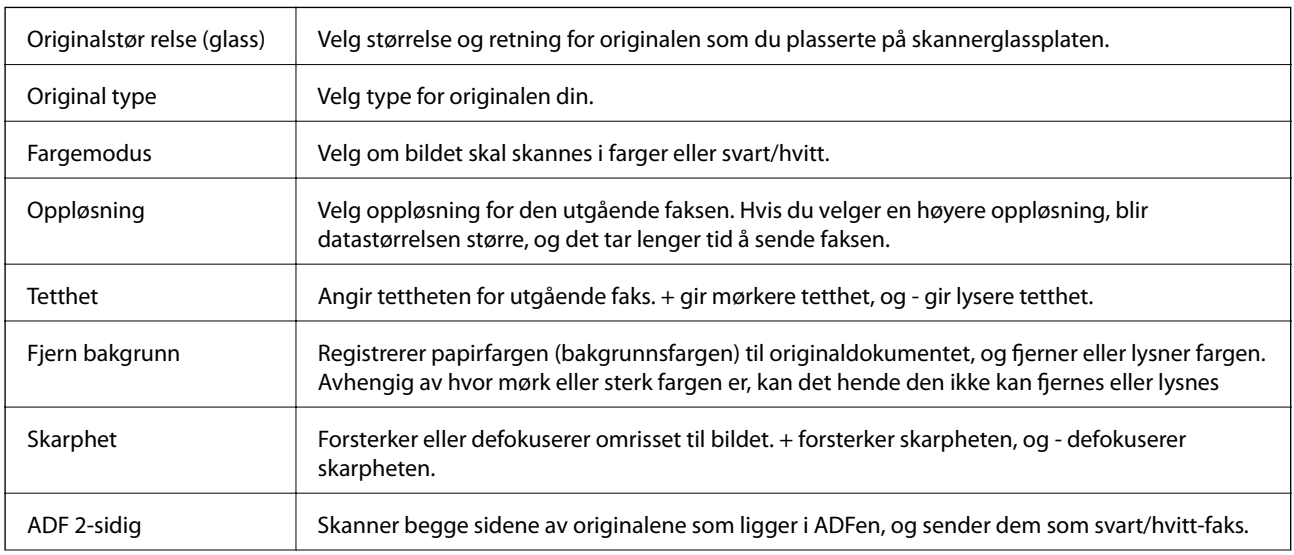
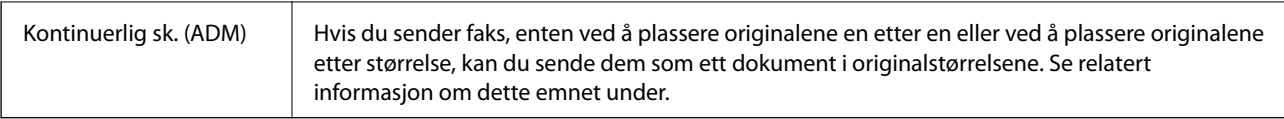

#### **Innstillinger for faks**

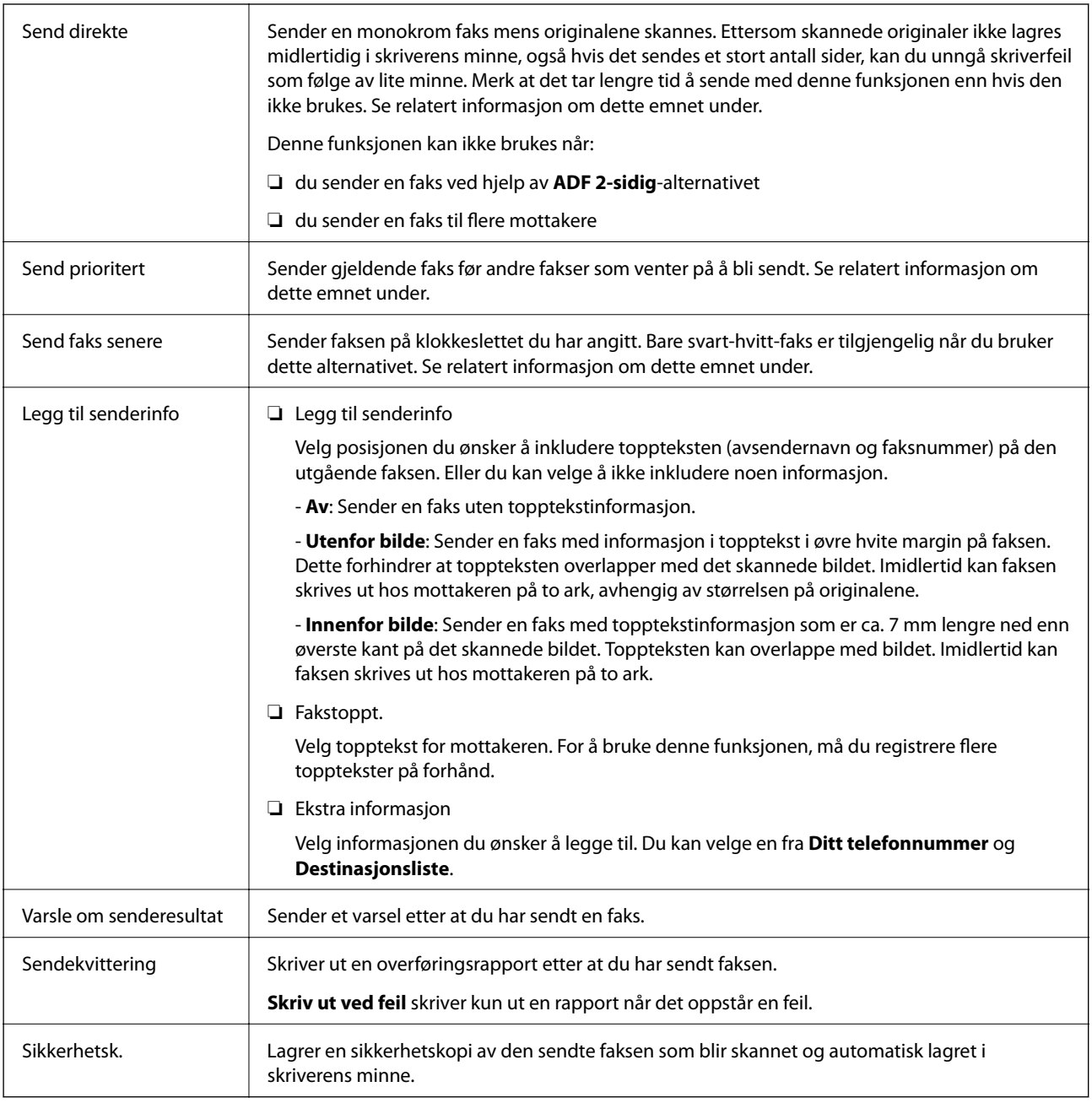

#### **Relatert informasjon**

- & ["Sende dokumenter i forskjellige størrelser ved bruk av ADF \(Kontinuerlig sk. \(ADM\)\)" på side 142](#page-141-0)
- & ["Sende mange sider i et monokromt dokument \(Send direkte\)" på side 140](#page-139-0)
- & ["Sende en faks preferensielt \(Send prioritert\)" på side 141](#page-140-0)
- & ["Sende svart/hvitt fakser til en spesifisert tid \(Send faks senere\)" på side 141](#page-140-0)

### <span id="page-145-0"></span>**Mer**

Velg i **Faks** på startskjermen for å vise **Mer**-menyen.

#### **Overføringslogg**

Du kan kontrollere loggen over sendte eller mottatte faksjobber.

#### **Faksrapport**

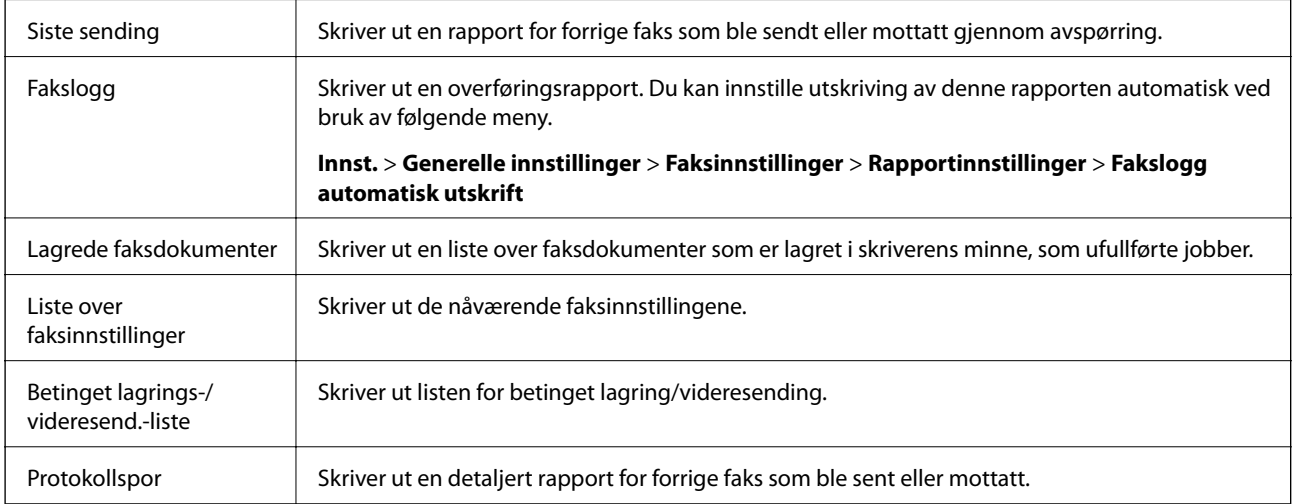

#### **Utvidet faks**

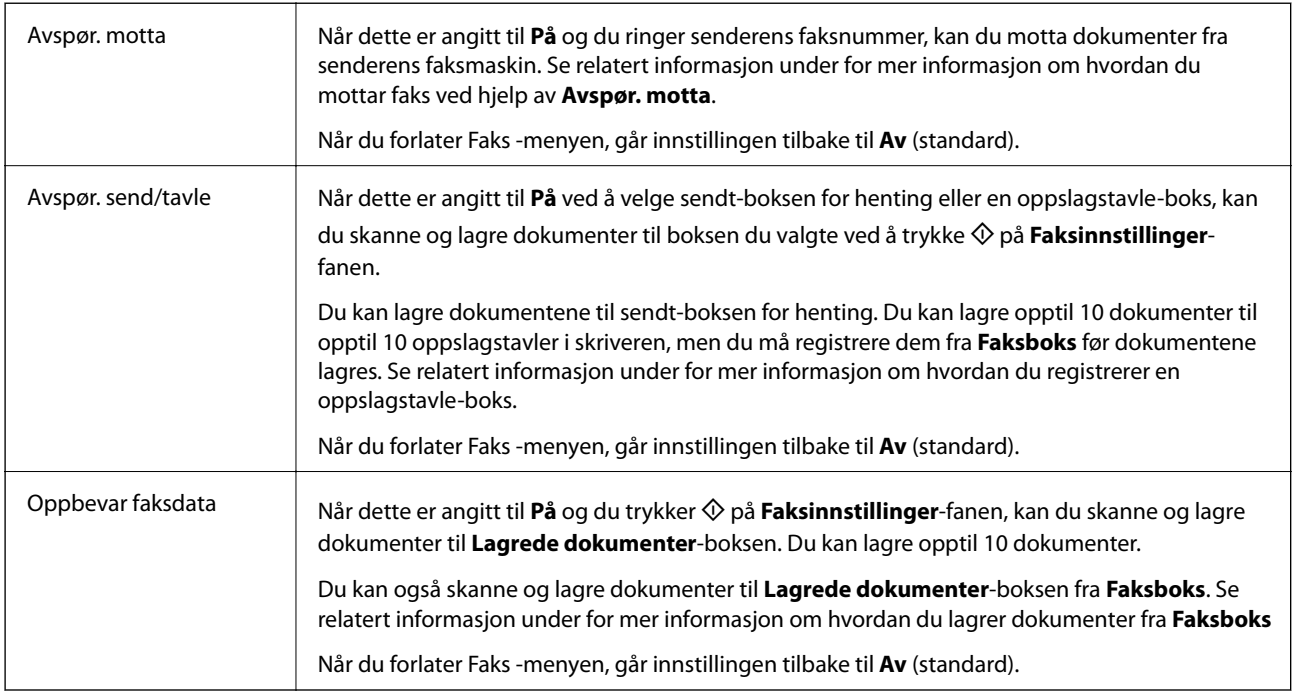

#### **Faksboks**

Gir tilgang til **Faksboks** på startskjermen.

#### **Faksinnstillinger**

Gir tilgang til **Innst.** > **Generelle innstillinger** > **Faksinnstillinger**. Åpne innstillinger-menyen som administrator.

#### **Relatert informasjon**

- & ["Motta fakser ved avspørring \(Avspør. motta\)" på side 149](#page-148-0)
- & ["Angi Avspør. send-boks" på side 138](#page-137-0)
- & ["Registrere en oppslagstavle-boks" på side 139](#page-138-0)
- & ["Lagre et dokument i Avspør. send/ oppslagstavleboks" på side 139](#page-138-0)
- & ["Avspør. send/tavle" på side 154](#page-153-0)
- & ["Lagre en faks uten å spesifisere en mottaker \(Oppbevar faksdata\)" på side 143](#page-142-0)
- & ["Lagrede dokumenter" på side 153](#page-152-0)
- & ["Kontrollere status eller logg for faksjobber" på side 157](#page-156-0)
- & ["Kontrollere faksjobbloggen" på side 159](#page-158-0)

## **Motta fakser på skriveren**

Hvis skriveren er koblet til telefonlinjen og basisinnstillingene har blitt fullført ved hjelp av Faksinnstillingsveiviser, kan du motta faks.

Du kan motta faks på to måter.

- ❏ Motta en innkomende faks
- ❏ Motta en faks ved å utføre et anrop (avspørringsmottak)

Mottatt faks skrives ut i skriverens opprinnelige innstillinger.

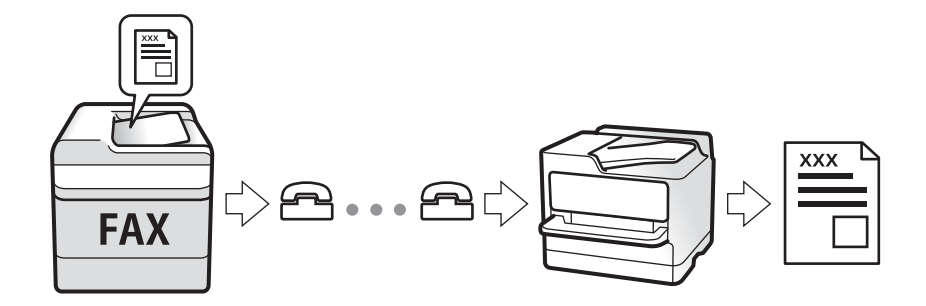

Du kan lagre mottat faks, kontrollere dem på skriverskjermen og videresende dem. Spør administratoren for å kontrollere skriverinnstillingene. Se Administratorhåndbok hvis du vil ha mer informasjon.

## **Motta innkommende faks**

Det finnes to alternativer i **Mottaksmodus**.

#### **Relatert informasjon**

- & ["Når Auto er valgt" på side 148](#page-147-0)
- & ["Når Manuell er valgt" på side 148](#page-147-0)

### <span id="page-147-0"></span>**Når Auto er valgt**

Dette moduset lar deg bruke linjen til følgende formål.

- ❏ Bruke linjen kun til faks (ekstern telefon kreves ikke)
- ❏ Bruke linjen hovedsaklig for faksing og noen ganger ringing

#### **Motta faks uten en ekstern telefonenhet**

Skriveren bytter automatisk til å motta faks når antall ring du angir i **Ringer til svar** er fullført.

#### **Motta faks med en ekstern telefonenhet**

❏ Når telefonsvareren svarer innen antall ring angitt i **Ringer til svar**:

- Hvis ringingen er for en faks, bytter skriveren automatisk til å motta faks.
- Hvis ringingen er for et taleanrop, kan telefonsvareren motta taleanrop og ta opp talemeldinger.
- ❏ Når du svarer telefonen innen antall ring angitt i **Ringer til svar**:
	- Hvis ringingen er for faks, kan du motta faksen ved hjelp av samme trinn som for **Manuell**.
	- Hvis ringingen er for et taleanrop, kan du svare telefonen som normalt.

❏ Når skriveren automatisk bytter til å motta faks:

- Skriveren starter å motta faks.

- Hvis ringingen er for et taleanrop, kan du ikke svare telefonen som normalt. Be personen om å ringe deg opp igjen.

#### *Merknad:*

Angi antall ring før telefonsvareren svarer til et lavere anntall enn det angitt i *Ringer til svar*. Hvis ikke kan ikke svarermaskinen motta talesamtaler for å innspille talemeldinger. Se brukerhåndboken som føler med telefonsvareren for mer informasjon om hvordan den konfigureres.

#### **Relatert informasjon**

& "Når Manuell er valgt" på side 148

### **Når Manuell er valgt**

Denne modusen er hovedsaklig for å utføre anrop, men også for faksing.

#### **Motta fakser**

Når telefonen ringer, tar du opp håndsettet. Utfør følgende trinn når du hører en fakstone (baud).

Velg **Faks** på skriverens startskjerm, velg **Send/motta** > **Motta** og trykk deretter ♦. Legg deretter på håndsettet.

#### **Motta faks kun ved hjelp av den tilkoblede telefonen**

Når **Fjernmottak** er angitt, kan du motta faks ved å simpelthen skrive inn **Startkode**.

Når telefonen ringer, tar du opp håndsettet. Når du hører en fakstone (baud), slår du de to sifrene **Startkode** og legger på håndsettet. Hvis du ikke vet startkoden, kan du kontakte administratoren.

#### **Faksing**

### <span id="page-148-0"></span>**Motta faks ved å utføre et anrop**

Du kan motta en faks som er lagret på en annen faksmaskin ved å ringe faksnummeret.

#### **Relatert informasjon**

- & "Motta fakser ved avspørring (Avspør. motta)" på side 149
- & ["Motta fakser fra et brett med deladresse \(SEP\) og passord \(PWD\) \(Avspør. motta\)" på side 150](#page-149-0)

### **Motta fakser ved avspørring (Avspør. motta)**

Du kan motta en faks som er lagret på en annen faksmaskin ved å ringe faksnummeret. Bruk denne funksjonen til å motta et dokument fra en faksinformasjonstjeneste.

#### *Merknad:*

- ❏ Hvis faksinformasjonstjenesten har en lydveiledningsfunksjon som må følges for å motta et dokument, kan du ikke bruke denne funksjonen.
- ❏ Hvis du vil motta et dokument fra en faksinformasjonstjeneste som bruker lydveiledning, slår du faksnummeret ved hjelp av *Venter*-funksjonen eller den tilkoblede telefonen, og bruker telefonen og skriveren i henhold til lydveiledningen.
- 1. Velg **Faks** på startsiden.
- 2. Trykk  $\boxed{\equiv}$  (Mer).
- 3. Velg **Utvidet faks**.
- 4. Trykk på boksen **Avspør. motta** for å angi som **På**.
- 5. Trykk **Lukk**, og deretter trykk **Lukk** på nytt.
- 6. Angi faksnummeret.

#### *Merknad:*

Hvis du ikke kan fylle inn et faksnummer manuelt, er *Begrens direkteoppring* i *Sikkerhetsinnst.* angitt til *På*. Velg faksmottakere fra kontaktlisten eller loggen for sendt faks.

7. Trykk på  $\lozenge$ .

#### **Relatert informasjon**

- & ["Sende fakser ved å ringe fra den eksterne telefonenheten" på side 138](#page-137-0)
- & "Motta fakser etter bekreftelse av avsenders status" på side 149
- & ["Mer" på side 146](#page-145-0)

#### *Motta fakser etter bekreftelse av avsenders status*

Du kan motta en faks mens du lytter til lyder eller stemmer gjennom skriverens høyttaler når du ringer, kommuniserer og sender. Du kan bruke denne funksjonen når du ønsker å motta en faks fra en faksavspørringstjeneste ved å følge en lydveiledning.

1. Velg **Faks** på startsiden.

<span id="page-149-0"></span>2. Trykk  $\&$  og velg deretter avsenderen.

#### *Merknad:*

Du kan justere høyttalerens lydvolum.

3. Når du hører en fakstone, velg **Send/motta** i øvre høyre hjørne på LCD-skjermen, og trykk **Motta**.

#### *Merknad:*

Når du mottar en faks fra en faksavspørringstjeneste, og du hører lydveiledningen, må du følge veiledningen for å angi skriveroperasjonene.

4. Trykk på  $\oint$ .

### **Motta fakser fra et brett med deladresse (SEP) og passord (PWD) (Avspør. motta)**

Ved å ringe til en sender kan du motta fakser fra et brett som er lagret på en annen faksmaskin med en deladresse- (SEP) og passord (PWD)-funksjon. For å bruke denne funksjonen må du registrere kontakten med underadresse (SEP) og passord (PWD) i kontaktlisten på forhånd.

- 1. Velg **Faks** på startsiden.
- 2. Velg  $\boxed{\equiv}$  (Mer).
- 3. Velg **Utvidet faks**.
- 4. Trykk på **Avspør. motta** for å sette dette til **På**.
- 5. Trykk **Lukk**, og deretter trykk **Lukk** på nytt.
- 6. Velg **Kontakter** og velg deretter kontakten med den registrerte deladressen (SEP) og passordet (PWD) som samsvarer med målbrettet.
- 7. Trykk på  $\Phi$ .

#### **Relatert informasjon**

- & ["Behandle kontakter" på side 46](#page-45-0)
- & ["Sende fakser ved å ringe fra den eksterne telefonenheten" på side 138](#page-137-0)
- & ["Motta fakser etter bekreftelse av avsenders status" på side 149](#page-148-0)
- ◆ ["Mer" på side 146](#page-145-0)

## **Lagre og videresende innkommende faks**

#### **Oppsummering av funksjonene**

#### **Lagre mottatt faks i skriveren**

Mottatt faks kan lagres i skriveren og du kan vise dem på skriverens skjerm. Du kan skrive ut kun de faksene du ønsker å skrive ut eller slette unødvendig faks.

#### **Faksing**

#### <span id="page-150-0"></span>**Lagring og/eller videresending av mottatt faks til andre destinasjoner enn skriveren**

Følgende kan angis som destinasjoner.

- ❏ Datamaskin (PC-FAKS-mottakelse)
- ❏ Ekstern minneenhet
- ❏ E-postadresse
- ❏ Delt mappe på et nettverk
- ❏ En annen faksmaskin

#### *Merknad:*

- ❏ Faksinformasjonen lagres i PDF-format.
- ❏ Fargedokumenter kan ikke videresendes til en annen faksmaskin. De blir behandlet som dokumenter som ikke kunne videresendes.

#### **Sortere mottatt faks etter betingelser som underadresser og passord**

Du kan sortere og lagre mottatt faks til innboksen eller oppslagstavle-bokser. Du kan også videresende mottatt faks til andre destinasjoner enn skriveren.

- ❏ E-postadresse
- ❏ Delt mappe på et nettverk
- ❏ En annen faksmaskin

#### *Merknad:*

- ❏ Faksinformasjonen lagres i PDF-format.
- ❏ Fargedokumenter kan ikke videresendes til en annen faksmaskin. De blir behandlet som dokumenter som ikke kunne videresendes.

#### **Relatert informasjon**

& "Vise mottatt faks lagret i skriveren på LCD-skjermen" på side 151

### **Vise mottatt faks lagret i skriveren på LCD-skjermen**

1. Velg **Faksboks** på startsiden.

#### *Merknad:*

Når det mottas fakser som ikke har blitt lest, vises antallet uleste dokumenter på  $\mathfrak{S}$  startskjermen.

- 2. Velg **Innboks/Konfidensiell**.
- 3. Velg innboksen eller konfidensiell innboks du ønsker å vise.
- 4. Hvis innboksen har blitt passordbeskyttet, må du angi innboksens passord, konfidensiell innboks-passord eller administratorenspassord.
- 5. Velg faksen du vil vise fra listen.

Innholdet i faksen vises.

❏ : Roterer bildet til høyre med 90 grader.

- $\Box \odot \odot \odot \cdots$ : Flytter skiermen i pilenes retning.
- $\Box$   $\Theta$  : Forminsker eller forstørrer.
- ❏ : Flytter til forrige eller neste side.
- $\square$ <br/> $\overline{\mathbb{R}}$  . Viser menyer, for eksempel lagre og videresend.
- ❏ For å skjule driftskostnad-ikoner, trykker du hvor som helst på forhåndsvisningsskjermen, unntatt for ikonene. Trykk igjen for å vise ikonene.
- 6. Velg om du ønsker å skrive ut eller slette dokumentet du har vist, og følg deretter instruksjonene på skjermen.

#### c*Forsiktighetsregel:*

Hvis skriveren går tom for minne, deaktiveres mottak og sending av fakser. Slett dokumenter som allerede har blitt lest eller skrevet ut.

#### **Relatert informasjon**

 $\rightarrow$  "Innboks og konfidensielle bokser" på side 152

## **Menyalternativer for Faksboks**

## **Innboks/Konfidensiell**

Du kan finne **Innboks/Konfidensiell** i **Faksboks** på startskjermen.

### **Innboks og konfidensielle bokser**

Innboks og konfidensielle bokser finnes i **Faksboks** > **Innboks/Konfidensiell**.

Totalt 200 dokumenter kan lagres i innboksen og den konfidensielle boksen.

Du kan bruke en innboks og registrere opptil 10 konfidensielle bokser. Boknavnet vises på boksen. **Konfidensiell XX** er standardnavnet for hver konfidensielle boks.

#### **Innboks og konfidensielle bokser**

Viser listen over mottatt faks etter dato mottatt, sendernavn og sider.

Hvis du trykker på en av faksene i listen, åpnes skjermbildet for forhåndsvisning slik at du kan sjekke faksens innhold. Du kan skrive ut eller slette faksen under forhåndsvisning.

<span id="page-152-0"></span>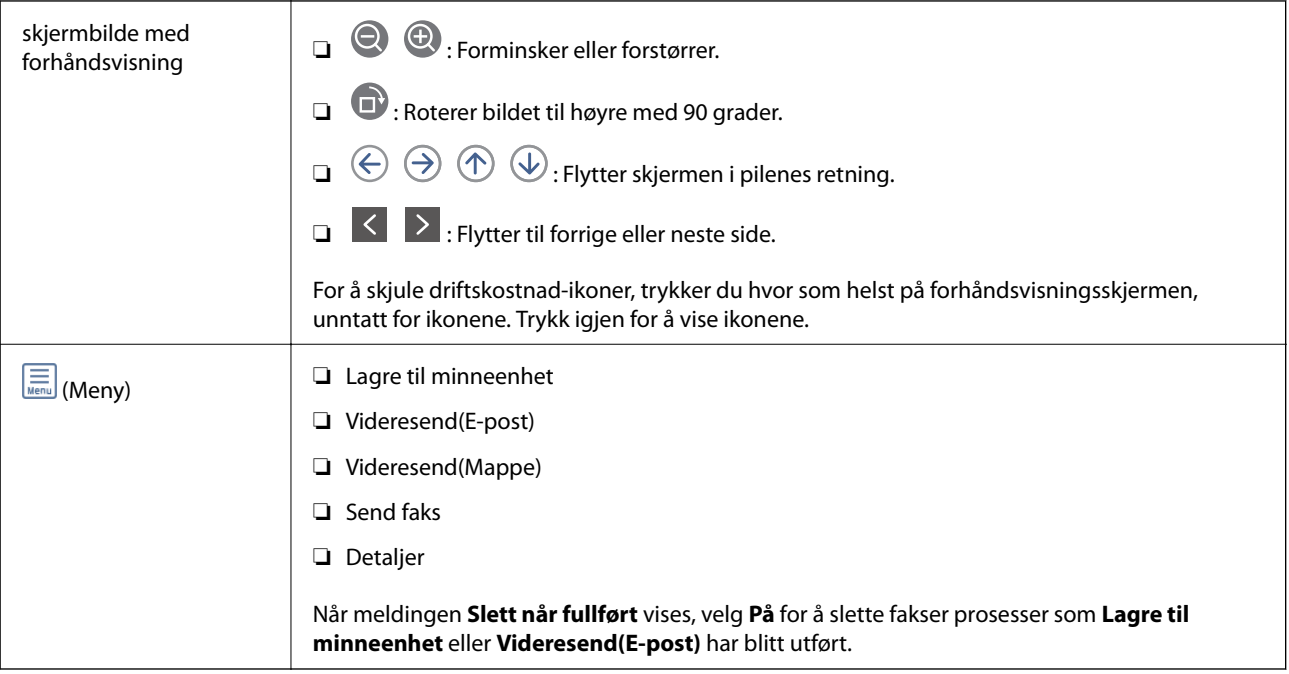

## **(Boksmeny)**

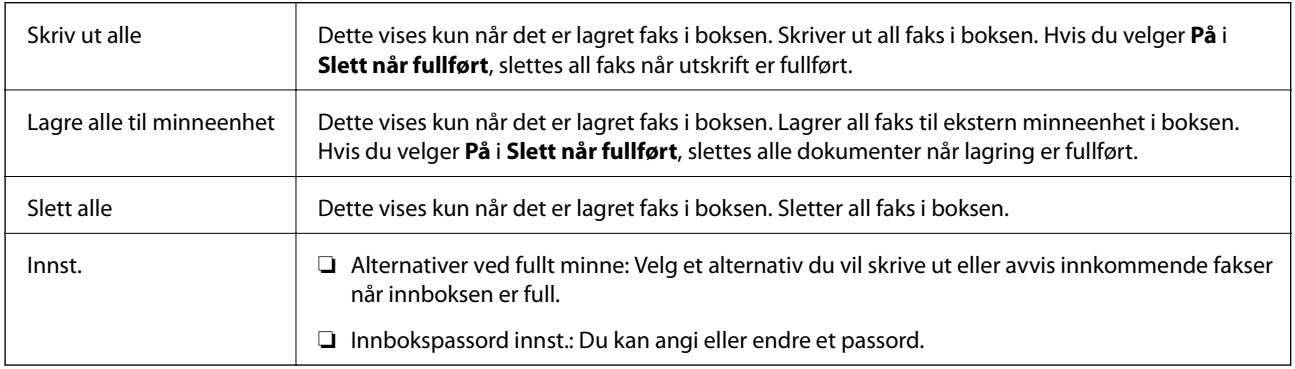

#### **Relatert informasjon**

- & ["Vise mottatt faks lagret i skriveren på LCD-skjermen" på side 151](#page-150-0)
- ◆ ["Mer" på side 146](#page-145-0)
- & ["Kontrollere faksjobbloggen" på side 159](#page-158-0)

## **Lagrede dokumenter**

Du kan finne **Lagrede dokumenter** i **Faksboks** på startskjermen.

Du kan lagre opp til 100 sider av ett enkelt dokument i monokrom og opptil 10 dokumenter i boksen. Slik kan du spare tiden du bruker på å skanne dokumenter når du trenger å sende samme dokument ofte.

#### *Merknad:*

Du vil kanskje ikke spare 10 dokumenter avhengig av bruksforholdene, slik som størrelsen på lagrede dokumenter.

#### **Boks med lagrede dokumenter**

Viser listen over lagrede dokumenter med lagrede datoer og sider.

<span id="page-153-0"></span>Hvis du trykker på en av de lagrede dokumentene i listen vi det vise et skjermbilde med forhåndsvisning. Trykk **Begynn å sende** for å gå til skjermbildet for fakssending, eller trykk **Slett** for å slette dokumentet under forhåndsvisning.

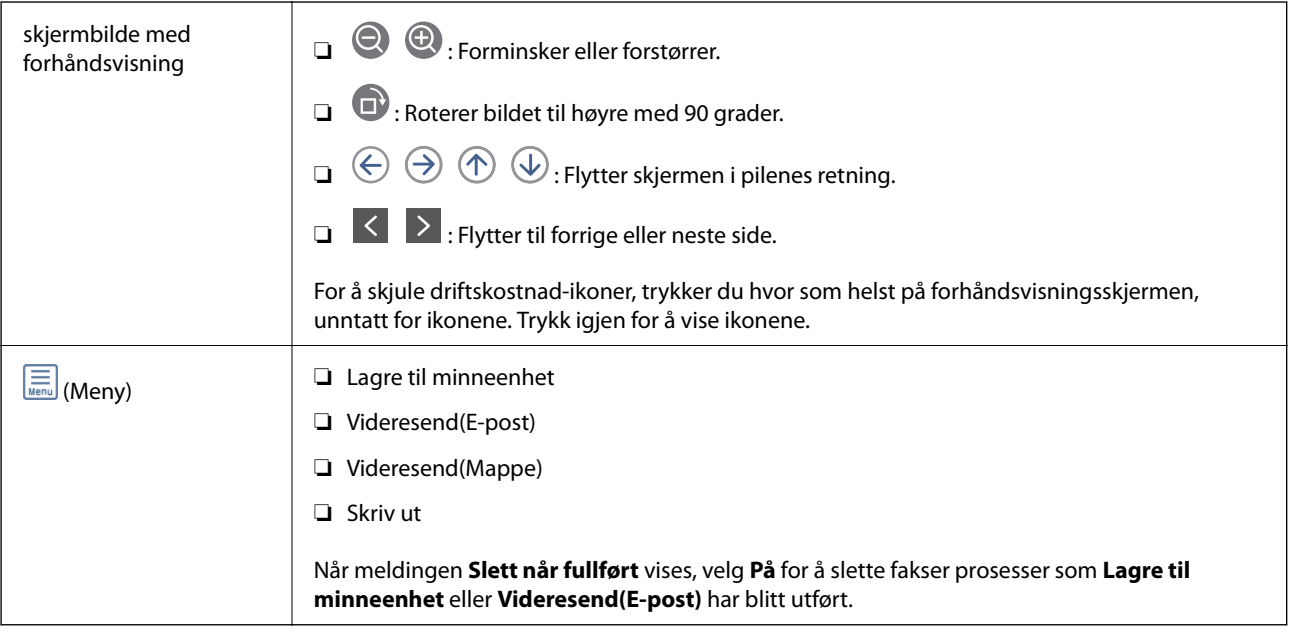

## **(Boksmeny)**

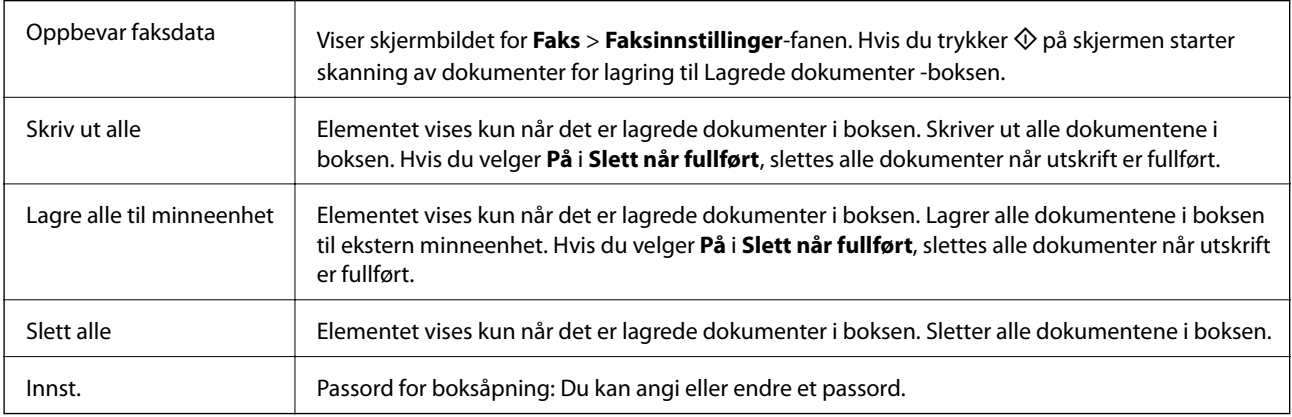

#### **Relatert informasjon**

- & ["Sende samme dokumenter flere ganger" på side 143](#page-142-0)
- & ["Avspør. send" på side 155](#page-154-0)
- $\rightarrow$  ["Mer" på side 146](#page-145-0)
- & ["Kontrollere faksjobbloggen" på side 159](#page-158-0)

## **Avspør. send/tavle**

Du kan finne **Avspør. send/tavle** i **Faksboks** på startskjermen.

Det finnes en sendeboks med avspørring og 10 oppslagstavler. Du kan lagre opp til 100 sider av et enkelt dokument i monokrom og ett dokument i hver boks.

#### **Faksing**

#### <span id="page-154-0"></span>**Relatert informasjon**

& ["Sende fakser på bestilling \(ved å bruke Avspør. send/ oppslagstavleboks\)" på side 138](#page-137-0)

### **Avspør. send**

Du kan finne **Avspør. send** i **Faksboks** > **Avspør. send/tavle**.

#### **Avspør. send-boks**

Viser innstillingselementene og -verdiene i **Innst.** i (Meny).

#### **Legg til dokument**

Viser skjermbildet for Faks > Faksinnstillinger-fanen. Hvis du trykker  $\Phi$  på skjermen starter skanning av dokumenter for å lagre dem til boksen.

Når et dokument er i boksen, vises **Kontroller dokument** istedenfor.

#### **Kontroller dokument**

Viser skjermbildet for forhåndsvisning når et dokument er i boksen. Du kan skrive ut eller slette dokumentet under forhåndsvisning.

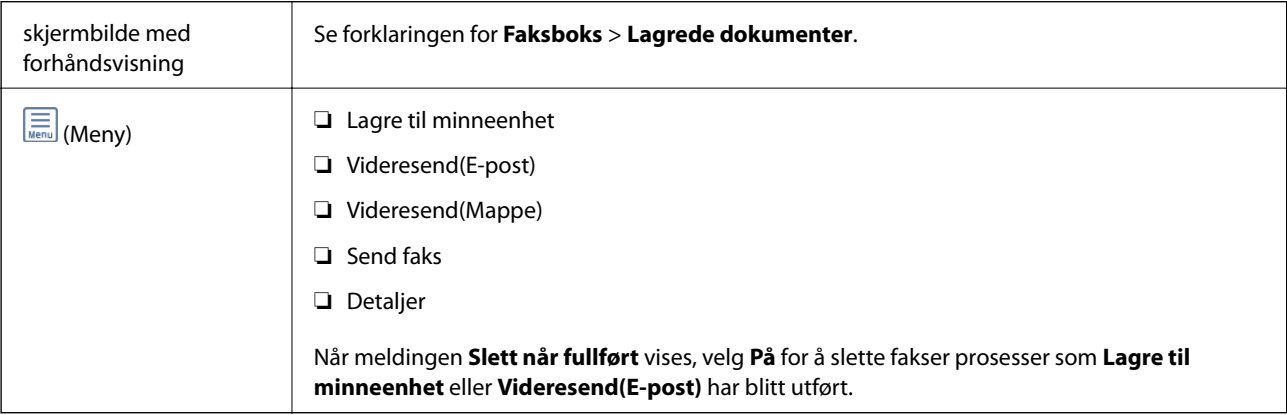

## **(Meny)**

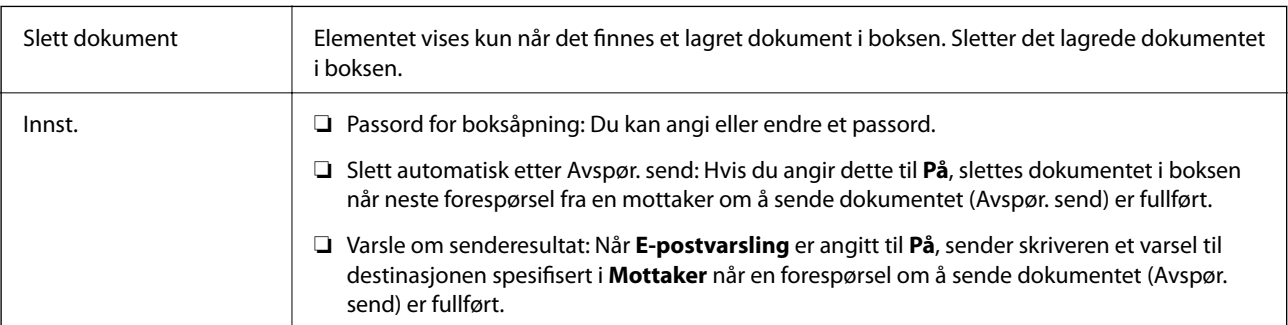

#### **Relatert informasjon**

- & ["Lagrede dokumenter" på side 153](#page-152-0)
- & ["Mer" på side 146](#page-145-0)

<span id="page-155-0"></span>& ["Kontrollere faksjobbloggen" på side 159](#page-158-0)

### **Uregistrert oppslagstavle**

Du kan finne **Uregistrert oppslagstavle** i **Faksboks** > **Avspør. send/tavle**. Velg en av **Uregistrert oppslagstavle**boksene. Etter at du har registrert en tavle, vises det registrerte navnet på boksen istedenfor **Uregistrert oppslagstavle**.

Du kan registrere opp til 10 oppslagstavler.

#### **Oppslagstavleboksinnstillinger**

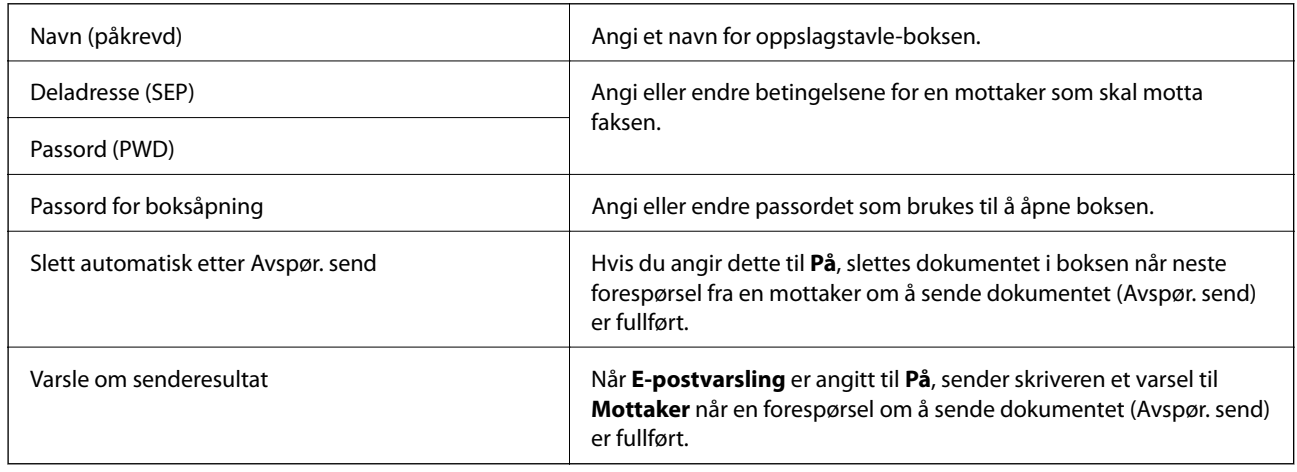

#### **Relatert informasjon**

& "Hver registrerte oppslagstavle" på side 156

### **Hver registrerte oppslagstavle**

Du finner oppslagstavler i **Faksboks** > **Avspør. send/tavle**. Velg boksen hvor det registrerte navnet vises. Navnet som vises på boksen er navnet registrert i **Uregistrert oppslagstavle**.

Du kan registrere opp til 10 oppslagstavler.

#### **(Registrert oppslagstavlenavn)**

Viser innstillingsverdien til elementene i **Innst.** i (Meny).

#### **Legg til dokument**

Viser skjermbildet for **Faks** > **Faksinnstillinger**-fanen. Hvis du trykker  $\circledP$  på skjermen starter skanning av dokumenter for lagring til boksen.

Når et dokument er i boksen, vises **Kontroller dokument** istedenfor.

#### **Kontroller dokument**

Viser skjermbildet for forhåndsvisning når et dokument er i boksen. Du kan skrive ut eller slette dokumentet under forhåndsvisning.

<span id="page-156-0"></span>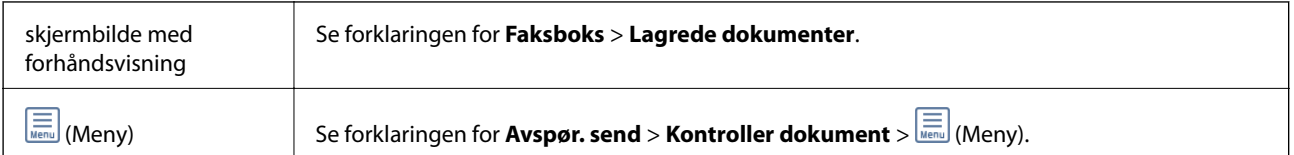

### **(Meny)**

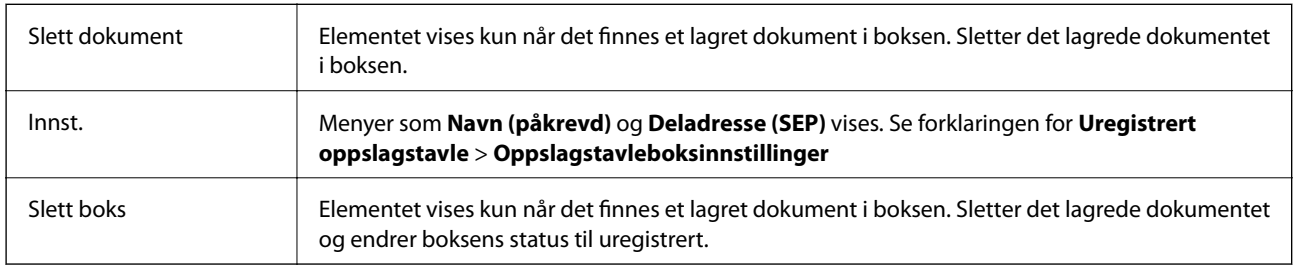

#### **Relatert informasjon**

- & ["Lagrede dokumenter" på side 153](#page-152-0)
- & ["Avspør. send" på side 155](#page-154-0)
- & ["Uregistrert oppslagstavle" på side 156](#page-155-0)
- & ["Mer" på side 146](#page-145-0)
- & ["Kontrollere faksjobbloggen" på side 159](#page-158-0)

## **Kontrollere status eller logg for faksjobber**

## **Vise informasjon når mottatt faks er ubehandlet (ulest/ikke utskrevet/ikke lagret/ikke videresendt)**

Når det er ubehandlede mottatte dokumenter, vises antallet ubehandlede jobber på **startskjermen**. Se tabellen nedenfor for en definisjon av «ubehandlet».

#### c*Forsiktighetsregel:*

Når innboksen er full, blir mottak av fakser deaktivert. Du bør slette dokumentene fra innboksen når de har blitt kontrollert.

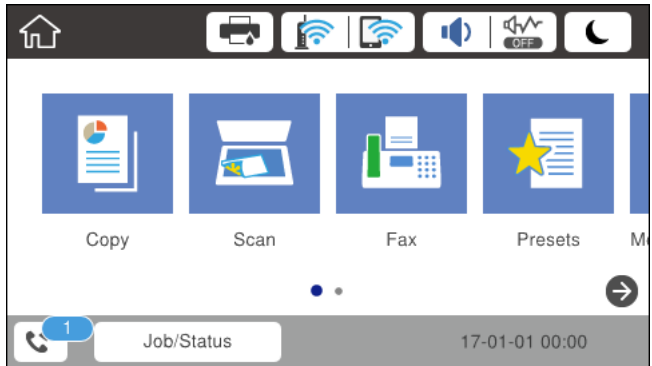

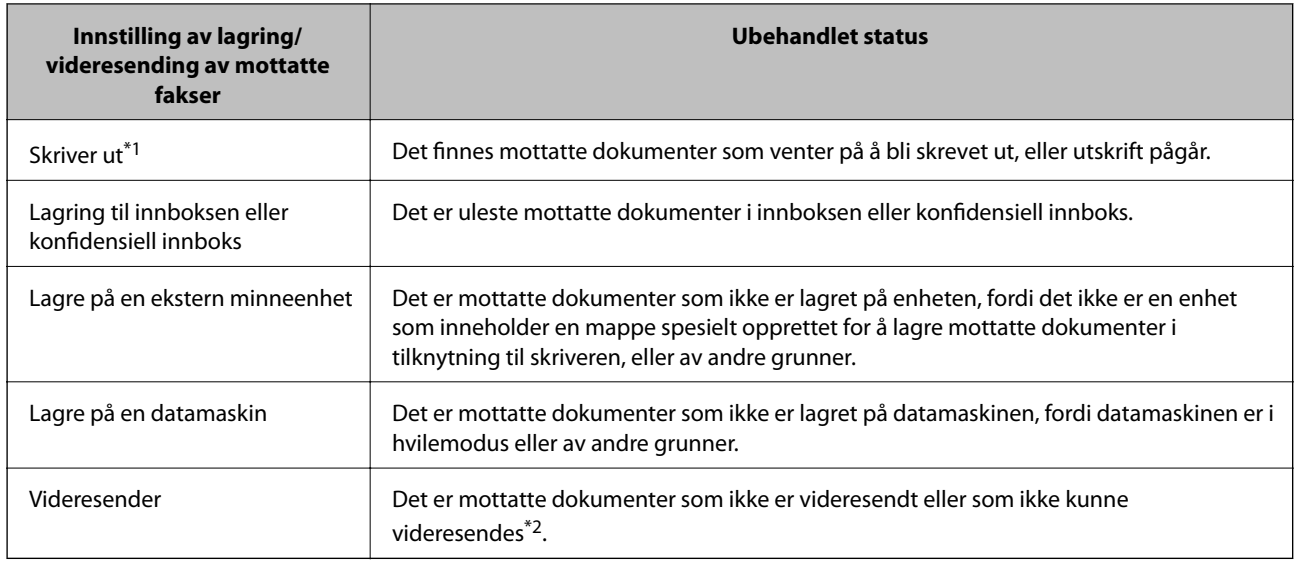

\*1 : Når du ikke har stilt inn noen av lagrings-/videresendingsinnstillingene for faks, eller når du har satt til å skrive ut mottatte dokumenter og samtidig lagre dem til en ekstern minneenhet eller en datamaskin.

\*2 : Når du har valgt å lagre dokumenter som ikke kunne videresendes i innboksen, er det uleste dokumenter som ikke ble videresendt i innboksen. Når du har valgt å skrive ut dokumenter som ikke kunne videresendes, er ikke utskrift utført.

#### *Merknad:*

Hvis du bruker mer enn én av innstillingene for fakslagring/-videresending, kan antall ubehandlede jobber vises som «2» eller «3» selv om du kun har mottatt én faks. Hvis du for eksempel har valgt å lagre fakser i innboksen og på en datamaskin, og en faks mottas, vises antall ubehandlede jobber som «2» hvis faksen ikke har blitt lagret i innboksen og på datamaskinen.

#### **Relatert informasjon**

- & ["Vise mottatt faks lagret i skriveren på LCD-skjermen" på side 151](#page-150-0)
- & "Kontrollere pågående faksjobber" på side 158
- ◆ ["Mer" på side 146](#page-145-0)

## **Kontrollere pågående faksjobber**

Du kan vise kontrollskjermbildet for faksjobber for å se hvilke behandlinger som ikke er fullført. Følgende jobber vises i kontrollskjermbildet. Fra dette skjermbildet kan du også skrive ut dokumenter som ikke enda har blitt skrevet ut, eller du kan sende dokumenter på nytt som ikke kunne sendes.

#### ❏ Mottatte faksjobber under

- ❏ Ikke skrevet ut enda (når jobbene skal skrives ut)
- ❏ Ikke lagret enda (når jobbene skal lagres)
- ❏ Ikke videresendt enda (når jobbene skal videresendes)
- ❏ Utgående faksjobber som ikke har blitt sendt (hvis du har aktivert **Lagre feildata**)

Følg trinnene nedenfor for vise kontrollskjermen.

- 1. Trykk **Job/Status** på startsiden.
- 2. Trykk på kategorien **Jobbstatus** og trykk så **Aktiv**.
- 3. Velg jobben du ønsker å kontrollere.

#### <span id="page-158-0"></span>**Relatert informasjon**

& ["Vise informasjon når mottatt faks er ubehandlet \(ulest/ikke utskrevet/ikke lagret/ikke videresendt\)" på side 157](#page-156-0)

## **Kontrollere faksjobbloggen**

Du kan kontrollere loggen over sendte eller mottatte faksjobber, som for eksempel dato, tid og resultat for hver jobb.

- 1. Trykk **Job/Status** på startsiden.
- 2. Velg **Logg** i kategorien **Jobbstatus**.
- 3. Trykk på  $\nabla$  til høyre, og velg deretter **Send** eller **Motta**.

Loggen for sendte eller mottatte faksjobber vises i omvendt kronologisk rekkefølge.Trykk på en jobb du ønsker å se detaljene for.

#### **Relatert informasjon**

& ["Mer" på side 146](#page-145-0)

## **Skrive ut mottatte dokumenter**

Du kan skrive ut mottatte dokumenter på nytt fra loggene over utskrevne faksejobber. Merk at utskrevne mottatte dokumenter slettes i kronologisk rekkefølge når skriveren slipper opp for minne.

- 1. Trykk **Job/Status** på startsiden.
- 2. Velg **Logg** i kategorien **Jobbstatus**.
- 3. Trykk på ▼ til høyre, og velg deretter **Skriv ut**. Historikken for sendte eller mottatte faksjobber vises i omvendt kronologisk rekkefølge.
- 4. Velg en jobb med  $\overline{\mathbb{F}}$  fra historikken.

Sjekk dato, klokkeslett og resultat for å se om det er dokumentet du ønsker å skrive ut.

5. Trykk **Skriv ut** for å skrive ut dokumentet.

## **Sende en faks fra en telefon**

Du kan sende fakser fra datamaskinen ved å bruke FAX Utility og PC-FAX driveren.

#### *Merknad:*

Bruk EPSON Software Updater for å installere FAX Utility. Se relatert informasjon nedenfor for mer informasjon. Windowsbrukere kan installere med programvaredisken som følger med skriveren.

#### **Relatert informasjon**

- & ["Verktøy for programvareoppdatering \(Software Updater\)" på side 186](#page-185-0)
- & ["Installere de nyeste programmene" på side 186](#page-185-0)

## **Sende dokumenter som er opprettet med et program (Windows)**

Ved å velge en skriver med faksmaskin fra **Skriv ut**-menyen til et program, for eksempel Microsoft Word eller Excel, kan du overføre data direkte, for eksempel dokumenter, tegninger og tabeller, du har opprettet, med en omslagsside.

#### *Merknad:*

Den følgende forklaringen bruker Microsoft Word som et eksempel. Faktisk bruk kan variere avhengig av programmet du bruker. Se hjelp i programmet for å få mer informasjon.

- 1. Opprett et dokument som skal overføres via faks, med et program.
- 2. Klikk på **Skriv ut** fra **Fil**-menyen.

Programmets **Skriv ut**-vindu vises.

- 3. Velg **XXXXX (FAX)** (der XXXXX er skrivernavnet) i **Skriver**, og velg deretter innstillingene for sending av faks.
	- ❏ Angi **1** i **Antall kopier**. Faksen kan ikke overføres på riktig måte hvis du angir **2** eller mer.
	- ❏ Du kan ikke bruker funksjoner som **Skriv ut til fil**, som endrer utgangsporten.
	- ❏ Du kan overføre opptil 100 sider, inkludert omslagssiden, i én faksoverføring.

#### *Merknad:*

- ❏ Klikk på *Skriveregenskaper* hvis du vil spesifisere *Papirstørrelse*, *Retning*, *Farge*, *Bildekvalitet* eller *Tegntetthet*. Les hjelpefilen for PC-FAX-driveren hvis du vil ha mer informasjon.
- ❏ Et vindu for registrering av informasjonen din vises første gang du overfører. Angi nødvendig informasjon og klikk på *OK*.
- 4. Klikk på **Skriv ut**.

Når du bruker FAX Utility for første gang, vises et vindu for informasjonsregistrering. Fyll inn nødvendig informasjon og klikk deretter **OK**. FAX Utility bruker **Kallenavn** til å administrere faksjobber internt. Annen informasjon legges automatisk til omslagssiden.

**Innstillinger for mottaker**-skjermen til FAX Utility vises.

5. Angi en mottaker og klikk **Neste**.

❏ Angivelse av en mottaker (navn, faksnummer, osv.) direkte:

Klikk på **Manuell oppringing**-fanen, skriv inn nødvendig informasjon, og klikk på **Legg til**. Mottakeren legges til i **Mottakerliste**, som vises i den øvre delen av vinduet.

#### *Merknad:*

- ❏ Hvis skriverens Linjetype er satt til *PBX*, og tilgangskoden er satt til å bruke # (firkanttast) i stedet for å angi nøyaktig prefikskode, skriver du inn # (firkanttast). For mer informasjon, kan du lese Linjetype i Basisinnstillinger fra lenken til relatert informasjon nedenfor.
- ❏ Hvis du har valgt *Angi faksnummeret to ganger* i *Alternativinnstillinger* på FAX Utility-hoveskjermen, må du angi samme nummer igjen når du klikker *Legg til* eller *Neste*.

#### **Faksing**

❏ Velge en mottaker (navn, faksnummer, osv.) fra telefonlisten:

Hvis mottakeren er lagret i telefonlisten, kan du klikke på **Telefonliste**-fanen. Velg mottakeren fra listen og klikk på **Legg til**. Mottakeren legges til i **Mottakerliste**, som vises i den øvre delen av vinduet.

#### *Merknad:*

Hvis skriverens Linjetype er satt til *PBX*, og tilgangskoden er satt til å bruke # (firkanttast) i stedet for å angi nøyaktig prefikskode, skriver du inn # (firkanttast). For mer informasjon, kan du lese Linjetype i Basisinnstillinger fra lenken til relatert informasjon nedenfor.

6. Spesifiser innholdet på omslagssiden.

A Velg et av utvalgene fra **Forside** for å legge ved en omslagsside. Angi **Emne** og **Melding**. Vær oppmerksom på at det ikke finnes noen funksjon for å opprette en original omslagsside eller for å legge til en original omslagsside til listen.

Hvis du ikke vil legge ved en omslagsside, kan du velge **Ingen forside** fra **Forside**.

B Klikk **Formatering av forside** hvis du vil endre rekkefølgen til elementene på omslagssiden. Du kan velge størrelsen til omslagssiden i **Papirstørrelse**. Du kan også velge en omslagsside av en annen størrelse enn dokumentet som overføres.

C Klikk **Skrifttype** hvis du vil endre skrifttypen eller -størrelsen til teksten på omslagssiden.

D Klikk **Innstillinger for avsender** hvis du vil endre avsenderinformasjonen.

E Klikk **Detaljert forhåndsvisning** hvis du vil sjekke omslagssiden med emnet og meldingen du skrev inn.

**6** Klikk Neste.

7. Sjekk innholdet for overføringen og klikk på **Send**.

Kontroller at navnet og faksnummeret til mottakeren er riktig før overføringen. Klikk på **Forhåndsvis** for å se gjennom omslagssiden og dokumentet som skal overføres.

Når overføringen starter, vises et vindu som viser overføringsstatus.

#### *Merknad:*

- ❏ For å stoppe overføringen, velger du dataene og klikker på *Avbryt* . Du kan også avbryte med skriverens kontrollpanel.
- ❏ Hvis en feil oppstår under overføringen, dukker *Kommunikasjonsfeil*-vinduet opp. Sjekk feilinformasjonen og overfør på nytt.
- ❏ Faksstatusovervåking-skjermen (skjermen der du kan sjekke overføringsstatus som ble nevnt ovenfor) vises ikke hvis Vis Faksstatusovervåking ved sending ikke er valgt i *Valgfrie innstillinger*-skjermen på FAX Utility-hovedskjermen.

## **Sende dokumenter som er opprettet med et program (Mac OS)**

Ved å velge en skriver med faksfunksjon fra **Skriv ut**-menyen til et kommersielt tilgjengelig program, kan du sende data, for eksempel dokumenter, tegninger og tabeller, som du har opprettet.

#### *Merknad:*

Den følgende forklaringen bruker Text Edit, et vanlig Mac OS-program, som et eksempel.

- 1. Opprett dokumentet du vil sende via faks i et program.
- 2. Klikk på **Skriv ut** fra **Fil**-menyen.

Programmets **Skriv ut**-vindu vises.

#### **Faksing**

- 3. Velg skriveren (faksnavnet) din i **Navan**, klikk på ▼ for å vise de detaljerte innstillingene, sjekk skriverinnstillingene, og klikk deretter på **OK**.
- 4. Angi innstillinger for hvert element.

❏ Angi **1** i **Antall kopier**. Selv om du angir **2** eller mer, sendes bare 1 kopi.

❏ Du kan sende opp til 100 sider i løpet av én faksoverføring.

#### *Merknad:*

Sidestørrelsen til dokumenter du kan sende er den samme som papirstørrelsen du kan fakse fra skriveren.

5. Velg Faksinnstillinger fra hurtigmenyen, og angi deretter innstillinger for hvert element.

Les hjelpefilen for PC-FAX-driveren for forklaring om hvert enkelt innstillingselement.

Klikk på **nederst til venstre på vinduet for å åpne hjelpefilen for PC-FAX-driveren.** 

6. Velg Innstillinger for mottakere-menyen og angi deretter mottakeren.

❏ Angivelse av en mottaker (navn, faksnummer, osv.) direkte:

Klikk på **Legg til**-elementet, skriv inn nødvendig informasjon, og klikk deretter på . Mottakeren legges til i Mottakerliste, som vises i den øvre delen av vinduet.

Hvis du har valgt «Angi faksnummeret to ganger» driverinnstillingene for PC-FAX, må du angi samme

nummer igjen når du klikker på .

Hvis linjen for fakstilkoblingen krever en prefikskode, må du skrive inn Retningsnummer for ekstern tilgang.

#### *Merknad:*

Hvis skriverens Linjetype er satt til *PBX*, og tilgangskoden er satt til å bruke # (firkanttast) i stedet for å angi nøyaktig prefikskode, skriver du inn # (firkanttast). For mer informasjon, kan du lese Linjetype i Basisinnstillinger fra lenken til relatert informasjon nedenfor.

❏ Velge en mottaker (navn, faksnummer, osv.) fra telefonlisten:

Hvis mottakeren er lagret i telefonlisten, kan du klikke på . Velg mottakeren fra listen, og klikk deretter på **Legg til** > **OK**.

Hvis linjen for fakstilkoblingen krever en prefikskode, må du skrive inn Retningsnummer for ekstern tilgang.

#### *Merknad:*

Hvis skriverens Linjetype er satt til *PBX*, og tilgangskoden er satt til å bruke # (firkanttast) i stedet for å angi nøyaktig prefikskode, skriver du inn # (firkanttast). For mer informasjon, kan du lese Linjetype i Basisinnstillinger fra lenken til relatert informasjon nedenfor.

7. Sjekk mottakerinnstillingene, og klikk deretter på **Faks**.

Sendingen starter.

Kontroller at navnet og faksnummeret til mottakeren er riktig før overføringen.

#### *Merknad:*

- ❏ Hvis du klikker på skriverikonet i Dock, vises kontrollskjermen for overføringsstatus. For å stoppe sendingen, klikk på dataene, og klikk deretter på *Slett*.
- ❏ Hvis en feil oppstår under overføringen, vises *Sending mislyktes*-meldingen. Sjekk overføringsoppføringene på *Fakssendingsrapport*-skjermen.
- ❏ Dokumenter med forskjellige papirstørrelser sendes muligens ikke på riktig måte.

## **Motta fakser på en datamaskin**

Du kan motta fakser og lagre dem som PDF-filer, på datamaskinen som er koblet til skriveren. FAX Utility har medfølgende funksjoner som inkluderer hvordan du kan spesifisere en mappe for lagring av faksene. Installer FAX Utility før du bruker denne funksjonen.

#### *Merknad:*

Du kan bruke en av følgende metoder for å installere FAX Utility.

❏ Med EPSON Software Updater (program for oppdatering av programvare)

❏ Med disken som fulgte med skriveren. (Bare for Windows-brukere)

#### c*Forsiktighetsregel:*

- ❏ For å motta faks på en datamaskin, må *Mottaksmodus* på skriverens kontrollpanel angis til *Auto*. Kontakt administratoren din angående status for skriverinnstillinger. Se Administratorhåndbok hvis du vil ha mer informasjon.
- ❏ Datamaskinen som er satt til å motta fakser skal alltid være på. Mottatte dokumenter lagres i skriverens minne midlertidig før dokumentene blir lagret på datamaskinen. Hvis du slår av datamaskinen, kan skriverens minne bli fullt fordi den ikke kan sende dokumentene til datamaskinen.
- ❏ Antall dokumenter som er midlertidig lagret i skriverens minne, vises på på startskjermen.
- ❏ For å lese mottatte fakser må du installere et PDF-visningsprogram, for eksempel Acrobat Reader, på datamaskinen.

#### **Relatert informasjon**

- & ["Verktøy for programvareoppdatering \(Software Updater\)" på side 186](#page-185-0)
- & ["Installere de nyeste programmene" på side 186](#page-185-0)

## **Lagre innkommende faks på en datamaskin**

Du kan angi innstillinger for å lagre innkomende faks på en datamaskin ved hjelp av FAX Utility. Installer FAX Utility på forhånd på datamaskinen.

For mer informasjon, les Grunnleggende betjening i hjelpefilen for FAX Utility (vises i hovedvinduet). Tast inn passordet hvis skjermbildet hvor du skriver inn passord vises på dataskjermen mens du angi innstillinger. Hvis du ikke vet passordet kan du kontakte administratoren.

#### *Merknad:*

Du kan motta faks på en datamaskin og samtidig skrive ut fra skriveren. Kontakt administratoren din angående status for skriverinnstillinger. Se Administratorhåndbok hvis du vil ha mer informasjon.

#### **Relatert informasjon**

& ["Program for konfigurering av fakseoperasjoner og sending av fakser \(FAX Utility\)" på side 184](#page-183-0)

## **Avbryte funksjonen som lagrer innkommende faks til datamaskinen**

Du kan avbryte lagring av faks til datamaskinen ved hjelp av FAX Utility.

For mer informasjon, les Grunnleggende betjening i hjelpefilen for FAX Utility (vises i hovedvinduet).

#### *Merknad:*

- ❏ Hvis noen fakser ikke har blitt lagret til datamaskinen, kan du ikke avbryte funksjonen som lagrer faks på datamaskinen.
- ❏ Du kan ikke endre innstillinger som har blitt låst av administratoren.
- ❏ Du kan også endre innstillingene på skriveren. Kontakt administratoren for informasjon om hvordan du avbryter innstillinger som lagrer mottatt faks på datamaskinen. Se Administratorhåndbok hvis du vil ha mer informasjon.

#### **Relatert informasjon**

& ["Program for konfigurering av fakseoperasjoner og sending av fakser \(FAX Utility\)" på side 184](#page-183-0)

## **Se etter nye fakser (Windows)**

Ved å konfigurere en datamaskin til å lagre fakser som mottas av skriveren, kan du sjekke behandlingsstatusen til mottatte fakser og hvorvidt det har kommet nye fakser, med fakseikonet i Windows-oppgavelinjen. Ved å konfigurere datamaskinen til å vise et varsel når nye fakser mottas, dukker en varselskjerm opp i nærheten av Windows-systemstatusfeltet, og du kan se de nye faksene.

#### *Merknad:*

- ❏ Mottatt faksdata som er lagret på datamaskinen, fjernes fra skriverens minne.
- ❏ Du trenger Adobe Reader for å se de mottatte faksene, fordi de lagres som PDF-filer.

### **Bruke faksikonet i oppgavelinjen (Windows)**

Du kan se etter nye fakser og operasjonsstatusen ved å bruke fakseikonet som vises i Windows-oppgavelinjen.

1. Sjekk ikonet.

 $\Box$   $\Box$  Venter.

❏ : Ser etter nye fakser.

- ❏ : Import av nye fakser er fullført.
- 2. Høyreklikk på ikonet, og klikk deretter på **Åpne mappen for mottatt faks**.

Mottatt faks-mappen vises. Sjekk datoen og avsender i filnavnet, og åpne deretter PDF-filen.

Mens fakseikonet viser at den venter, kan du se etter nye fakser umiddelbart ved å velge **Se etter nye fakser nå**.

#### *Merknad:*

Mottatte fakser får automatisk nytt navn med følgende navneformat.

YYYYMMDDHHMMSS\_xxxxxxxxxx\_nnnnn (år/måned/dag/time/minutt/sekund\_avsenderens nummer)

### **Bruke varselvinduet (Windows)**

Når du stiller inn et varsel om nye fakser, vises et varselvindu i nærheten av oppgavelinjen for hver faks.

#### **Faksing**

1. Sjekk varselskjermen som vises på datamaskinskjermen din.

#### *Merknad:*

Varselskjermen forsvinner, hvis ingen operasjon utføres innen en viss tid. Du kan endre varselinnstillingen, for eksempel visningstiden.

2. Klikk hvor som helst i varselskjermen, med unntak av  $\blacksquare$ -knappen.

Mappen du spesifiserte for lagring av nye fakser, åpnes. Sjekk datoen og avsender i filnavnet, og åpne deretter PDF-filen.

#### *Merknad:*

Mottatte fakser får automatisk nytt navn med følgende navneformat.

YYYYMMDDHHMMSS\_xxxxxxxxxx\_nnnnn (år/måned/dag/time/minutt/sekund\_avsenderens nummer)

## **Se etter nye fakser (Mac OS)**

Du kan se etter nye fakser med en av metodene nedenfor. Dette er bare tilgjengelig på datamaskiner som er satt til **"Lagre" (lagre fakser på denne datamaskinen)**.

- ❏ Åpne mottatt faks-mappen (spesifisert i **Utskriftsinnstillinger for mottatt faks**)
- ❏ Åpne Faksmottaksovervåking og klikk på **Se etter nye fakser nå**.
- ❏ Varsel om at nye fakser er mottatt

Velg **Varsle meg om nye fakser via et Dock-ikon** i **Faksmottaksovervåking** > **Innstillinger** i FAX Utility, mottak av faks-monitorikonet i dokken hopper for å varsle deg om at nye fakser er mottatt.

### **Åpne Mottatt faks-mappen fra Mottatt faks-monitoren (Mac OS)**

Du kan åpne lagringsmappen fra datamaskinen som er spesifisert til å motta fakser når du velger **"Lagre" (lagre fakser på denne datamaskinen)**.

- 1. Klikk på mottatt faks-monitorikonet på Dock for å åpne **Faksmottaksovervåking**.
- 2. Velg skriveren og klikk på **Åpne mappe**, eller dobbeltklikk på skriverens navn.
- 3. Sjekk datoen og avsender i filnavnet, og åpne deretter PDF-filen.

#### *Merknad:*

Mottatte fakser får automatisk nytt navn med følgende navneformat.

YYYYMMDDHHMMSS\_xxxxxxxxxx\_nnnnn (år/måned/dag/time/minutt/sekund\_avsenderens nummer)

Informasjonen som sendes fra avsenderen, vises som avsenderens nummer. Dette nummeret vises kanskje ikke, avhengig av avsenderen.

# **Bytte Blekktilførselsenheter og andre forbruksvarer**

## **Kontrollere status for gjenværende blekk og vedlikeholdsboks**

Du kan sjekke omtrentlige blekknivåer og den omtrentlige levetiden for vedlikeholdsboksen på kontrollpanelet eller på datamaskinen.

## **Kontrollere status for gjenværende blekk og vedlikeholdsboks kontrollpanel**

- 1. Trykk på  $\overline{1}$ -knappen på kontrollpanelet.
- 2. Velg **Skriverstatus**.

*Merknad:* Indikatoren lengst til høyre indikerer tilgjengelig plass i vedlikeholdsboksen.

## **Kontrollere status for gjenværende blekk og vedlikeholdsboks – Windows**

- 1. Gå til skriverdrivervinduet.
- 2. Klikk på **EPSON Status Monitor 3** på **Vedlikehold** kategorien og klikk deretter **Detaljer**.

#### *Merknad:*

Hvis *EPSON Status Monitor 3* er deaktivert, klikker du på *Utvidede innstillinger* i kategorien *Vedlikehold*, og velger deretter *Aktiver EPSON Status Monitor 3*.

### **Kontrollere status for gjenværende blekk og vedlikeholdsboks — Mac OS**

- 1. Velg **Systemvalg** fra menyen > **Skrivere og skannere** (eller **Skriv ut og skann**, **Skriv ut og faks**), og velg deretter skriveren.
- 2. Klikk på **Valg og forbruksmateriell** > **Verktøy** > **Åpne Skriververktøy**.
- 3. Klikk på **EPSON Status Monitor**.

## <span id="page-166-0"></span>**Blekktilførselsenhet koder**

Epson anbefaler å bruke ekte Epson blekktilførselsenheter. Epson kan ikke garantere kvaliteten eller påliteligheten til uekte blekk. Bruk av uekte blekk kan føre til skader som ikke dekkes av Epsons garantier, og som under visse omstendigheter kan føre til feil på skriveren. Det er ikke sikkert informasjon om uekte blekknivåer vises.

Følgende er koder for ekte Epson blekktilførselsenheter.

#### *Merknad:*

❏ Blekktilførselsenhet-koder kan variere etter beliggenhet. Kontakt Epsons kundestøtte for riktige koder for området ditt.

❏ Alle blekktilførselsenheter er ikke tilgjengelig i enkelte områder.

#### **For Europa**

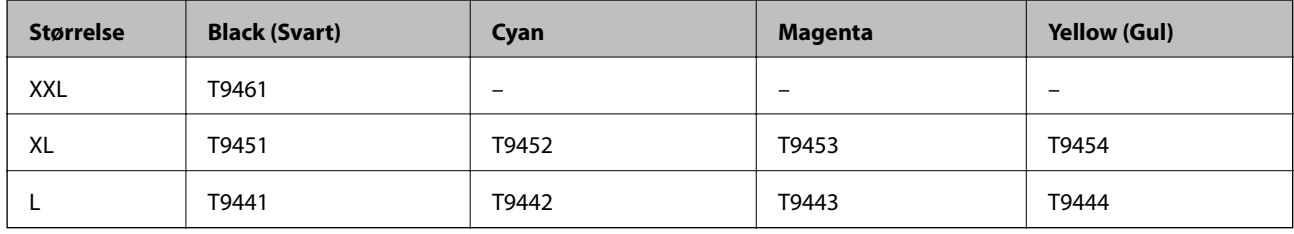

Du finner informasjon om Epsons blekktilførselsenhet ytelse på følgende nettsted.

<http://www.epson.eu/pageyield>

#### **For Australia og New Zealand**

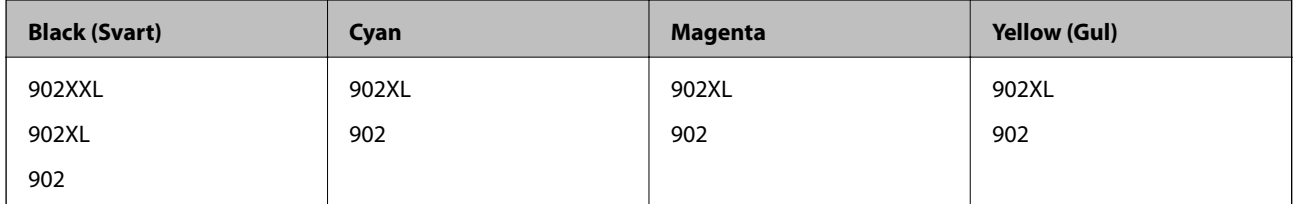

#### **For Asia**

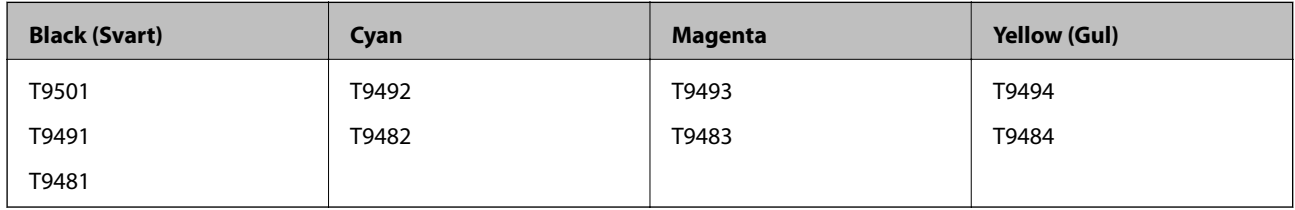

## **Forholdsregler ved håndtering av Blekktilførselsenhet**

Les følgende instruksjoner og Viktige sikkerhetsinstruksjoner (papirhåndbok) før du bytter blekktilførselsenheter.

#### **Forholdsregler ved håndtering**

- ❏ Oppbevar blekktilførselsenheter ved normal romtemperatur, og hold dem unna direkte sollys.
- ❏ Epson anbefaler at blekktilførselsenhet brukes opp innen utløpsdatoen som er trykt på esken.

#### **Bytte Blekktilførselsenheter og andre forbruksvarer**

- ❏ Du får de beste resultatene ved å oppbevare blekktilførselsenhet-esker med bunnen ned.
- ❏ Hvis du tar en blekktilførselsenhet inn fra et kaldt lagringssted, bør du la den varmes opp ved romtemperatur i minst 12 timer før du tar den i bruk.
- ❏ Ikke berør områdene som vises på illustrasjonen. Dette kan hindre normal bruk og utskrift.

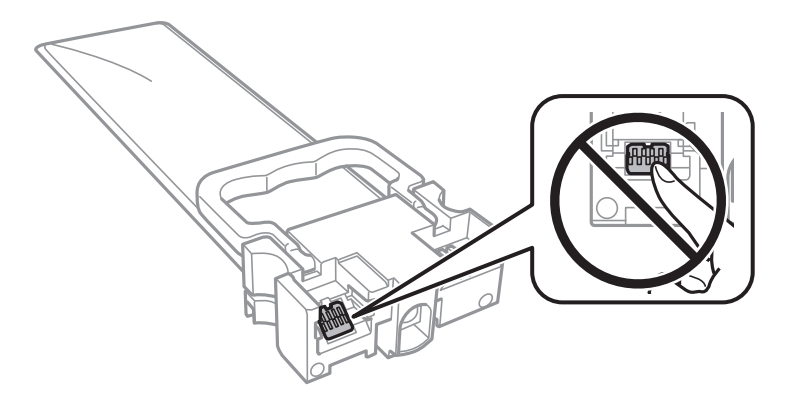

- ❏ Du må installere alle blekktilførselsenheter for å kunne skrive ut.
- ❏ Ikke skru av skriveren ved lading av blekk. Hvis ladingen av blekket er ufullstendig, kan du kanskje ikke skrive ut.
- ❏ Ikke la skriveren bli stående uten blekktilførselsenheter. Det kan føre til at skriverhodedysene tørker ut, og du kan kanskje ikke skrive ut.
- ❏ Hvis du midlertidig må ta ut en blekktilførselsenhet, må du beskytte blekkforsyningsområdet mot støv og skitt. Oppbevar blekktilførselsenhet i samme type miljø som skriveren. Dette er fordi tilførselsåpningen er utstyrt med en ventil for utslipp av overflødig blekk. Det er ikke behov for egne deksler eller plugger.
- ❏ Fjernede blekktilførselsenheter kan ha blekk rundt blekkforsyningsporten, så pass på så du ikke får blekk på området rundt når du tar ut blekktilførselsenheter.
- ❏ Denne skriveren bruker blekktilførselsenhet som er utstyrt med et grønt kretskort, som overvåker informasjon slik som gjenværende blekk for hver blekktilførselsenheter. Det betyr at selv om blekktilførselsenhet fjernes fra skriveren før den er tom, vil du fremdeles kunne bruke blekktilførselsenhet etter at den settes tilbake i skriveren.
- ❏ For å garantere at du får utskrifter av førsteklasses kvalitet og for å beskytte utskriftshodet, vil det være en blekkreserve igjen i blekktilførselsenhet selv om skriveren angir at blekktilførselsenhet må byttes. Mengden som angis, inkluderer ikke denne reserven.
- ❏ Selv om blekktilførselsenheter kan inneholde resirkulert materiale, påvirker ikke dette skriverfunksjonaliteten eller -ytelsen.
- ❏ Spesifikasjon og utseende på blekktilførselsenhet kan endres uten forvarsel ved forbedringer.
- ❏ Du må ikke demontere eller modifisere blekktilførselsenhet, da det kan føre til at du ikke vil kunne skrive ut på riktig måte.
- ❏ Du må ikke miste blekktilførselsenhet i gulvet, eller slå den mot harde gjenstander, da dette kan føre til at blekket lekker.
- ❏ Du kan ikke bruke blekktilførselsenheter som ble levert med skriveren, som erstatning.
- ❏ Hvor mange sider som kan skrives ut, vil avhenge av hva du skriver ut, papirtypen som benyttes, utskriftsfrekvensen og miljømessige betingelser, for eksempel temperatur.

#### **Bytte Blekktilførselsenheter og andre forbruksvarer**

#### <span id="page-168-0"></span>**Blekkforbruk**

- ❏ For å opprettholde maksimal ytelse for skriverhodet, vil noe blekk forbrukes fra alle blekkforsyningsenhetene, men også ved vedlikeholdshandlinger slik som rengjøring av skriverhodet. Det kan også forbrukes blekk når du slår på skriveren.
- ❏ Når du skriver ut i svart-hvitt eller gråtoner, kan det hende at farget blekk brukes i stedet for svart blekk, avhengig av papirtypen og utskriftskvalitetsinnstillingene. Dette er fordi en blanding av farget blekk brukes til å lage svart.
- ❏ Blekket i blekktilførselsenheter som ble levert med skriveren, brukes delvis under grunnleggende oppsett. Skriverhodet i skriveren fylles fullstendig opp med blekk for å sikre utskrifter av høy kvalitet. Denne éngangsprosessen bruker relativt mye blekk, og dette betyr at disse blekktilførselsenheter gir færre utskrevne sider i forhold til påfølgende blekktilførselsenheter.
- ❏ Du får de beste resultatene dersom du bruker opp blekktilførselsenhet innen to år.

## **Bytte Blekktilførselsenheter**

Når en melding som ber deg erstatte blekktilførselsenheter vises, velger du **Hvordan** og ser på animasjonene på kontrollpanelet for å lære hvordan du skifter ut blekktilførselsenheter.

#### **Relatert informasjon**

& ["Forholdsregler ved håndtering av Blekktilførselsenhet" på side 167](#page-166-0)

## **Vedlikeholdsboksens kode**

Epson anbefaler bruk av ekte vedlikeholdsbokser fra Epson.

Følgende er koden for den ekte Epson-vedlikeholdsboksen.

T6716

## **Forholdsregler ved håndtering av vedlikeholdsboks**

Les følgende instruksjoner Viktige sikkerhetsinstruksjoner (papirhåndbok) før du bytter vedlikeholdsboksen.

- ❏ Ikke ta på det grønne kretskortet på siden av vedlikeholdsboksen. Dette kan hindre normal bruk og utskrift.
- ❏ Ikke hold den brukte vedlikeholdsboksen på skrå før plastposen er forseglet, da dette kan føre til blekklekkasje.
- ❏ Hold vedlikeholdsboksen unna direkte sollys.
- ❏ Ikke bytt ut vedlikeholdsboksen under utskrift, da dette kan føre til blekklekkasje.
- ❏ Ikke bruk en vedlikeholdsboks på nytt hvis den er tatt ut og har stått frakoblet i en lengre periode. Blekket i boksen vil ha størknet, og mer blekk kan ikke absorberes.

## **Bytte en vedlikeholdsboks**

I enkelte utskriftssykluser kan veldig små mengder av overskuddsblekk samles i vedlikeholdsboksen.Skriveren er utviklet for å stanse utskrift når absorberingskapasiteten til vedlikeholdsboksen har nådd grensen, for å hindre blekklekkasje fra vedlikeholdsboksen.Om dette må gjøres, og evt. hvor ofte, varierer avhengig av hvor mange sider du skriver ut, type materiale du skriver ut på, og antall rengjøringssykluser skriveren utfører.

Når en melding vises som ber deg erstatte vedlikeholdsboksen, kan du se animasjonene som vises på kontrollpanelet.At det er nødvendig å skifte ut boksen, betyr ikke at skriveren har sluttet å fungere i henhold til spesifikasjonene.Epson-garantien dekker ikke kostnadene for denne utskiftingen.Det er en del som brukeren kan skifte ut.

#### *Merknad:*

Når den er full, kan du ikke skrive ut før vedlikeholdsboksen er skiftet ut for å unngå blekklekkasje.Ikke-utskriftsfunksjoner er imidlertid tilgjengelige.

#### **Relatert informasjon**

& ["Forholdsregler ved håndtering av vedlikeholdsboks" på side 169](#page-168-0)

## **Skrive ut med svart blekk midlertidig**

Når det er tomt for fargeblekk, og det fremdeles finnes svart blekk, kan du bruke følgende innstillinger for å fortsette å skrive ut ved bruk av kun svart blekk midlertidig.

- ❏ Papirtype: vanlig papir, Konvolutt
- ❏ Farge: **Gråtone**
- ❏ EPSON Status Monitor 3: Aktivert (kun for Windows)

Ettersom denne funksjonen bare er tilgjengelig i omtrent fem dager, bør du bytte den tomme blekktilførselsenhet så fort som mulig.

#### *Merknad:*

- ❏ Hvis *EPSON Status Monitor 3* er deaktivert, åpne skriverdriveren, klikk *Utvidede innstillinger* i kategorien *Vedlikehold*, og deretter velg *Aktiver EPSON Status Monitor 3*.
- ❏ Tilgjengelig periode varierer avhengig av bruksinnstillingene.

## **Skrive ut med svart blekk midlertidig — Kontrollpanel**

- 1. Trykk på **Forts.** når det vises en melding som ber deg om å erstatte blekktilførselsenheter. En melding som forteller deg at du kan skrive ut med svart blekk midlertidig vises.
- 2. Les meldingen, og trykk deretter **Forts.**.
- 3. Hvis du ønsker å skrive ut monokromt, velger du **Nei, tips meg senere**.

Den pågående jobben er avbrutt.

4. Nå kan du kopiere originaler eller skrive ut mottatte fakser på vanlig papir i svart-hvitt. Velg funksjonen du ønsker å bruke fra startskjermen.

## **Midlertidig utskrift med svart blekk — Windows**

1. Når følgende vindu vises, må utskriften avbrytes.

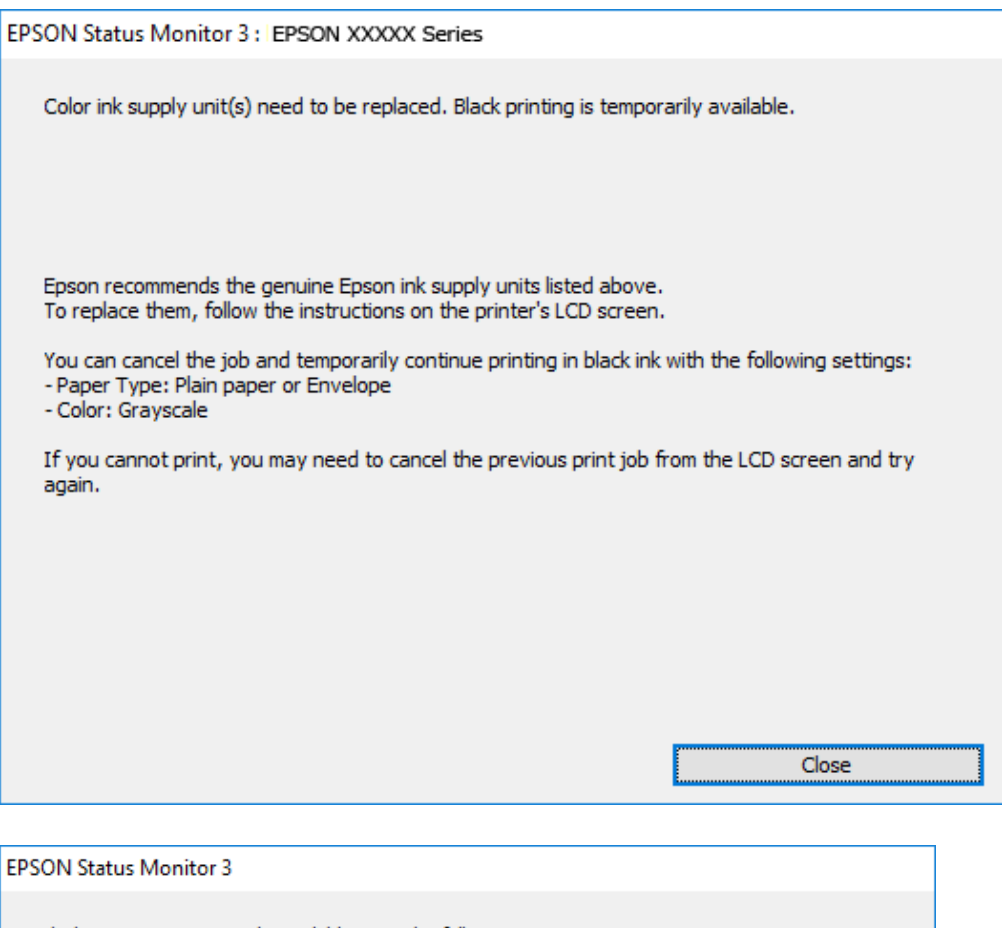

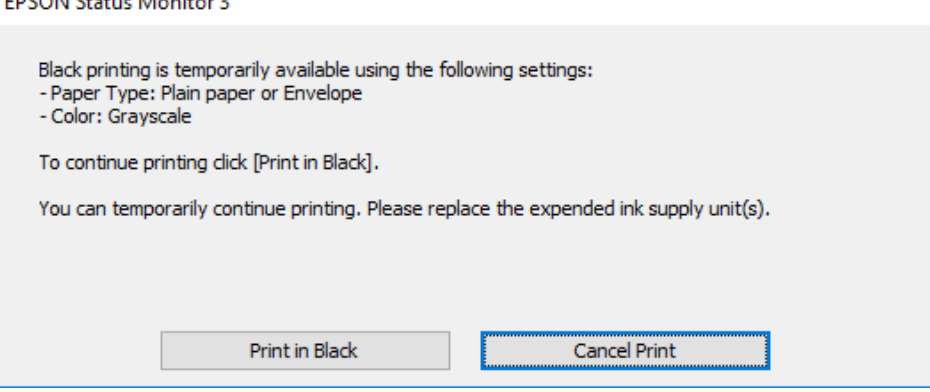

#### *Merknad:*

Hvis du ikke kan avbryte utskriften fra datamaskinen, avbryter du via skriverens kontrollpanel.

- 2. Gå til skriverdrivervinduet.
- 3. Velg **vanlig papir** eller **Konvolutt** som innstilling for **Papirtype** i kategorien **Hoved**.
- 4. Velg **Gråtone**.
- 5. Angi de andre elementene i kategoriene **Hoved** og **Flere alternativer** om nødvendig, og klikk på **OK**.
- 6. Klikk på **Skriv ut**.

7. Klikk **Skriv ut med svart** i vinduet som vises.

## **Skrive ut med svart blekk midlertidig — Mac OS**

#### *Merknad:*

Vil du bruke funksjonen via et nettverk, kobler du til med *Bonjour*.

- 1. Klikk skriverikonet i **Dock**.
- 2. Avbryt jobben.

#### *Merknad:*

Hvis du ikke kan avbryte utskriften fra datamaskinen, avbryter du via skriverens kontrollpanel.

- 3. Velg **Systemvalg** fra menyen > **Skrivere og skannere** (eller **Skriv ut og skann**, **Skriv ut og faks**), og velg deretter skriveren.Klikk på **Valg og forbruksmateriell** > **Valg** (eller **Driver**).
- 4. Velg **På** som innstillingen for **Tillat midlertidig svart utskrift**.
- 5. Åpne utskriftsdialogboksen.
- 6. Velg **Utskriftsinnstillinger** fra hurtigmenyen.
- 7. Velg **vanlig papir** eller **Konvolutt** som innstilling for **Medietype**.
- 8. Velg **Gråtone**.
- 9. Angi andre alternativer ved behov.
- 10. Klikk på **Skriv ut**.

## **Spare blekk når blekknivået er lavt (kun for Windows)**

Når det er lite svart blekk igjen, og det er nok fargeblekk, kan du bruke en blanding av farger for å lage svart. Du kan fortsette å skrive ut mens du forbereder et bytte av svart blekktilførselsenhet.

Denne funksjonen er kun tilgjengelig når du velger følgende innstillinger for skriverdriveren.

- ❏ Papirtype: **vanlig papir**
- ❏ Kvalitet: **Standard**
- ❏ EPSON Status Monitor 3: Aktivert

#### **Bytte Blekktilførselsenheter og andre forbruksvarer**

*Merknad:*

- ❏ Hvis *EPSON Status Monitor 3* er deaktivert, åpne skriverdriveren, klikk *Utvidede innstillinger* i kategorien *Vedlikehold*, og deretter velg *Aktiver EPSON Status Monitor 3*.
- ❏ Sammensatt svart ser litt annerledes ut enn ren svart. I tillegg reduseres utskriftshastigheten.
- ❏ Av hensyn til å bevare kvaliteten på skriverhodet, brukes også svart blekk.

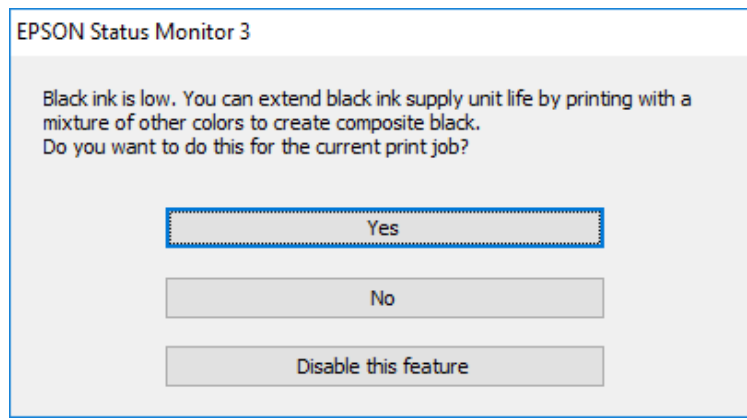

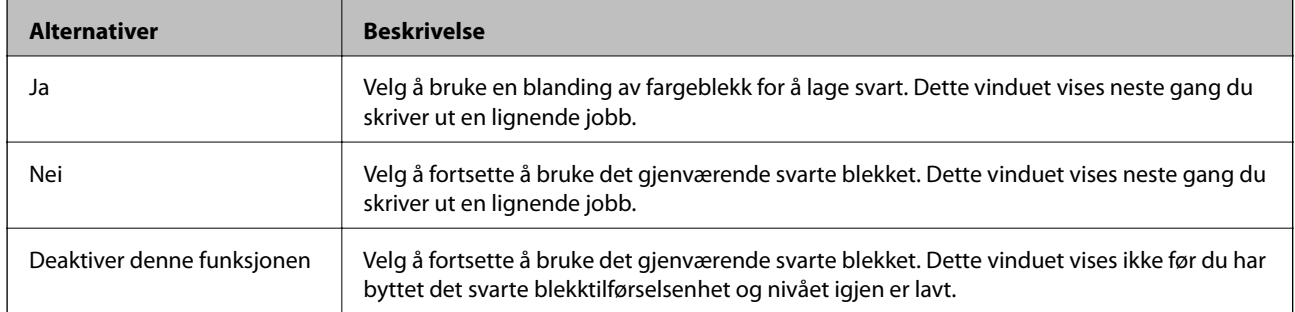

# **Vedlikeholde skriveren**

## **Kontrollere og rengjøre skriverhodet**

Hvis dysene er tette, blir utskriftene svake, det er synlige striper, eller uventede farger vises. Når utskriftskvaliteten er redusert, bruker du dysekontrollfunksjonen til å kontrollere om dysene er tette. Hvis dysene er tette, rengjør du skriverhodet. Du kan utføre dysekontroll og hoderengjøring via kontrollpanelet eller datamaskinen.

#### c*Forsiktighetsregel:*

- ❏ Du må ikke åpne blekktilførselsenhet-skuffen eller slå av skriveren ved hoderengjøring. Hvis rengjøringen av skriverhodet er ufullstendig, kan du kanskje ikke skrive ut.
- ❏ Ettersom rengjøring av skriverhodet bruker opp litt blekk, bør du bare rengjøre skriverhodet hvis kvaliteten blir dårligere.
- ❏ Når det er lite blekk, kan du ikke rengjøre skriverhodet. Bytt ut blekktilførselsenhet først.
- ❏ Hvis utskriftskvaliteten ikke har forbedret seg etter gjentatte dysekontroller og rengjøring av hodet rundt fire ganger, må du vente i minst seks timer uten å skrive ut, og kjøre dysekontrollen på nytt og gjenta rengjøring av hodet om nødvendig. Vi anbefaler at du slår av skriveren. Kontakt Epsons kundestøtte hvis kvaliteten fremdeles ikke er bedre.
- ❏ Vil du unngå at skriverhodet tørker ut, skal du ikke koble fra skriveren mens strømmen er på.

## **Kontrollere og rengjøre skriverhodet — Kontrollpanel**

- 1. Legg vanlig papir i A4-størrelse i papirkassett 1en.
- 2. Velg **Innst.** på startsiden.
- 3. Velg **Vedlikehold** > **Dysekontroll skrivehode**.
- 4. Følg instruksjonene på skjermen for å skrive ut dysekontrollmønsteret.
- 5. Undersøk det trykte mønsteret. Hvis det er brutte linjer eller manglende partier som vist i «NG»-mønsteret, kan skriverhodedysene være tette. Gå til neste trinn. Hvis du ikke kan se brutte linjer eller manglende partier

som vist i følgende «OK»-mønster, er dysene ikke tette. Velg  $\Box$  for å lukke dysekontrollfunksjonen.

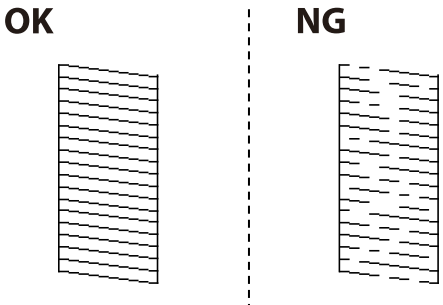

6. Velg  $\bigtimes$  og følg anvisningene på skjermen for å rengjøre skriverhodet.

7. Når rengjøringen er fullført, skriver du ut kontrollmønsteret for dysene på nytt. Gjenta rengjøringen og utskriftsmønsteret til alle linjer er fullstendig skrevet ut.

#### **Relatert informasjon**

& ["Legg papir i Papirkassett" på side 30](#page-29-0)

### **Kontrollere og rengjøre skriverhodet - Windows**

- 1. Legg vanlig papir i A4-størrelse i papirkassett 1en.
- 2. Gå til skriverdrivervinduet.
- 3. Klikk på **Dysekontroll** i kategorien **Vedlikehold**.
- 4. Følg instruksjonene på skjermen.

#### **Relatert informasjon**

- & ["Legg papir i Papirkassett" på side 30](#page-29-0)
- $\rightarrow$  ["Tilgang til skriverdriveren" på side 61](#page-60-0)

### **Kontrollere og rengjøre skriverhodet — Mac OS**

- 1. Legg vanlig papir i A4-størrelse i papirkassett 1en.
- 2. Velg **Systemvalg** fra menyen > **Skrivere og skannere** (eller **Skriv ut og skann**, **Skriv ut og faks**), og velg deretter skriveren.
- 3. Klikk på **Valg og forbruksmateriell** > **Verktøy** > **Åpne Skriververktøy**.
- 4. Klikk på **Dysekontroll**.
- 5. Følg instruksjonene på skjermen.

#### **Relatert informasjon**

& ["Legg papir i Papirkassett" på side 30](#page-29-0)

## **Justere skriverhodet**

Hvis du oppdager forskyvning av vertikale linjer eller uklare bilder, juster skriverhodet.

## **Justere skriverhodet — Kontrollpanel**

1. Legg vanlig papir i A4-størrelse i papirkassett 1en.

- 2. Velg **Innst.** på startsiden.
- 3. Velg **Vedlikehold** > **Hodeinnretting**.
- 4. Velg en av innrettingsmenyene.
	- ❏ Rett linjejustering: Velg dette hvis vertikale linjer ser feiljusterte ut.
	- ❏ Horisontal justering: Velg dette hvis du regelmessig ser horisontale striper.
- 5. Følg instruksjonene på skjermen for å skrive ut et tilpasingsmønster.
- 6. Følg instruksjonene på skjermen for å tilpasse skriverhodet.
	- ❏ Rett linjejustering: Finn og velg mønsternummeret for det tetteste mønsteret i hver gruppe.

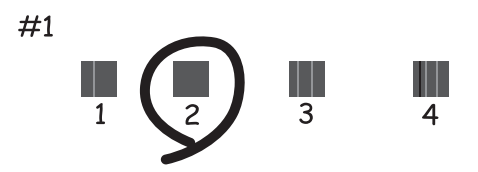

Finn og velg nummeret for mønsteret som har færrest feiljusterte vertikale linjer.

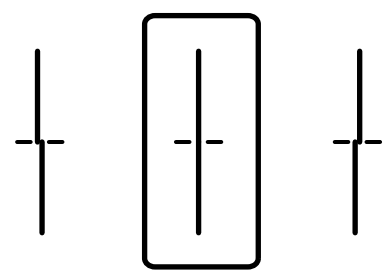

❏ Horisontal justering: Finn og velg nummeret for det minst separerte og overlappende mønsteret.

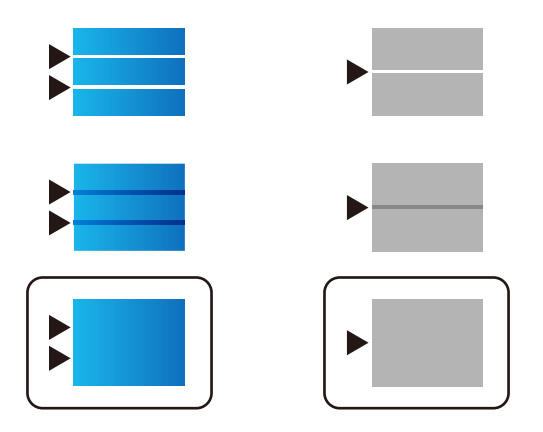

**Relatert informasjon**

& ["Legg papir i Papirkassett" på side 30](#page-29-0)

## **Rengjøring av papirbanen dersom det er blekkflekker**

Når utskriftene er sølete eller stripete, må rullen rengjøres på innsiden.

#### c*Forsiktighetsregel:*

Ikke bruk servietter for å rengjøre skriveren innvendig. Skriverhodedysene kan tilstoppes av lo.

- 1. Legg vanlig papir i A4-størrelse inn i papirkilden du vil rengjøre.
- 2. Velg **Innst.** på startsiden.
- 3. Velg **Vedlikehold** > **Rengjøring papirskinne**.
- 4. Velg papirkilde, og følg instruksjonene på skjermen for å rengjøre papirbanen.

#### *Merknad:*

Gjenta denne prosedyren til papiret ikke lenger har blekkflekker. Hvis utskriftene fortsatt er sølete, må du rengjøre de andre papirkildene.

#### **Relatert informasjon**

& ["Legg papir i Papirkassett" på side 30](#page-29-0)

## **Rengjøre ADF**

Når kopierte eller skannede bilder fra ADFen er sølete eller originalene ikke mates inn i ADFen på riktig måte, må du rengjøre ADFen.

#### c*Forsiktighetsregel:*

Bruk aldri alkohol eller løsemidler til å rengjøre skriveren. Disse kjemikaliene kan skade skriveren.

1. Åpne ADF-dekselet.

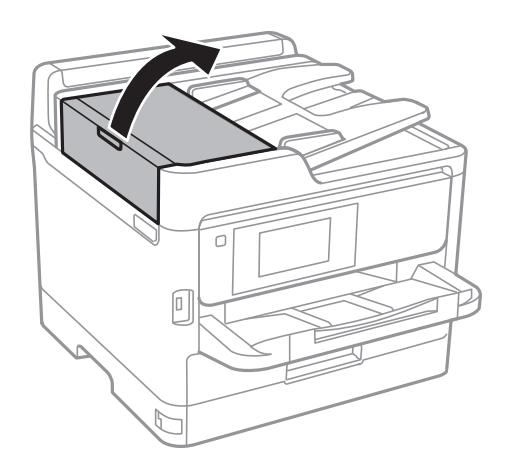

2. Bruk en myk, fuktet klut til å rengjøre valsen og ADF-en innvendig.

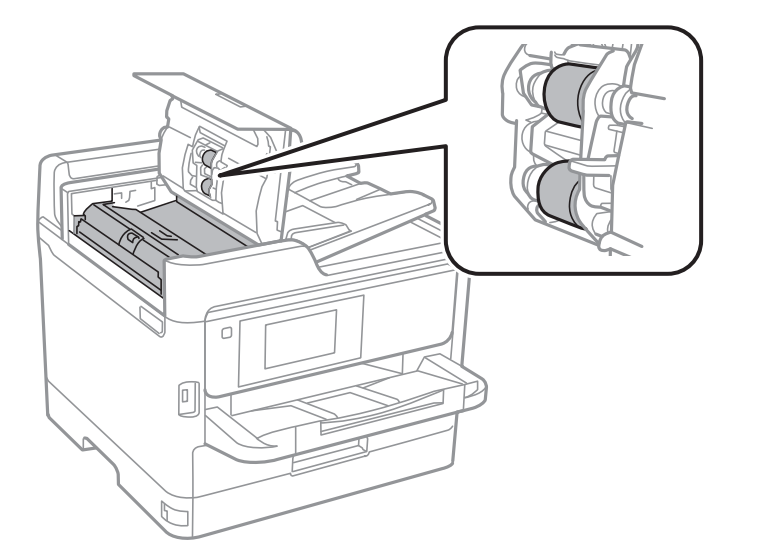

### c*Forsiktighetsregel:*

- ❏ Brukes en tørr klut kan overflaten på valsen ta skade.
- ❏ Bruk ADF først etter at valsen er tørr.

#### 3. Åpne dokumentdekselet.

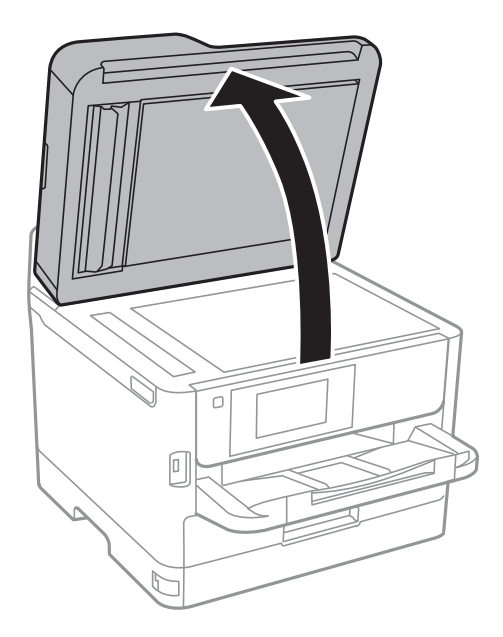

4. Rengjør delen som vises på illustrasjnen.

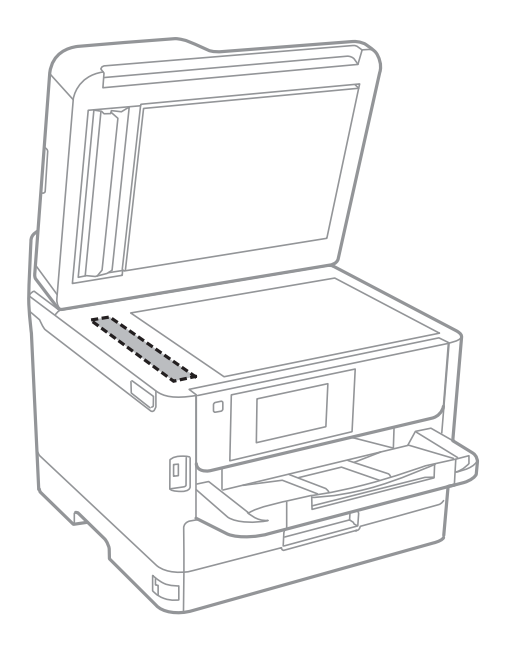

#### c*Forsiktighetsregel:*

- ❏ Dersom det er sølt fett eller annet materiale som er vanskelig å fjerne, på glassplaten, kan du bruke litt glassrengjøringsmiddel og en myk klut for å fjerne det. Tørk av alle rester av væske.
- ❏ Ikke press for hardt på glassoverflaten.
- ❏ Vær forsiktig så du ikke riper opp eller skader overflaten på glasset. En skadet glassplate kan medføre dårligere skannekvalitet.

## **Rengjøre Skannerglassplaten**

Hvis det blir flekker eller riper på kopiene eller de skannede bildene, må du rengjøre skannerglassplaten.

## !*Forsiktig:*

Vær forsiktig så du ikke setter fast hånden eller fingrene når du åpner eller lukker dokumentdekselet. Hvis ikke kan du bli skadet.

#### c*Forsiktighetsregel:*

Bruk aldri alkohol eller løsemidler til å rengjøre skriveren. Disse kjemikaliene kan skade skriveren.

1. Åpne dokumentdekselet.

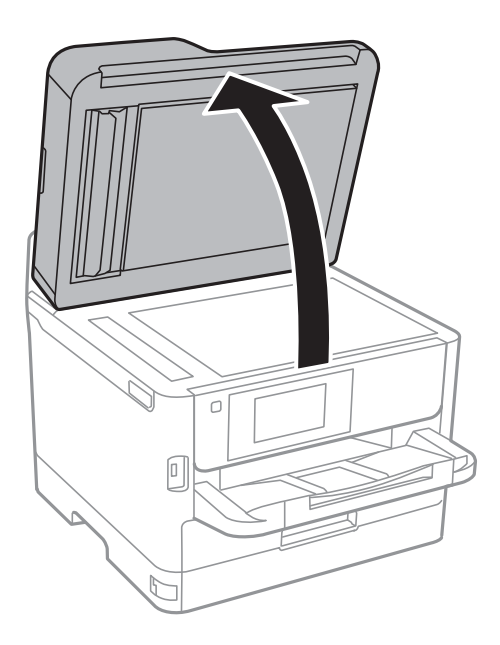

2. Bruk en myk, tørr og ren klut for å rengjøre overflaten av skannerglassplaten.

#### c*Forsiktighetsregel:*

- ❏ Dersom det er sølt fett eller annet materiale som er vanskelig å fjerne, på glassplaten, kan du bruke litt glassrengjøringsmiddel og en myk klut for å fjerne det. Tørk av alle rester av væske.
- ❏ Ikke press for hardt på glassoverflaten.
- ❏ Vær forsiktig så du ikke riper opp eller skader overflaten på glasset. En skadet glassplate kan medføre dårligere skannekvalitet.
# <span id="page-180-0"></span>**Nettverkstjeneste og programvareinformasjon**

Denne delen introduserer nettverkstjenester og produkter som er tilgjengelig for skriveren fra Epsons nettside eller den medfølgende CD-en.

# **Program for konfigurering av skriveroperasjoner (Web Config)**

Web Config er et program som kjøres i en nettleser, slik som Internet Explorer og Safari, på en datamaskin eller smartenhet. Du kan bekrefte skriverens status eller endre nettverkstjenesten og skriverinnstillingene. Koble skriveren og datamaskinen eller enheten til det samme nettverket for å bruke Web Config.

Følgende nettlesere støttes.

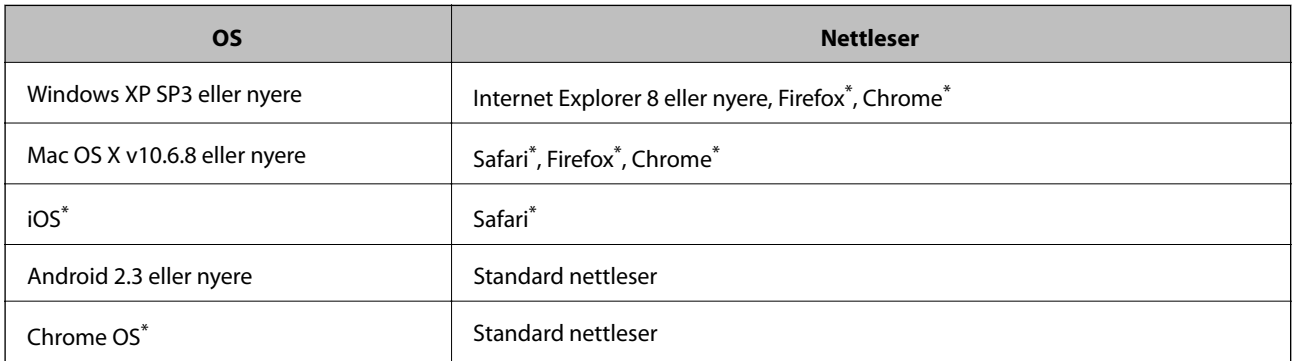

Bruk kun den siste versjonen.

# **Kjøre web-konfigurasjon på en nettleser**

1. Kontroller skriverens IP-adresse.

Trykk på nettverksikonet på skriverens startskjermbilde og trykk på den aktive tilkoblingsmetoden for å bekrefte skriverens IP-adresse.

#### *Merknad:*

Du kan også sjekke IP ved å skrive ut tilkoblingsrapporten for nettverk.

2. Start en nettleser fra en datamaskin eller en smartenhet, og fyll deretter inn skriverens IP-adresse.

Format:

IPv4: http://skriverens IP-adresse/

IPv6: http://[skriverens IP-adresse]/

Eksempler:

IPv4: http://192.168.100.201/

IPv6: http://[2001:db8::1000:1]/

#### **Nettverkstjeneste og programvareinformasjon**

#### *Merknad:*

Ved hjelp av smartenheten kan du også kjøre Web Config fra vedlikeholdsskjermen i Epson iPrint.

### **Relatert informasjon**

- & ["Bruke Epson iPrint" på side 97](#page-96-0)
- & ["Nettverksinnstillinger" på side 55](#page-54-0)

# **Kjøre Web Config i Windows**

Når du skal koble en datamaskin til skriveren med WSD, følger du trinnene nedenfor for å kjøre Web Config.

- 1. Gå inn på enheter og skrivere-skjermen i Windows.
	- ❏ Windows 10/Windows Server 2016

Høyreklikk startknappen, eller trykk og hold, og velg **Kontrollpanel** > **Vis enheter og skrivere** i **Maskinvare og lyd**.

❏ Windows 8.1/Windows 8/Windows Server 2012 R2/Windows Server 2012

Velg **Skrivebord** > **Innstillinger** > **Kontrollpanel** > **Vis enheter og skrivere** i **Maskinvare og lyd** (eller **Maskinvare**).

❏ Windows 7/Windows Server 2008 R2

Klikk på startknappen og velg **Kontrollpanel** > **Vis enheter og skrivere** i **Maskinvare og lyd**.

❏ Windows Vista/Windows Server 2008

Klikk på startknappen og velg **Kontrollpanel** > **Skrivere** i **Maskinvare og lyd**.

- 2. Høyreklikk på skriveren og velg **Egenskaper**.
- 3. Velg kategorien **Web Service** og klikk på URL.

# **Kjøre Web Config i Mac OS**

- 1. Velg **Systemvalg** fra menyen > **Skrivere og skannere** (eller **Skriv ut og skann**, **Skriv ut og faks**), og velg deretter skriveren.
- 2. Klikk **Valg og forbruksmateriell**> **Vis nettstedet for skriveren**.

# **Programmer for skanning av dokumenter og bilder (Epson Scan 2)**

Epson Scan 2 er et program for å kontrollere skanning.Du kan justere størrelsen, oppløsningen, lysstyrken, kontrasten og kvaliteten for det skannede bildet.Du kan også starte Epson Scan 2 fra TWAIN-kompatible skanneprogrammer.Se hjelp i programmet for å få mer informasjon.

#### **Nettverkstjeneste og programvareinformasjon**

#### **Starte i Windows**

#### *Merknad:*

For Windows Server-operativsystemer, må du sørge for at *Oppleves som skrivebordsprogram*-funksjonen er installert.

❏ Windows 10/Windows Server 2016

Klikk startknappen, og velg deretter **EPSON** > **Epson Scan 2**.

❏ Windows 8.1/Windows 8/Windows Server 2012 R2/Windows Server 2012

Angi programvarens navn i søkeboksen og velg deretter det viste ikonet.

❏ Windows 7/Windows Vista/Windows XP/Windows Server 2008 R2/Windows Server 2008/Windows Server 2003 R2/Windows Server 2003

Klikk startknappen og velg deretter **Alle programmer** eller **Programmer** > **EPSON** > **Epson Scan 2**> **Epson Scan 2**.

### **Starte i Mac OS**

*Merknad:* Epson Scan 2 støtter ikke funksjonen Raskt brukerbytte i Mac OS.Slå av raskt brukerbytte.

Velg **Gå** > **Programmer** > **Epson Software** > **Epson Scan 2**.

### **Relatert informasjon**

- & ["Skanne ved hjelp av Epson Scan 2" på side 128](#page-127-0)
- & ["Installere de nyeste programmene" på side 186](#page-185-0)

# **Legge til nettverksskanneren**

Før du bruker Epson Scan 2, må du legge til nettverksskanneren.

1. Start programvaren, og klikk deretter på **Legg til** på **Skannerinnstillinger**-skjermen.

#### *Merknad:*

- ❏ Hvis *Legg til* er grått, kan du klikke på *Aktiver redigering*.
- ❏ Hvis hovedskjermen til Epson Scan 2 vises, er den allerede koblet til skanneren. Hvis du vil koble til et annet nettverk, velger du *Skanner* > *Innst.* for å åpne *Skannerinnstillinger*-skjermen.
- 2. Legg til nettverksskanneren. Angi følgende elementer, og klikk deretter på **Legg til**.

❏ **Modell**: Velg skanneren du vil koble til.

❏ **Navn**: Skriv inn skannernavnet med opptil 32 tegn.

- ❏ **Søk etter nettverk**: IP-adressen vises når datamaskinen og skanneren er på samme nettverk. Klikk på knappen hvis den ikke vises. Hvis IP-adressen fremdeles ikke vises, må du velge **Skriv inn adresse**, og deretter skrive inn IP-adressen direkte.
- 3. Velg skanneren fra **Skannerinnstillinger**-skjermen, og klikk deretter på **OK**.

# <span id="page-183-0"></span>**Program for konfigurering av skanning fra datamaskinen (Document Capture Pro)**

Document Capture Pro $^{*}$  er et program som lar deg konfigurere innstillinger for behandling av skannede bilder, som sendes fra skriveren til en datamaskin over et nettverk.

Etter du har sjekket det skannede bildet, kan du konfigurere forskjellige skanneinnstillinger på datamaskinen, for eksempel formatet for lagring av filen, hvor du skal lare det skannede bildet og videresendingsmålet. Se hjelpen for Document Capture Pro hvis du vil ha mer informasjon om bruk av programmet.

\* Navnene er for Windows. For Mac OS, er navnet Document Capture. For Windows Server, er navnet Document Capture Pro Server.

# **Starte i Windows**

❏ Windows 10/Windows Server 2016

Klikk startknappen, og velg deretter **Epson Software** > **Document Capture Pro**.

❏ Windows 8.1/Windows 8/Windows Server 2012 R2/Windows Server 2012

Angi programvarens navn i søkeboksen og velg deretter det viste ikonet.

❏ Windows 7/Windows Vista/Windows XP/Windows Server 2008 R2/Windows Server 2008/Windows Server 2003 R2/Windows Server 2003

Klikk på startknappen og velg **Alle programmer** (eller **Programmer**) > **Epson Software** > **Document Capture Pro**.

# **Starte i Mac OS**

Velg **Gå** > **Programmer** > **Epson Software** > **Document Capture**.

# **Relatert informasjon**

- & ["Skanne ved hjelp av innstillinger registrert på datamaskinen \(Document Capture Pro\)" på side 119](#page-118-0)
- & ["Installere de nyeste programmene" på side 186](#page-185-0)

# **Program for konfigurering av fakseoperasjoner og sending av fakser (FAX Utility)**

FAX Utility er et program som lar deg konfigurere forskjellige innstillinger for sending av fakser fra en datamaskin. Du kan opprette eller redigere kontaktlisten som skal brukes når du sender en faks, konfigurere for å lagre mottatte fakser i PDF-format på datamaskinen og så videre. Se hjelp i programmet for å få mer informasjon.

### *Merknad:*

- ❏ Windows Server-operativsystemer er ikke støttet.
- ❏ Før du installerer FAX Utility, påser du at du har installert skriverdriveren for skriveren. Dette inkluderer ikke skriverdriveren for PostScript eller Epsons universale skriverdriver.

### **Starte i Windows**

❏ Windows 10

Klikk på startknappen og velg **Epson Software** > **FAX Utility**.

#### **Nettverkstjeneste og programvareinformasjon**

❏ Windows 8.1/Windows 8

Angi programvarens navn i søkeboksen og velg deretter det viste ikonet.

❏ Windows 7/Windows Vista/Windows XP

Klikk på startknappen og velg **Alle programmer** (eller **Programmer**) > **Epson Software** > **FAX Utility**.

### **Starte i Mac OS**

Velg **Systemvalg** fra -menyen > **Skrivere og skannere** (eller **Skriv ut og skann**, **Skriv ut og faks**), og velg deretter skriveren (FAKS). Klikk på **Valg og forbruksmateriell** > **Verktøy** > **Åpne Skriververktøy**.

### **Relatert informasjon**

- & ["Motta fakser på en datamaskin" på side 163](#page-162-0)
- & ["Installere de nyeste programmene" på side 186](#page-185-0)

# **Program for sending av fakser (PC-FAX-driver)**

PC-FAX-driveren er et program som lar deg sende et dokument som er opprettet på et separat program som en faks direkte fra datamaskinen. PC-FAX-driveren installeres når du installerer FAKS-verktøyet. Se hjelp i programmet for å få mer informasjon.

#### *Merknad:*

- ❏ Windows Server-operativsystemer er ikke støttet.
- ❏ Betjeningsen varierer avhengig av programmet du brukte for å opprette dokumentet. Se hjelp i programmet for å få mer informasjon.

# **Åpne fra Windows**

Velg **Skriv ut** eller **Skriveroppsett** fra **Fil**-menyen i programmet. Velg skriveren (FAKSMASKINEN), og klikk deretter på **Innstillinger** eller **Egenskaper**.

# **Åpne fra Mac OS**

Velg **Skriv ut** fra **Fil**-menyen i programmet. Velg skriveren (FAKSMASKINEN) som **Skriver**-innstillingen, og velg deretter **Faksinnstillinger** eller **Innstillinger for mottakere** fra hurtigmenyen.

### **Relatert informasjon**

- & ["Sende en faks fra en telefon" på side 159](#page-158-0)
- & ["Program for konfigurering av fakseoperasjoner og sending av fakser \(FAX Utility\)" på side 184](#page-183-0)

# **Program for utskrift av nettsider (E-Web Print)**

E-Web Print er et program som gjør at du enkelt kan skrive ut nettsider med forskjellige oppsett.Se hjelp i programmet for å få mer informasjon.Du kan gå inn i hjelp fra **E-Web Print**-menyen i verktøyslinjen **E-Web Print**.

### *Merknad:*

- ❏ Windows Server-operativsystemer er ikke støttet.
- ❏ Se etter støttede nettlesere og den nyeste versjonen fra nedlastingssiden.

### <span id="page-185-0"></span>**Start**

Når du installerer E-Web Print, vises den i nettleseren din.Klikk på **Print** eller **Clip**.

# **Verktøy for programvareoppdatering (Software Updater)**

EPSON Software Updater er et programsom ser etter ny eller oppdatert programvare på Internett og installerer den. Du kan også oppdatere skriverens brukerhåndbok.

### *Merknad:*

Windows Server-operativsystemer er ikke støttet.

### **Installeringsmetode**

Installer Software Updater fra den medfølgende programvaredisken, eller last ned den nyeste versjonen fra Epsons nettsted.

[http://www.epson.com](http://www.epson.com/)

#### **Starte i Windows**

❏ Windows 10

Klikk startknappen, og velg deretter **Epson Software** > **EPSON Software Updater**.

❏ Windows 8.1/Windows 8

Angi programvarens navn i søkeboksen og velg deretter det viste ikonet.

❏ Windows 7/Windows Vista/Windows XP

Klikk på startknappen, og velg deretter **Alle programmer** (eller **Programmer**) > **Epson Software** > **EPSON Software Updater**.

### *Merknad:*

Du kan også starte EPSON Software Updater ved å klikke skriverikonet på oppgavelinjen på skrivebordet og deretter velge *Programvareoppdatering*.

### **Starte i Mac OS**

Velg **Gå** > **Programmer** > **Epson Software** > **EPSON Software Updater**.

# **Installere de nyeste programmene**

#### *Merknad:*

Når et program skal installeres på nytt, må det først avinstalleres.

1. Sørg for at skriveren og datamaskinen er tilgjengelige for kommunikasjon, og at skriveren er koblet til Internett.

#### **Nettverkstjeneste og programvareinformasjon**

2. Start EPSON Software Updater.

Skjermbildet er et eksempel for Windows.

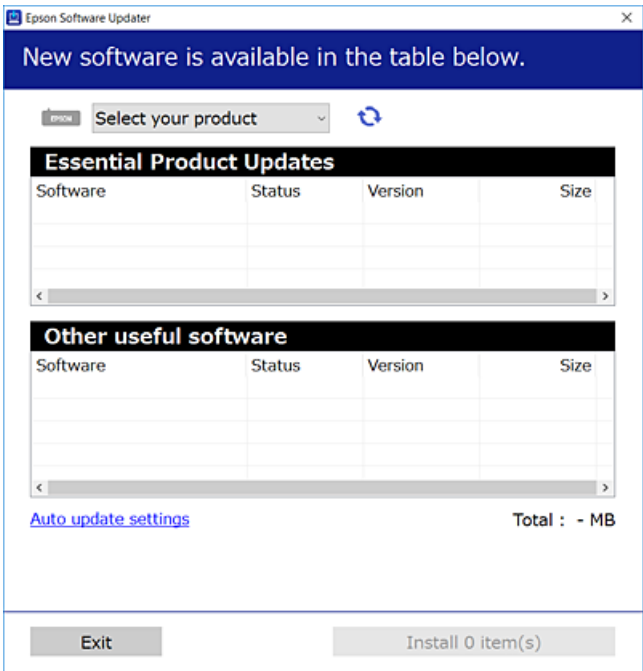

- 3. Velg skriveren din for Windows, og klikk deretter på **te** for å se etter de nyeste programversjonene.
- 4. Velg elementene du vil installere eller oppdatere, og klikk deretter på installeringsknappen nede til høyre på skjermen.

#### c*Forsiktighetsregel:*

Du må ikke slå av eller trekke ut kontakten til skriveren før oppdateringen er fullført, for ellers kan det oppstå feil på skriveren.

#### *Merknad:*

❏ Du kan laste ned de nyeste programmene fra Epson-nettstedet.

[http://www.epson.com](http://www.epson.com/)

- ❏ Hvis du bruker Windows Server-operativsystemer, kan du ikke bruke Epson Software Updater. Last ned nyeste programmene fra Epson-nettstedet.
- ❏ Document Capture Pro kan ikke installeres fra Epson Software Updater. Installer det fra nettstedet nedenfor. <http://support.epson.net/> (utenfor Europa) [http://assets.epson-europe.com/gb/en/document\\_capture\\_pro/index.html](http://assets.epson-europe.com/gb/en/document_capture_pro/index.html) (Europa)

#### **Relatert informasjon**

& ["Verktøy for programvareoppdatering \(Software Updater\)" på side 186](#page-185-0)

# **Installere en PostScript-skriverdriver**

# **Installere en PostScript-skriverdriver ved bruk av USB-grensesnittet — Windows**

- 1. Slå av virusprogrammer.
- 2. Sett inn programvareplaten som ble levert med skriveren, i datamaskinen, og last ned filen Driver/PostScript/ eppsnt.inf.

### *Merknad:*

Hvis datamaskinen ikke har CD/DVD-stasjon, må du laste bed skriverdriveren fra Epsons støtteside.

[http://www.epson.eu/Support](HTTP://WWW.EPSON.EU/SUPPORT) (Europa)

[http://support.epson.net/](HTTP://SUPPORT.EPSON.NET/) (utenfor Europa)

3. Koble skriveren til datamaskinen med en USB-kabel, og slå deretter skriveren på.

#### *Merknad:*

For Windows Vista/Windows XP, når *Funnet ny maskinvare*-skjermen vises, klikker du på *Spør meg igjen senere*.

- 4. Legg til en skriver.
	- ❏ Windows 10/Windows Server 2016

Høyreklikk startknappen, eller trykk og hold, og velg **Kontrollpanel** > **Vis enheter og skrivere** i **Maskinvare og lyd**, og klikk deretter **Legg til skriver**.

❏ Windows 8.1/Windows 8/Windows Server 2012 R2/Windows Server 2012

Velg **Skrivebord** > **Innstillinger** > **Kontrollpanel** > **Vis enheter og skrivere** i **Maskinvare og lyd**, og klikk deretter på **Legg til skriver**.

❏ Windows 7/Windows Server 2008 R2

Klikk på startknappen og velg **Kontrollpanel** > **Vis enheter og skrivere** i **Maskinvare og lyd**, og klikk deretter på **Legg til skriver**.

❏ Windows Vista/Windows Server 2008

Klikk på startknappen og velg **Kontrollpanel** > **Skrivere** i **Maskinvare og lyd**, og klikk deretter på **Legg til skriver**.

❏ Windows XP/Windows Server 2003 R2/Windows Server 2003

Klikk på startknappen og velg **Kontrollpanel** > **Skrivere og annen maskinvare** > **Skrivere og telefakser** > **Legg til skriver**, og klikk deretter på **Neste**.

- 5. Legg til en lokal skriver.
	- ❏ Windows 10/Windows 8.1/Windows 8/Windows Server 2012 R2/Windows Server 2012

Klikk på **Skriveren jeg ønsker er ikke oppført**, velg **Legg til en lokal skriver eller nettverksskriver med manuelle innstillinger**, og klikk deretter på **Neste**.

❏ Windows 7/Windows Vista/Windows Server 2008 R2/Windows Server 2008

Klikk **Legg til en lokal skriver**.

❏ Windows XP/Windows Server 2003 R2/Windows Server 2003

Velg **Lokal skriver tilknyttet denne datamaskinen**, slett **Registrer og installer min Plug and Play-skriver automatisk**, og klikk deretter på **Neste**.

#### **Nettverkstjeneste og programvareinformasjon**

- 6. Velg **Bruk en eksisterende port**, velg **USB001 (virtuell skriverport for USB)**, og klikk deretter på **Neste**.
- 7. Klikk på **Har disk**, spesifiser «eppsnt.inf»-filen som er på programvareplaten eller at du har lastet ned fra nettstedet, og klikk deretter på **OK**.
- 8. Velg skriveren din og klikk deretter på **Neste**.
- 9. Følg instruksjonene på skjermen for resten av installasjonen.

# **Installere en PostScript-skriverdriver ved bruk av nettverksgrensesnittet — Windows**

- 1. Slå av virusprogrammer.
- 2. Sett inn programvareplaten som ble levert med skriveren, i datamaskinen, og last ned filen Driver/PostScript/ eppsnt.inf.

### *Merknad:*

Hvis datamaskinen ikke har CD/DVD-stasjon, må du laste bed skriverdriveren fra Epsons støtteside.

[http://www.epson.eu/Support](HTTP://WWW.EPSON.EU/SUPPORT) (Europa) [http://support.epson.net/](HTTP://SUPPORT.EPSON.NET/) (utenfor Europa)

- 3. Legg til en skriver.
	- ❏ Windows 10/Windows Server 2016

Høyreklikk startknappen, eller trykk og hold, og velg **Kontrollpanel** > **Vis enheter og skrivere** i **Maskinvare og lyd**, og klikk deretter **Legg til skriver**.

❏ Windows 8.1/Windows 8/Windows Server 2012 R2/Windows Server 2012

Velg **Skrivebord** > **Innstillinger** > **Kontrollpanel** > **Vis enheter og skrivere** i **Maskinvare og lyd**, og klikk deretter på **Legg til skriver**.

❏ Windows 7/Windows Server 2008 R2

Klikk på startknappen og velg **Kontrollpanel** > **Vis enheter og skrivere** i **Maskinvare og lyd**, og klikk deretter på **Legg til skriver**.

❏ Windows Vista/Windows Server 2008

Klikk på startknappen og velg **Kontrollpanel** > **Skrivere** i **Maskinvare og lyd**, og klikk deretter på **Legg til skriver**.

❏ Windows XP/Windows Server 2003 R2/Windows Server 2003

Klikk på startknappen og velg **Kontrollpanel** > **Skrivere og annen maskinvare** > **Skrivere og telefakser** > **Legg til skriver**, og klikk deretter på **Neste**.

- 4. Legg til en lokal skriver.
	- ❏ Windows 10/Windows 8.1/Windows 8/Windows Server 2012 R2/Windows Server 2012

Klikk på **Skriveren jeg ønsker er ikke oppført**, velg **Legg til en lokal skriver eller nettverksskriver med manuelle innstillinger**, og klikk deretter på **Neste**.

❏ Windows 7/Windows Vista/Windows Server 2008 R2/Windows Server 2008

Klikk **Legg til en lokal skriver**.

❏ Windows XP/Windows Server 2003 R2/Windows Server 2003

Velg **Lokal skriver tilknyttet denne datamaskinen**, slett **Registrer og installer min Plug and Play-skriver automatisk**, og klikk deretter på **Neste**.

5. Velg **Opprett en ny port**, velg **Standard TCP/IP-port**, og klikk deretter på **Neste**.

#### *Merknad:*

For Windows XP/Windows Server 2003 R2/Windows Server 2003, når *Legg til standard TCP/IP-skriverport, veiviser*-skjermen vises, klikker du på *Neste*.

6. Angi skriverens IP-adresse, og klikk deretter på **Neste**.

#### *Merknad:*

- ❏ Velg nettverksikonet på skriverens startskjermbilde og velg den aktive tilkoblingsmetoden for å bekrefte skriverens IPadresse.
- ❏ For Windows XP/Windows Server 2003 R2/Windows Server 2003, når *Legg til standard TCP/IP-skriverport, veiviser*-skjermen vises, klikker du på *Fullfør*.
- 7. Klikk på **Har disk**, spesifiser «eppsnt.inf»-filen som er på programvareplaten eller at du har lastet ned fra nettstedet, og klikk deretter på **OK**.
- 8. Velg skriveren din og klikk deretter på **Neste**.
- 9. Følg instruksjonene på skjermen for resten av installasjonen.

# **Installere en PostScript-skriverdriver — Mac OS**

Last ned skriverdriveren fra Epsons støtteside, og installerer den deretter.

<http://www.epson.eu/Support> (Europa)

<http://support.epson.net/> (utenfor Europa)

Du trenger skriverens IP-adressen mens du installerer skriverdriveren.

Velg nettverksikonet på skriverens startskjermbilde og velg den aktive tilkoblingsmetoden for å bekrefte skriverens IP-adresse.

# **Legge til skriverdriver (kun for Mac OS)**

- 1. Velg **Systemvalg** fra -menyen > **Skrivere og skannere** (eller **Skriv ut og skann**, **Skriv ut og faks**).
- 2. Klikk på **+**, og velg deretter **Legg til en annen skriver eller skanner**.
- 3. Velg skriveren din og klikk deretter på **Legg til**.

### *Merknad:*

- ❏ Hvis skriveren din ikke er på listen, må du kontrollere at den er riktig tilkoblet datamaskinen og at skriveren er på.
- ❏ For en USB, IP, eller Bonjour-tilkobling, angir du den ekstra papirkassett-enheten manuelt etter å ha lagt til skriverdriveren.

# **Installere Epsons universale skriverdriver (kun for Windows)**

Epsons universale skriverdriver er en universal PCL6-kompatibel skriverdriver. Når du installerer denne skriverdriveren\* kan du skrive ut fra alle Epson-skrivere som støtter denne skriverdriveren.

\* Ettersom dette er en generisk skriverdriver er utskriftsfunksjoner begrenset sammenlignet med skriverdriveren spesifikt utformet for denne skriveren.

Koble skriveren til samme nettverk som datamaskinen, og følg prosedyren under for å installere skriverdriveren.

1. Last ned den kjørbare filen for driveren fra Epsons støtteside.

[http://www.epson.eu/Support](HTTP://WWW.EPSON.EU/SUPPORT) (kun Europa) [http://support.epson.net/](HTTP://SUPPORT.EPSON.NET/)

- 2. Dobbeltklikk på den kjørbare filen.
- 3. Følg instruksjonene på skjermen for resten av installasjonen.

### *Merknad:*

Hvis du bruker en Windows-maskin og ikke kan laste ned driveren fra nettsiden, kan du installere den fra programvare-disken som fulgte med skriveren. Åpne «Driver\Universal».

# **Avinstallere programmer**

Logg på datamaskinen din som administrator. Skriv inn administratorpassordet hvis du blir bedt om det.

# **Avinstallere programmer — Windows**

- 1. Trykk på  $\bigcup$ -knappen for å slå av skriveren.
- 2. Avslutt alle programmer som kjører.
- 3. Åpne **Kontrollpanel**:
	- ❏ Windows 10/Windows Server 2016

Høyreklikk startknappen, eller trykk og hold, og velg **Kontrollpanel**.

❏ Windows 8.1/Windows 8/Windows Server 2012 R2/Windows Server 2012

Velg **Skrivebord** > **Innstillinger** > **Kontrollpanel**.

❏ Windows 7/Windows Vista/Windows XP/Windows Server 2008 R2/Windows Server 2008/Windows Server 2003 R2/Windows Server 2003

Klikk startknappen og velg **Kontrollpanel**.

- 4. Åpne **Avinstaller et program** (eller **Legg til eller fjern programmer**):
	- ❏ Windows 10/Windows 8.1/Windows 8/Windows 7/Windows Vista/Windows Server 2016/Windows Server 2012 R2/Windows Server 2012/Windows Server 2008 R2/Windows Server 2008
		- Velg **Avinstaller et program** i **Programmer**.

❏ Windows XP/Windows Server 2003 R2/Windows Server 2003

# Klikk på **Legg til eller fjern programmer**.

5. Velg programmet du ønsker å avinstallere.

Du kan ikke avinstallere skriverdriveren hvis det finnes noen utskriftsjobber. Slett eller vent til de er skrevet ut før du avinstallerer.

- 6. Avinstaller programmene:
	- ❏ Windows 10/Windows 8.1/Windows 8/Windows 7/Windows Vista/Windows Server 2016/Windows Server 2012 R2/Windows Server 2012/Windows Server 2008 R2/Windows Server 2008

# Klikk på **Avinstaller/endre** eller **Avinstaller**.

❏ Windows XP/Windows Server 2003 R2/Windows Server 2003

Klikk på **Endre/fjern** eller **Fjern**.

### *Merknad:*

Hvis vinduet *Brukerkontokontroll* vises, klikker du på *Fortsett*.

7. Følg instruksjonene på skjermen.

# **Avinstallere programmer — Mac OS**

1. Last ned Uninstaller ved hjelp av EPSON Software Updater.

Når du har lastet ned Uninstaller, trenger du ikke å laste den ned på nytt igjen hver gang du avinstallerer programmet.

- 2. Trykk på  $\bigcup$ -knappen for å slå av skriveren.
- 3. Hvis du vil avinstallere skriverdriveren eller PC-FAX-driveren, velger du Systemvalg fra **1988** -menyen > **Skrivere og skannere** (eller **Skriv ut og skann**, **Skriv ut og faks**), og deretter fjerner du skriveren fra listen over aktiverte skrivere.
- 4. Avslutt alle programmer som kjører.
- 5. Velg **Gå** > **Programmer** > **Epson Software** > **Uninstaller**.
- 6. Velg programmet du ønsker å avinstallere, og klikk deretter på **Avinstaller**.

# c*Forsiktighetsregel:*

Uninstaller fjerner alle drivere for Epson inkjet-skrivere på datamaskinen.Hvis du bruker flere Epson inkjetskrivere og du kun ønsker å slette noen drivere, sletter du alle sammen først, og installerer deretter nødvendig skriverdriver på nytt.

### *Merknad:*

Hvis du ikke finner programmet du vil avinstallere i programlisten, kan du ikke avinstallere programmet ved hjelp av Uninstaller.I denne situasjonen velger du *Gå* > *Programmer* > *Epson Software*, velger programmet du ønsker å avinstaller og drar det deretter til søppel-ikonet.

# <span id="page-192-0"></span>**Skrive ut med en nettverkstjeneste**

Når du bruker Epson Connect-tjenesten som er tilgjengelig på Internett, kan du skrive ut fra smarttelefon, nettbrett eller bærbar PC når som helst og nær sagt hvor som helst.For å bruke denne tjenesten, må du registrere brukeren og skriveren i Epson Connect.

Følgende funksjoner er tilgjengelige på Internett.

❏ Email Print

Når du sender en e-post med vedlegg, for eksempel dokumenter eller bilder, til en e-postadresse som er tilordnet til skriveren, kan du skrive ut den e-posten og vedleggene fra eksterne beliggenheter, for eksempel skriveren hjemme eller på kontoret.

❏ Epson iPrint

Denne appen er for iOS og Android, og lar deg skrive ut eller skanne fra en smarttelefon eller et nettbrett.Du kan skrive ut dokumenter, bilder og nettsteder ved å sende dem direkte til en skriver på samme trådløse LAN.

❏ Scan to Cloud

Med denne appen kan du sende de skannede dataene du vil skrive ut, til en annen skriver.Du kan også laste opp skannede data til tilgjengelige skytjenester.

❏ Remote Print Driver

Dette er en delt driver som støttes av den eksterne skriverdriveren.Når du skriver ut med en skriver på en ekstern beliggenhet, kan du skrive ut ved å endre skriveren på det vanlige appvinduet.

Se Epson Connect-nettportalen for mer informasjon.

<https://www.epsonconnect.com/>

[http://www.epsonconnect.eu](http://www.epsonconnect.eu/) (kun Europa)

# **Relatert informasjon**

& ["Bruke Epson iPrint" på side 97](#page-96-0)

# **Løse problemer**

# **Kontrollere skriverstatusen**

# **Kontrollere meldinger på LCD-skjermen**

Hvis det vises en feilmelding på LCD-skjermen, følger du instruksjonene på skjermen eller løsningene under for å løse problemet.

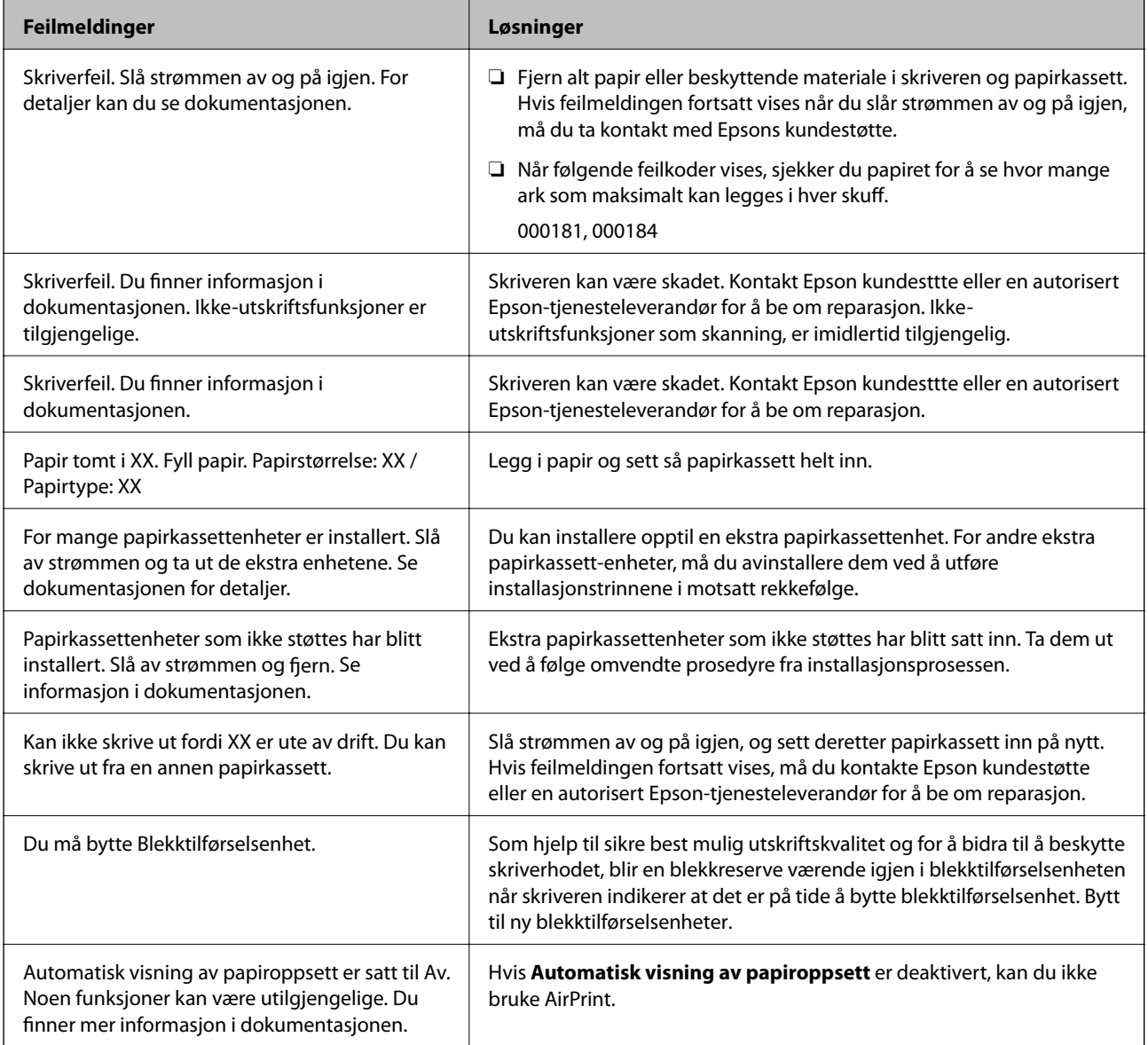

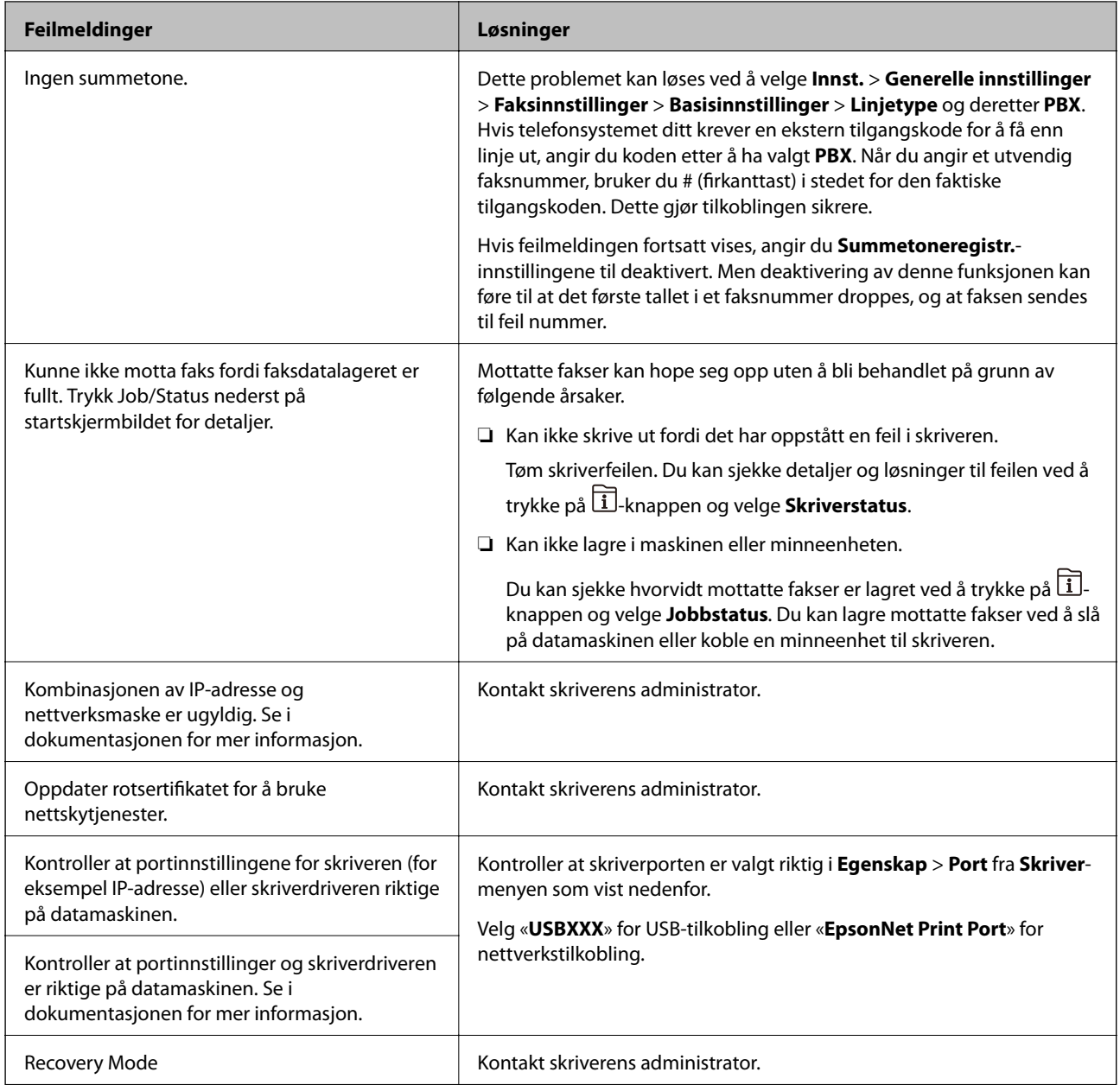

- & ["Kontakte Epson kundestøtte" på side 259](#page-258-0)
- & ["Verktøy for programvareoppdatering \(Software Updater\)" på side 186](#page-185-0)
- & ["Installere de nyeste programmene" på side 186](#page-185-0)

# **Feilkode på statusmenyen**

Hvis en jobb ikke riktig, må du kontrollere feilkoden som visespå loggen for hver jobb. Du kan kontroller feilkoden ved å trykke på  $\overline{1}$ -knappen og deretter velge **Jobbstatus**. Se følgende tabell for å finne problemet og dets løsning.

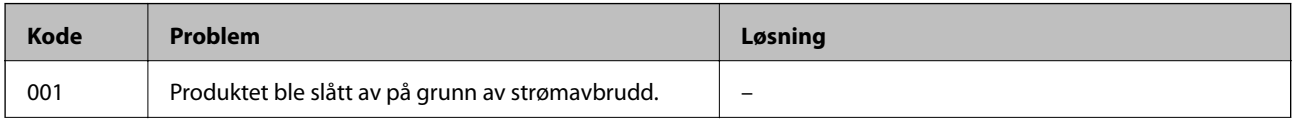

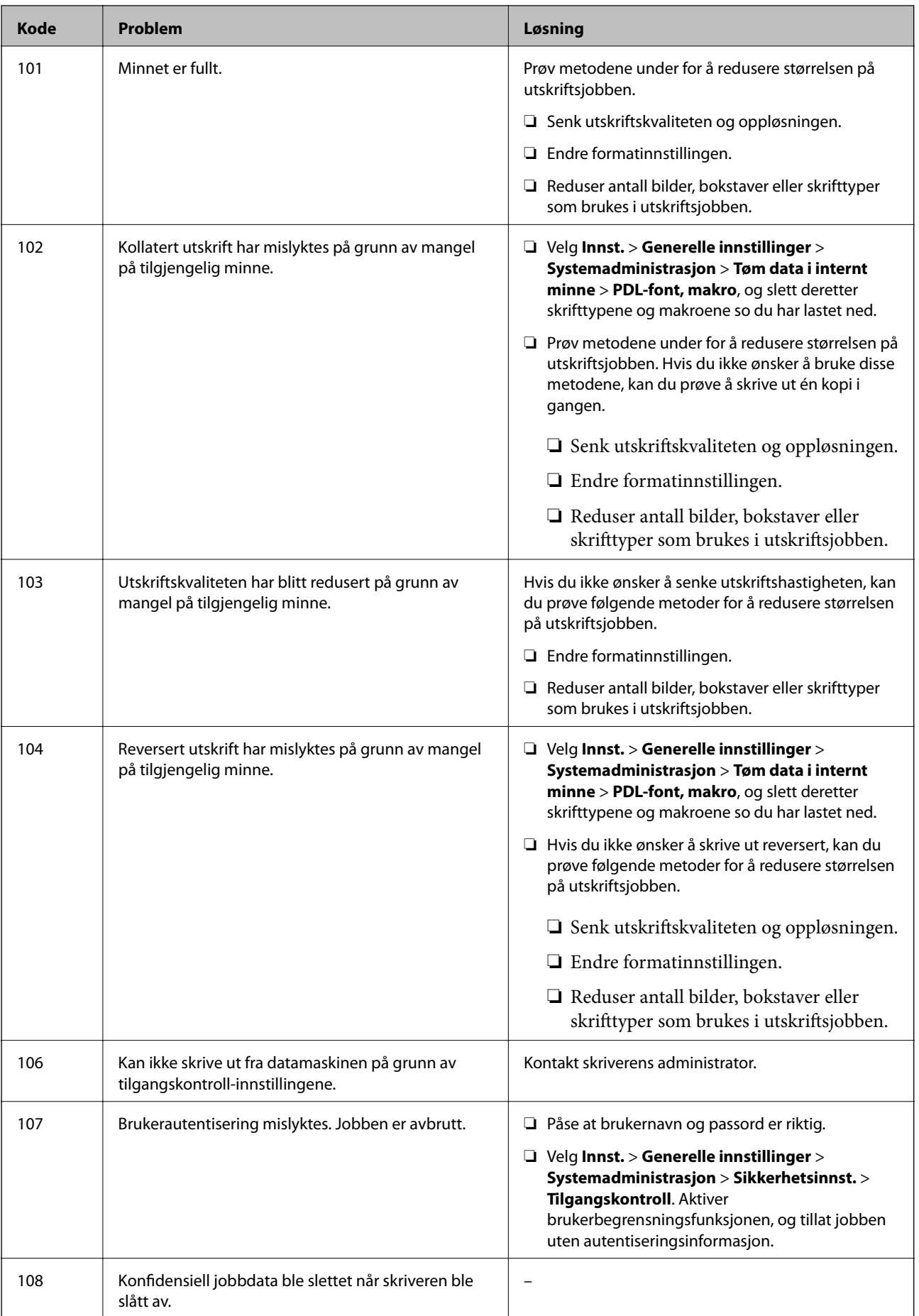

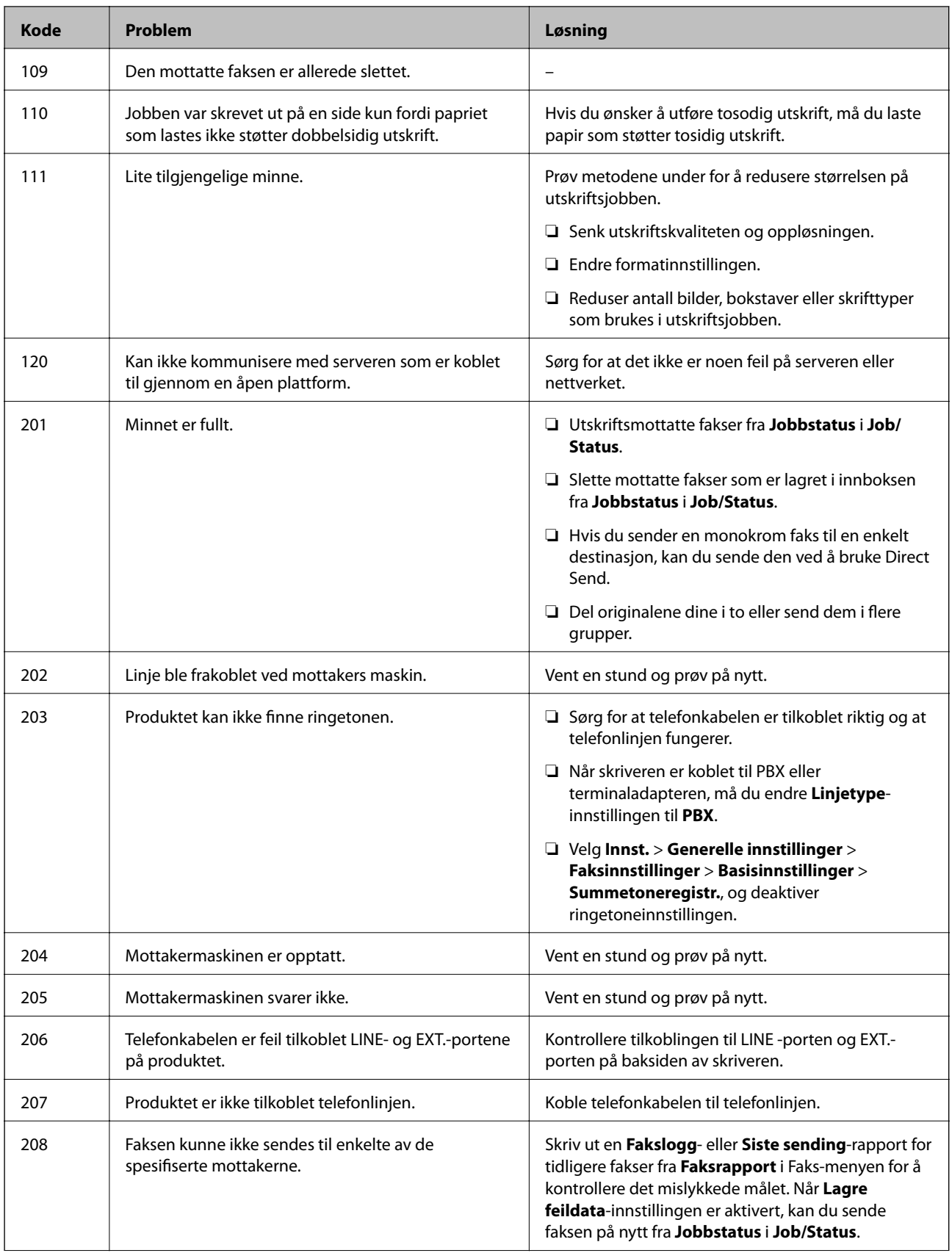

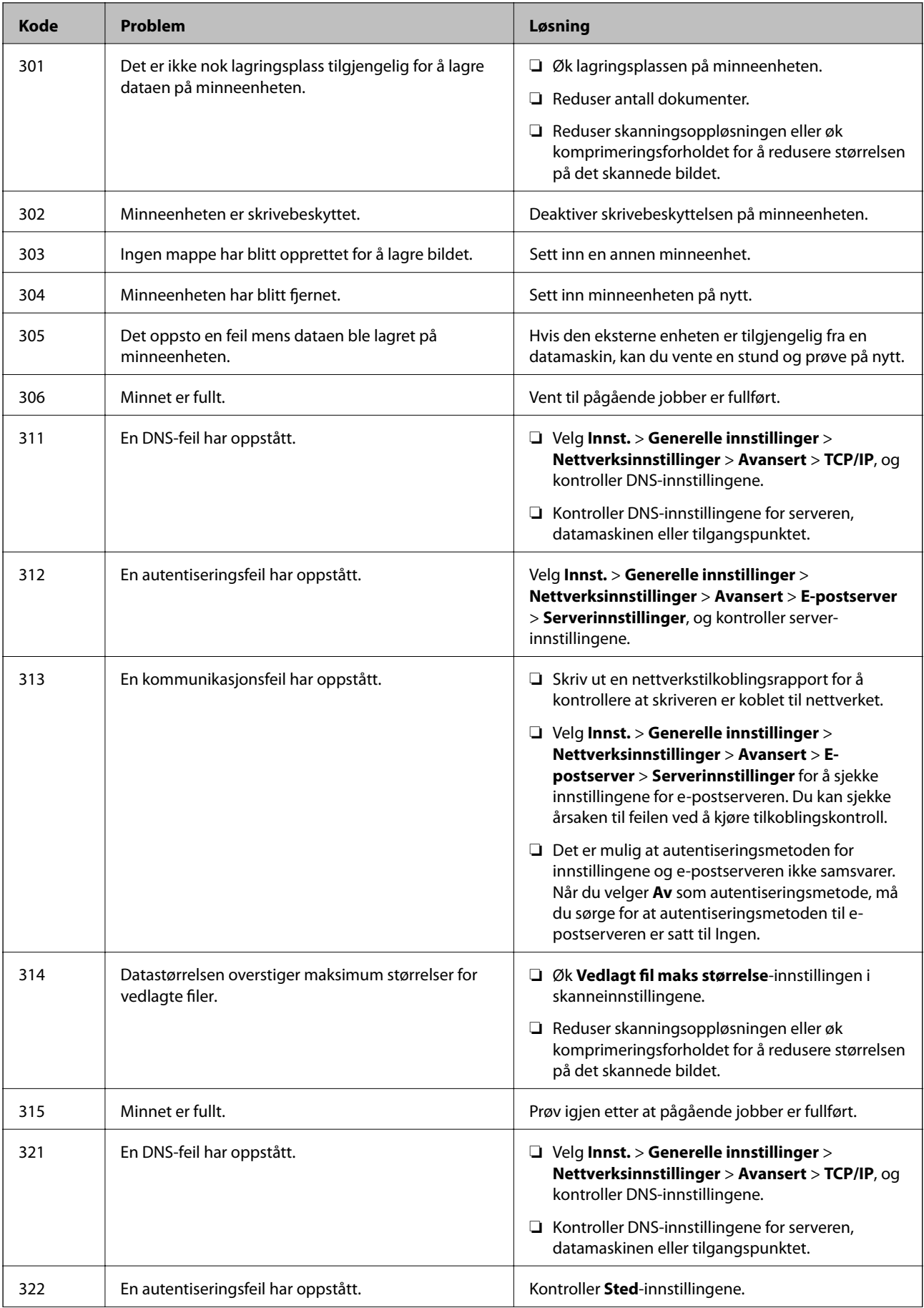

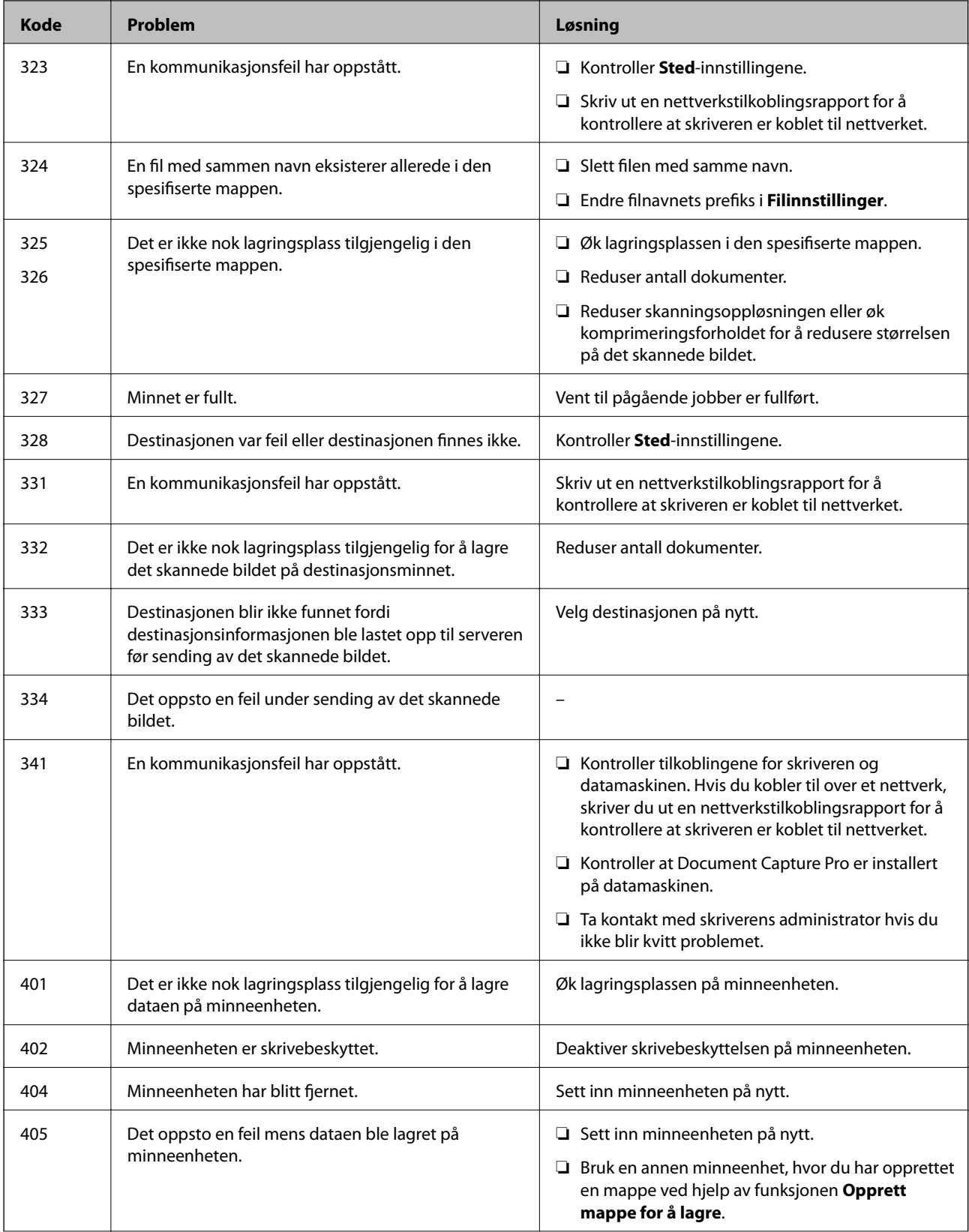

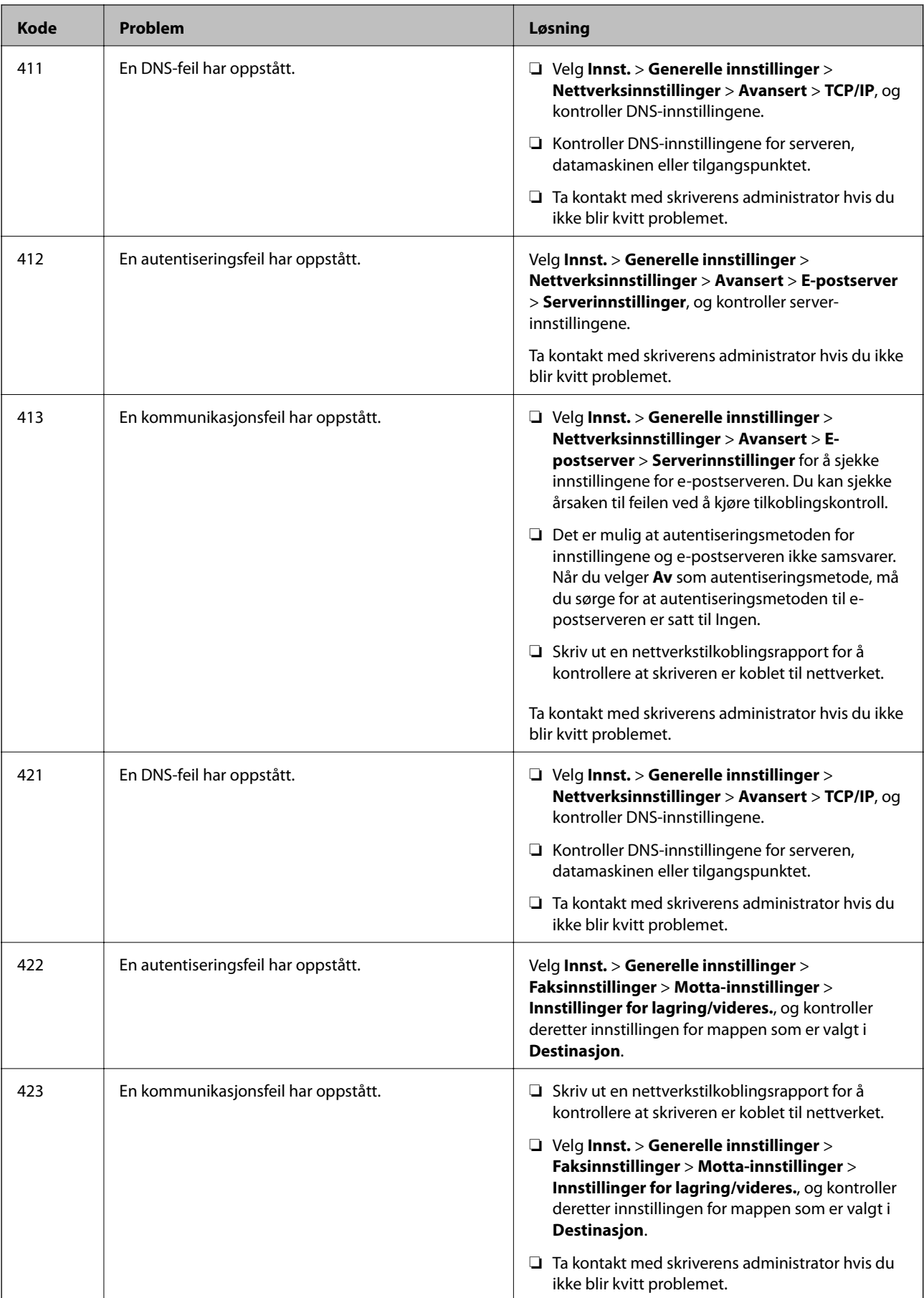

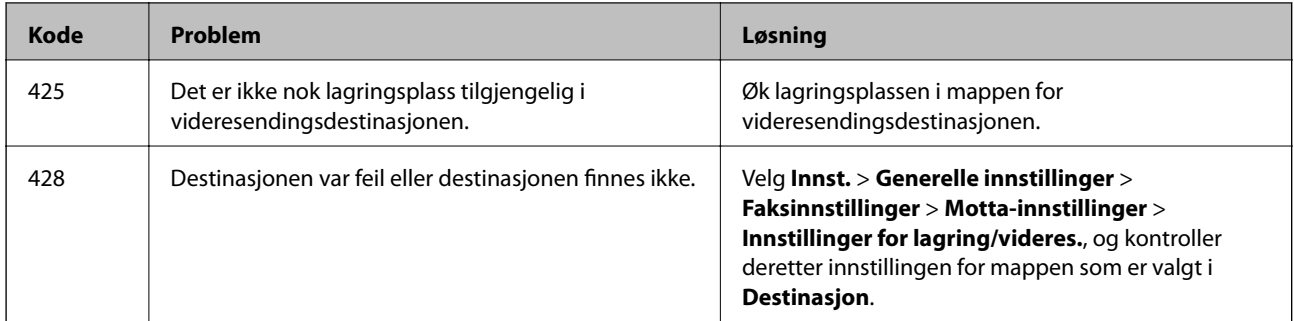

- & ["Nettverksinnstillinger" på side 55](#page-54-0)
- & ["Skrive ut med en nettverkstjeneste" på side 193](#page-192-0)
- & ["Tilgjengelig papir og kapasiteter" på side 25](#page-24-0)
- & ["Kan ikke lagre skannede bilder til den delte mappen" på side 224](#page-223-0)

# **Kontrollere skriverstatusen — Windows**

- 1. Gå til skriverdrivervinduet.
- 2. Klikk på **EPSON Status Monitor 3** på **Vedlikehold** kategorien og klikk deretter **Detaljer**.

Du kan sjekke skriverens status, blekknivåer og feilstatus.

*Merknad:*

Hvis *EPSON Status Monitor 3* er deaktivert, klikker du på *Utvidede innstillinger* i kategorien *Vedlikehold*, og velger deretter *Aktiver EPSON Status Monitor 3*.

### **Relatert informasjon**

& ["Tilgang til skriverdriveren" på side 61](#page-60-0)

# **Kontrollere skriverstatusen — Mac OS**

- 1. Velg **Systemvalg** fra menyen > **Skrivere og skannere** (eller **Skriv ut og skann**, **Skriv ut og faks**), og velg deretter skriveren.
- 2. Klikk på **Valg og forbruksmateriell** > **Verktøy** > **Åpne Skriververktøy**.
- 3. Klikk på **EPSON Status Monitor**.

Du kan sjekke skriverens status, blekknivåer og feilstatus.

# **Sjekke programvarestatus**

Du kan kanskje løse problemet ved å oppdatere programvaren til siste versjon. For å sjekke programvarestatus, bruker du verktøy for programvareoppdatering.

- <span id="page-201-0"></span>& ["Verktøy for programvareoppdatering \(Software Updater\)" på side 186](#page-185-0)
- & ["Installere de nyeste programmene" på side 186](#page-185-0)

# **Fjerne papir som har satt seg fast**

Følg instruksjonene på skjermen på skriverens kontrollpanel for å finne og fjerne papiret som har satt seg fast, inkludert istykkerrevne biter. LCD-skjermen viser en animasjon som viser hvordan du kan fjerne fastkjørt papir.

# !*Forsiktig:*

Aldri trykk på knappene på kontrollpanelet mens hånden din er inni skriveren. Hvis skriveren starter, kan dette forårsake skade. Vær forsiktig slik at du ikke berører deler som stikker ut, de kan skade deg.

# c*Forsiktighetsregel:*

Fjern forsiktig alt papir som har satt seg fast. Hvis papiret fjernes på en voldsom måte, kan det skade skriveren.

# **Papir mates ikke riktig**

Sjekk følgende punkter, og ta de nødvendige skritt for å løse problemet.

- ❏ Plasser skriveren på et flatt underlag og bruk den i anbefalt bruksmiljø.
- ❏ Bruk papir som støttes av denne skriveren.
- ❏ Følg forholdsreglene for håndtering av papir.
- ❏ Ikke last mer enn maksimum antall ark som er spesifisert for papiret. Vanlig papir skal ikke legges over streken som er merket med  $\sum$ symbolet på kantskinnen. Tykt papir som fotopair skal ikke legges over streken som er merket med  $\overline{\phantom{m}}$ -symbolet på kantskinnen.
- ❏ Kontroller at papirstørrelse og papirtype samsvarer med den faktiske papirstørrelsen og papirtypen som er lagt i skriveren.
- ❏ Hvis det jevnlig oppstår problem med papirmating, kan du mate papir fra en annen papirkilde.

### **Relatert informasjon**

- $\blacktriangleright$  ["Miljømessige spesifikasjoner" på side 243](#page-242-0)
- & ["Forholdsregler ved håndtering av papir" på side 29](#page-28-0)
- $\rightarrow$  ["Tilgjengelig papir og kapasiteter" på side 25](#page-24-0)
- & ["Liste over papirtyper" på side 36](#page-35-0)

# **Papirstopp**

- ❏ Legg papiret i riktig retning, og skyv kantskinnene til kantene av papiret.
- ❏ Legg i ett ark om gangen hvis du skal legge inn flere ark.

- & ["Fjerne papir som har satt seg fast" på side 202](#page-201-0)
- & ["Legg papir i Papirkassett" på side 30](#page-29-0)
- & ["Legg papir i Bakre arkmater" på side 32](#page-31-0)

# **Papir mater med vinkel**

Legg papiret i riktig retning, og skyv kantskinnene til kantene av papiret.

# **Relatert informasjon**

- & ["Legg papir i Papirkassett" på side 30](#page-29-0)
- & ["Legg papir i Bakre arkmater" på side 32](#page-31-0)

# **Flere ark mates på én gang**

Når flere ark blir matet inn samtidig i løpet av tosidig utskrift, må du fjerne alt papir som er lastet i skriveren før du laster papiret på nytt.

# **Papir mates ikke fra den ekstra papirkassett-enheten**

Hvis du har lagt til en ekstra papirkassett-enhet, må du gjøre endringer i skriverdriveren.

### **Relatert informasjon**

- & ["Innstilling av den ekstra papirkassett-enheten i skriverdriveren Windows" på side 251](#page-250-0)
- & ["Innstilling av den ekstra papirkassett-enheten i skriverdriveren Mac OS" på side 252](#page-251-0)

# **Papir ut-feil oppstår**

Når en papir ut-feil oppstår selv om papir er lagt i bakre arkmater, legger du papiret i midten på bakre arkmater.

# **Originaler mates ikke inn i ADF**

- ❏ Bruk originalene som er støttet av ADF.
- ❏ Legg originalene i riktig retning, og skyv ADF kantskinnene til kantene av originalene.
- ❏ Rengjør ADFen innvendig.

❏ Du må ikke legge originaler over streken som vises med trekantsymbolet på ADM.

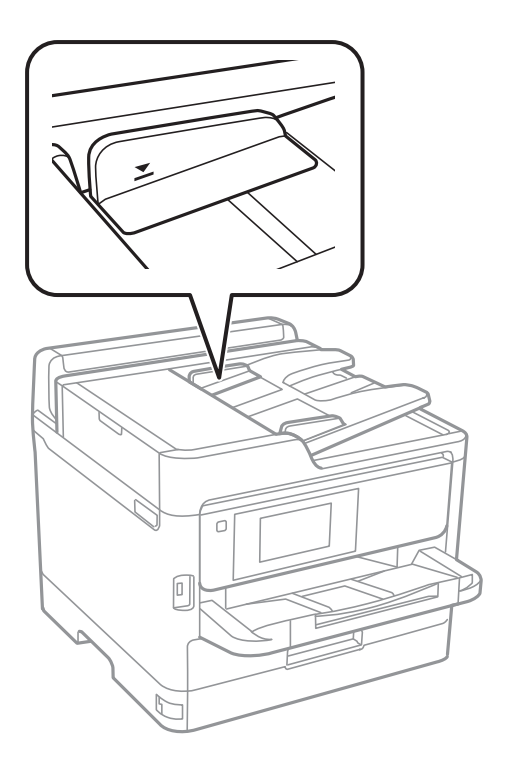

❏ Kontroller at ADF-ikonet er på nederst på skjermen. Hvis det er av, legg originalene i på nytt.

# **Relatert informasjon**

- & ["Tilgjengelige originaler for ADF-en" på side 36](#page-35-0)
- & ["Plassere originaler i ADF" på side 37](#page-36-0)
- & ["Rengjøre ADF" på side 177](#page-176-0)

# **Problemer med strøm og kontrollpanel**

# **Blir ikke slått på**

- ❏ Kontroller at strømledningen er satt ordentlig i.
- ❏ Hold inne P-knappen litt lengre.

# **Blir ikke slått av**

Hold inne  $\bigcup$ -knappen litt lengre. Hvis du fremdeles ikke kan slå av skriveren, kobler du fra strømledningen. Slå på skriveren igjen og slå den av ved å trykke på P-knappen. Du må gjøre dette for å forhindre at skriverhodet tørker ut.

# **Strømmen slås av automatisk**

- ❏ Velg **Innst.** > **Generelle innstillinger** > **Basisinnstillinger** > **Avslåingsinnst.**, og deaktiverer innstillingene **Slå av ved inaktiv** og **Slå av ved frakobling**.
- ❏ Velg **Innst.** > **Generelle innstillinger** > **Basisinnstillinger**, og deaktiver innstillingen for **Strøm av-tidtaker**.

### *Merknad:*

Produktet kan ha funksjonen *Avslåingsinnst.* eller *Strøm av-tidtaker* avhengig av kjøpssted.

# **LCD-skjermen blir mørk**

Skriveren er i hvilemodus. Trykk hvor som helst på LCD-skjermen for å aktivere skjermen igjen.

# **Berøringsskjermen svarer ikke**

- ❏ Hvis du setter en beskyttende hinne på berøringsskjermen, vil den optiske berøringsskjermen kanskje ikke svare.
- ❏ Slå av skriveren og tørk av skjermen med en myk, tørr klut. Hvis skjermen er tilsmusset, kan den ikke svare.

# **Kan ikke operere fra kontrollpanelet**

Når brukerfunksjonsbegrensningen er aktivert, trenger du en bruker-ID og passord for å skrive ut. Hvis du ikke vet passordet, kan du kontakte skriverens administrator.

# **Kan ikke skrive ut fra datamaskin**

# **Sjekke tilkoblingen (USB)**

- ❏ Koble USB-kabelen forsvarlig til skriveren og datamaskinen.
- ❏ Hvis du bruker en USB-hub, må du prøve å koble skriveren direkte til datamaskinen.
- ❏ Hvis USB-kabelen ikke kan gjenkjennes, må du endre porten eller USB-kabelen.

❏ Prøv det følgende hvis skriveren ikke kan skrive ut med en USB-tilkobling.

Koble USB-kabelen fra datamaskinen.Høyreklikk skriverikonet som vises på datamaskinen og velg så **Fjern enhet**.Koble så USB-kabelen til datamaskinen og prøv en prøveutskrift.

Tilbakestill USB-tilkoblingen ved å følge trinnene i denne bruksanvisningen for endring av tilkoblingsmetoden til en datamaskin.Se lenken til relatert informasjon nedenfor hvis du vil ha mer informasjon.

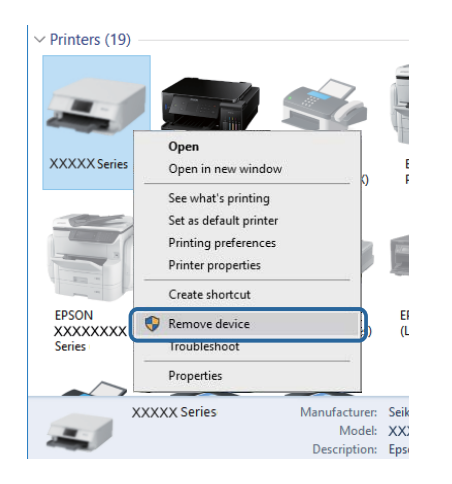

# **Sjekke tilkoblingen (nettverk)**

- ❏ Velg **Innst.** > **Generelle innstillinger** > **Nettverksinnstillinger** > **Kontroller nettverkstilkoblingen**, og skriv så ut tilkoblingsrapporten for nettverket. Hvis rapporten viser at nettverkstilkoblingen mislyktes, kan du sjekke tilkoblingsrapporten for nettverket og kontakt skriverens administrator.
- ❏ Ta kontakt med skriverens administrator hvis du ikke blir kvitt problemet.

# **Kontrollere programvare og data**

- ❏ Sørg for at en ekte Epson-skriverdriver er installert.Hvis en ekte Epson-skriverdriver ikke er installert, er de tilgjengelige funksjonene begrenset.Vi anbefaler at du bruker en ekte Epson-skriverdriver.Se lenken til relatert informasjon nedenfor hvis du vil ha mer informasjon.
- ❏ Hvis du skriver ut et bilde med stor datastørrelse, kan det hende at skriveren ikke har nok minne.Skriv ut bildet med en lavere oppløsning eller i en mindre størrelse.

### **Relatert informasjon**

& "Se etter ekte Epson-skriverdrivere" på side 206

# **Se etter ekte Epson-skriverdrivere**

Du kan sjekke at en ekte Epson-skriverdriver er installert på datamaskinen ved å bruke en av følgende metoder.

#### **Windows**

Velg **Kontrollpanel** > **Vis enheter og skrivere** (**Skrivere**, **Skrivere og telefakser**), og gjør deretter følgende for å åpne vinduet med egenskaper for utskriftserveren.

- ❏ Windows 10/Windows 8.1/Windows 8/Windows 7/Windows Server 2016/Windows Server 2012 R2/Windows Server 2012/Windows Server 2008 R2 Klikk på skriverikonet, og klikk deretter på **Egenskaper for utskriftserver** øverst i vinduet.
- ❏ Windows Vista/Windows Server 2008
	- Høyreklikk på **Skrivere**-mappen, og klikk deretter på **Kjør som administrator** > **Serveregenskaper**.
- ❏ Windows XP/Windows Server 2003 R2/Windows Server 2003

Fra **Fil**-menyen velger du **Serveregenskaper**.

Klikk på **Driver**-fanen.Hvis skrivernavnet ditt vises i listen, er en ekte Epson-skriverdriver installert på datamaskinen.

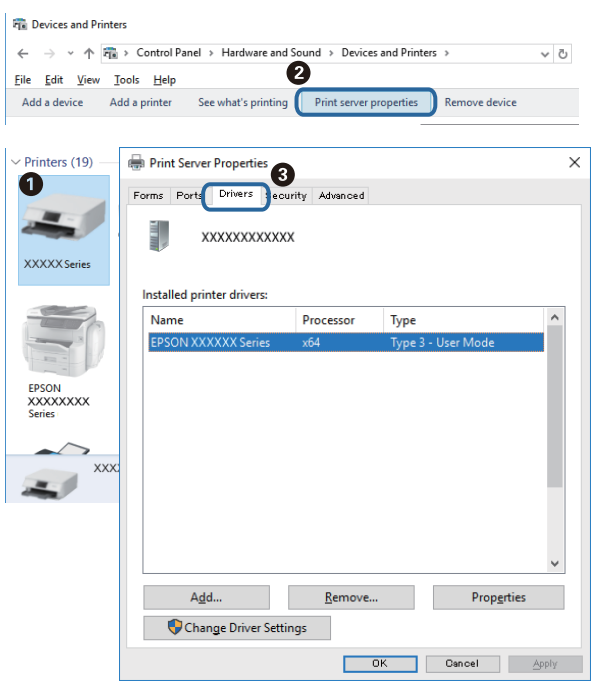

### **Mac OS**

Velg **Systemvalg** fra menyen > **Skrivere og skannere** (eller **Skriv ut og skann**, **Skriv ut og faks**), og velg deretter skriveren.Klikk på **Valg og forbruksmateriell** — hvis **Valg**-fanen og **Verktøy**-fanen vises i vinduet, er en ekte Epson-skriverdriver installert på datamaskinen.

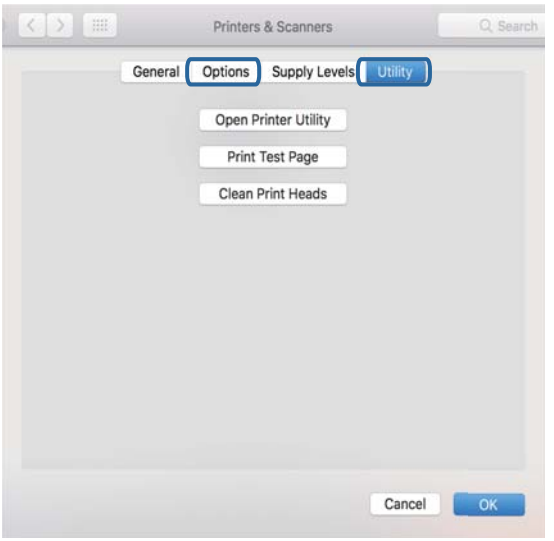

### **Relatert informasjon**

& ["Installere de nyeste programmene" på side 186](#page-185-0)

# **Kontrollere skriverens status fra datamaskinen (Windows)**

Klikk **Utskriftskø** i skriverdriverens kategori **Vedlikehold** og deretter kontroller følgende.

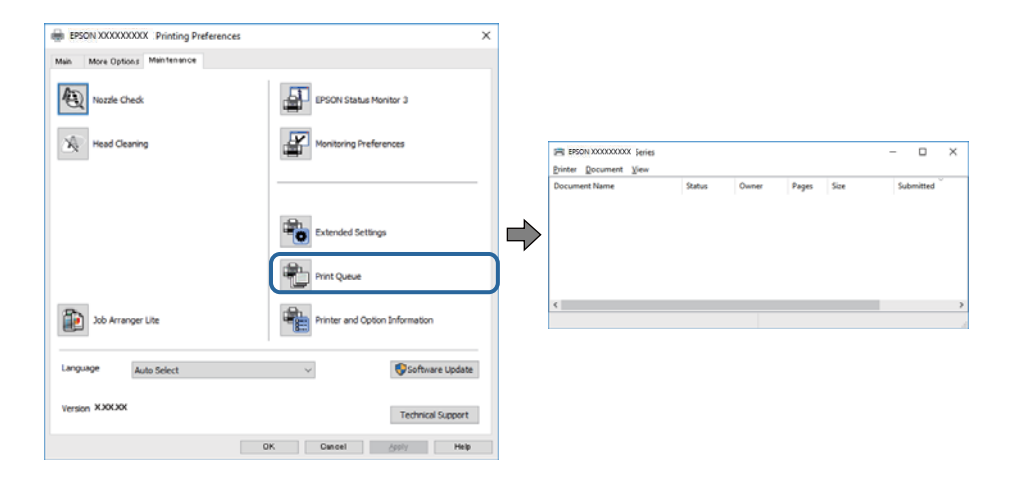

❏ Sjekk om det finnes utskriftsjobber som er midlertidig stanset.

Hvis unødvendige data gjenstår, velger du **Avbryt alle dokumenter** fra **Skriver**-menyen.

❏ Kontroller at skriveren ikke er frakoblet eller venter.

Hvis skriveren er frakoblet eller venter, fjerner du innstillingen for frakoblet eller venter på **Skriver**-menyen.

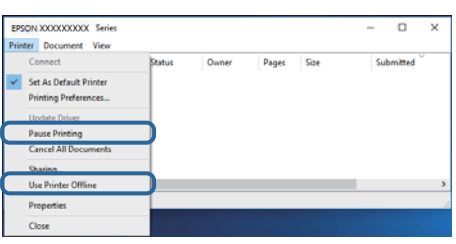

❏ Påse at skriveren er valgt som standardskriver i **Skriver**-menyen (det skal være en hake ved menyelementet).

Hvis skriveren ikke er valgt som standardskriver, angir du den som standard.Hvis det er flere ikoner i **Kontrollpanel** > **Vis enheter og skrivere** (**Skrivere**, **Skrivere og telefakser**), ser du det følgende for å velge ikonet.

Eksempel)

USB-tilkobling: EPSON XXXX-serien

Nettverkstilkobling: EPSON XXXX-serien (nettverk)

Hvis du installerte skriverdriveren flere ganger, kan kopier av skriverdriveren opprettes.Hvis kopier, for eksempel «EPSON XXXX Series (kopi 1)» opprettes, høyreklikker du på ikonet til den kopierte driveren, og deretter klikker du på **Fjern enhet**.

❏ Kontroller at skriverporten er valgt riktig i **Egenskap** > **Port** fra **Skriver**-menyen som vist nedenfor.

Velg «**USBXXX**» for USB-tilkobling eller «**EpsonNet Print Port**» for nettverkstilkobling.

# **Kontrollere skriverens status fra datamaskinen (Mac OS)**

- ❏ Skriveren vil kanskje ikke skrive ut når brukerfunksjonsbegrensningen er aktivert. Kontakt skriverens administrator.
- ❏ Sørg for at skriverstatusen ikke er **Pause**.

Velg **Systemvalg** fra -menyen > **Skrivere og skannere** (eller **Skriv ut og skann**, **Skriv ut og faks**), og dobbeltklikk deretter på skriveren. Hvis skriveren er satt på pause, klikker du **Fortsett** (eller **Fortsett utskrift**).

# **Kan ikke skrive ut fra en iPhone eller iPad**

- ❏ Koble iPhone eller iPad til samme nettverk (SSID) som skriveren.
- ❏ Aktiver **Automatisk visning av papiroppsett** i følgende menyer.

**Innst.** > **Generelle innstillinger** > **Skriverinnstillinger** > **Papirkildeinnstillinger** > **Automatisk visning av papiroppsett**

❏ Aktiver innstillingen AirPrint på Web Config.

### **Relatert informasjon**

& ["Program for konfigurering av skriveroperasjoner \(Web Config\)" på side 181](#page-180-0)

# <span id="page-209-0"></span>**Utskriftsproblemer**

# **Justere utskriftskvaliteten**

Hvis du legger merke til en feiljusterte vertikale linjer, uskarpe bilder eller horisontale striper, må du justere utskriftskvaliteten.

- 1. Legg vanlig papir i A4-størrelse i papirkassett 1en.
- 2. Velg **Innst.** på startsiden.
- 3. Velg **Vedlikehold** > **Justering av utskriftskvalitet**.
- 4. Følg instruksjonene på skjermen for å kontrollere skriveren for å forbedre utskriftskvalitet. Utfør rengjøring av skriverhode hvis det vises en melding som anbefaler at du rengjør skriverhodet.
- 5. Følg instruksjonene på skjermen for å skrive ut mønstrene for tilpassing av skriverhode, og innrett deretter skriverhodet.

❏ Mønsteret lar deg justere det hvis utskriftene ser uskarpe ut.

Finn og velg mønsternummeret for det tetteste mønsteret i hver gruppe.

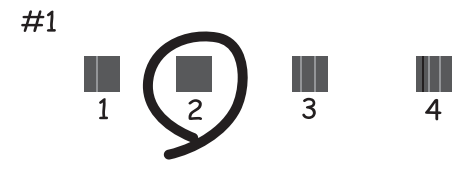

❏ Mønsteret lar deg justere det dersom du ser vertikale linjer som er feiljusterte. Finn og velg nummeret for mønsteret som har færrest feiljusterte vertikale linjer.

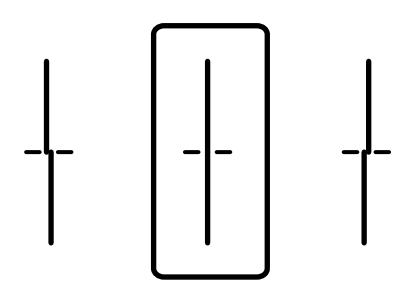

❏ Mønsteret lar deg justere det dersom du ser horisontale linjer med jevne mellomrom. Finn og velg nummeret for det minst separerte og overlappende mønsteret.

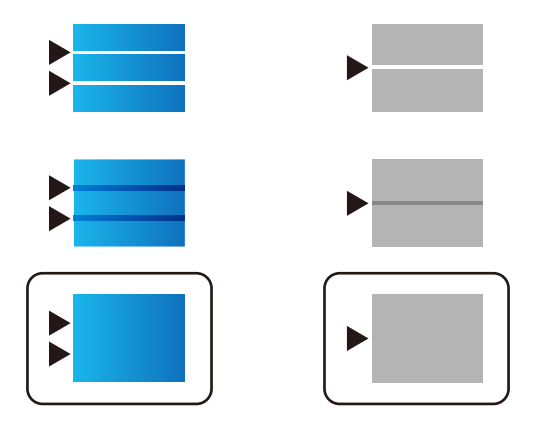

# **Relatert informasjon**

& ["Legg papir i Papirkassett" på side 30](#page-29-0)

# **Utskrift er stripete eller farge mangler**

Hvis du ikke har brukt skriveren på lang tid, kan dysene i skrivehodet bli tilstoppet, og blekkdråpene kan ikke slippes ut. Utfør en dysekontroll og rengjør deretter skriverhodet hvis noen av dysene er tette.

# **Relatert informasjon**

& ["Kontrollere og rengjøre skriverhodet" på side 174](#page-173-0)

# **Striper eller uventede farger kan vises**

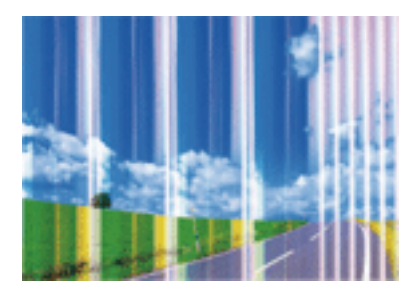

Skriverhodedysene kan være tette. Utfør dysekontroll for å kontrollere om skriverhodedysene er tette. Rengjør skriverhodet hvis noen av skriverhodedysene er tette.

### **Relatert informasjon**

& ["Kontrollere og rengjøre skriverhodet" på side 174](#page-173-0)

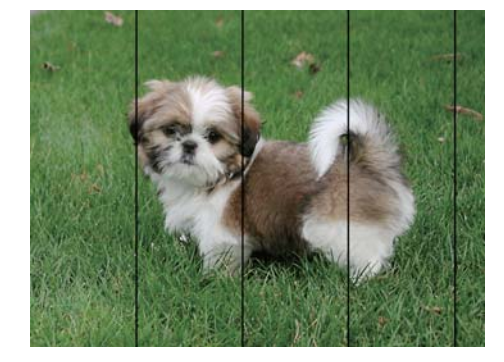

# **Det er synlige fargede striper med en avstand på ca. 3.3 cm**

- ❏ Velg riktig papirtypeinnstilling for papirtypen som er lagt i skriveren.
- ❏ Juster skriverhodet ved hjelp av funksjonen **Justering av utskriftskvalitet**.
- ❏ Når du skriver ut på vanlig papir, skal du bruke en innstilling for høyere kvalitet.

### **Relatert informasjon**

- $\blacktriangleright$  ["Liste over papirtyper" på side 36](#page-35-0)
- & ["Justere utskriftskvaliteten" på side 210](#page-209-0)

# **Uklare utskrifter, vertikale striper eller forskyvning**

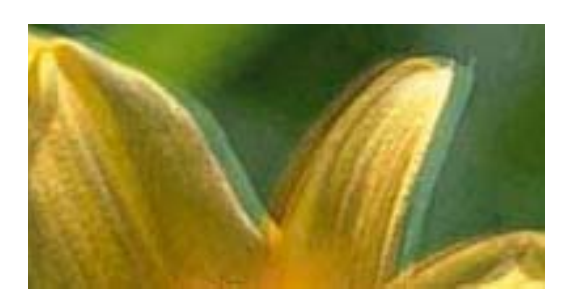

# entnanen ane r Aufdruck. W  $15008$  "Regel

Juster skriverhodet ved hjelp av funksjonen **Justering av utskriftskvalitet**.

### **Relatert informasjon**

& ["Justere utskriftskvaliteten" på side 210](#page-209-0)

# **Utskriftskvaliteten blir ikke bedre selv om jeg har justert skriverhodet**

Under toveis utskrift (eller med høy hastighet) skriver skriverhodet ut mens det beveger seg i begge retninger, og da kan vertikale linjer bli forskjøvet.Hvis utskriftskvaliteten ikke blir noe bedre, kan du deaktivere toveis (eller høyhastighets) innstilling.Utskriftshastigheten kan bli tregere når du deaktiverer denne innstillingen.

❏ Kontrollpanel

Deaktiver **Bidireksjonal** i **Innst.** > **Generelle innstillinger** > **Skriverinnstillinger**.

❏ Windows

Fjern merket for **Høy hastighet** i kategorien **Flere alternativer** i skriverdriveren.

### ❏ Mac OS

Velg **Systemvalg** fra menyen > **Skrivere og skannere** (eller **Skriv ut og skann**, **Skriv ut og faks**), og velg deretter skriveren.Klikk på **Valg og forbruksmateriell** > **Valg** (eller **Driver**).Velg **Av** som innstillingen for **Utskrift med høy hastighet**.

### **Relatert informasjon**

& ["Menyalternativer for Minneenhet" på side 95](#page-94-0)

# **Utskriftkvaliteten er dårlig**

Kontroller følgende hvis utskriftskvaliteten er dårlig — uklar utskrift, striper, manglende farger, svake farger og forskyvning av utskriftene.

### **Kontrollere skriveren**

Bruk funksjonen **Justering av utskriftskvalitet**.

- ❏ Utfør en dysekontroll og rengjør deretter skriverhodet hvis noen av dysene er tette.
- ❏ Juster skriverhodet.

### **Kontrollere papiret**

- ❏ Bruk papir som støttes av denne skriveren.
- ❏ Ikke skriv ut på papir som er fuktig, skadet eller for gammelt.
- ❏ Hvis papiret er krøllet eller en konvolutt er åpnet, flat det ut.
- ❏ Ikke stable papiret umiddelbart etter utskrift.
- ❏ Tørk utskriftene fullstendig før lagring eller visning. Unngå direkte sollys, ikke benytt en tørrer og ikke berør den utskrevne siden av papiret ved tørking av utskriftene.
- ❏ Når bilder eller foto skrives ut, anbefaler Epson bruk av ekte Epson papir i stedet for vanlig papir. Skriv ut på det ekte Epson-papirets utskriftsside.

### **Kontrollere skriverinnstillinger**

- ❏ Velg riktig papirtypeinnstilling for papirtypen som er lagt i skriveren.
- ❏ Skriv ut med en høyere kvalitetsinnstilling.
- ❏ Hvis du har valgt **Standard-Klar** som kvalitetsinnstilling på Windows-skriverdriveren, må du endre til **Standard**. Hvis du har valgt **Normal-Klar** som kvalitetsinnstilling på Mac OS-skriverdriveren, må du endre til **Normal**.

### **Kontrollere blekktilførselsenhet**

- ❏ Prøv å bruke ekte Epson blekktilførselsenheter. Dette produktet er laget for å justere farger basert på bruk av ekte Epson blekktilførselsenheter. Bruk av uekte blekktilførselsenheter kan føre til at utskriftskvaliteten blir dårligere.
- ❏ Epson anbefaler at blekktilførselsenhet brukes opp innen utløpsdatoen som er trykt på esken.

### **Relatert informasjon**

& ["Justere utskriftskvaliteten" på side 210](#page-209-0)

- & ["Tilgjengelig papir og kapasiteter" på side 25](#page-24-0)
- & ["Liste over papirtyper" på side 36](#page-35-0)
- & ["Forholdsregler ved håndtering av papir" på side 29](#page-28-0)

# **Papir er sølete eller stripete**

❏ Når horisontale striper flyter utover øverst eller nederst på papiret, må du legge papiret i riktig retning og skyve kantskinnene inn mot kantene på papiret.

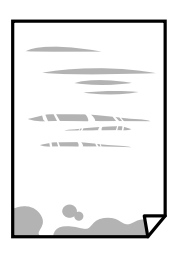

❏ Rengjør papirbanen når det er synlige vertikale striper eller papiret flyter utover.

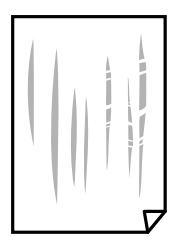

- ❏ Plasser papiret på en flat overflate for å sjekke om det er krøllet. Hvis det er det, må du flate det ut.
- ❏ Ved utskrift på tykt papir er skriverhodet nærme utskriftsoverflaten, og papiret kan bli slitt. I slikt tilfelle aktiverer du innstillingen som reduserer slitasje. Når du aktiverer denne innstillingen, kan utskriftskvaliteten bli dårligere eller utskriften kan bli tregere.
	- ❏ Kontrollpanel

Velg **Innst.** > **Generelle innstillinger** > **Skriverinnstillinger** på startskjermen, og aktiver deretter **Tykt papir**.

❏ Windows

Klikk på **Utvidede innstillinger** på skriverdriverens **Vedlikehold**-kategori og velg deretter **Tykt papir og konvolutter**.

❏ Mac OS

Velg **Systemvalg** fra menyen > **Skrivere og skannere** (eller **Skriv ut og skann**, **Skriv ut og faks**), og velg deretter skriveren. Klikk på **Valg og forbruksmateriell** > **Valg** (eller **Driver**). Velg **På** som innstillingen for **Tykt papir og konvolutter**.

❏ Ved manuell 2-sidig utskrift må du sørge for at blekket har tørket helt før papiret legges i på nytt.

### **Relatert informasjon**

- & ["Legg papir i Papirkassett" på side 30](#page-29-0)
- & ["Legg papir i Bakre arkmater" på side 32](#page-31-0)
- & ["Rengjøring av papirbanen dersom det er blekkflekker" på side 177](#page-176-0)

# **Papiret er tilsølt med blekk ved automatisk 2-sidig utskrift**

Ved bruk av funksjonen for automatisk 2-sidig utskrift og utskrift av data med høy tetthet, slik som bilder og grafer, angir du lavere utskriftstetthet og lengre tørketid.

### **Relatert informasjon**

 $\blacktriangleright$  ["Skriverinnstillinger" på side 51](#page-50-0)

# **Utskrevne bilder er klebrige**

Du kan ha skrevet ut på feil side av bildepapiret. Sørg for at du skriver ut på den utskriftbare siden.

Du må rengjøre papirbanen når du skriver ut på feil side av bildepapiret.

### **Relatert informasjon**

& ["Rengjøring av papirbanen dersom det er blekkflekker" på side 177](#page-176-0)

# **Bilder eller fotografier blir skrevet ut med uventede farger**

Når du skriver ut fra kontrollpanelet eller fra Windows-skriverdriveren, brukes Epsons innstilling for automatisk bildejustering avhengig av papirtypen. Prøv å endre innstillingen.

❏ Kontrollpanel

Endre **Fiks bilde**-innstillingen fra **Auto** til et annet alternativ. Hvis det ikke hjelper å endre innstillingen, velger du **Forbedre av** som innstilling for **Fiks bilde**.

❏ Windows skriverdriver

I **Flere alternativer**-fanen velger du **Egendef.** i **Fargekorrigering**, og så klikker du **Avansert**. Endre **Scenekorrigering**-innstillingen fra **Autokorrigering** til et annet alternativ. Hvis det ikke hjelper å endre innstillingen, kan du bruke en annen metode for fargekorrigering enn **PhotoEnhance** i **Fargebehandling**.

### **Relatert informasjon**

- & ["Menyalternativer for Minneenhet" på side 95](#page-94-0)
- $\blacktriangleright$  ["Justere utskriftsfargen" på side 76](#page-75-0)

# **Posisjonen, størrelsen eller marginene på utskriften er feil**

- ❏ Legg papiret i riktig retning, og skyv kantskinnene til kantene av papiret.
- ❏ Når du plasserer originalene på skannerglassplaten, må du tilpasse hjørnet på originalen med hjørnet indikert av et symbol på rammen på skannerglassplaten. Hvis kantene av kopien beskjæres, flytter du originalen litt bort fra hjørnet.
- ❏ Når du legger originalene på skannerglassplaten, skal du rengjøre skannerglassplaten og dokumentdekselet. Hvis det er støv eller flekker på glasset, kan kopieringsområdet bli utvidet til å inkludere støvet eller flekkene, noe som fører til feil kopieringsposisjon eller små bilder.
- ❏ Velg riktig **Orign. stør.** i kopieringsinnstillingene.
- ❏ Velg riktig innstilling for papirstørrelse.

❏ Juster margininnstillingene i programmet slik at det faller innenfor utskriftsområdet.

### **Relatert informasjon**

- & ["Legg papir i Papirkassett" på side 30](#page-29-0)
- & ["Legg papir i Bakre arkmater" på side 32](#page-31-0)
- & ["Plassere originaler på Skannerglassplaten" på side 39](#page-38-0)
- & ["Rengjøre Skannerglassplaten" på side 179](#page-178-0)
- & ["Utskriftsområde" på side 236](#page-235-0)

# **Utskrevne tegn er feil eller fordreide**

- ❏ Koble USB-kabelen forsvarlig til skriveren og datamaskinen.
- ❏ Hvis det ikke er noen utskriftsjobber på pause, kan utskrevne tegn bli skadet.
- ❏ Ikke sett datamaskinen i **Dvalemodus**-modus eller **Hvilemodus**-modus manuelt under utskrift. Sider med fordreid tekst kan ble skrevet ut neste gang du starter datamaskinen.
- ❏ Hvis du bruker skriverdriveren du tidligere har brukt, kan utskrevne tegn bli fordreide. Sørg for at skriverdriveren du bruker er riktig for din skriver. Sjekk skrivernavnet øverst i skriverdriver-vinduet.

# **Det utskrevne bildet er speilvendt**

Fjern innstillinger for speilvendt i skriverdriveren eller i programmet.

❏ Windows

Fjern **Speilvend** fra skriverdriverens kategori **Flere alternativer**.

❏ Mac OS

Fjern **Speilvend** fra **Utskriftsinnstillinger**-menyen for utskriftsdialogen.

# **Mosaikklignende mønstre på utskriftene**

Ved utskrift av bilder eller foto, skriv ut med data i høy oppløsning. Bilder på nettsted har ofte en lav oppløsning selv om de ser fine ut på skjermen, så utskriftskvaliteten kan reduseres.

# **Utilsiktet tosidig utskrift**

Fjern eventuelle innstillinger for tosidig utskrift i skriverdriveren.

- ❏ Windows
	- Velg **Av** fra **2-sidig utskrift** på skriverdriverens **Hoved**-fane.
- ❏ Mac OS

Velg **Av** fra **Tosidig utskrift** på utskriftsdialogens **Innst. for tosidig utskrift**-menyen.
### **Ujevne farger, søl, prikker eller rette linjer oppstår på det kopierte bildet**

- ❏ Rengjør papirbanen.
- ❏ Rengjør skannerglassplaten.
- ❏ Rengjør ADF.
- ❏ Ikke trykk for hardt på originalen eller dokumentdekselet når du plasserer originalene på skannerglassplaten.
- ❏ Når papiret er sølete, senker du innstillingene for tetthet på kopien.

#### **Relatert informasjon**

- & ["Rengjøring av papirbanen dersom det er blekkflekker" på side 177](#page-176-0)
- & ["Rengjøre Skannerglassplaten" på side 179](#page-178-0)
- & ["Rengjøre ADF" på side 177](#page-176-0)
- $\blacktriangleright$  ["Grunnleggende menyvalg for kopiering" på side 103](#page-102-0)

### **Moarémønster (kryssrastrert) vises på det kopierte bildet**

Endre innstillingen for forstørrelse og forminskning eller plasser originalen i en litt annerledes vinkel.

#### **Relatert informasjon**

 $\blacktriangleright$  ["Grunnleggende menyvalg for kopiering" på side 103](#page-102-0)

### **Et bilde av baksiden av originalen vises i det kopierte bildet**

- ❏ Hvis originalen er tynn, legger du den på skannerglassplaten, og legger deretter et svart papir over.
- ❏ Senk innstillingen for kopitetthet på kontrollpanelet.

#### **Relatert informasjon**

& ["Grunnleggende menyvalg for kopiering" på side 103](#page-102-0)

### **Utskriftsproblemet kan ikke fjernes**

Hvis du har prøvd alle løsningene og ikke har løst problemet, må du prøve å avinstallere skriveren og installere den på nytt.

#### **Relatert informasjon**

- & ["Avinstallere programmer" på side 191](#page-190-0)
- & ["Installere de nyeste programmene" på side 186](#page-185-0)

# **Andre utskriftsproblemer**

### **Utskriften går for sakte**

- ❏ Lukk unødvendige programmer.
- ❏ Velg en lavere kvalitetsinnstilling. Utskrifter av høyere kvalitet senker utskriftshastigheten.
- ❏ Aktiver toveis (eller høyhastighets) innstilling. Når denne innstillingen er aktivert, skriver skriverhodet ut mens det beveger seg i begge retninger, og utskriftshastigheten øker.
	- ❏ Kontrollpanel

På startskjermen velger du **Innst.** > **Generelle innstillinger** > **Skriverinnstillinger** > **Bidireksjonal**, og deretter aktiverer du den.

❏ Windows

Velg **Høy hastighet** fra skriverdriverens kategori **Flere alternativer**.

❏ Mac OS

Velg **Systemvalg** fra menyen > **Skrivere og skannere** (eller **Skriv ut og skann**, **Skriv ut og faks**), og velg deretter skriveren. Klikk på **Valg og forbruksmateriell** > **Valg** (eller **Driver**). Velg **På** som innstillingen for **Utskrift med høy hastighet**.

- ❏ Deaktiver stillemodus. Denne funksjonen senker utskriftshastigheten.
	- ❏ Kontrollpanel

Velg på startskjermen, og deaktiver deretter **Stillemodus**.

❏ Windows

Velg **Av** som innstillingen for **Stillemodus**, i kategorien **Hoved** for skriverdriveren.

❏ Mac OS

Velg **Systemvalg** fra menyen > **Skrivere og skannere** (eller **Skriv ut og skann**, **Skriv ut og faks**), og velg deretter skriveren. Klikk på **Valg og forbruksmateriell** > **Valg** (eller **Driver**). Velg **Av** som innstillingen for **Stillemodus**.

❏ For tosidig utskrift skrives det ut på en side som først tørkes før den andre siden skrives ut. Fordi tørketiden varierer avhengig av omgivelser slik som temperatur og luftfuktighet, samt type utskriftsdata, kan utskriftshastigheten være saktere.

### **Utskriften bremser kraftig ned ved kontinuerlig utskrift**

Utskriften bremser ned for å forhindre at skrivermekanismen overopphetes og skades. Du kan imidlertid fortsette å skrive ut. Hvis du vil returnere til normal utskriftshastighet, må du la skriveren hvile i minst 30 minutter. Utskriftshastigheten vil ikke returnere til normalen hvis skriveren er slått av.

### **Kan ikke avbryte utskrift fra en datamaskin som kjører Mac OS X v10.6.8**

Hvis du vil stanse utskrift fra datamaskinen, velger du innstillingene nedenfor.

Kjør Web Config, og velg deretter **Port9100** som innstilling for **Protokoll med høyeste prioritet** i **AirPrint-**

**oppsett**. Velg **Systemvalg** fra menyen > **Skrivere og skannere** (eller **Skriv ut og skann**, **Skriv ut og faks**), fjern skriveren, og legg den deretter til igjen.

# **Problemer med PostScript-skriverdriver**

#### *Merknad:*

Menyelementene og teksten på skriverdriveren varierer avhengig av datamaskinens miljø.

### **Skriveren skriver ikke ut mens du bruker PostScript-skriverdriveren**

- ❏ Angi innstillingen **Utskriftsspråk** til **Auto** eller **PS3** på kontrollpanelet.
- ❏ I Windows, hvis et stort antall jobber sendes, er det ikke sikkert skriveren skriver ut. Velg **Skriv direkte til skriveren** i **Avansert**-kategorien i skriveregenskapene.

#### **Relatert informasjon**

& ["Skriverinnstillinger" på side 51](#page-50-0)

### **Skriveren skriver ikke ut riktig mens du bruker PostScriptskriverdriveren**

- ❏ Hvis filen opprettes i et program som lar deg endre dataformatet, som Adobe Photoshop, må du sørge for at innstillingene i programmet matcher innstillingene i skriverdriveren.
- ❏ EPS-filer som er lagret i binærformat skrives kanskje ikke ut riktig. Angi formatet til ASCII når du oppretter EPS-filer i et program.
- ❏ For Windows, kan ikke skriveren skrive ut binærdata, når den e tilkoblet datamaskinen ved bruk av et USBgrensesnitt. Angi **Output Protocol**-innstillingen til **Device Settings**-kategrien i skriveregenskapene til **ASCII** eller **TBCP**.
- ❏ For Windows, velger du riktig erstatningsskrifttype på **Device Settings**-kategorien i skriveregenskaper.

### **Utskriftskvaliteten er dårlig mens du bruker PostScriptskriverdriveren**

Du kan ikke angi fargeinnstillinger i **Paper/Quality**-kategorien i skriverdriveren. Klikk på **Advanced**, og angi deretter **Color Mode**-innstillingen.

### **Utskriften er for langsom mens du bruker PostScriptskriverdriveren**

Angi **Print Quality**-innstillingen til **Fast** i skriverdriveren.

# **Kan ikke starte skanning**

- ❏ Hvis du skanner med ADF, må du kontrollere at dokumentdekselet og ADF-dekselet er lukket.
- ❏ Koble USB-kabelen forsvarlig til skriveren og datamaskinen.Hvis du bruker en USB-hub, må du prøve å koble skriveren direkte til datamaskinen.
- ❏ Hvis du skanner med høy oppløsning over et nettverk, kan det oppstå kommunikasjonsfeil.Velg lavere oppløsning.
- ❏ Sørg for at riktig skriver (skanner) er valgt i Epson Scan 2.

#### **Sjekk om skriveren blir gjenkjent eller ikke når du bruker Windows**

I Windows påser du at skriveren (skanneren) vises i **Skanner og kamera**.Skriveren (skanneren) skal vises som «EPSON XXXXX (skrivernavn)».Hvis skriveren (skanneren) ikke vises, avinstallerer du Epson Scan 2 og installerer den på nytt.Se følgende for å åpne **Skanner og kamera**.

❏ Windows 10

Høyreklikk startknappen, eller trykk og hold inne, og velg **Kontrollpanel**, angi «Skanner og kamera» i søkeboksen, klikk på **Vis skannere og kameraer**, og kontroller om skriveren vises.

❏ Windows 8.1/Windows 8/Windows Server 2012 R2/Windows Server 2012

Velg **Skrivebord** > **Innstillinger** > **Kontrollpanel**, angi «Skanner og kamera» i søkeboksen, klikk på **Vis Skanner og kamera**, og kontroller om skriveren vises.

❏ Windows 7/Windows Server 2008 R2

Klikk på startknappen og velg **Kontrollpanel**, angi «Skanner og kamera» i søkeboksen, klikk på **Vis Skanner og kamera**, og kontroller om skriveren vises.

❏ Windows Vista/Windows Server 2008

Klikk på startknappen, velg **Kontrollpanel** > **Maskinvare og lyd** > **Skannere og kameraer**, og kontroller deretter om skriveren vises.

❏ Windows XP/Windows Server 2003 R2/Windows Server 2003

Klikk på startknappen, velg **Kontrollpanel** > **Skrivere og annen maskinvare** > **Skanner og kamera**, og kontroller deretter om skriveren vises.

#### **Relatert informasjon**

- & ["Avinstallere programmer" på side 191](#page-190-0)
- & ["Installere de nyeste programmene" på side 186](#page-185-0)

# **Problemer med skannede bilder**

### **Ujevne farger, skitt, flekker og så videre vises ved skanning fra skannerens glassplate**

❏ Rengjør skannerglasset.

- ❏ Fjern alt søppel og skitt som fester seg til originalen.
- ❏ Ikke trykk for hardt på originalen eller dokumentdekselet. Hvis du trykker med for mye makt, kan det føre til uskarphet, smuss og flekker.

& ["Rengjøre Skannerglassplaten" på side 179](#page-178-0)

### **Rette linjer vises ved skanning fra ADF**

❏ Rengjør ADF.

Rette linjer kan vises på bildet hvis søppel og skitt har kommet inn i ADF.

❏ Fjern alt søppel og skitt som fester seg til originalen.

#### **Relatert informasjon**

& ["Rengjøre ADF" på side 177](#page-176-0)

### **Bildekvaliteten er ujevn**

- ❏ I Epson Scan 2 justerer du bildet med elementer i **Avanserte innstillinger**-fanen og så skanner du.
- ❏ Dersom oppløsningen er lav, kan du prøve å øke oppløsningen og så skanne.

#### **Relatert informasjon**

& ["Programmer for skanning av dokumenter og bilder \(Epson Scan 2\)" på side 182](#page-181-0)

### **Forskyvning vises i bakgrunnen av bilder**

Bilder på baksiden av originalen kan vises på det skannede bildet.

❏ I Epson Scan 2, velger du **Avanserte innstillinger**-fanen og så justerer du **Lysstyrke**.

Denne funksjonen er muligens ikke tilgjengelig avhengig av innstillingene i **Hovedinnstillinger**-fanen > **Bildetype** eller andre innstillinger i **Avanserte innstillinger**-fanen.

- ❏ I Epson Scan 2, velger du **Avanserte innstillinger**-fanen og så **Bildealternativ** > **Tekstforbedring**.
- ❏ Når du skanner fra skannerglasset, kan du plassere et svart papir eller et skriveunderlag over originalen.

#### **Relatert informasjon**

- & ["Programmer for skanning av dokumenter og bilder \(Epson Scan 2\)" på side 182](#page-181-0)
- & ["Plassere originaler" på side 36](#page-35-0)

### **Tekst er uklar**

- ❏ I Epson Scan 2, velger du **Avanserte innstillinger**-fanen og så **Bildealternativ** > **Tekstforbedring**.
- ❏ I Epson Scan 2, når **Bildetype** på **Hovedinnstillinger**-fanen er satt til **Svart-hvitt**, justerer du **Grenseverdi** på **Avanserte innstillinger**-fanen. Når du øker **Grenseverdi**, blir svart sterkere.
- ❏ Dersom oppløsningen er lav, kan du prøve å øke oppløsningen og så skanne.

& ["Programmer for skanning av dokumenter og bilder \(Epson Scan 2\)" på side 182](#page-181-0)

### **Det kommer moaré (vevlignende skygger)**

Hvis originalen er et trykt dokument, kan moaré (vevlignende skygger) komme på det skannede bildet.

❏ På **Avanserte innstillinger**-fanen i Epson Scan 2 velger du **Derastrering**.

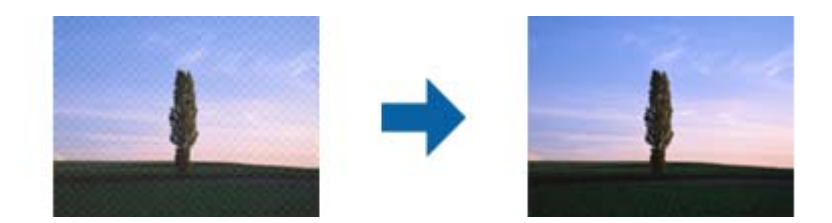

❏ Endre oppløsningen, og skann på nytt.

#### **Relatert informasjon**

 $\rightarrow$  ["Programmer for skanning av dokumenter og bilder \(Epson Scan 2\)" på side 182](#page-181-0)

### **Kan ikke skanne riktig område på skanneglasset**

- ❏ Sørg for at originalen er riktig plassert mot innstillingsmerkene.
- ❏ Dersom kanten av det skannede bildet mangler, kan du flytte originalen litt unna kanten av skannerglasset.
- ❏ Når du skanner fra kontrollpanelet og velger funksjonen for automatisk avklipping av skanneområdet, må du fjerne eventuelt skrot og skitt fra skannerglasset og dokumentdekselet. Hvis det er skrot eller skitt rundt originalen, utvides skanneområdet til å inkludere det.

#### **Relatert informasjon**

- & ["Plassere originaler" på side 36](#page-35-0)
- & ["Rengjøre Skannerglassplaten" på side 179](#page-178-0)

### **Tekst blir ikke riktig gjenkjent ved lagring som en Søkbar PDF**

- ❏ I **Alternativer for bildeformat**-vinduet i Epson Scan 2, må du sjekke at **Tekstspråk** er riktig angitt i **Tekst**fanen.
- ❏ Sjekk at originalene plasseres rett.
- ❏ Bruk en original med klar tekst. Tekstgjenkjennelse kan avta for følgende originaltyper.
	- ❏ Originaler som har blitt kopiert en rekke ganger
	- ❏ Originaler mottatt via faks (ved lav oppløsning)
	- ❏ Originaler der mellomrommet mellom bokstaver eller linjer er for lite
	- ❏ Originaler med linjer eller understreking over teksten
	- ❏ Originaler med håndskrevet tekst
	- ❏ Originaler med brett eller krøller
- ❏ I Epson Scan 2, når **Bildetype** på **Hovedinnstillinger**-fanen er satt til **Svart-hvitt**, justerer du **Grenseverdi** på **Avanserte innstillinger**-fanen. Når du øker **Grenseverdi**, blir det svarte området større.
- ❏ I Epson Scan 2, velger du **Avanserte innstillinger**-fanen og så **Bildealternativ** > **Tekstforbedring**.

& ["Programmer for skanning av dokumenter og bilder \(Epson Scan 2\)" på side 182](#page-181-0)

### **Kan ikke løse problemer i det skannede bildet**

Hvis du har prøvd alle løsningene og ikke har løst problemet, kan du starte Epson Scan 2-innstillingene med Epson Scan 2 Utility.

#### *Merknad:*

Epson Scan 2 Utility er et program som følger med Epson Scan 2.

- 1. Start Epson Scan 2 Utility.
	- ❏ Windows 10/Windows Server 2016

Klikk på startknappen og velg **EPSON** > **Epson Scan 2 Utility**.

❏ Windows 8.1/Windows 8/Windows Server 2012 R2/Windows Server 2012

Angi programvarens navn i søkeboksen og velg deretter det viste ikonet.

❏ Windows 7/Windows Vista/Windows XP/Windows Server 2008 R2/Windows Server 2008/Windows Server 2003 R2/Windows Server 2003

Klikk startknappen og velg **Alle programmer** eller **Programmer** > **EPSON** > **Epson Scan 2** > **Epson Scan 2 Utility**.

❏ Mac OS

Velg **Gå** > **Programmer** > **Epson Software** > **Epson Scan 2 Utility**.

- 2. Velg **Annet**-fanen.
- 3. Klikk på **Tilbakestill**.

#### *Merknad:*

Dersom oppstart ikke løser problemet, må du avinstallere og reinstallere Epson Scan 2.

#### **Relatert informasjon**

- & ["Avinstallere programmer" på side 191](#page-190-0)
- & ["Installere de nyeste programmene" på side 186](#page-185-0)

# **Kan ikke lagre skannede bilder til den delte mappen**

### **Sjekke meldinger på skriveren**

Det vises feilmeldinger på skriverens kontrollpanel når det oppstår en feil.

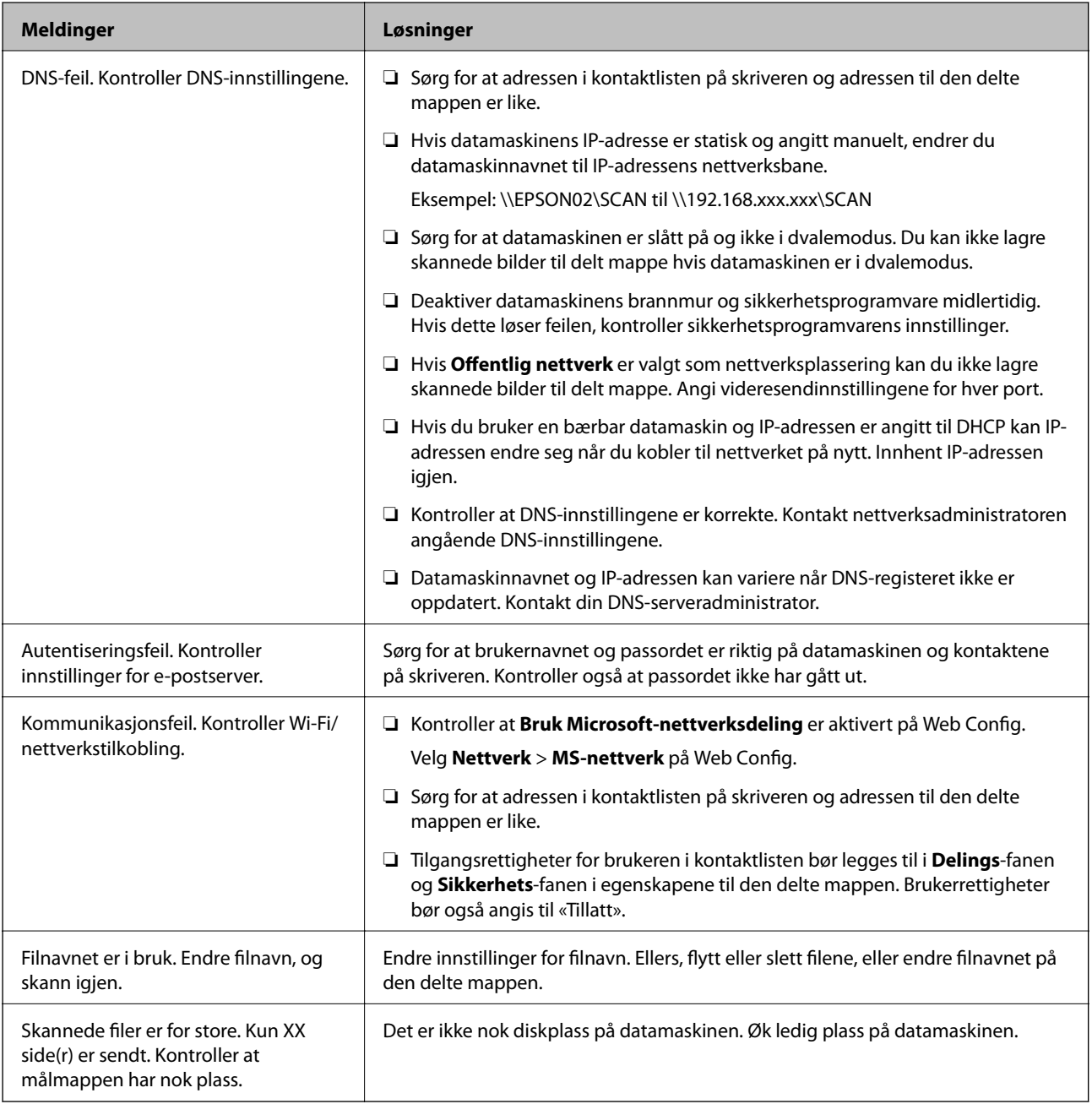

### **Kontrollerer hvor feilen oppsto**

Etter å ha lagret skannede bilder til delt mappe, foregår lagringsprosessen som følger.Du kan kontrollere ved hvilket trinn feilen oppsto.

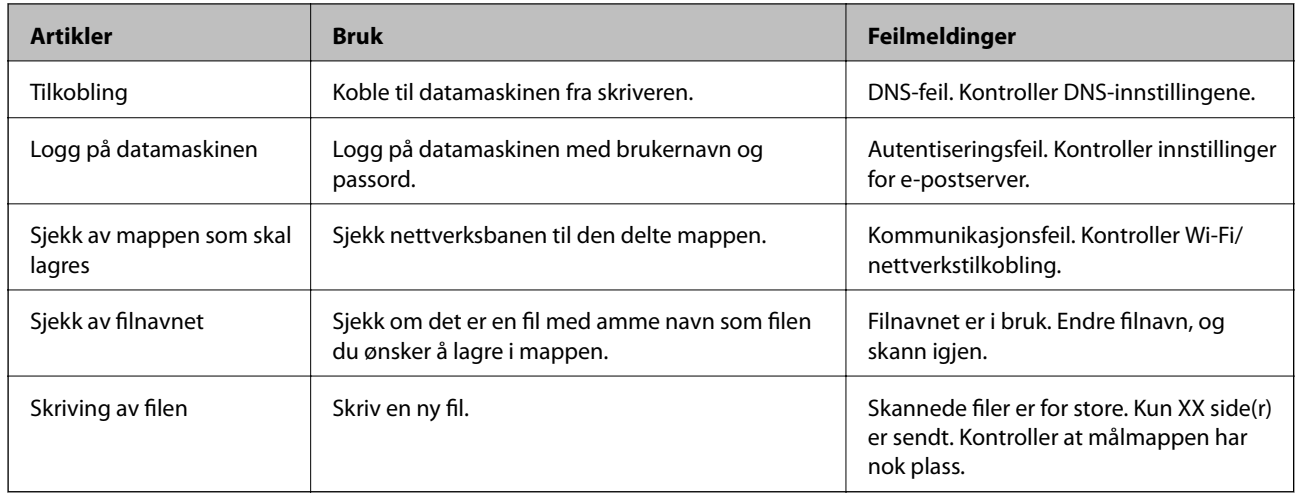

### **Lagring av skannede bilder tar lang tid**

Kontroller følgende punkter.

- ❏ Kontroller at DNS-innstillingene er korrekte.
- ❏ Kontroller at hver DNS-innstilling er korrekt når du sjekker Web Config.
- ❏ Kontroller at DNS-domenenavnet er korrekt.

### **Bytt mellom privat og offentlig nettverk**

Nettverksplasseringen er angitt som en profil for nettverkstilkoblinger i Windows 7 eller senere.Delte innstillinger og brannmur-innstillinger er angitt i henhold til nettverksplasseringen.

Bruk **Privat nettverk**, **Hjemmenettverk**, eller **Arbeidsnettverk** for å få tilgang på nettverket hjemme eller på kontoret.For å få tilgang på offentlige lokalnett som for eksempel på flyplasser eller en stasjon, bruk **Offentlig nettverk**, som er tryggere enn et privat nettverk.

Bruk **Privat nettverk**, **Hjemmenettverk**, eller **Arbeidsnettverk** for å lagre skannede bilder til delt mappe.

#### *Merknad:*

Avhengig av miljø, brukes *Domenenettverk* som nettverksplassering.

Velg nettverksplasseringen når du kobler datamaskinen til nettverket for første gang.Du kan ikke lagre skannede bilder til delt mappe når du velger offentlig nettverk som nettverksplassering.Velg nettverksplassering igjen.

Nettverksplasseringsnavn er forskjellige i Windows 10/Widows 8.1/Windows 8 og Windows 7.

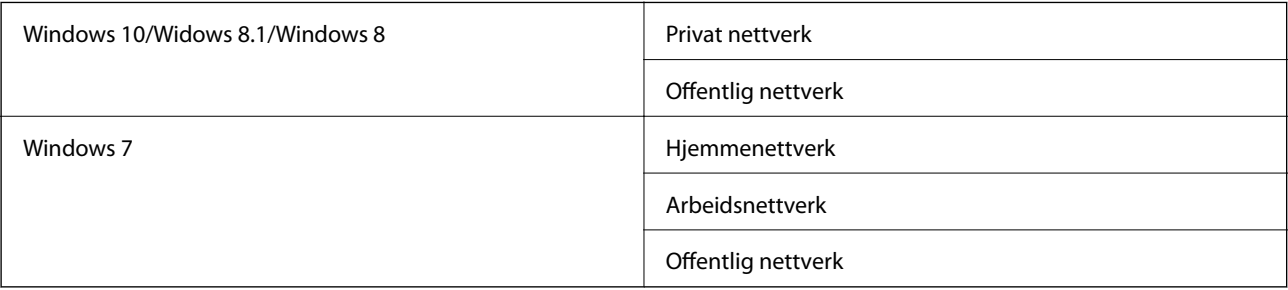

Du kan sjekke nettverksplasseringen i **Kontrollpanel** > **Nettverks- og delingssenter**.

#### **Endre nettverksplassering**

Metode for endring av nettverksplassering varierer avhengig av operativsystem.

#### **Relatert informasjon**

- $\blacktriangleright$  "Endre nettverksplassering Windows 10" på side 226
- & "Endre nettverksplassering Windows 8.1" på side 226
- & ["Endre nettverksplassering Windows 8" på side 227](#page-226-0)
- & ["Endre nettverksplassering Windows 7" på side 227](#page-226-0)

#### *Endre nettverksplassering — Windows 10*

*Merknad:* Logg på som administrator.

- 1. Klikk Windows-ikonet for å vise startmenyen, og klikk på Innstillinger-ikonet.
- 2. I **Innstillinger**-vinduet, klikker du på **Nettverk og Internett**.
- 3. Klikk på det tilkoblede nettverket i **Nettverk og Internett**-vinduet.
	- ❏ Velg **Wi-Fi** når du bruker en trådløs tilkobling.
	- ❏ Velg **Ethernet** når du bruker en kablet tilkobling.
- 4. Rull nedover listen dersom det vises mange SSID-er i vinduet og klikk **Avanserte alternativer**.
- 5. Stille inn **Gjør denne PC-en synlig**.Velg **På** for å lagre skannede bilder til delt mappe.
	- ❏ Velg **På** (privat nettverk) når du kobler til et hjemme- eller arbeidsnettverk.
	- ❏ Velg **Av** (offentlig nettverk) når du kobler til et offentlig nettverk.

#### *Merknad:*

Du kan sjekke nettverksplasseringen i *Nettverks- og delingssenter*.

#### *Endre nettverksplassering — Windows 8.1*

#### *Merknad:*

Logg på som administrator.

- 1. Vis startmenyen ved å holde musepekeren nederst til høyre på skjermen og klikk **Innstillinger**.
- 2. Klikk **Endre PC-innstillinger** i **Innstillinger**-vinduet.
- 3. Klikk **Nettverk** i **PC-innstillinger**.
- 4. Klikk på det tilkoblede nettverket i **Nettverk**-vinduet.
- 5. Still inn **Gjør denne PC-en synlig**.Velg **På** for å lagre skannede bilder til delt mappe.
	- ❏ Velg **På** (privat nettverk) når du kobler til et hjemme- eller arbeidsnettverk.
	- ❏ Velg **Av** (offentlig nettverk) når du kobler til et offentlig nettverk.

<span id="page-226-0"></span>*Merknad:*

- ❏ *Gjør denne PC-en synlig* vises når du er logget inn som administrator.
- ❏ Du kan sjekke nettverksplasseringen i *Nettverks- og delingssenter*.

#### *Endre nettverksplassering — Windows 8*

#### *Merknad:*

Logg på som administrator.

- 1. Vis startmenyen ved å holde musepekeren nederst til høyre på skjermen og klikk **Innstillinger**.
- 2. Klikk på ikonet for tilkoblet nettverk i **Innstillinger**-vinduet.
- 3. Høyreklikk på det tilkoblede nettverket i **Nettverk**, og klikk deretter på **Skru deling av eller på** på den viste menyen.
- 4. Når meldingen **Ønsker du å slå på deling mellom PC-er og koble til enheter på dette nettverket?** vises, velger du svaret som passer i henhold til din nettverksplassering.Velg **Ja** for å lagre skannede bilder til delt mappe.
	- ❏ Velg **Ja**(privat nettverk) når du kobler til et hjemme- eller arbeidsnettverk.
	- ❏ Velg **Av** (offentlig nettverk) når du kobler til et offentlig nettverk.

#### *Merknad:*

Du kan sjekke nettverksplasseringen i *Nettverks- og delingssenter*.

#### *Endre nettverksplassering — Windows 7*

#### *Merknad:*

Logg deg på som administrator.

- 1. Klikk startknappen, og velg **Kontrollpanel**.
- 2. Åpne **Nettverks- og delingssenter**.
	- ❏ **Kategori**-visning: Velg **Nettverk Internett** > **Nettverks- og delingssenter**.
	- ❏ **Små ikoner**: Klikk **Nettverks- og delingssenter**.
- 3. Klikk nettverksstedet i **Vis aktive nettverk**.
- 4. Velg nettverksstedet.
	- ❏ Velg **Hjemmenettverk** eller **Arbeidsnettverk** når du kobler til et hjemme- eller arbeidsnettverk.
	- ❏ Velg **Offentlig nettverk** når du kobler til et offentlig nettverk.
- 5. Kontroller innholdet, og klikk deretter **Lukk**.

# <span id="page-227-0"></span>**Andre problemer med skanneren**

### **Skanning går tregt**

- ❏ Reduser oppløsning, og skann på nytt. Når oppløsningen er høy, kan skanning ta litt tid.
- ❏ Skannehastigheten kan reduseres som følge av bildejusteringsfunksjonene i Epson Scan 2.
- ❏ Hvis du velger **Stillemodus** i kategorien **Skann** på **Konfigurasjon**-skjermen som vises ved å klikke -knappen i Epson Scan 2, kan skannehastigheten reduseres.

#### **Relatert informasjon**

& ["Skanne ved hjelp av Epson Scan 2" på side 128](#page-127-0)

### **Kan ikke sende det skannede bildet via e-post**

Kontroller at du har konfigurert innstillingene for e-postserveren.

### **Skanningen stopper ved skanning til PDF/Multi-TIFF**

- ❏ Når du skanner med Epson Scan 2, kan du sammenhengende skanne opptil 999 sider i PDF-format, og opptil 200 sider i Multi-TIFF-format. Når du skanner ved hjelp av kontrollpanelet, kan du sammenhengende skanne opptil 50 sider i ensidig skanning med ADF, og opp til 100 sider i tosidig skanning ved hjelp av ADF og når du skanner med skannerglassplaten.
- ❏ Ved skanning av store volumer, anbefaler vi å bruke gråskala.
- ❏ Øk ledig plass på datamaskinens harddisk. Skanning kan stoppe hvis det ikke er tilstrekkelig ledig plass.
- ❏ Prøv skanning med en lavere oppløsning. Skanning stopper hvis total datamengde når grensen.

#### **Relatert informasjon**

& ["Skanne ved hjelp av Epson Scan 2" på side 128](#page-127-0)

# **Problemer med sending og mottak av fakser**

### **Kan ikke sende eller motta fakser**

- ❏ Bruk **Kontroller fakstilkobling** på kontrollpanelet for å kjøre den automatiske fakstilkoblingskontrollen. Prøv løsningene som er skrevet ut på rapporten.
- ❏ Kontroller feilkoden som vises for den mislykkede faksjobben, og prøv løsningene som er beskrvet på feilkodelisten.
- ❏ Kontroller **Linjetype**-innstillingen. Innstillingen **PBX** kan løse problemet. Hvis telefonsystemet ditt krever en ekstern tilgangskode for å få en linje ut, må du registrere tilgangskoden på skriveren og legge inn en # (firkanttast) i begynnelsen av faksnummeret ved sending.
- ❏ Hvis det oppstår en kommunikasjonsfeil, må du endre **Fakshast.**-innstillingen til **Sakte (9600bps)** på kontrollpanelet.
- ❏ Kontroller at telefonens vegguttak fungerer ved å koble en telefon til det og teste det. Hvis du ikke kan utføre eller motta samtaler, må du kontakte telekommunikasjonsselskapet.
- ❏ For å koble til en DSL-telefonlinje, må du bruke et DSL-modem som er utstyrt med et innebygd DSL-filter, eller installer et separat DSL-filter til linjen. Ta kontakt med DSL-leverandøren.
- ❏ Hvis du kobler til en DSL-telefonlinje, må du koble skriveren direkte til et telefonvegguttak for å se om skriveren kan sende en faks. Hvis det fungerer kan problemet være forårsaket av DSL-filteret. Ta kontakt med DSLleverandøren.
- ❏ Aktiver **ECM** innstillingen på kontrollpanelet. Fargefakser kan ikke sendes/mottas hvis **ECM** er av.
- ❏ Hvis du vil sende eller motta fakser ved bruk av datamaskinen, påser du at skriveren er koblet til via en USBledning eller et nettverk, og at PC-FAX-driveren er installert på datamaskinen. PC-FAX-driveren installeres sammen med FAX Utility.
- ❏ I Windows påser du at skriveren (faksmaskinen) vises i **Enheter og skrivere**, **Skriver** eller **Skrivere og annen maskinvare**. Skriveren (faksen) vises som «EPSON XXXXX (FAX)». Hvis skriveren (faksmaskinen) ikke vises, avinstallerer du FAX Utility og installerer den på nytt. Se følgende for å åpne **Enheter og skrivere**, **Skriver** eller **Skrivere og annen maskinvare**.
	- ❏ Windows 10

Høyreklikk på startknappen, eller trykk og hold, og velg **Kontrollpanel** > **Vis enheter og skrivere** i **Maskinvare og lyd**.

❏ Windows 8.1/Windows 8

Velg **Skrivebord** > **Innstillinger** > **Kontrollpanel** > **Vis enheter og skrivere** i **Maskinvare og lyd** eller **Maskinvare**.

❏ Windows 7

Klikk på startknappen og velg **Kontrollpanel** > **Vis enheter og skrivere** i **Maskinvare og lyd** eller **Maskinvare**.

❏ Windows Vista

Klikk på startknappen og velg **Kontrollpanel** > **Skrivere** i **Maskinvare og lyd**.

❏ Windows XP

Klikk på startknappen, og velg **Innstillinger** > **Kontrollpanel** > **Skrivere og annen maskinvare** > **Skrivere og telefakser**.

- ❏ I Mac OS kontrolleres følgende.
	- ❏ Velg **Systemvalg** fra -menyen > **Skrivere og skannere** (eller **Skriv ut og skann**, **Skriv ut og faks**), og kontroller at skriveren (faksmaskinen) vises. Skriveren (faksen) vises som «FAX XXXX (USB)» eller «FAX XXXX (IP)». Hvis skriveren (faksen) ikke vises, klikker du på [**+**] og registrerer skriveren (faksen).
	- ❏ Velg **Systemvalg** fra -menyen > **Skrivere og skannere** (eller **Skriv ut og skann**, **Skriv ut og faks**), og dobbeltklikk deretter på skriveren (faksmaskinen). Hvis skriveren er satt på pause, klikker du **Fortsett** (eller **Fortsett utskrift**).

#### **Relatert informasjon**

- & ["Feilkode på statusmenyen" på side 195](#page-194-0)
- & ["Avinstallere programmer" på side 191](#page-190-0)
- & ["Installere de nyeste programmene" på side 186](#page-185-0)

### **Kan ikke sende fakser**

- ❏ Hvis brukerbegrensningsfunksjonen er aktivert, trenger du en bruker-ID og passord for betjene skriveren. Kontakt administratoren din hvis du ikke kan passordet.
- ❏ Hvis brukerbegrensningsfunksjonen har blitt aktivert, og du senderen faks fra en datamaskin, utføres brukerautentisering ved bruk av brukernavnet og passordet som er innstilt i skriverdriveren. Når du ikke kan sende en faks på grunn av en autentiseringsfeil, må du kontakte administratoren.
- ❏ Konfigurer topptekstinformasjon for utgående fakser på kontrollpanelet. Noen faksmaskiner avviser innkommende fakser som ikke inneholder topptekstinformasjon automatisk.
- ❏ Hvis du har blokkert ringe-IDen din, må du åpne den. Noen telefoner eller faksmaskiner avviser automatisk anonyme samtaler.
- ❏ Spør mottakeren om faksnummeret er riktig og om mottakerens faksmaskin er klar til å motta faks.
- ❏ Kontroller om du ved et uhell har sendt en faks ved å bruke deladresse-funksjonen. Hvis du velger en mottaker med en deladresse fra en kontaktliste, kan faksen sendes ved å bruke deladresse-funksjonen.
- ❏ Når faksen sendes ved å bruke deladresse-funksjonen, bør du spørre mottakeren om faksmaskinen deres kan motta fakser med hjelp av deladresse-funksjon.
- ❏ Når fakser sendes ved hjelp av deladresse-funksjonen, må du kontrollere at deladresse og passord er riktig. Sjekk med mottakeren at deladressen og passordet samsvarer.

#### **Relatert informasjon**

- & ["Kan ikke sende eller motta fakser" på side 228](#page-227-0)
- & ["Sende en faks med en Deladresse \(SUB\) og Passord\(SID\)" på side 142](#page-141-0)
- & ["Sende fakser på bestilling \(ved å bruke Avspør. send/ oppslagstavleboks\)" på side 138](#page-137-0)

### **Kan ikke sende fakser til en spesifikk mottaker**

Kontroller følgende hvis du ikke kan sende fakser til en spesifikk mottaker på grunn av en feil.

❏ Hvis mottakerens maskin ikke tar samtalen din innen 50 sekunder etter at skriveren er ferdig med å ringe, ender oppringingen med feil. Ring ved bruk av (**Venter**)-funksjonen eller bruk en tilkoblet telefon for å kontrollere hvor lenge det tar før du hører en fakstone. Hvis det tar mer enn 50 sekunder, kan du legge til pauser

etter faksnummeret for å sende faksen. Trykk på  $\bigodot$  for legge inn pausen. En bindestrek angis som pausemerket. En pause varer i omtrent tre sekunder. Legg til flere pauser ved behov.

❏ Hvis du har valgt mottakeren fra kontaktlisten, må du bekrefte at den registrerte informasjonen er riktig. Hvis informasjonen er riktig, velg mottakeren fra kontaktlisten, trykk **Rediger** og endre **Fakshast.** til **Sakte (9600bps)**.

#### **Relatert informasjon**

- & ["Sende faks manuelt etter bekreftelse av mottakers status" på side 137](#page-136-0)
- & ["Sende fakser ved å ringe fra den eksterne telefonenheten" på side 138](#page-137-0)
- & ["Behandle kontakter" på side 46](#page-45-0)
- & ["Kan ikke sende eller motta fakser" på side 228](#page-227-0)

### **Kan ikke sende fakser på et bestemt tidspunkt**

Angi riktig dato og klokkeslett på kontrollpanelet.

#### **Relatert informasjon**

- & ["Sende svart/hvitt fakser til en spesifisert tid \(Send faks senere\)" på side 141](#page-140-0)
- & ["Basisinnstillinger" på side 49](#page-48-0)

### **Kan ikke motta fakser**

- ❏ Hvis du har abonnert på en samtalevideresendingstjeneste, kan skriveren kanskje ikke motta fakser.Kontakt tjenesteleverandøren.
- ❏ Hvis du har koblet en telefon til skriveren, må du angi **Mottaksmodus** innstillingen til **Auto** på kontrollpanelet.
- ❏ Under følgende forhold går skriveren ut av minne og kan ikke motta fakser.Se feilsøking for informasjon om hvordan du håndterer feil med minne fult.
	- ❏ 200 mottatte dokumenter har blitt lagret i innboksen og konfidensiell innboks.
	- ❏ Skriverens minne er fullt (100 %).
- ❏ Når fakser mottas ved hjelp av deladresse-funksjonen, må du kontrollere at deladresse og passord er riktig.Sjekk med avsenderen at deladressen og passordet samsvarer.
- ❏ Sjekk om avsenders faksnummer er registrert i **Avslagsnummerliste**.Fakser som er sendt fr anumre som har blitt lagt til i denne listen blir blokkert når **Avslagsnummerliste** i **Avslå faks** er aktivert.
- ❏ Sjekk om avsenders faksnummer er registrert i kontaktlisten.Fakser som er sendt fra numre som har blitt lagt til i denne listen blir blokkert når **Uregistrerte kontakter** i **Avslå faks** er aktivert.
- ❏ Spør avsender om topptekstinformasjonen er konfigurert i faksmaskinen deres.Fakser som ikke inkluderer topptekstinformasjon blokkeres når **Fakstopptekst blank blokkert** i **Avslå faks** er aktivert.

#### **Relatert informasjon**

- & ["Kan ikke sende eller motta fakser" på side 228](#page-227-0)
- & "Minne fullt-feil oppstår" på side 231
- & ["Motta fakser fra et brett med deladresse \(SEP\) og passord \(PWD\) \(Avspør. motta\)" på side 150](#page-149-0)

### **Kan ikke lagre data til en minneenhet**

Kontroller om minneenheten er koblet til skriveren, og sjekk **Motta-innstillinger**.

### **Minne fullt-feil oppstår**

- ❏ Hvis skriveren har blitt innstilt til å lagre mottatte fakser i innboksen eller i konfidensiell boks, må du slette fakser som du allerede har lest fra innboksen eller konfidensiell boks.
- ❏ Hvis skriveren ikke har blitt innstilt til å lagre mottatte fakser på en datamaskin, må du slå på datamaskinen som er innstilt for å lagre faksene. Når faksene er lagret på datamaskinen, slettes de fra skriverens minne.
- ❏ Hvis skriveren er innstilt til å lagre mottatte fakser på en minneenhet, må du koble enheten som du har opprettet en mappe på til å lagre fakser, til skriveren. Når faksene er lagret på enheten, slettes de fra skriverens minne. Sørg for at enheten har nok tilgjengelig minne og ikke er skrivebeskyttet.
- ❏ Selv om minnet er fult, kan du sende en faks ved å bruke en av følgende løsninger.
	- ❏ Send en faks med **Send direkte**-funksjonen når du sender en faks i svart/hvitt.
	- ❏ Send en faks ved å ringe fra den eksterne telefonenheten.
	- ❏ Send en faks ved å bruke (**Venter**)-funksjonen.
	- ❏ Send en faks ved å dele originalene i to eller mer for å sende dem i flere grupper.
- ❏ Hvis skriveren ikke kan skrive ut en mottatt faks på grunn av en skriverfeil, som at papir har satt seg fast, kan en minne fullt-feil oppstå. Løs skriverproblemet, og ta deretter kontakt med avsenderen og be dem om å sende faksen på nytt.

- & ["Sende mange sider i et monokromt dokument \(Send direkte\)" på side 140](#page-139-0)
- & ["Sende fakser ved å ringe fra den eksterne telefonenheten" på side 138](#page-137-0)
- & ["Sende faks manuelt etter bekreftelse av mottakers status" på side 137](#page-136-0)
- & ["Fjerne papir som har satt seg fast" på side 202](#page-201-0)

### **Kvaliteten på sendt faks er dårlig**

- ❏ Rengjør skannerglassplaten.
- ❏ Rengjør ADF.
- ❏ Endre **Original type**-innstillingen på kontrollpanelet. Hvis originalene inneholder både tekst og bilder, velger du **Foto**.
- ❏ Endre **Tetthet**-innstillingen på kontrollpanelet.
- ❏ Hvis du ikke er sikker på kapasiteten på mottakerens faksmaskin, må du aktivere **Send direkte**-funksjonen eller velge **Fin** som **Oppløsning**-innstilling.

Hvis du velger **Superfin** eller **Ultrafin** for en monokrom faks, og sende faksen uten å bruke **Send direkte**funksjonen, kan skriveren automatisk senke oppløsningen.

❏ Aktiver **ECM** innstillingen på kontrollpanelet.

#### **Relatert informasjon**

- & ["Faksinnstillinger" på side 144](#page-143-0)
- & ["Rengjøre Skannerglassplaten" på side 179](#page-178-0)
- & ["Rengjøre ADF" på side 177](#page-176-0)

### **Faksene sendes i feil størrelse**

❏ Når du sender en faks ved bruk av skannerglassplaten, må du plassere originalen med korrekt tilpasset hjørne med det originale merket. Velg den originale størrelsen på kontrollpanelet.

❏ Rengjør skannerglassplaten og dokumentdekselet. Hvis det er støv eller flekker på glasset, kan skanningsområdet bli utvidet til å inkludere støvet eller flekkene, noe som fører til feil skanningsposisjon eller små bilder.

#### **Relatert informasjon**

- $\blacktriangleright$  ["Faksinnstillinger" på side 144](#page-143-0)
- & ["Plassere originaler" på side 36](#page-35-0)
- & ["Rengjøre Skannerglassplaten" på side 179](#page-178-0)

### **Kvaliteten på mottatt faks er dårlig**

- ❏ Aktiver **ECM** innstillingen på kontrollpanelet.
- ❏ Kontakt senderen og be dvedkommende om å sende ved bruk av høyere kvalitets-modus.
- ❏ Skriv ut den mottatte faksen på nytt. Velg **Logg** fra **Job/Status** for å skrive ut faksen på nytt.

#### **Relatert informasjon**

& ["Kontrollere faksjobbloggen" på side 159](#page-158-0)

### **Mottatte fakser skrives ikke ut**

- ❏ Hvis det har oppstått en feil på skriveren, som at papir har satt seg fast, kan ikke skriveren skrive ut mottatte fakser. Kontroller skriveren.
- ❏ Hvis skriveren har blitt innstilt til å lagre mottatte fakser i innboksen eller konfidensiell innboks, skrives ikke de mottatte faksene ut automatisk. Kontroller **Motta-innstillinger**.

#### **Relatert informasjon**

- & ["Kontrollere skriverstatusen" på side 194](#page-193-0)
- & ["Fjerne papir som har satt seg fast" på side 202](#page-201-0)

### **Sidene er blanke eller kun en liten del av teksten skrives ut på side to i mottatte fakser**

Du kan skrive ut på en side ved å bruke **Slett utskriftsdata etter deling**-funksjonen i **Innstillinger for deling av side**.

Velg **Slett topp** eller **Slett bunn** i **Slett utskriftsdata etter deling**, og juster så **Grensenivå**. Øking av terskel øker mengden som slettes. En høyere terskel gir deg en høyere mulighet til å skrive ut en side.

# **Andre problemer med faksing**

### **Kan ikke forta anrop med den tilkoblede telefonen**

Koble telefonen til EXT.-porten på skriveren, og ta opp røret. Hvis du ikke hører en ringetone gjennom røret, må du koble telefonkabelen til riktig.

### **Telefonsvareren kan ikke registrere samtaler**

På kontrollpanelet innstiller du skriverens **Ringer til svar**-innstilling til et antall som er høyere enn antall ring for svareren din.

### **Senderens faksnummer vises ikke på Mottatte fakser ekker Nummeret er feil**

Senderen har kan hende ikke innstilt faksens topptekstinformasjon eller kan ha innstilt den feil. Kontakt senderen.

# **Andre problemer**

### **Svakt elektrisk støt ved berøring av skriveren**

Hvis mange eksterne enheter er koblet til skriveren, kan du føle et svakt elektrisk støt når du tar på skriveren. Installer en jordledning til datamaskinen som er koblet til skriveren.

### **Driftslydene er høye**

Hvis driftslydene er for høye, kan du aktivere **Stillemodus**. Aktiverer du denne funksjonen, kan det imidlertid redusere utskriftshastigheten.

❏ Kontrollpanel

Velg på startskjermen, og aktiver deretter **Stillemodus**.

❏ Windows skriverdriver

Aktiver **Stillemodus** i kategorien **Hoved**.

❏ Mac OS skriverdriver

Velg **Systemvalg** fra menyen > **Skrivere og skannere** (eller **Skriv ut og skann**, **Skriv ut og faks**), og velg deretter skriveren. Klikk på **Valg og forbruksmateriell** > **Valg** (eller **Driver**). Velg **På** som innstillingen for **Stillemodus**.

❏ Epson Scan 2

Klikk -knappen for å åpne vinduet **Konfigurasjon**. Angi så **Stillemodus** i fanen **Skann**.

### **Dato og tid er feil**

Angi riktig dato og klokkeslett på kontrollpanelet. Klokken kan vise feil klokkeslett etter strømbrudd forårsaket av lynnedslag, eller hvis strømmen har vært av lenge.

#### **Relatert informasjon**

& ["Basisinnstillinger" på side 49](#page-48-0)

### **Minneenhet blir ikke gjenkjent**

Aktiver minneenheten i innstillingene **Grensesnitt for minneenh** på kontrollpanelet.

#### **Relatert informasjon**

& ["Skriverinnstillinger" på side 51](#page-50-0)

### **Kan ikke lagre data på minneenheten**

- ❏ Kontroller at minneenheten ikke er skrivebeskyttet.
- ❏ Kontroller at minneenheten har nok tilgjengelig minne. Hvis det tilgjengelige minnet er lite, kan ikke data lagres.

#### **Relatert informasjon**

& ["Spesifikasjoner for ekstern USB-enhet" på side 240](#page-239-0)

### **Glemt passordet ditt**

Hvis du glemmer administratorpassordet, kan du ta kontakt med Epsons kundestøtte.

#### **Relatert informasjon**

& ["Kontakte Epson kundestøtte" på side 259](#page-258-0)

### **Programmet er blokkert av en brannmur (kun for Windows)**

Legg programmet til på Windows-brannmurens liste over tillatte programmer i sikkerhetsinnstillingene i **Control Panel**.

### **«×» vises på skjermbildet for bildevalg**

«×» vises på LCD-skjermen når bildefilen ikke støttes av produktet.

#### **Relatert informasjon**

```
& "Støttede dataspesifikasjoner" på side 241
```
# **Tillegg**

# **Tekniske spesifikasjoner**

### **Skriverspesifikasjoner**

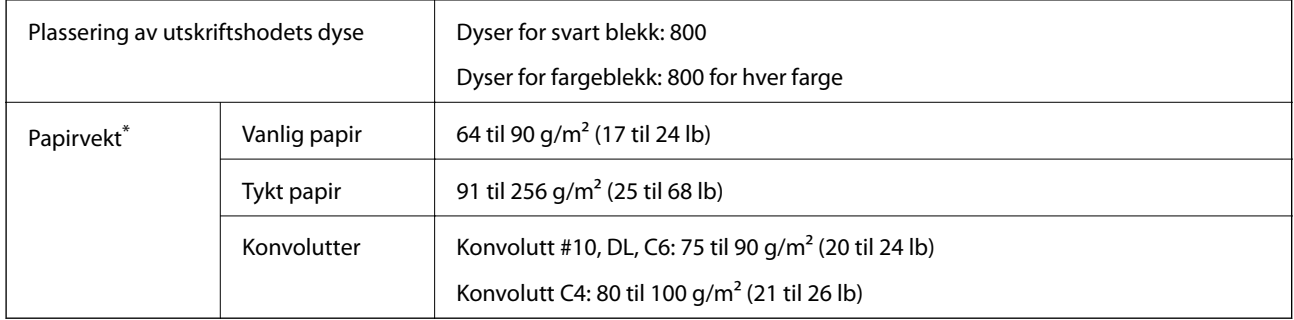

\* Selv når papirtykkelsen er innenfor dette området, vil papiret kanskje ikke mates i skriveren, utskriftsresultatet kan forringes avhengig av papiregenskapene eller -kvaliteten.

### **Utskriftsområde**

Utskriftskvaliteten kan reduseres i de skraverte områdene på grunn av skriverens mekanisme.

#### **Enkle ark**

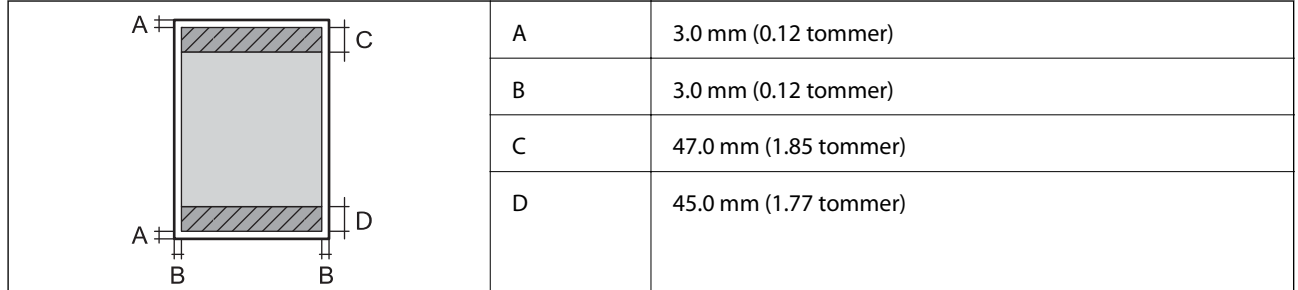

#### **Konvolutter**

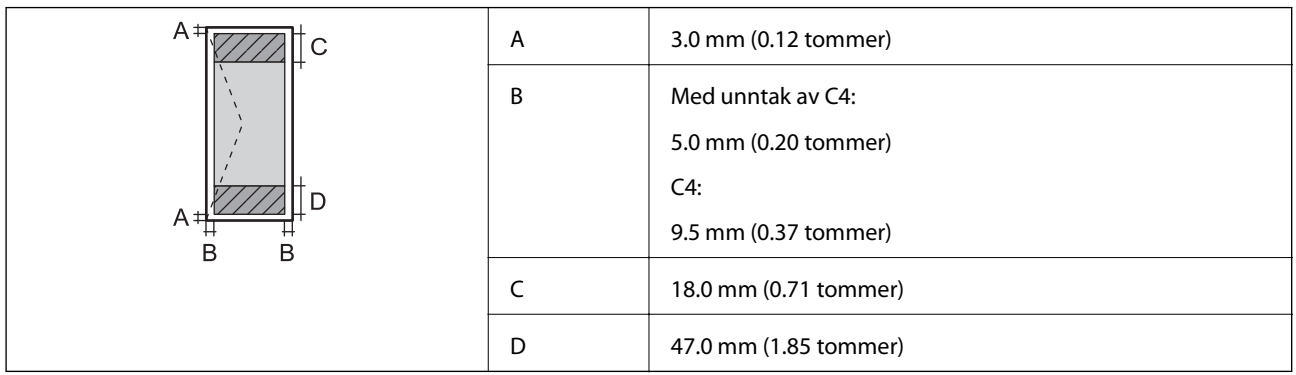

### **Skannerspesifikasjoner**

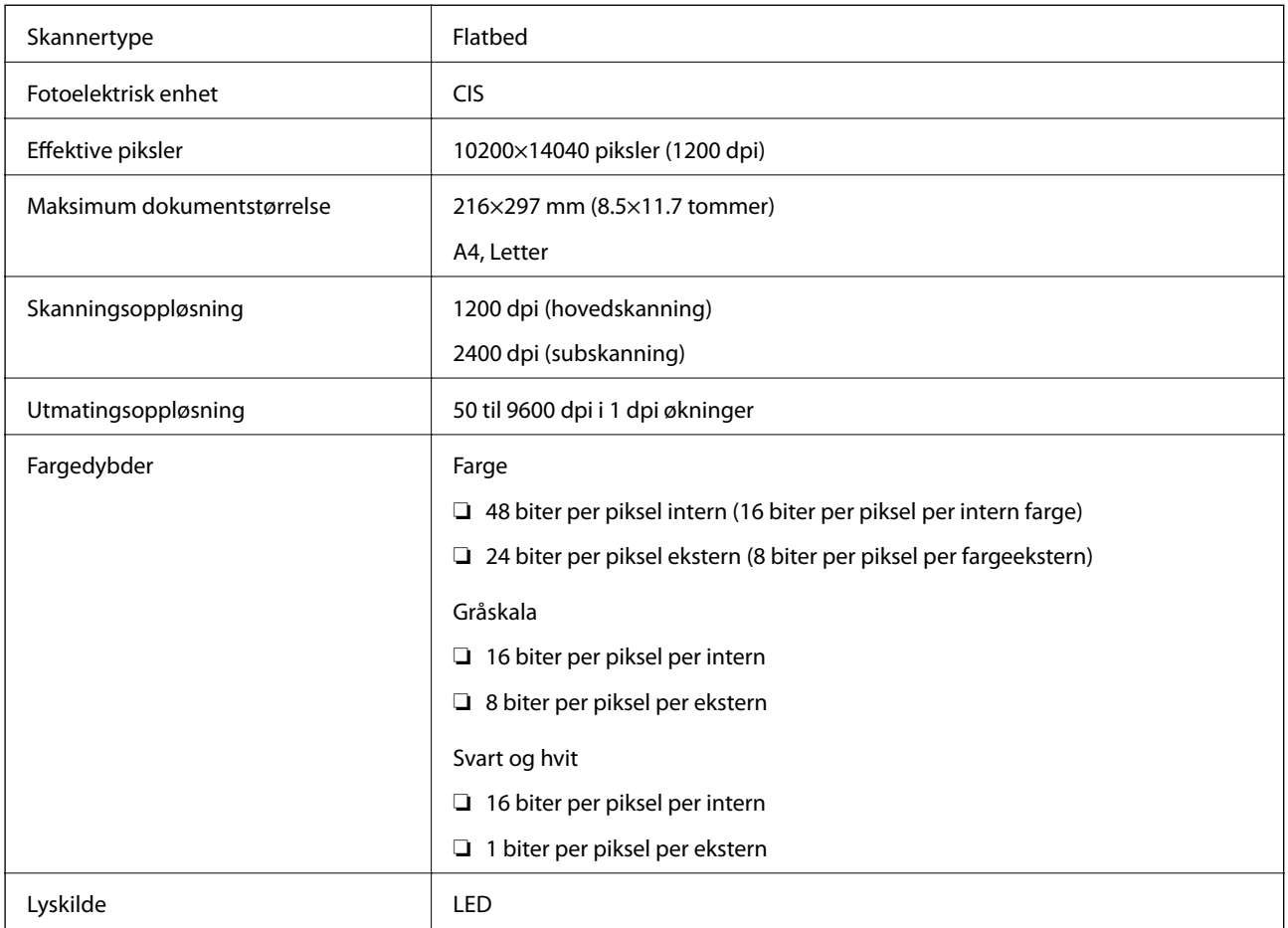

# **Spesifikasjoner for grensesnitt**

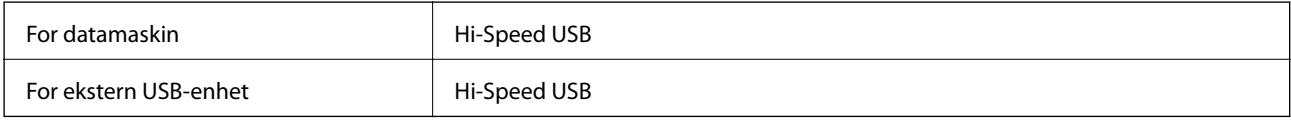

### **Faksspesifikasjoner**

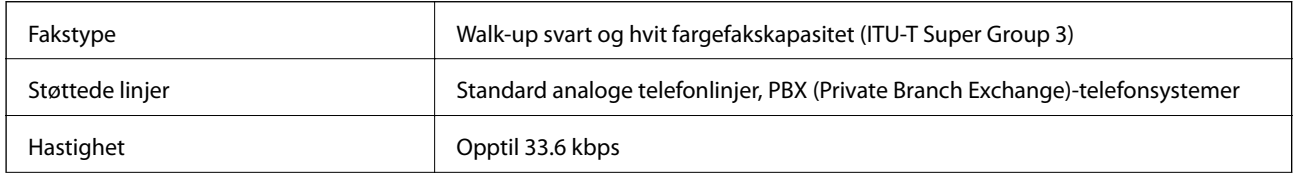

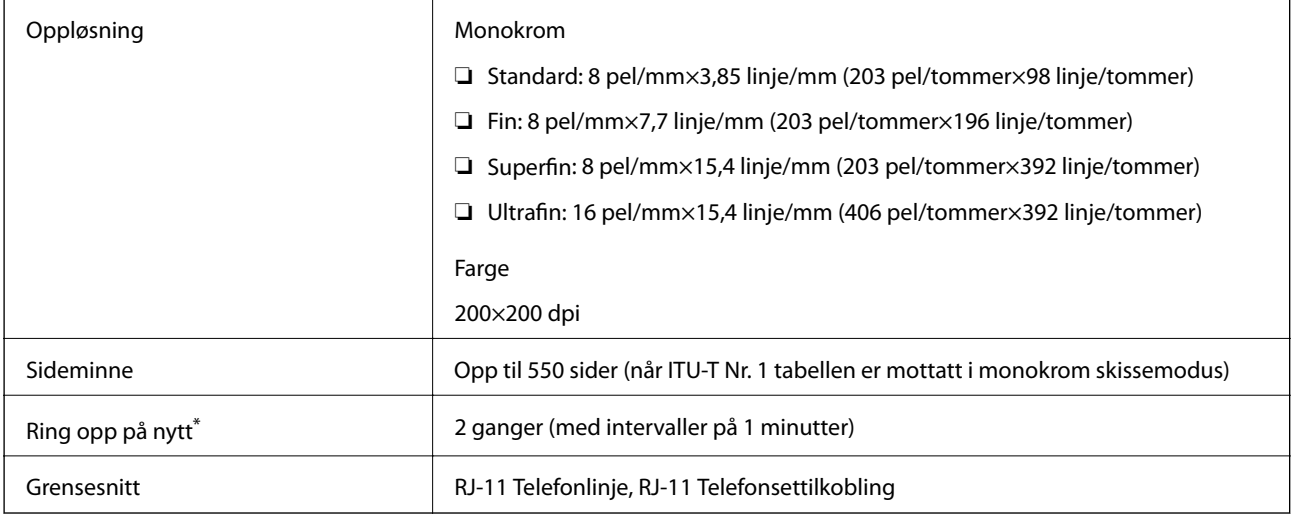

\* Spesifikasjonene kan variere i henhold til land eller område.

# **Liste over nettverksfunksjoner**

#### **Nettverksfunksjoner og IPv4/IPv6**

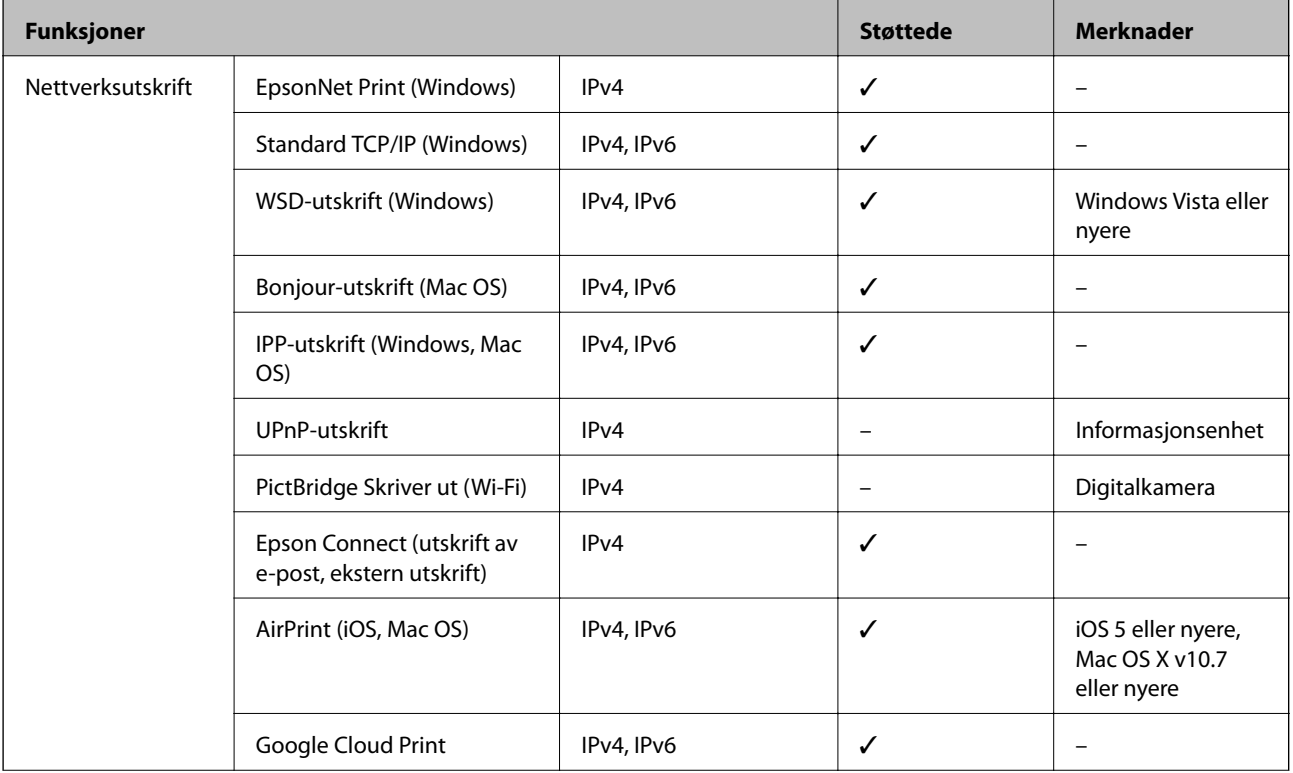

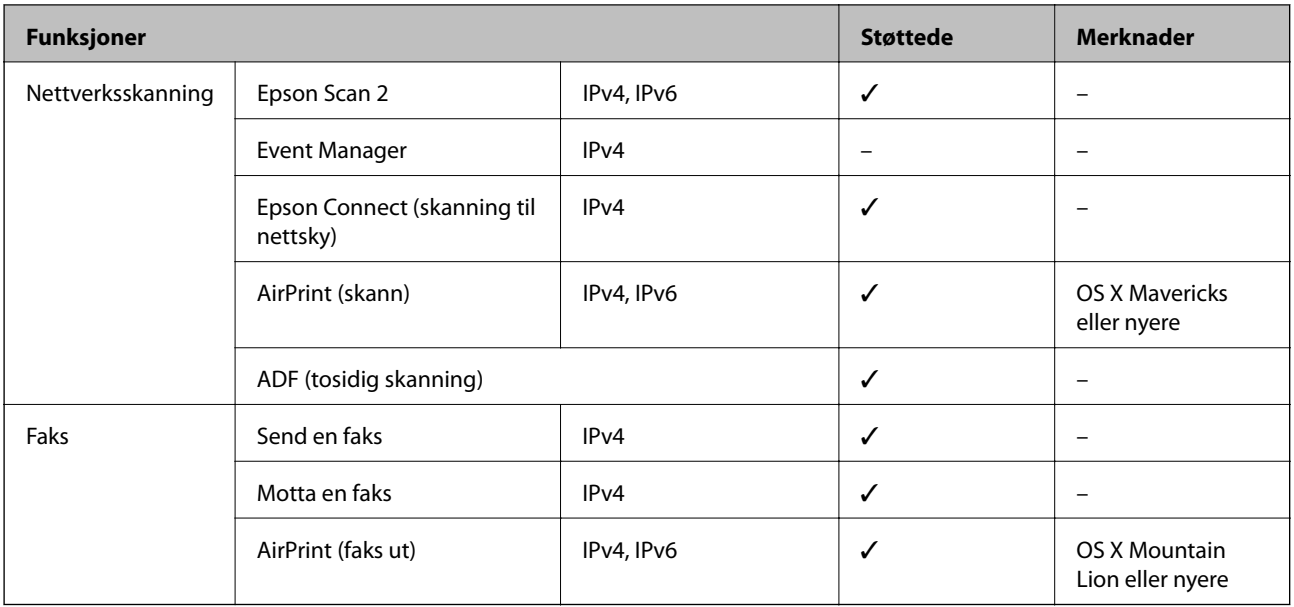

# **Wi-Fi Spesifikasjoner**

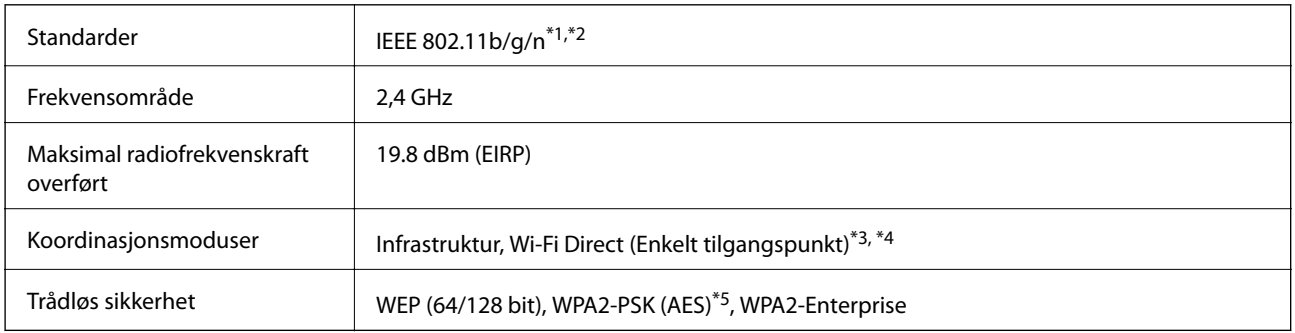

\*1 Samsvarer med enten IEEE 802.11b/g/n eller IEEE 802.11b/g, avhengig av kjøpsområde.

\*2 IEEE 802.11n er kun tilgjengelig for HT20.

- \*3 Støttes ikke for IEEE 802.11b.
- \*4 Enkel AP-modus er kompatibel med en Wi-Fi-kobling (infrastruktur) eller Ethernet-kobling.
- \*5 Overholder WPA2-standarder med støtte for WPA/WPA2 Personal.

### **Ethernet-spesifikasjoner**

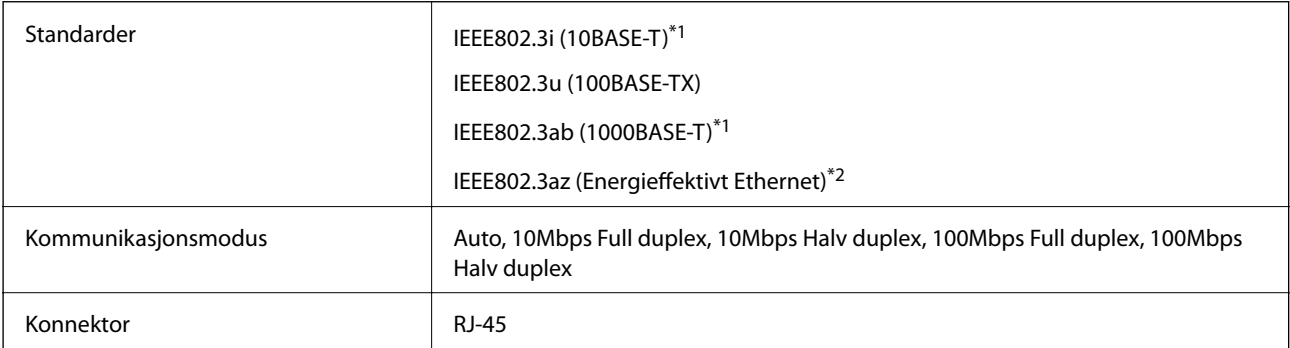

- <span id="page-239-0"></span>\*1 Bruk en kategori 5e eller høyere STP-kabel (skjermet tvunnet par)for å forhindre risiko for radiointerferens.
- \*2 Den tilkoblede enheten skal være i samsvar med IEEE802.3az-standardene.

### **Sikkerhetsprotokoll**

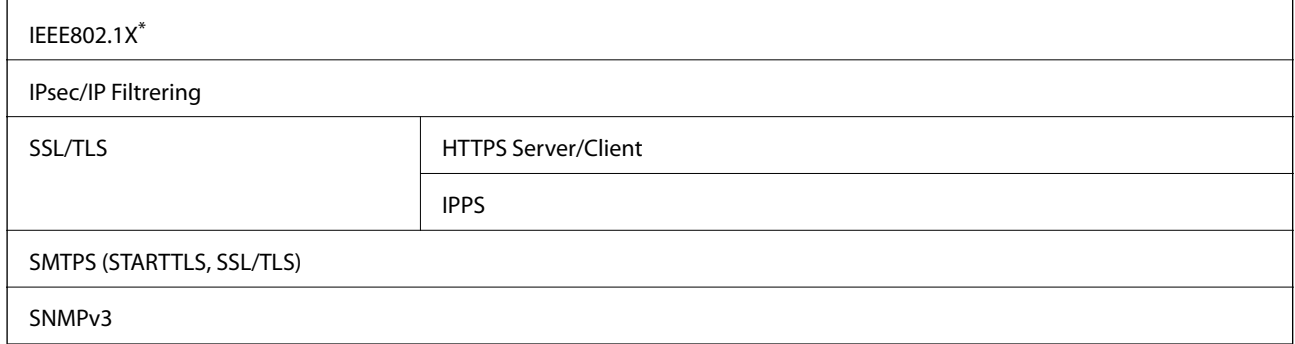

Du må bruke en enhet for tilkobling som overholder IEEE802.1X.

### **PostScript Level 3-kompatabilitet**

PostScript-versjonen på denne skriveren er kompatibel med PostScript Level 3.

### **Støttede tjenester fra tredjeparter**

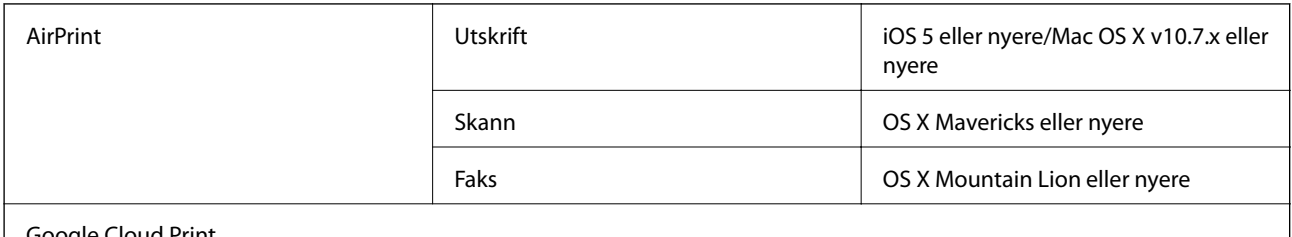

Google Cloud Print

### **Spesifikasjoner for ekstern USB-enhet**

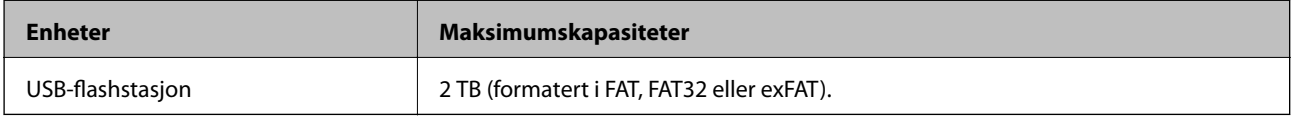

Du kan ikke bruke følgende enheter:

❏ Enhet som krever en egen driver

❏ Enhet med sikkerhetsinnstillinger (passord, kryptering og liknende)

Epson kan ikke garantere alle operasjoner av ekstern tilkoblede enheter.

### <span id="page-240-0"></span>**Støttede dataspesifikasjoner**

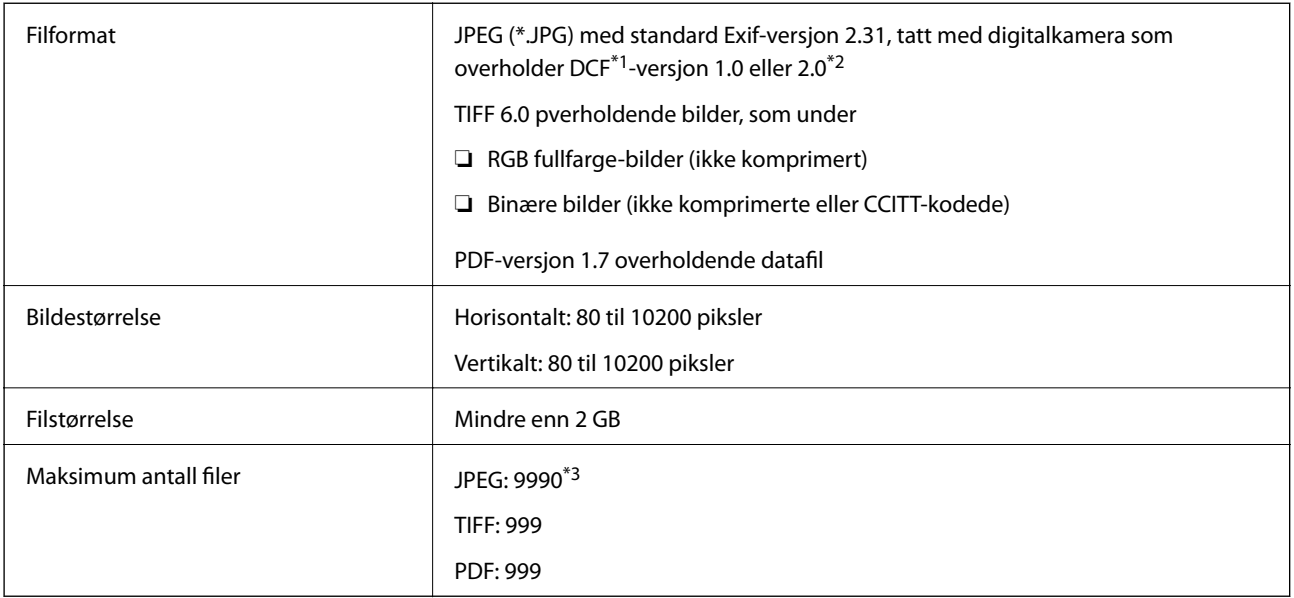

\*1 Filsystemet Design rule for Camera.

- \*2 Bildedata som er lagret på digitalkameraer med innebygd minnet, støttes ikke.
- \*3 Opptil 999 filer kan vises om gangen. (Hvis antallet filer overskrider 999, vises filene i grupper.)

#### *Merknad:*

«×» vises på LCD-skjermen når skriveren ikke kjenner igjen bildefilen. Hvis dette er tilfelle, vil blanke deler skrives ut hvis du velger bildelayout med flere bilder.

### **Mål**

#### **Kun skriveren**

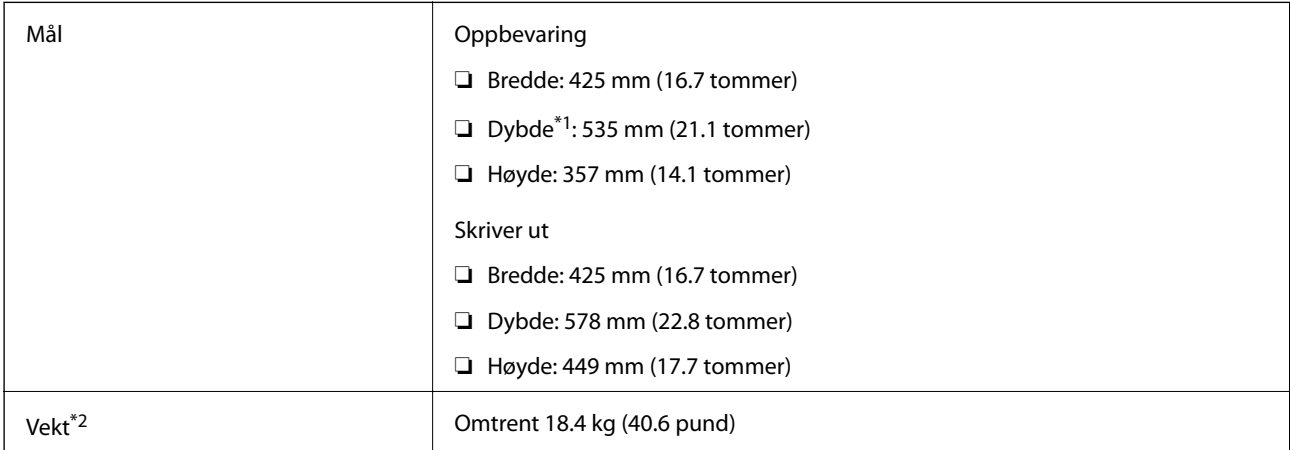

\*1 Med utskriftsskuffen installert.

\*2 Uten blekktilførselsenheter og strømkabelen.

#### **Skrivere med alternativ**

Dette er målene for skriveren med 1 ekstra papirkassettenhet.

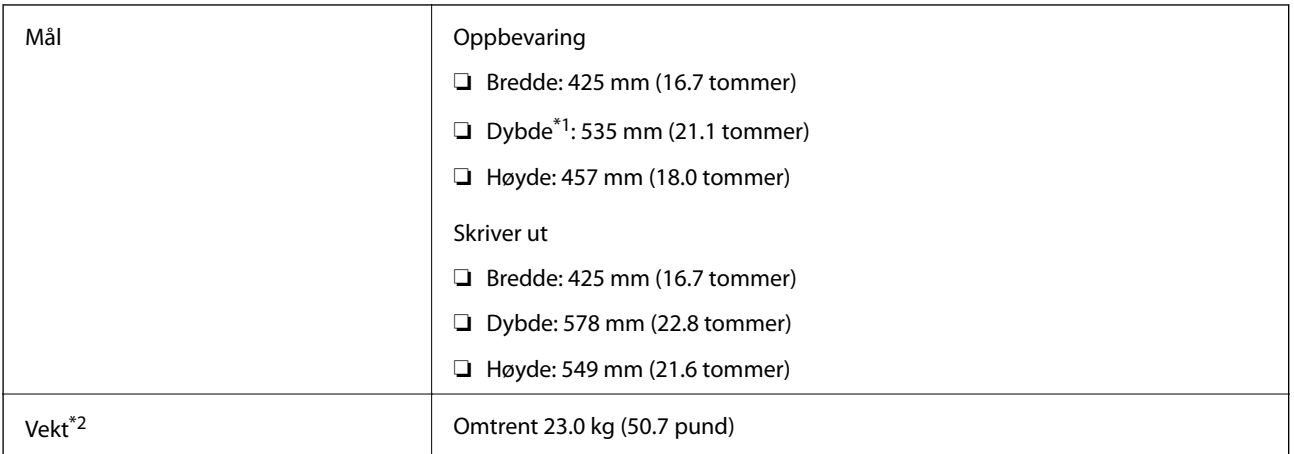

#### \*1 Med utskriftsskuffen installert.

\*2 Uten blekktilførselsenheter og strømkabelen.

### **Elektriske spesifikasjoner**

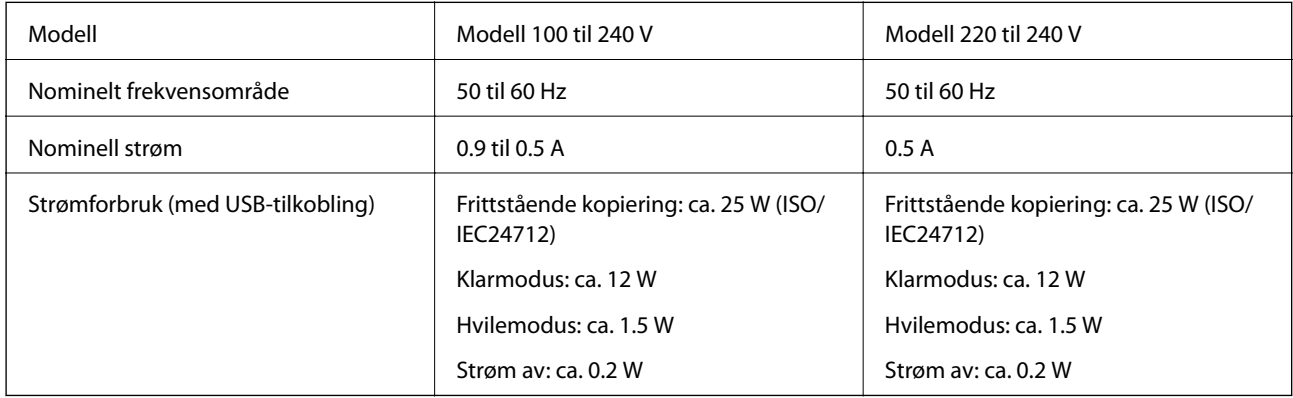

#### *Merknad:*

- ❏ Se skriverens spenning på typeskiltet.
- ❏ For europeiske brukere: Se følgende nettsted for detaljer om strømforbruk. <http://www.epson.eu/energy-consumption>

### **Miljømessige spesifikasjoner**

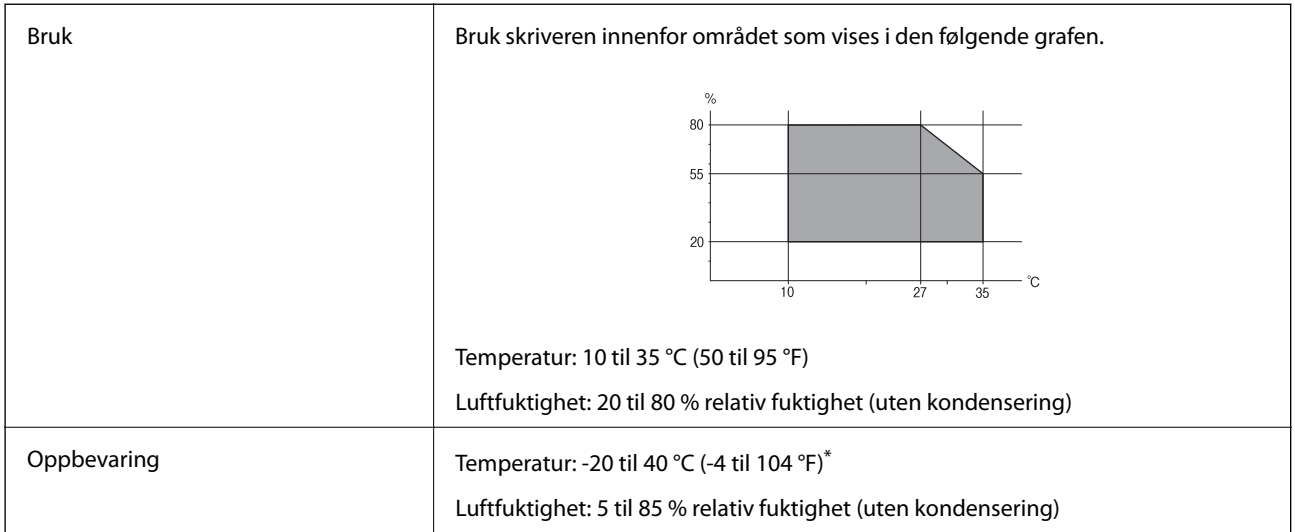

Du kan lagre den ved 40°C (104°F) i én måned.

### **Miljøspesifikasjoner for Blekktilførselsenheter**

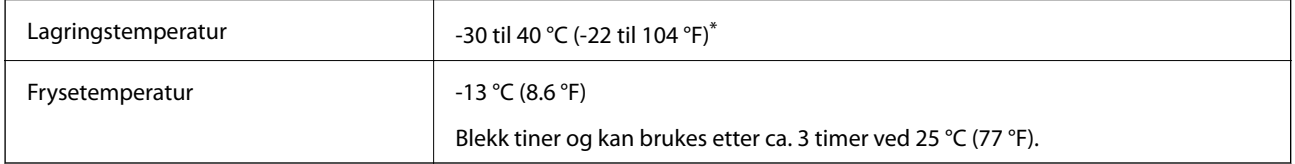

Du kan lagre den ved 40 °C (104 °F) i én måned.

### **Systemkrav**

- ❏ Windows 10 (32-bit, 64-bit)/Windows 8.1 (32-bit, 64-bit)/Windows 8 (32-bit, 64-bit)/Windows 7 (32-bit, 64 bit)/Windows Vista (32-bit, 64-bit)/Windows XP SP3 eller nyere (32-bit)/Windows XP Professional x64 Edition SP2 eller nyere/Windows Server 2016/Windows Server 2012 R2/Windows Server 2012/Windows Server 2008 R2/Windows Server 2008/Windows Server 2003 R2/Windows Server 2003 SP2 eller nyere
- ❏ macOS Sierra/OS X El Capitan/OS X Yosemite/OS X Mavericks/OS X Mountain Lion/Mac OS X v10.7.x/Mac OS X v10.6.8

#### *Merknad:*

- ❏ Mac OS støtter ikke enkelte programmer og funksjoner.
- ❏ (UFS) (UNIX File System) for Mac OS er ikke støttet.

# **Skrifttype-informasjon**

# **Tilgjengelige skrifttyper for PostScript**

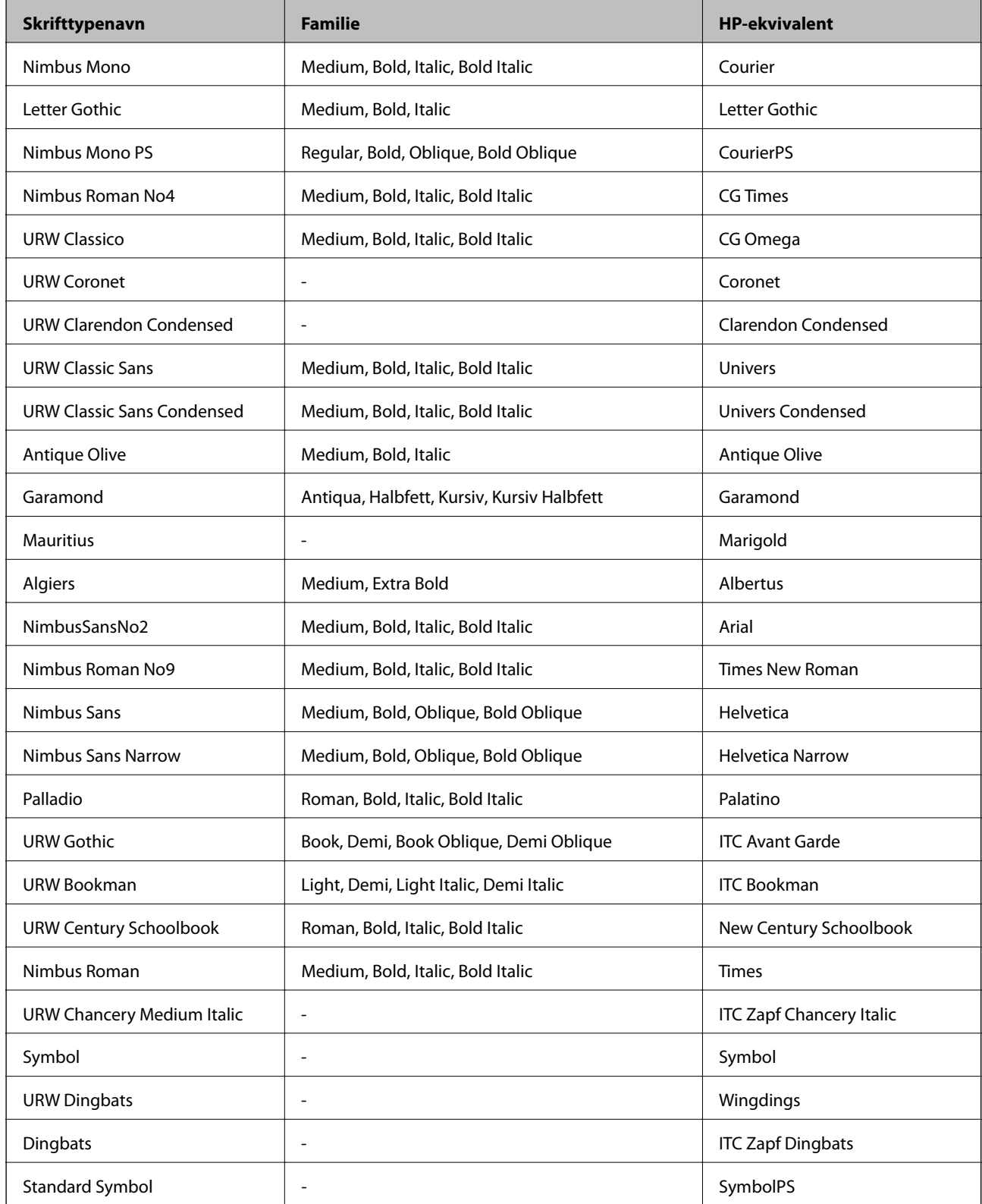

# **Tilgjengelige skrifttyper for PCL (URW)**

#### **Skalerbar skrifttype**

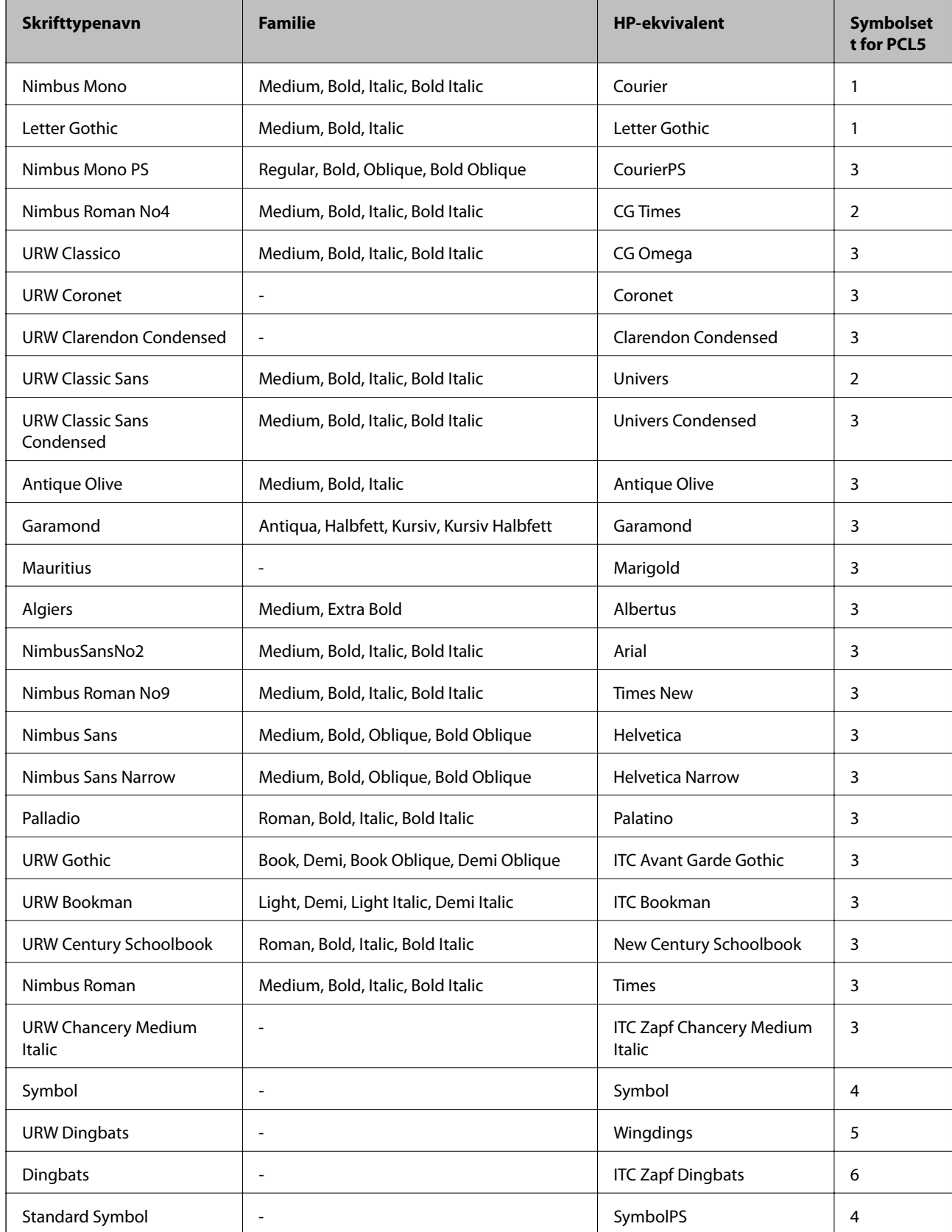

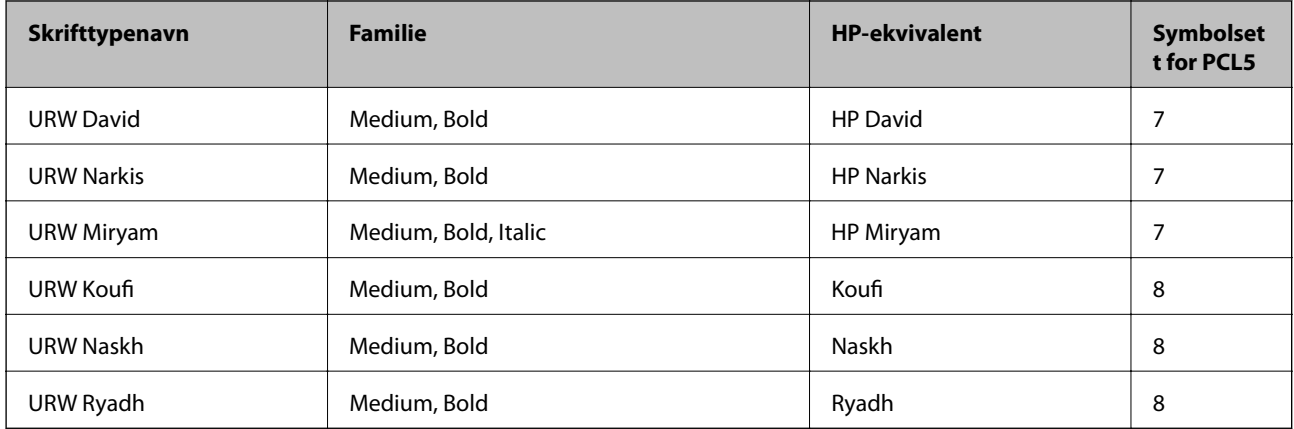

#### **Bitmap-skrifttype**

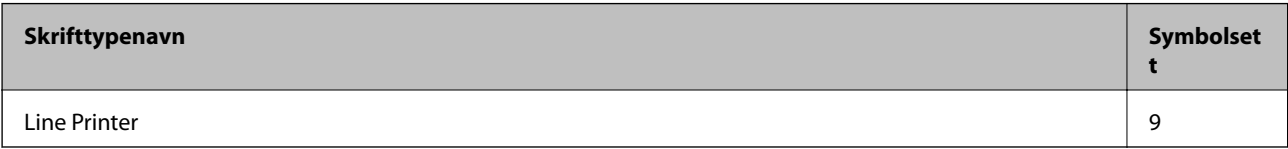

#### **OCR/Strekkode Bitmap-skrifttype (kun for PCL5)**

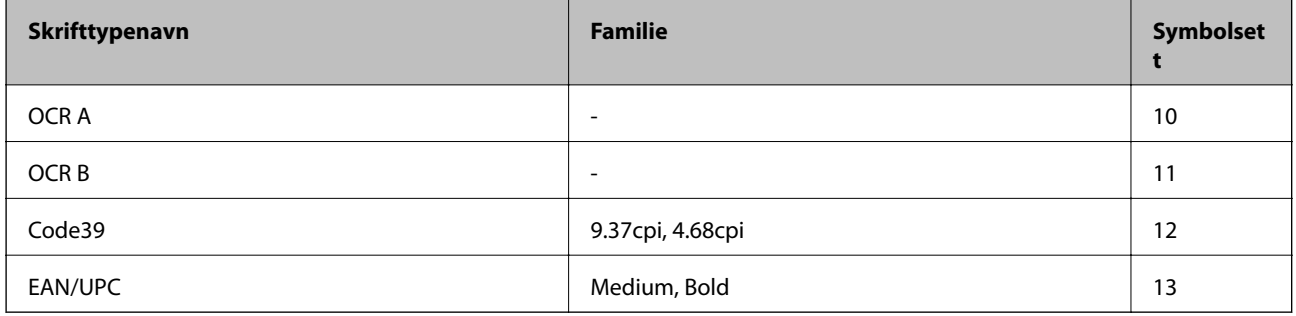

#### *Merknad:*

Avhengig av utskriftstettheten, eller kvaliteten på papirets farge, er kanskje ikke OCR A, OCR B, Code39, og EAN/UPC skrifttypene lesbare. Skriv ut en prøve og kontroller at skrifttypene kan leses før du skriver ut store kvantiteter.

### **Liste over symbolsett**

Skriveren din har tilgang til en rekke symbolsett. Mange av disse symbolene er kun forskjellige når det gjelder de internasjonale tegnene som er spesifikke for hvert språk.

Når du vurderer hvilken skrifttype du skal bruke, må du også vurder hvilke symbolsett du skal kombinere med skrifttypen.

#### *Merknad:*

Ettersom de fleste programvarer hndterer skrifttyper og symboler automatisk, trenger du antageligvis aldri å justere skriverens innstillinger. Hvis du skriver dine egne skriverkontrollprogrammer, eller hvis du bruker eldre programvare som ikke kan kontroller skrifttyper, kan du se følgende avsnitt for symbolsett-detaljer.

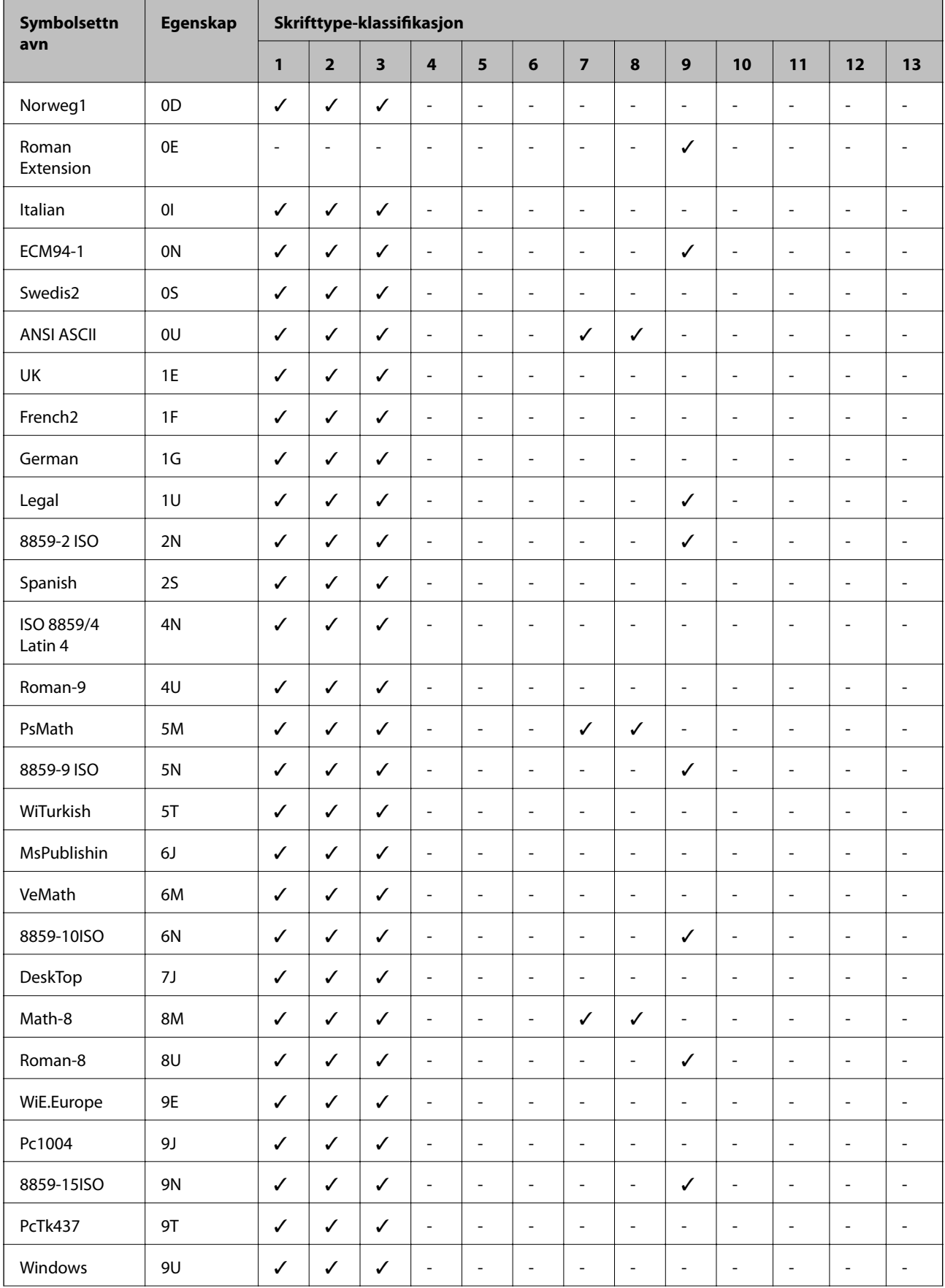

### **Liste over symbolsett for PCL 5**

#### **Tillegg**

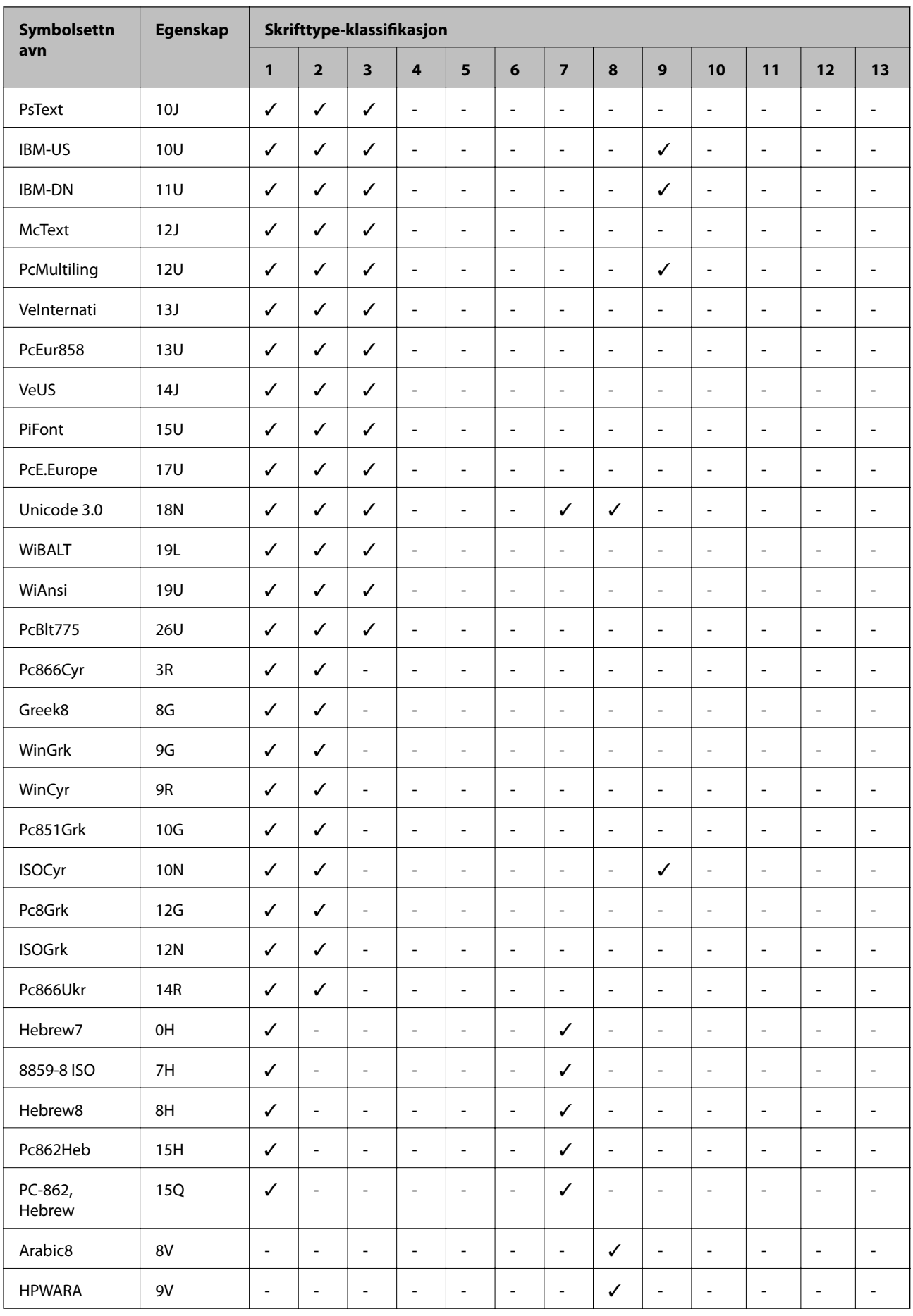

#### **Tillegg**

<span id="page-248-0"></span>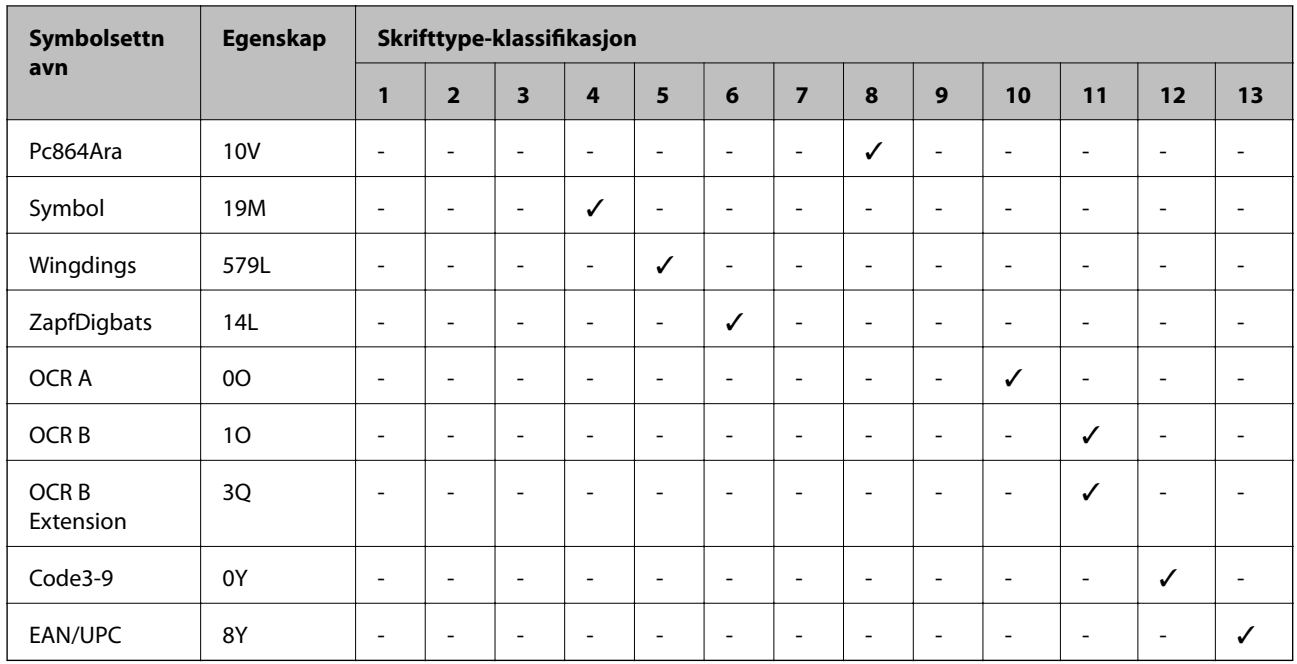

# **Installere ekstra enheter**

### **Enhetskode fpr den ekstra papirkassetten**

Følgende er koden for den ekstra papirkassett-enheten.

For brukere over hele verden: Optional Cassette Unit (C12C932871)

For brukere i India: Optional Cassette Unit (C12C932881)

### **Installere ekstra papirkassettenheter**

### !*Forsiktig:*

- ❏ Husk å slå av skriveren, koble strømledningen fra skriveren og koble fra alle kabler før du starter installasjonen. Hvis ikke kan strømledningen bli skadet, noe som kan føre til brann eller elektrisk støt.
- ❏ Når du løfter skriveren plasserer du hendene dine på stedene som vises under. Hvis du løfter skriveren med andre holdeposisjoner, kan skriveren falle, eller du kan f fingrene i klem når du plasserer skriveren.

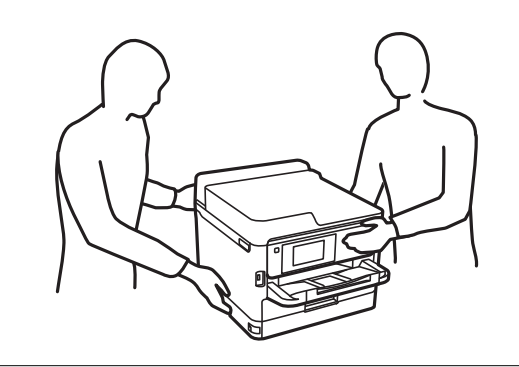

#### Brukerhåndbok

#### **Tillegg**

- 1. Slå av skriveren ved å trykke på  $\mathsf{U}$ -knappen og deretter koble fra strømledningen.
- 2. Koble fra alle tilkoblede kabler.
- 3. Fjern den ekstra papirkassett-enheten fra boksen, fjern deretter alt beskyttelsesmateriale.
- 4. Plasser den ekstra papirkassett-enheten der du ønsker å sette opp skriveren.
- 5. Plasser skriveren på den ekstra papirkassettenheten.

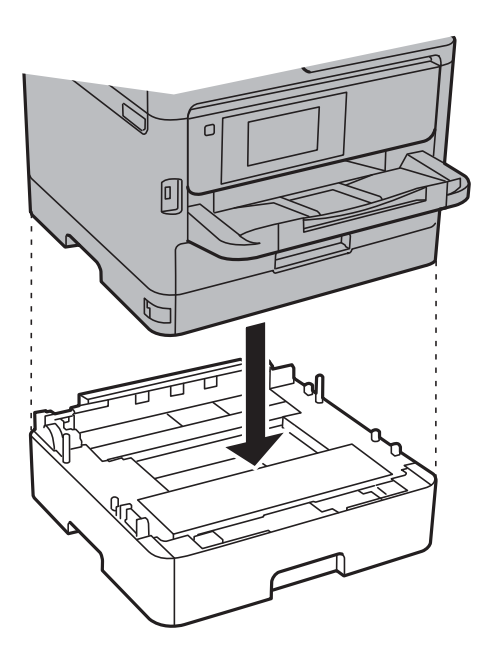

6. Plasser etiketten som indikerer kassettnummer.

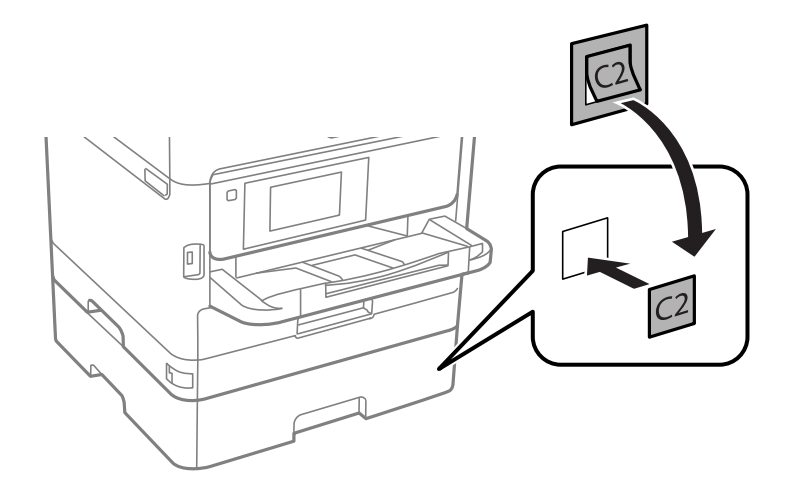

- 7. Koble strømledningen til på nytt og andre kabler, og koble deretter til skriveren.
- 8. Slå skriveren på ved å trykke på  $\bigcirc$ -knappen.

9. Trekk ut og sett inn den ekstra papirkassett-enheten for å kontroller at den ekstra papirkassett-enheten vises på **Papirinnstilling**-skjermen.

#### *Merknad:*

Når du avsinstallerer den ekstra papirkassett-enheten må du så av skriveren, koble fra strømledningen, koble fra alle kabler, og utfør deretter installasjonsprosedyren baklengs.

Fortsett med skriverdriverinnstillingene.

#### **Relatert informasjon**

& ["Enhetskode fpr den ekstra papirkassetten" på side 249](#page-248-0)

#### **Innstilling av den ekstra papirkassett-enheten i skriverdriveren.**

For å bruke en installert ekstra papirkassett-enhet, må dkriverensriveren innehnte nødvendig informasjon.

#### *Innstilling av den ekstra papirkassett-enheten i skriverdriveren — Windows*

*Merknad:*

Logg på datamaskinen din som administrator.

- 1. Åpne **Valgfrie innstillinger**-kategorien fra skriveregenskapene.
	- ❏ Windows 10/Windows Server 2016

Høyreklikk på startknappen, eller trykk og hold, og velg **Kontrollpanel** > **Vis enheter og skrivere** i **Maskinvare og lyd**. Høyreklikk på skriveren, eller trykk og hold den, velg **Skriverinnstillinger**, og klikk deretter på **Valgfrie innstillinger**-kategorien.

❏ Windows 8.1/Windows 8/Windows Server 2012 R2/Windows Server 2012

Velg **Skrivebord** > **Innstillinger** > **Kontrollpanel** > **Vis enheter og skrivere** i **Maskinvare og lyd**. Høyreklikk på skriveren, eller trykk og hold den, velg **Skriverinnstillinger**, og klikk deretter på **Valgfrie innstillinger**-kategorien.

❏ Windows 7/Windows Server 2008 R2

Klikk på startknappen og velg **Kontrollpanel** > **Vis enheter og skrivere** i **Maskinvare og lyd**. Høyreklikk på skriveren, velg **Skriverinnstillinger**, og klikk deretter på **Valgfrie innstillinger**-kategorien.

❏ Windows Vista/Windows Server 2008

Klikk på startknappen og velg **Kontrollpanel** > **Skrivere** i **Maskinvare og lyd**. Høyreklikk på skriveren, velg **Egenskap**, og klikk deretter på **Valgfrie innstillinger**.

❏ Windows XP/Windows Server 2003 R2/Windows Server 2003

Klikk på startknappen og velg **Kontrollpanel** > **Skrivere og annen maskinvare** i **Skrivere og telefakser**. Høyreklikk på skriveren, velg **Egenskap**, og klikk deretter på **Valgfrie innstillinger**-kategorien.

2. Velg **Hent fra skriver**, og klikk deretter på **Hent**.

**Valgfrie papirkilder** informasjon vises i **Informasjon om gjeldende skriver**.

3. Klikk på **OK**.

#### *Innstilling av den ekstra papirkassett-enheten i skriverdriveren — Mac OS*

- 1. Velg **Systemvalg** fra menyen > **Skrivere og skannere** (eller **Skriv ut og skann**, **Skriv ut og faks**), og velg deretter skriveren. Klikk på **Valg og forbruksmateriell** > **Valg** (eller **Driver**).
- 2. Innstill **Nedre kassett** i henhold til antall papirkassetter.
- 3. Klikk på **OK**.

# **Informasjon om forskrifter**

### **Standarder og godkjenninger**

#### **Standarder og godkjenninger for amerikansk modell**

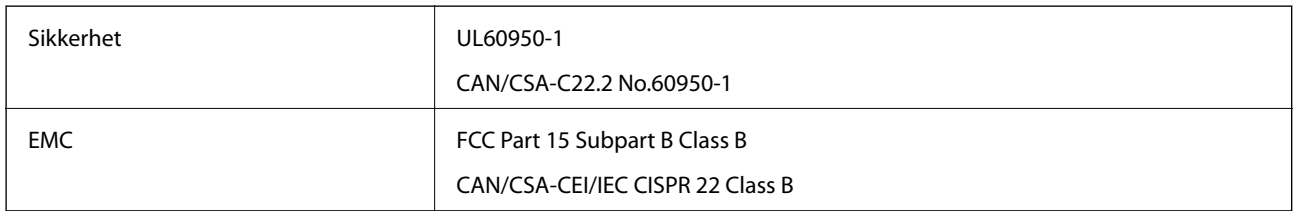

Utstyret inneholder følgende trådløsmodul.

Produsent: Askey Computer Corporation

Type: WLU6320-D69 (RoHS)

Dette produktet oppfyller del 15 av FCC-reglene og RSS-210 av IC-reglene. Epson kan ikke ta ansvar for manglende overhold av beskyttelseskravene som følge av en ikke anbefalt endring av produktet. Bruk er underlagt følgende to bestingelser: (1) denne enheten forårsaker ingen skadelige forstyrrelser, og (2) denne enheten må godta eventuell mottatt interferens, inkludert interferens som kan føre til uønsket drift av enheten.

For å forhindre radiointerferens til den lisensierte tjenesten er denne innretningen ment til bruk innendørs og på avstand fra vinduer for å gi maksimal skjerming. Utstyr (eller overføringsantennen) som er installert utendørs, er underlagt lisens.

Dette utstyret overholder FCC/IC-grenser for strålingseksponering for et ukontrollert miljø og overholder FCCveiledninger for radiofrekvenseksponering (RF) i bilag C til OET65 og RSS-102 fra IC-reglene for radiofrekvenseksponering (RF). Dette utstyret skal installeres og drives slik at radiatoren er minst 20 cm (7,9 tommer) eller mer unna en persons kropp (inkludert ekstremiteter: hender, håndledd, føtter og ankler).

### **Standarder og godkjenninger for europeisk modell**

#### For europeiske brukere

Seiko Epson Corporation erklærer herved at følgende radioutstyrmodell er i samsvar med direktiv 2014/53/EU. Den fullstendige teksten for EU-samsvarserklæringen er tilgjengelig på følgende nettside:

<http://www.epson.eu/conformity>

C642A
Bare for bruk i Irland, Storbritannia, Østerrike, Tyskland, Liechtenstein, Sveits, Frankrike, Belgia, Luxemburg, Nederland, Italia, Portugal, Spania, Danmark, Finland, Norge, Sverige, Island, Kypros, Hellas, Slovenia, Malta, Bulgaria, Tsjekkia, Estland, Ungarn, Latvia, Litauen, Polen, Romania og Slovakia.

Epson kan ikke ta ansvar for manglende overhold av beskyttelseskravene som følge av en ikke anbefalt endring av produktene.

# $\epsilon$

## **Standarder og godkjenninger for australsk modell**

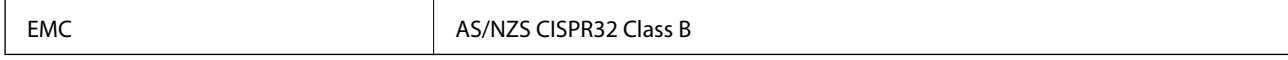

Epson erklærer herved at følgende utstyrsmodeller overholder essensielle krav og andre relevante bestemmelser i AS/NZS4268:

C642A

Epson kan ikke ta ansvar for manglende overhold av beskyttelseskravene som følge av en ikke anbefalt endring av produktene.

## **German Blue Angel**

Gå til følgende nettside for å sjekke hvorvidt denne skriveren møter standardene i German Blue Angel.

<http://www.epson.de/blauerengel>

## **Restriksjoner på kopiering**

Vær oppmerksom på følgende begrensninger for å sikre at du bruker skriveren på en ansvarlig og lovlig måte. Kopiering av følgende enheter er forbudt ved lov:

- ❏ Pengesedler, mynter, omsettelige verdipapirer utstedt av myndighetene, statsobligasjoner og andre obligasjoner
- ❏ Ubrukte frimerker, forhåndsfrankerte postkort og andre offisielle postrelaterte enheter som har gyldig porto
- ❏ Stempelmerker og ihendehaverpapirer utstedt i henhold til lov

Vær forsiktig med kopiering av følgende enheter:

- ❏ Private omsettelige verdipapirer (aksjesertifikater, omsetningspapirer, sjekker osv.), månedlige adgangskort, bevillingsdokumenter osv.
- ❏ Pass, førerkort, helseattester, veipasseringsbilletter, matkuponger, billetter osv.

#### *Merknad:*

Det kan også være forbudt ved lov å kopiere disse elementene.

Ansvarlig bruk av opphavsrettbeskyttet materiale:

Skrivere kan misbrukes til ulovlig kopiering av opphavsrettslig beskyttet materiale. Med mindre du handler etter råd fra en kompetent advokat, er det ansvarlig og respektfull praksis å innhente tillatelse fra rettighetshaver før du kopierer publisert materiale.

## **Transportere skriveren**

Hvis du trenger å transportere skriveren ved flytting eller reparasjon, følg trinnene nedenfor for innpakking av skriveren.

## !*Forsiktig:*

- ❏ Når du bærer skriveren, må du løfte den i stabil posisjon. Hvis du løfter skriveren ved bruk av en ustabil posisjon, kan det føre til ulykke.
- ❏ Da denne skriveren er tung, bør den alltid løftes av to eller flere personer ved utpakking og transport.
- ❏ Når du løfter skriveren plasserer du hendene dine på stedene som vises under. Hvis du løfter skriveren med andre holdeposisjoner, kan skriveren falle, eller du kan f fingrene i klem når du plasserer skriveren.

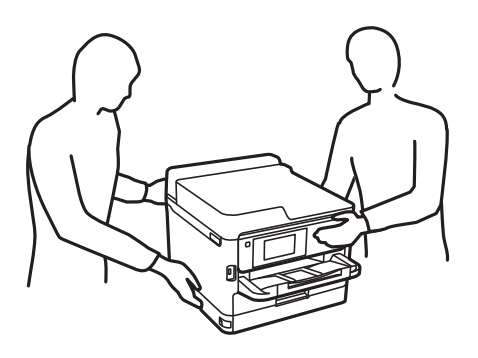

- ❏ Når du bærer skriveren, må den ikke helles mer enn 10 grader, hvis ikke kan skriveren falle.
- ❏ Vær forsiktig så du ikke setter fast hånden eller fingrene når du åpner eller lukker skannerenheten. Hvis ikke kan du bli skadet.

## c*Forsiktighetsregel:*

- ❏ Når du lagrer eller transporterer skriveren, må du ikke holde den på skrå, plassere den vertikalt eller snu den opp ned, ettersom den kan lekke blekk.
- ❏ La blekkforsyningsenhetene være installert. Hvis du fjerner blekkforsyningsenhetene kan skriverhodet tørke ut og skriveren vil eventuelt ikke kunne skrive ut.
- 1. Slå skriveren av ved å trykke på  $\bigcup$ -knappen.
- 2. Sørg for at strømlyset slås av, og deretter trekk ut strømkabelen.

#### c*Forsiktighetsregel:*

Koble fra strømkabelen når strømlyset er av. Hvis ikke, vil ikke skriverhodet gå tilbake i hjem-posisjon. Dette forårsaker at blekket tørker ut, og utskrift kan bli umulig.

- 3. Koble fra alle kabler slik som strømkabel og USB-kabel.
- 4. Sørg for at eventuelle eksterne lagringsenheter ikke er koblet til dersom skriveren støtter disse.
- 5. Fjern alt papiret fra skriveren.
- 6. Sørg for at det ikke er noen originaler i skriveren.

7. Åpne skannerenheten med dokumentdekselet lukket. Fest skriverhodet med teip til beholderen.

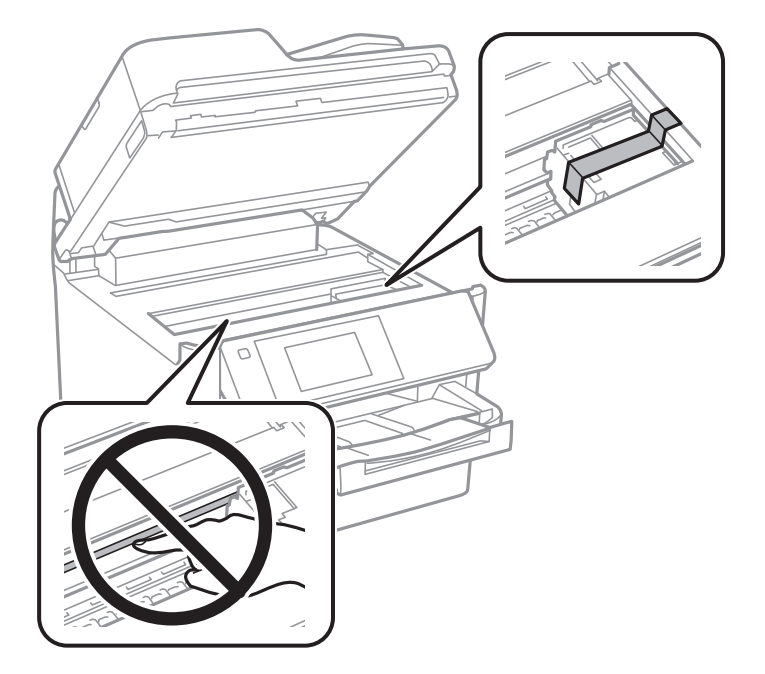

8. Lukk skannerenheten.

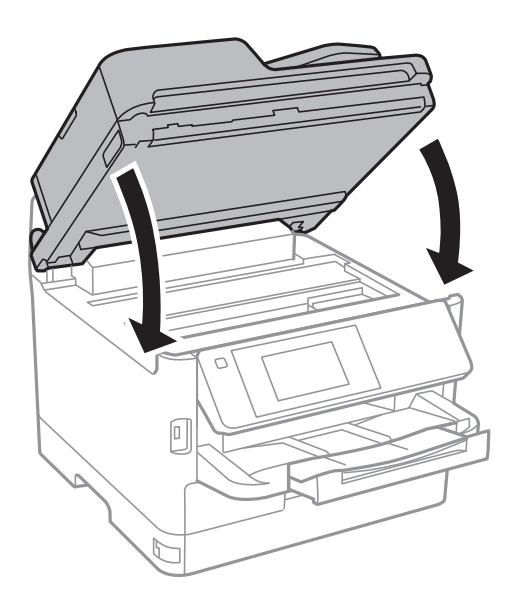

9. Avinstallere den ekstra papirkassetten hvis den er installert.

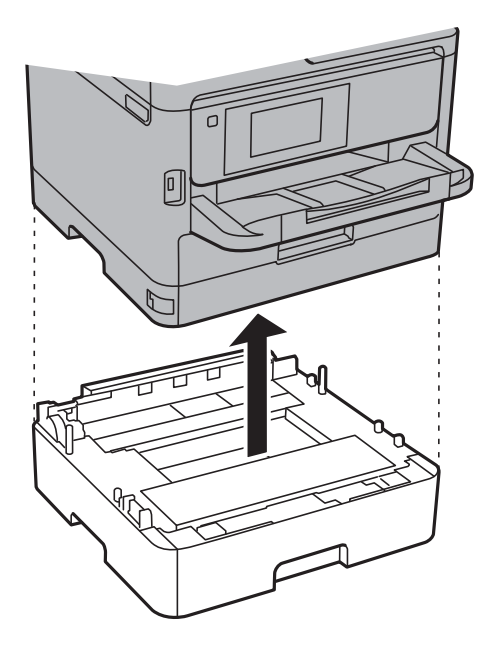

10. Forbered pakking av skriveren som vist nedenfor.

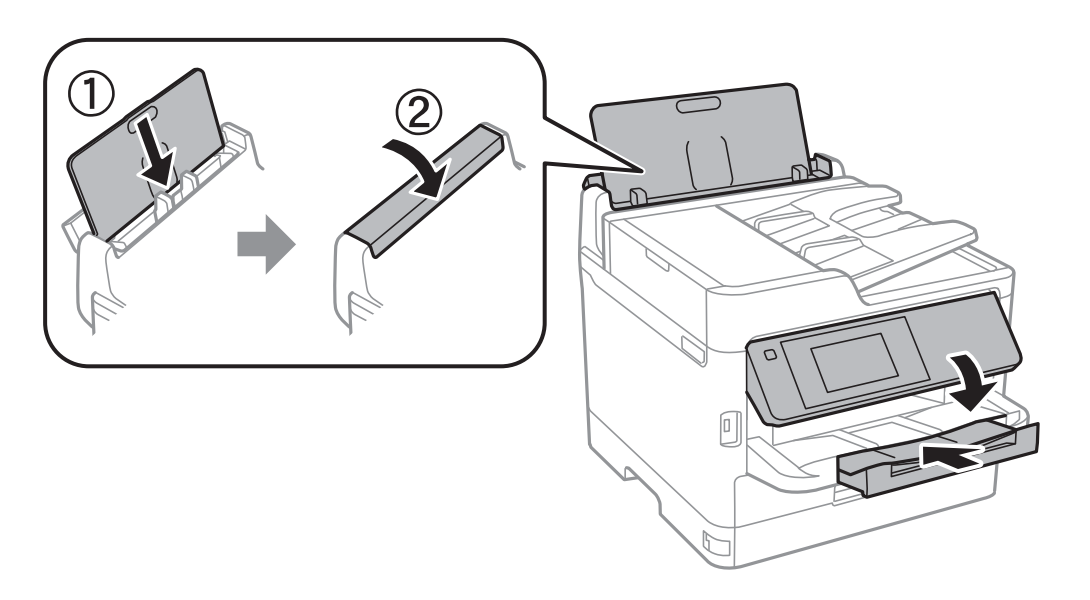

11. Ta ut utskriftsskuffen fra skriveren.

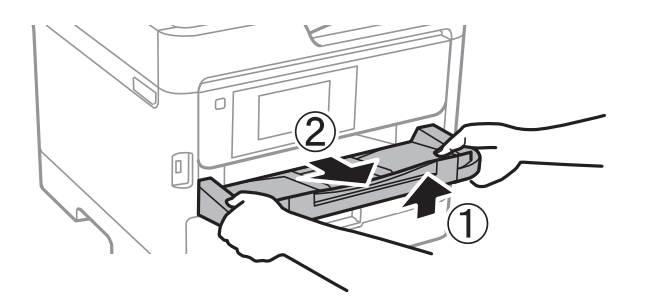

12. Benytt beskyttelsesmaterialet og pakk skriveren ned i boksen.

Husk å fjerne teipen som sikrer skriverhodet før du bruker skriveren igjen. Hvis utskriftskvaliteten er redusert neste gang du skriver ut, rengjør og tilpass skriverhodet.

#### **Relatert informasjon**

- & ["Kontrollere og rengjøre skriverhodet" på side 174](#page-173-0)
- & ["Justere skriverhodet" på side 175](#page-174-0)

## **Opphavsrett**

Ingen deler av denne publikasjonen kan reproduseres, lagres i et gjenfinningssystem eller overføres i noen form eller på noen måte, elektronisk, mekanisk, ved fotokopiering, innspilling eller annet, uten skriftlig forhåndstillatelse fra Seiko Epson Corporation. Ingen patentansvar forutsatt med hensyn til bruk av informasjonen i dette dokumentet. Det tas heller ikke noe ansvar for skader som følge av bruk av informasjonen i dette dokumentet. Informasjonen i dette dokumentet er kun beregnet for bruk av dette Epson-produktet. Epson er ikke ansvarlig for bruk av denne informasjonen i forbindelse med andre produkter.

Verken Seiko Epson Corporation eller dets datterselskaper er ansvarlig overfor kjøperen av dette produktet eller tredjeparter for skader, tap, kostnader eller utgifter som kjøper eller tredjepart som følge av ulykke, feil bruk eller misbruk av dette produktet eller uautoriserte modifikasjoner, reparasjoner eller endringer på dette produktet, eller (unntatt i USA) manglende overholdelse av Seiko Epson Corporations drifts- og vedlikeholdsinstruksjoner.

Seiko Epson Corporation og dets datterselskaper kan ikke holdes ansvarlig for skader eller problemer som oppstår ved bruk av tilleggsutstyr eller noen forbruksprodukter andre enn dem som er angitt som originale Epsonprodukter eller Epson-godkjente produkter av Seiko Epson Corporation.

Seiko Epson Corporation skal ikke holdes ansvarlig for eventuelle skader som følge av elektromagnetiske forstyrrelser som oppstår ved bruk av andre grensesnittkabler enn de som er angitt som Epson-godkjente produkter av Seiko Epson Corporation.

© 2017 Seiko Epson Corporation

Innholdet i denne håndboken og spesifikasjonene for dette produktet kan endres uten varsel.

## **Varemerker**

- ❏ EPSON® er et registrert varemerke, og EPSON EXCEED YOUR VISION eller EXCEED YOUR VISION er varemerker for Seiko Epson Corporation.
- ❏ Epson Scan 2 software is based in part on the work of the Independent JPEG Group.

#### ❏ libtiff

Copyright © 1988-1997 Sam Leffler

Copyright © 1991-1997 Silicon Graphics, Inc.

Permission to use, copy, modify, distribute, and sell this software and its documentation for any purpose is hereby granted without fee, provided that (i) the above copyright notices and this permission notice appear in all copies of the software and related documentation, and (ii) the names of Sam Leffler and Silicon Graphics may not be used in any advertising or publicity relating to the software without the specific, prior written permission of Sam Leffler and Silicon Graphics.

THE SOFTWARE IS PROVIDED "AS-IS" AND WITHOUT WARRANTY OF ANY KIND, EXPRESS, IMPLIED OR OTHERWISE, INCLUDING WITHOUT LIMITATION, ANY WARRANTY OF MERCHANTABILITY OR FITNESS FOR A PARTICULAR PURPOSE.

IN NO EVENT SHALL SAM LEFFLER OR SILICON GRAPHICS BE LIABLE FOR ANY SPECIAL, INCIDENTAL, INDIRECT OR CONSEQUENTIAL DAMAGES OF ANY KIND, OR ANY DAMAGES WHATSOEVER RESULTING FROM LOSS OF USE, DATA OR PROFITS, WHETHER OR NOT ADVISED OF THE POSSIBILITY OF DAMAGE, AND ON ANY THEORY OF LIABILITY, ARISING OUT OF OR IN CONNECTION WITH THE USE OR PERFORMANCE OF THIS SOFTWARE.

- ❏ The N-Mark is a trademark or registered trademark of NFC Forum, Inc. in the United States and in other countries.
- ❏ QR Code is a registered trademark of DENSO WAVE INCORPORATED in Japan and other countries.
- ❏ Intel® is a registered trademark of Intel Corporation.
- ❏ Microsoft®, Windows®, Windows Server®, and Windows Vista® are registered trademarks of Microsoft Corporation.
- ❏ Apple, Macintosh, macOS, OS X, Bonjour, ColorSync, Safari, AirPrint, the AirPrint Logo, iPad, iPhone, iPod touch, and iTunes are trademarks of Apple Inc., registered in the U.S. and other countries.
- ❏ Google Cloud Print, Chrome, Chrome OS, Google Play and Android are trademarks of Google Inc.
- ❏ Adobe, the Adobe logo, Acrobat, Photoshop, PostScript®3™, and Reader are either registered trademarks or trademarks of Adobe Systems Incorporated in the United States and/or other countries.
- ❏ Albertus, Arial, Coronet, Gill Sans, Joanna and Times New Roman are trademarks of The Monotype Corporation registered in the United States Patent and Trademark Office and may be registered in certain jurisdictions.
- ❏ ITC Avant Garde Gothic, ITC Bookman, Lubalin Graph, Mona Lisa, ITC Symbol, Zapf Chancery and Zapf Dingbats are trademarks of International Typeface Corporation registered in the U.S. Patent and Trademark Office and may be registered in certain other jurisdictions.
- ❏ Clarendon, Eurostile and New Century Schoolbook are trademarks of Linotype GmbH registered in the U.S. Patent and Trademark Office and may be registered in certain other jurisdictions.
- ❏ Wingdings is a registered trademark of Microsoft Corporation in the United States and other countries.
- ❏ CG Omega, CG Times, Garamond Antiqua, Garamond Halbfett, Garamond Kursiv, Garamond Halbfett Kursiv are trademarks of Monotype Imaging, Inc. and may be registered in certain jurisdictions.
- ❏ Antique Olive is a trademark of M. Olive.
- ❏ Marigold and Oxford are trademarks of AlphaOmega Typography.
- ❏ Helvetica, Optima, Palatino, Times and Univers are trademarks of Linotype Corp. registered in the U.S. Patent and Trademark Office and may be registered in certain other jurisdictions in the name of Linotype Corp. or its licensee Linotype GmbH.
- ❏ PCL is the registered trademark of Hewlett-Packard Company.

#### ❏ Arcfour

This code illustrates a sample implementation of the Arcfour algorithm.

Copyright © April 29, 1997 Kalle Kaukonen. All Rights Reserved.

Redistribution and use in source and binary forms, with or without modification, are permitted provided that this copyright notice and disclaimer are retained.

THIS SOFTWARE IS PROVIDED BY KALLE KAUKONEN AND CONTRIBUTORS ''AS IS'' AND ANY EXPRESS OR IMPLIED WARRANTIES, INCLUDING, BUT NOT LIMITED TO, THE IMPLIED WARRANTIES OF MERCHANTABILITY AND FITNESS FOR A PARTICULAR PURPOSE ARE DISCLAIMED. IN NO EVENT SHALL KALLE KAUKONEN OR CONTRIBUTORS BE LIABLE FOR ANY DIRECT, INDIRECT, INCIDENTAL, SPECIAL, EXEMPLARY, OR CONSEQUENTIAL DAMAGES (INCLUDING, BUT NOT LIMITED TO, PROCUREMENT OF SUBSTITUTE GOODS OR SERVICES; LOSS OF USE, DATA, OR PROFITS; OR BUSINESS INTERRUPTION) HOWEVER CAUSED AND ON ANY THEORY OF LIABILITY, WHETHER IN CONTRACT, STRICT LIABILITY, OR TORT (INCLUDING NEGLIGENCE OR OTHERWISE) ARISING IN ANY WAY OUT OF THE USE OF THIS SOFTWARE, EVEN IF ADVISED OF THE POSSIBILITY OF SUCH DAMAGE.

❏ microSDHC Logo is a trademark of SD-3C, LLC.

Merk: microSDHC er bygd inn i produktet og kan ikke fjernes.

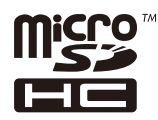

❏ Generell merknad: Andre produktnavn som brukes i denne publikasjonen, brukes bare i identifikasjonsøyemed, og kan være varemerker for sine respektive eiere.Epson fraskriver seg alle rettigheter til slike merker.

## **Hvis du trenger hjelp**

## **Web-område for kundestøtte**

Hvis du trenger mer hjelp, kan du gå til Epsons nettsted for kundestøtte nedenfor. Velg ditt land eller område, og gå til støttedelen på ditt lokale Epson-nettsted. De nyeste driverne, svar på vanlige spørsmål, håndbøker eller annet nedlastbart materiale, er også tilgjengelig på nettstedet.

<http://support.epson.net/>

<http://www.epson.eu/Support> (Europa)

Hvis Epson-produktet ikke fungerer ordentlig, og du ikke kan løse problemet, kontakter du Epsons kundestøtte for å få hjelp.

## **Kontakte Epson kundestøtte**

### **Før du kontakter Epson**

Hvis Epson-produktet ikke fungerer ordentlig, og du ikke kan løse problemet ved hjelp av feilsøkingsinformasjonen i produkthåndbøkene, må du kontakte Epsons kundestøtte for å få hjelp. Hvis Epson kundestøtte for området ditt ikke står oppført nedenfor, kontakter du forhandleren du kjøpte produktet av.

Epson kundestøtte kan hjelpe deg mye raskere hvis du oppgir følgende informasjon:

❏ Serienummeret for produktet

(Etiketten med serienummeret er vanligvis plassert bak på produktet.)

- ❏ Produktmodell
- ❏ Programvareversjon

(Klikk på **About**, **Version Info**, eller en lignende knapp i produktprogramvaren.)

- ❏ Merke og modell på datamaskinen du bruker
- ❏ Navn og versjonsnummer på operativsystemet på datamaskinen
- ❏ Navn og versjoner på programmene du vanligvis bruker med produktet

#### *Merknad:*

Avhengig av produktet, kan listen med nummer for faks og/eller nettverksinnstillinger lagres i produktets minne. Ved feil eller reparasjon av et produkt, kan data og/eller innstillinger gå tapt. Epson skal ikke holdes ansvarlig for eventuelle tap av data, for sikkerhetskopiering eller gjenoppretting av data og/eller innstillinger, selv i løpet av en garantiperiode. Vi anbefaler at du selv sikkerhetskopierer data eller noterer dem ned.

## **Hjelp for brukere i Europa**

Se i dokumentet Pan-European Warranty Document for å finne informasjon om hvordan du kontakter Epson kundestøtte.

## **Hjelp for brukere i Taiwan**

Kontaktsted for informasjon, kundestøtte og tjenester er:

#### **Internett**

#### [http://www.epson.com.tw](http://www.epson.com.tw/)

Informasjon om produktspesifikasjoner, drivere for nedlasting og produktspørsmål er tilgjengelige.

#### **Epsons sentralbord**

Telefon: +886-2-80242008

Sentralbordbetjeningen kan hjelpe deg med følgende over telefon:

- ❏ Salgsspørsmål og produktinformasjon
- ❏ Spørsmål eller problemer knyttet til bruk av produktet
- ❏ Spørsmål om reparasjonstjenester og garantier

#### **Reparasjons- og servicesenter:**

#### <http://www.tekcare.com.tw/branchMap.page>

TekCare Corporation er et autorisert servicesenter for Epson Taiwan Technology & Trading Ltd.

## **Hjelp for brukere i Australia**

Epson Australia ønsker å tilby utvidet kundestøtte. I tillegg til i produkthåndbøkene, kan du finne informasjon på følgende steder:

#### **Internett-adresse**

#### [http://www.epson.com.au](http://www.epson.com.au/)

Besøk web-området for Epson Australia. Det er verdt å ta en tur innom her i ny og ne! Nettstedet har et nedlastingsområde for drivere, kontaktsteder for Epson, informasjon om nye produkter samt kundestøtte (e-post).

#### **Epsons sentralbord**

Telefon: 1300-361-054

Epsons sentralbord tilbys som en siste utvei for å sikre at kundene alltid skal få hjelp. Sentralbordbetjeningen kan hjelpe deg å installere, konfigurere og bruke Epson-produktet. Sentralbordbetjeningen som har ansvaret for forhåndssalg, kan tilby dokumentasjon om nye Epson-produkter samt fortelle deg hvor du finner nærmeste forhandler. Her kan du få svar på mange ulike spørsmål.

Vi oppfordrer deg til å ha all relevant informasjon tilgjengelig når du ringer. Jo mer informasjon du har klar, jo raskere kan vi hjelpe deg å løse problemet. Denne informasjonen omfatter håndbøker for Epson-produktet, type datamaskin, operativsystem, programvare og annen informasjon du mener er nødvendig.

#### **Transportere produktet**

Epson anbefaler at du beholder emballasjen for fremtidig transport.

## **Hjelp for brukere i New Zealand**

Epson New Zealand vil gi deg en høy grad av kundeservice. I tillegg til produktdokumentasjonen tilbyr vi følgende informasjonskilder:

#### **Internett-adresse**

#### [http://www.epson.co.nz](http://www.epson.co.nz/)

Få tilgang til Epson New Zealands nettsider. Det er verdt å ta en tur innom her i ny og ne! Nettstedet har et nedlastingsområde for drivere, kontaktsteder for Epson, informasjon om nye produkter samt kundestøtte (e-post).

#### **Epsons sentralbord**

#### Telefon: 0800 237 766

Epsons sentralbord tilbys som en siste utvei for å sikre at kundene alltid skal få hjelp. Sentralbordbetjeningen kan hjelpe deg å installere, konfigurere og bruke Epson-produktet. Sentralbordbetjeningen som har ansvaret for forhåndssalg, kan tilby dokumentasjon om nye Epson-produkter samt fortelle deg hvor du finner nærmeste forhandler. Her kan du få svar på mange ulike spørsmål.

Vi oppfordrer deg til å ha all relevant informasjon tilgjengelig når du ringer. Jo mer informasjon du har klar, jo raskere kan vi hjelpe deg å løse problemet. Denne informasjonen omfatter Epson-produktdokumentasjon, datamaskintype, operativsystem, programmer og annen informasjon du mener er nødvendig.

#### **Transport av produkt**

Epson anbefaler at du beholder emballasjen for fremtidig transport.

## **Hjelp for brukere i Singapore**

Følgende kilder til informasjon, støtte og tjenester er tilgjengelige fra Epson Singapore:

#### **Internett**

#### [http://www.epson.com.sg](http://www.epson.com.sg/)

Informasjon om produktspesifikasjoner, drivere for nedlasting, svar på vanlige spørsmål, salgsspørsmål og kundestøtte via e-post er tilgjengelig.

#### **Epsons sentralbord**

Grønt nummer: 800-120-5564

Sentralbordbetjeningen kan hjelpe deg med følgende over telefon:

- ❏ Salgsspørsmål og produktinformasjon
- ❏ Spørsmål eller feilsøking knyttet til bruk av produktet
- ❏ Spørsmål om reparasjonstjenester og garantier

## **Hjelp for brukere i Thailand**

Kontaktsted for informasjon, kundestøtte og tjenester er:

#### **Internett**

#### [http://www.epson.co.th](http://www.epson.co.th/)

Informasjon om produktspesifikasjoner, drivere for nedlasting, svar på vanlige spørsmål og e-post er tilgjengelig.

#### **Epsons kundestøtte**

Telefon: 66-2685-9899 E-post: support@eth.epson.co.th Kundestøtteteamet vårt kan hjelpe deg med følgende over telefon: ❏ Salgsspørsmål og produktinformasjon ❏ Spørsmål eller problemer knyttet til bruk av produktet ❏ Spørsmål om reparasjonstjenester og garantier

## **Hjelp for brukere i Vietnam**

Kontaktsted for informasjon, kundestøtte og tjenester er:

#### **Epson servicesenter**

65 Truong Dinh Street, District 1, Hochiminh City, Vietnam. Telefon (Ho Chi Minh City): 84-8-3823-9239, 84-8-3825-6234 29 Tue Tinh, Quan Hai Ba Trung, Hanoi City, Vietnam Telefon (Hanoi City): 84-4-3978-4785, 84-4-3978-4775

## **Hjelp for brukere i Indonesia**

Kontaktsted for informasjon, kundestøtte og tjenester er:

#### **Internett**

#### [http://www.epson.co.id](http://www.epson.co.id/)

❏ Informasjon om produktspesifikasjoner, drivere for nedlasting

❏ Svar på vanlige spørsmål, salgsspørsmål, spørsmål via e-post

#### **Epson direkte**

Telefon: +62-1500-766

Faks: +62-21-808-66-799

Betjeningen på direktelinjen kan hjelpe deg med følgende over telefon eller faks:

❏ Salgsspørsmål og produktinformasjon

❏ Kundestøtte

#### **Epson servicesenter**

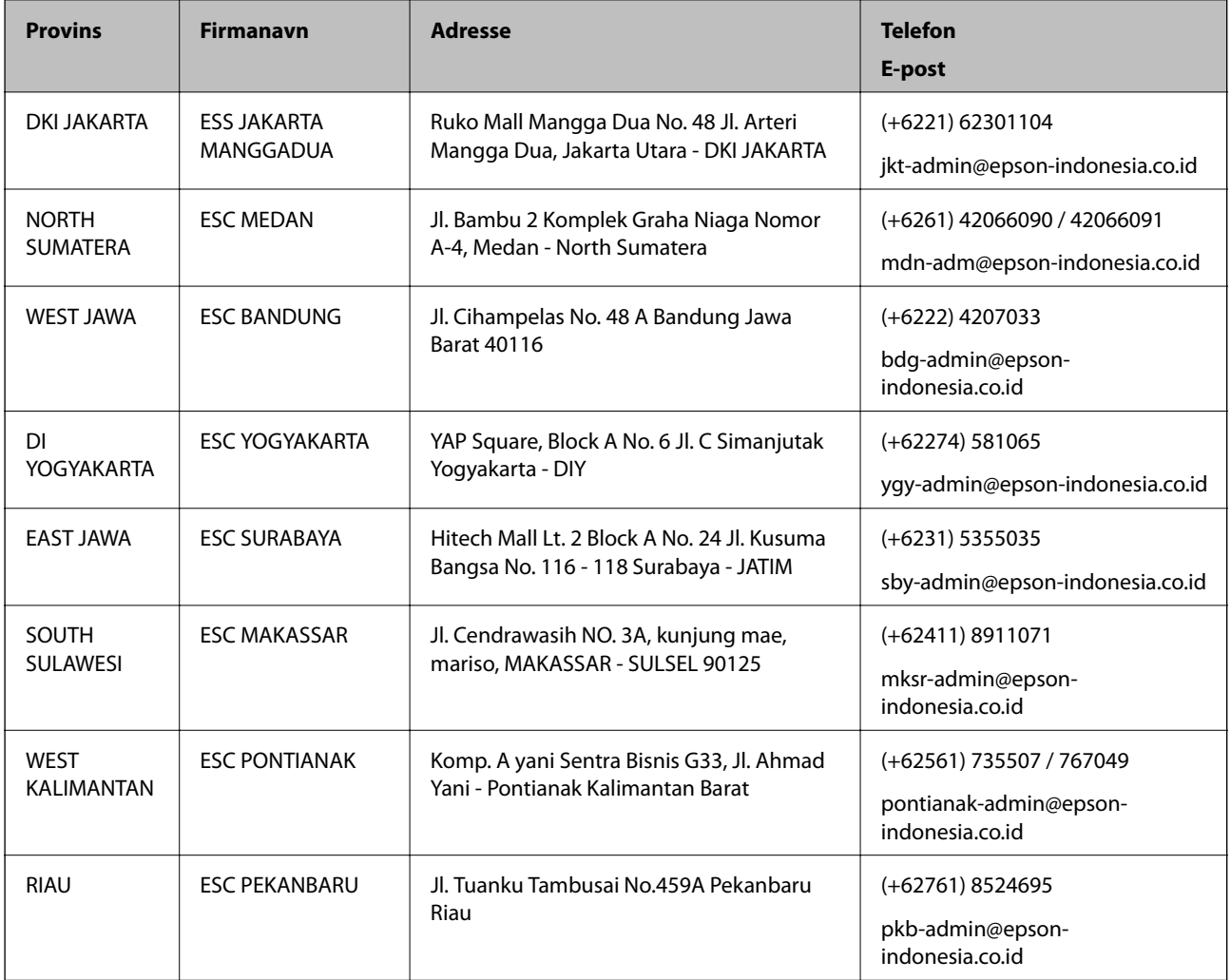

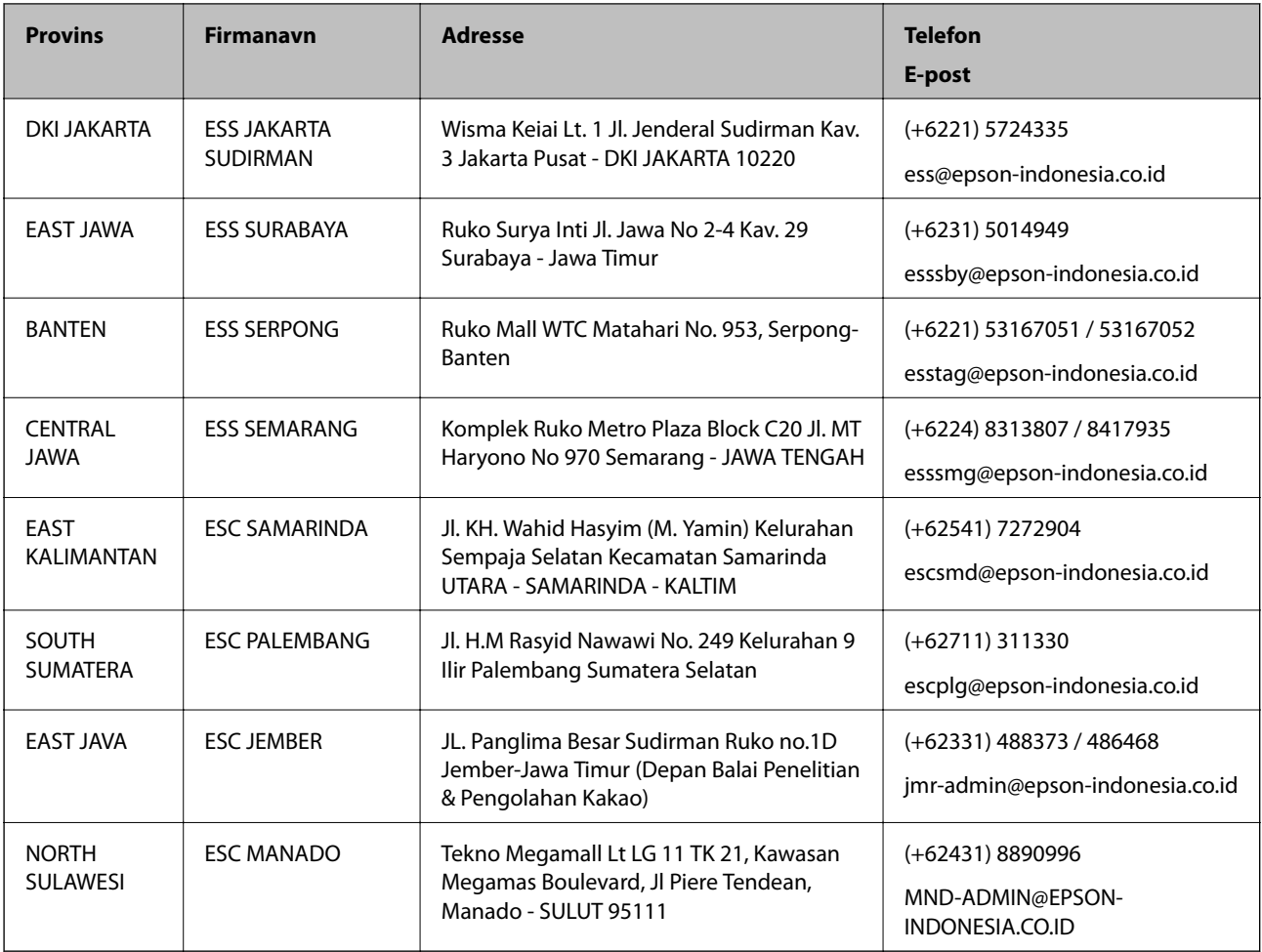

For andre byer som ikke står oppført her, ringer du direkte til: 08071137766.

## **Hjelp for brukere i Hongkong**

Brukere kan kontakte Epson Hong Kong Limited for å få kundestøtte samt tilgang til andre tjenester knyttet til produktkjøp.

#### **Hjemmeside på Internett**

[http://www.epson.com.hk](http://www.epson.com.hk/)

Epson Hong Kong har opprettet en lokal hjemmeside på Internett på både kinesisk og engelsk for å tilby brukere følgende informasjon:

- ❏ Produktinformasjon
- ❏ Svar på vanlige spørsmål
- ❏ Nyeste versjon av drivere for Epson-produkter

#### **Direkte kundestøtte**

Du kan også kontakte våre teknikere på følgende telefon- og faksnumre:

Telefon: 852-2827-8911

Faks: 852-2827-4383

## **Hjelp for brukere i Malaysia**

Kontaktsted for informasjon, kundestøtte og tjenester er:

#### **Internett**

#### [http://www.epson.com.my](http://www.epson.com.my/)

❏ Informasjon om produktspesifikasjoner, drivere for nedlasting

❏ Svar på vanlige spørsmål, salgsspørsmål, spørsmål via e-post

#### **Epsons kundestøtte**

Telefon: +60 1800-8-17349

- ❏ Salgsspørsmål og produktinformasjon
- ❏ Spørsmål eller problemer knyttet til bruk av produktet
- ❏ Spørsmål om reparasjonstjenester og garantier

#### **Hovedkontor**

Telefon: 603-56288288 Faks: 603-5628 8388/603-5621 2088

## **Hjelp for brukere i India**

Kontaktsted for informasjon, kundestøtte og tjenester er:

#### **Internett**

#### [http://www.epson.co.in](http://www.epson.co.in/)

Informasjon om produktspesifikasjoner, drivere for nedlasting og produktspørsmål er tilgjengelige.

#### **Telefonhjelp**

❏ Service, produktinformasjon og bestille forbruksvarer (BSNL Lines) Grønt nummer: 18004250011

Åpent kl. 9.00–18.00, mandag til lørdag (unntatt i ferier)

❏ Service (CDMA- og mobilbrukere)

Grønt nummer: 186030001600

Åpent kl. 9.00–18.00, mandag til lørdag (unntatt i ferier)

## **Hjelp for brukere på Filippinene**

Brukere kan kontakte Epson Philippines Corporation for å få kundestøtte samt tilgang til andre tjenester knyttet til produktkjøp på telefon- og faksnumrene samt på e-postadressen nedenfor:

#### **Internett**

[http://www.epson.com.ph](http://www.epson.com.ph/)

Informasjon om produktspesifikasjoner, drivere for nedlasting, svar på vanlige spørsmål og e-postspørsmål er tilgjengelig.

#### **Epson Philippines kundestøtte**

Grønt nummer: (PLDT) 1-800-1069-37766 Grønt nummer: (Digitalt) 1-800-3-0037766 Metro Manila: (+632)441-9030 Nettsted: <https://www.epson.com.ph/contact> E-post: customercare@epc.epson.som.ph Åpent kl. 9.00–18.00, mandag til lørdag (unntatt i ferier) Kundestøttebehandlerne kan hjelpe deg med følgende over telefon: ❏ Salgsspørsmål og produktinformasjon ❏ Spørsmål eller problemer knyttet til bruk av produktet ❏ Spørsmål om reparasjonstjenester og garantier

#### **Epson Philippines Corporation**

Fra utlandet: +632-706-2609 Faks: +632-706-2663